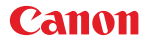

PUB. DII-0109-000

**PAL** 

# Videocamera HD Manuale di istruzioni

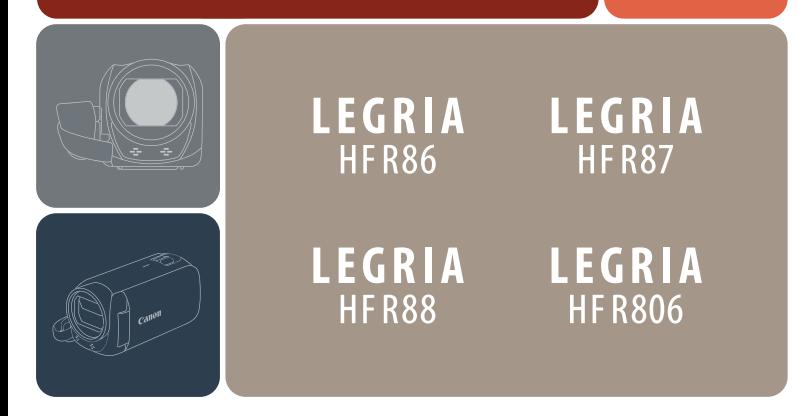

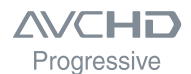

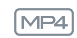

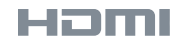

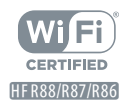

# <span id="page-1-0"></span>Avvertimenti importanti

#### AVVERTENZA

PER MINIMIZZARE IL RISCHIO DI SCOSSE ELETTRICHE E PER RIDURRE LE INTERFE-RENZE SI SCONSIGLIA L'USO DI ACCESSORI DIVERSI DA QUELLI RACCOMANDATI.

#### AVVISO SUL COPYRIGHT

Ogni registrazione non autorizzata di materiale sottoposto a copyright viola i diritti dei proprietari e infrange le leggi sul copyright.

#### Riconoscimento dei marchi di fabbrica

- I loghi SD, SDHC e SDXC sono marchi di fabbrica di SD-3C, LLC.
- Microsoft e Windows sono marchi di fabbrica o marchi registrati di Microsoft Corporation negli Stati Uniti e/o altri paesi.
- App Store, iPad, iPhone, iTunes e Mac OS sono marchi di Apple Inc., registrati negli Stati Uniti e in altri paesi.
- HDMI, il logo HDMI e High-Definition Multimedia Interface sono marchi di fabbrica o marchi registrati di HDMI Licensing LLC negli Stati Uniti e in altri paesi.
- "AVCHD", "AVCHD Progressive" e il logo "AVCHD Progressive" sono marchi di Panasonic Corporation e Sony Corporation.
- Google, Android, Google Play, YouTube sono marchi di Google Inc.
- Prodotto su licenza di Dolby Laboratories. "Dolby" e il simbolo con la doppia D sono marchi di fabbrica di Dolby Laboratories.
- IOS è un marchio o un marchio registrato di Cisco negli USA e in altri paesi ed è utilizzato su licenza.
- Wi-Fi è un marchio registrato di Wi-Fi Alliance.
- Wi-Fi Certified, WPA, WPA2 e il logo di Wi-Fi Certified sono marchi di fabbrica di Wi-Fi Alliance.
- WPS nelle impostazioni della videocamera, nelle indicazioni su schermo e in questo manuale significa "configurazione Wi-Fi protetta".
- Il marchio Wi-Fi Protected Setup Identifier Mark è un marchio di Wi-Fi Alliance.
- Il simbolo N è un marchio o un marchio registrato di NFC Forum, Inc. negli Stati Uniti e in altri paesi.
- FlashAir è un marchio di fabbrica di Toshiba Corporation.
- Altri nomi e prodotti non citati potrebbero essere marchi di fabbrica o marchi registrati delle rispettive società.

2

• Questo dispositivo include tecnologia exFAT concessa in licenza da Microsoft.

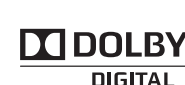

**STERED CREATOR** 

**H**DI

- "Full HD 1080" si riferisce alle videocamere Canon compatibili con il formato video ad alta definizione a 1080 pixel verticali (linee di scansione).
- 1080 • This product is licensed under AT&T patents for the MPEG-4 standard and may be used for encoding MPEG-4 compliant video and/or decoding MPEG-4 compliant video that was encoded only (1) for a personal and non-commercial purpose or (2) by a video provider licensed under the AT&T patents to provide MPEG-4 compliant video. No license is granted or implied for any other use for MPEG-4 standard.

**FULL HD** 

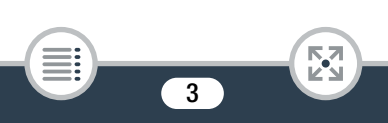

### <span id="page-3-0"></span>Manuale e videocamera

Grazie per aver acquistato una videocamera Canon LEGRIA HF R88 / LEGRIA HF R87 / LEGRIA HF R86 / LEGRIA HF R806. Prima di utilizzare la videocamera, vi preghiamo di leggere questo manuale con attenzione e di conservarlo per farvi riferimento in futuro. In caso di eventuale malfunzionamento della videocamera, consultate Risoluzione dei problemi ( $\Box$  [259](#page-258-0)).

### Simboli usati in questo manuale

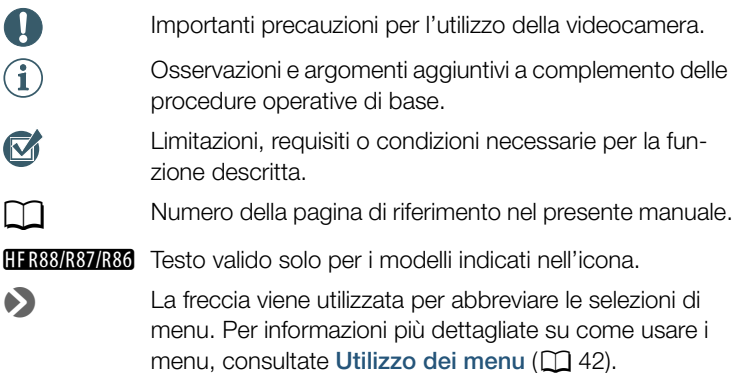

• In que sto manuale vengono utilizzati i seguenti termini: **HFR88/R87/R86** Se non specificato come "scheda di memoria" o "memoria interna'', il termine "memoria'' indica entrambe. "Scena" si riferisce a un'unità di filmato registrata con una singola operazione di registrazione.

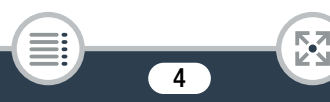

"Foto'' e "immagine ferma'' sono usati intercambiabilmente con lo stesso significato.

- Le parentesi quadre [ ] vengono utilizzate per indicare i comandi a schermo che devono essere toccati (menu, pulsanti, ecc.) e i messaggi visualizzati a schermo.
- Le fotografie riportate in questo manuale sono immagini simulate scattate con una fotocamera. Se non indicato diversamente, le illustrazioni e le icone di menu si riferiscono alla videocamera **[11333]**.
- Le illustrazioni delle schermate della videocamera o del computer riportate nel manuale possono mostrare solo le parti pertinenti dello schermo.
- Pulsanti di navigazione: la barra di navigazione nella sezione inferiore della pagina contiene fino a quattro pulsanti che consentono di raggiungere rapidamente le informazioni desiderate.

Apre l'indice generale.

Va a un elenco di funzioni selezionate, raggruppate in base al loro utilizzo in una situazione reale. Questo indice alternativo può essere molto utile durante i primi utilizzi della videocamera, quando non si sa con esattezza quale funzione sia più appropriata per risolvere determinate situazioni.

Va all'indice alfabetico.

 $\mathop{\mathsf{B}}\limits^{\mathsf{A}}\mathop{\mathsf{=}}\limits^{\mathsf{A}}$ 

Il pulsante contenente un numero consente di raggiungere l'inizio del capitolo corrente, dove troverete una panoramica delle informazioni e delle funzioni trattate dal capitolo. L'icona stessa cambierà a seconda del capitolo che si sta leggendo.

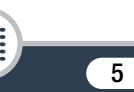

<span id="page-5-0"></span>• Quando l'indicatore ACCESS (accesso alla memoria) della videocamera è acceso o lampeggia, osservate le precauzioni descritte di seguito. In caso contrario, si rischia la perdita definitiva dei dati o il danneggiamento della memoria.

- Non aprite il coperchio dell'alloggiamento della scheda di memoria.
- Non scollegate la sorgente di alimentazione né spegnete la videocamera.
- Non cambiate la modalità di ripresa della videocamera.
- Non premete il pulsante  $\blacktriangleright$ .
- Quando alla videocamera è collegato un cavo USB, non scollegate il cavo USB.

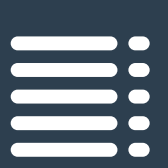

# <span id="page-6-0"></span>Indice

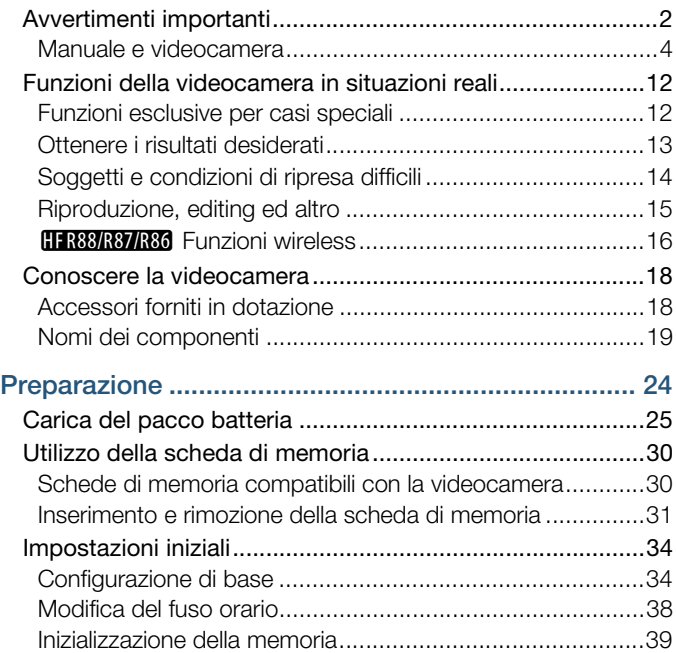

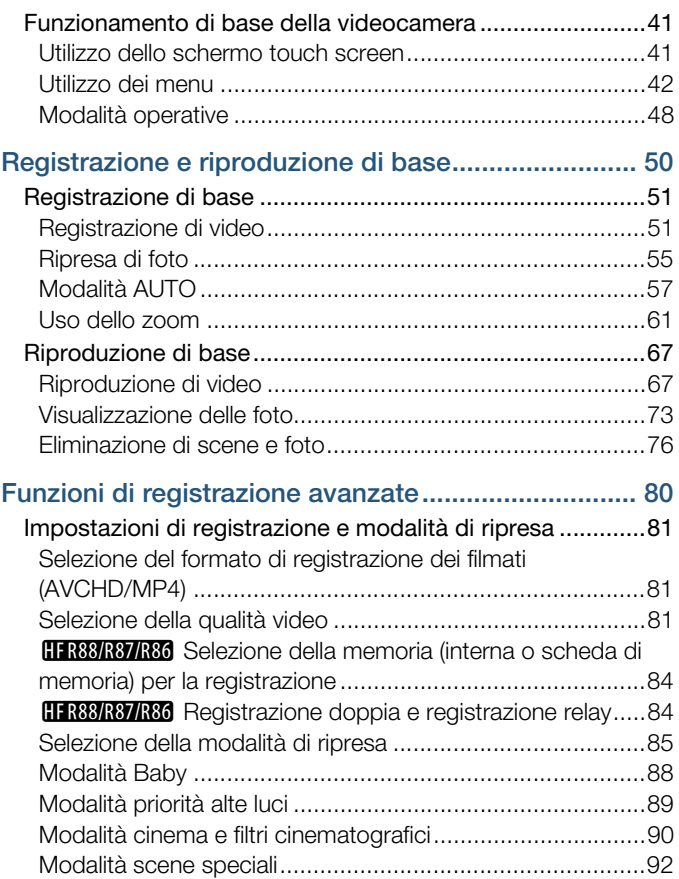

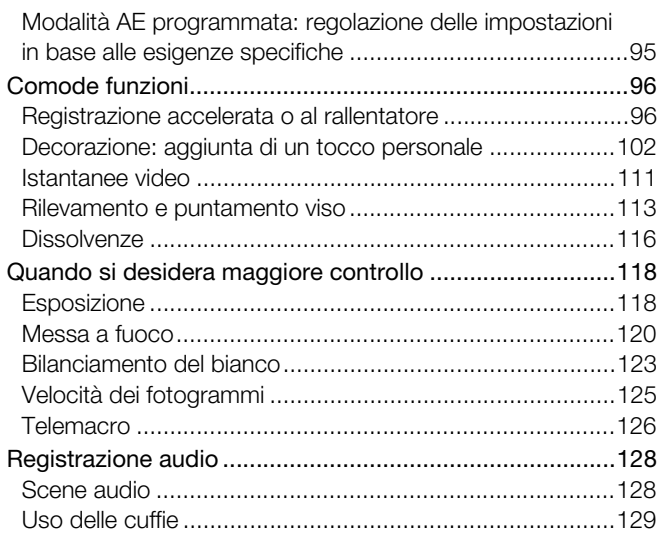

# Funzioni di riproduzione avanzate e funzioni di

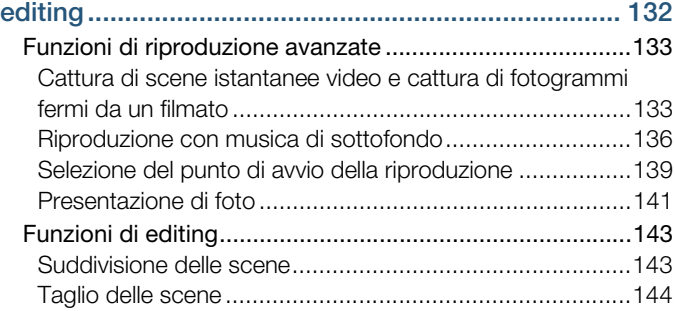

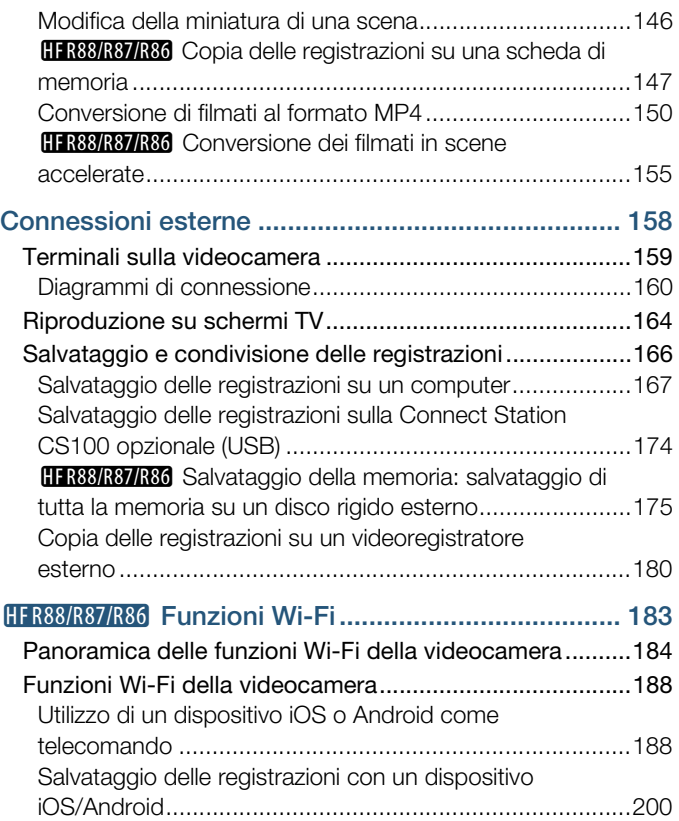

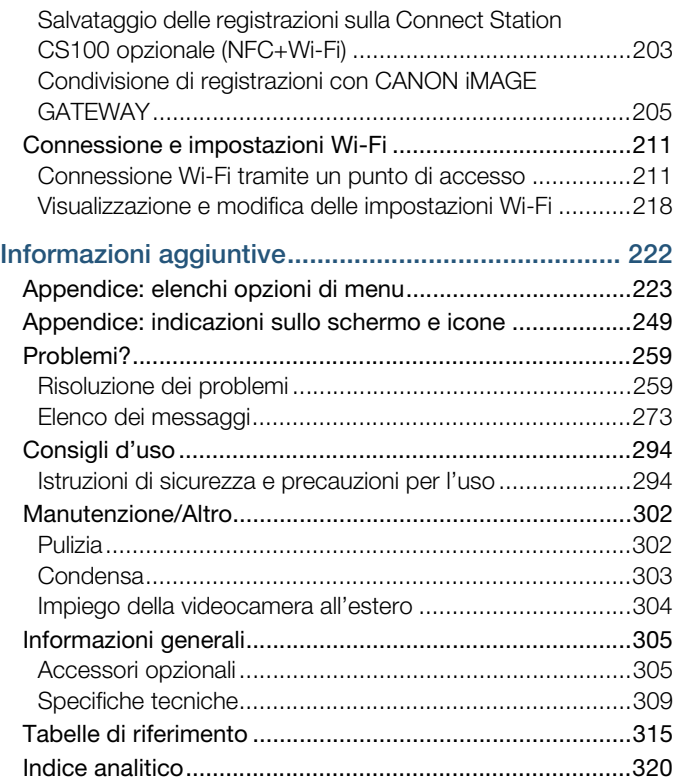

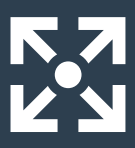

# <span id="page-11-0"></span>Funzioni della videocamera in situazioni reali

### <span id="page-11-1"></span>Funzioni esclusive per casi speciali

Conservare i bellissimi ricordi dei momenti più preziosi di un bambino e utilizzare gli appositi timbri per tenere traccia della sua crescita.

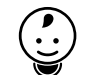

 $\blacktriangleright$  Modalità Baby ( $\Box$  [88\)](#page-87-1)

Registrare uno splendido video in modalità time-lapse, oppure usare il rallentatore per controllare il vostro swing al golf.

Registrazione accelerata o al rallentatore ( $\Box$  [96\)](#page-95-2)

Decorare filmati con grafica e timbri.

 $\triangleright$  Decorazione ( $\Box$  [102\)](#page-101-1)

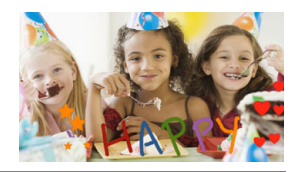

#### Creare un montaggio dinamico con tagli corti.

 $\blacktriangleright$  Istantanea video ( $\Box$  [111\)](#page-110-1)

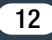

13

Registrare il migliore sonoro possibile in base alla situazione in cui si effettua la ripresa, ad esempio riunioni di lavoro o concerti.

Scene audio ( $\cap$  [128\)](#page-127-2)

#### Scegliere se registrare con il formato AVCHD o MP4.

 $\blacktriangleright$  Formato dei filmati ( $\Box$  [81\)](#page-80-3)

### <span id="page-12-0"></span>Ottenere i risultati desiderati

Far scegliere alla videocamera le impostazioni migliori in base alla scena da riprendere per ottenere video e foto bellissimi.

 $\blacktriangleright$  Modalità  $\overline{AUD}$  ( $\Box$  [57\)](#page-56-1)

Correggere la luminosità dell'immagine impostata dalla videocamera.

 $\blacktriangleright$  Esposizione ( $\sqcap$  [118\)](#page-117-2)

Ottenere dettagli più naturali nelle riprese di scene contenenti zone molto illuminate.

 $\triangleright$  Modalità priorità alte luci ( $\triangleright$  [89](#page-88-1))

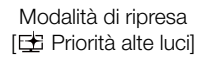

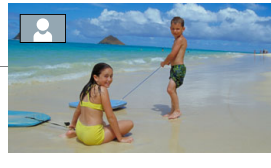

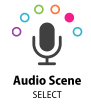

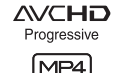

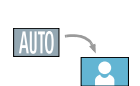

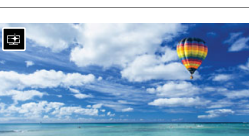

Modificare la fluidità o naturalezza del movimento nei vostri filmati.

 $\blacktriangleright$  Velocità fotogrammi ( $\Box$  [125\)](#page-124-1)

#### Conferire alle registrazioni un tocco cinematografico professionale

 Modalità cinema e filtri cinematografici ( $\Box$  [90](#page-89-1))

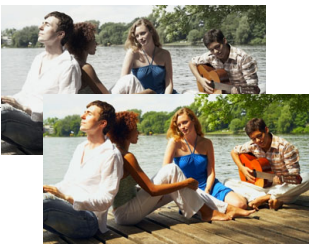

Filtro cinema [FILTER 2] (Contrasto)

### <span id="page-13-0"></span>Soggetti e condizioni di ripresa difficili

Riprendere splendidi video anche in situazioni difficili con un minimo di impostazioni.

 $\blacktriangleright$  Modalità di ripresa ( $\Box$  [85](#page-84-1))

Ottenere colori naturali anche in condizioni di illuminazione particolari.

 $\triangleright$  Bilanciamento del bianco ( $\triangleright$  [123](#page-122-1))

Ottimizzare l'esposizione del soggetto desiderato semplicemente toccando lo schermo.

 $\triangleright$  Touch AE ( $\triangleright$  [119\)](#page-118-0)

Mantenere il soggetto a fuoco e la migliore esposizione durante la ripresa anche se il soggetto è in movimento.

Rilevamento e seguimento del viso  $(21113)$  $(21113)$ 

### <span id="page-14-0"></span>Riproduzione, editing ed altro

#### Salvare parti del video come file di immagine o brevi istantanee video.

 Cattura di fotogrammi fermi / Cattura di scene istantanee video  $(D133)$  $(D133)$  $(D133)$ 

#### Convertire le scene in filmati di minori dimensioni per caricarli sul Web.

 $\triangleright$  Conversione di filmati al formato MP4 ( $\triangleright$  [150\)](#page-149-1)

**HR88/R87/R86** Convertire le scene in interessanti filmati time-lapse.  $\blacktriangleright$  Convertire filmati in scene accelerate ( $\Box$  [155\)](#page-154-1)

**HER88/R87/R86** Salvare tutte le registrazioni in una memoria direttamente su un disco rigido esterno, anche senza ricorrere a un computer.

 $\triangleright$  Salvataggio della memoria ( $\triangleright$  [175\)](#page-174-1)

#### Bloccare i file in modo da evitarne l'eliminazione o la modifica accidentale.

 $\blacktriangleright$  Protezione contro la modifica dei file ( $\Box$  [72\)](#page-71-0)

#### Riprodurre scene o una presentazione di foto con sottofondo musicale.

 $\blacktriangleright$  Riproduzione con musica di sottofondo ( $\Box$  [136\)](#page-135-1)

#### Guardare le registrazioni su una TV.

- $\triangleright$  Collegamento HDMI ( $\Box$  [160](#page-159-1))
- Riproduzione ( $\Box$  [164\)](#page-163-1)

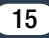

#### Salvare le registrazioni sul computer.

 $\triangleright$  Salvataggio delle registrazioni ( $\Box$  [167](#page-166-1))

#### Salvare le registrazioni sulla Connect Station CS100 opzionale con un'operazione semplicissima.

 $\triangleright$  CS100 Connect Station ( $\square$  [174,](#page-173-1) [203\)](#page-202-1)

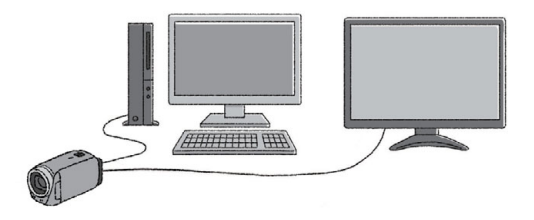

### <span id="page-15-0"></span>**HFR88/R87/R86** Funzioni wireless

Utilizzare lo smartphone o il tablet come telecomando durante la registrazione.

 $\triangleright$  CameraAccess plus ( $\Box$  [188\)](#page-187-2)

Utilizzare un'app per salvare in modalità wireless le registrazioni su uno smartphone o tablet e caricarle sul Web.

 $\triangleright$  Camera Connect ( $\Box$  [200\)](#page-199-1)

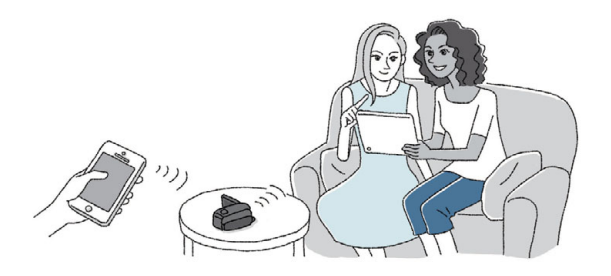

### Condividere le registrazioni su album Web mediante CANON iMAGE GATEWAY.

 $\triangleright$  CANON IMAGE GATEWAY ( $\triangleright$  [205](#page-204-1))

Utilizzare la funzione NFC per collegare con facilità la videocamera a un dispositivo Android compatibile NFC.

 $NFC (11 189, 195)$  $NFC (11 189, 195)$  $NFC (11 189, 195)$  $NFC (11 189, 195)$ 

Connettere la videocamera alla rete wireless domestica e inviare in streaming le registrazioni.

 $\triangleright$  Connessione Wi-Fi a un punto di accesso ( $\Box$  [211\)](#page-210-2)

Controllo e modifica delle impostazioni Wi-Fi (per utenti avanzati).  $\blacktriangleright$  Impostazioni Wi-Fi ( $\Box$  [218](#page-217-1))

### <span id="page-17-1"></span><span id="page-17-0"></span>Accessori forniti in dotazione

I seguenti accessori sono forniti in dotazione con la videocamera:

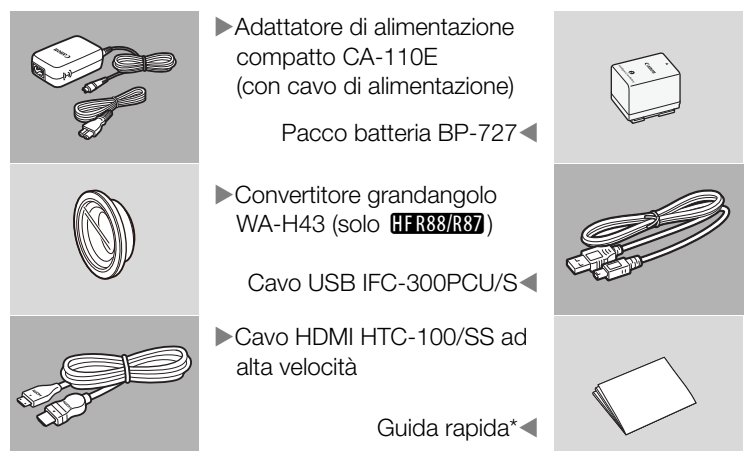

- Questa guida descrive come scaricare il software Transfer Utility LE PIXELA. che consente di salvare i filmati AVCHD su un computer e trasferire file musicali su una scheda di memoria. Per maggiori dettagli sull'uso del software consultate la "Guida del software Transfer Utility LE" inclusa nel programma scaricato.
	- Se viene scossa, la videocamera potrebbe fare un rumore  $M$  [266\)](#page-265-0).

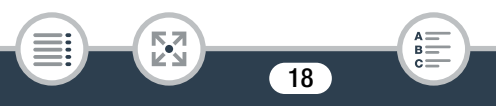

### <span id="page-18-0"></span>Nomi dei componenti

### Vista da sinistra

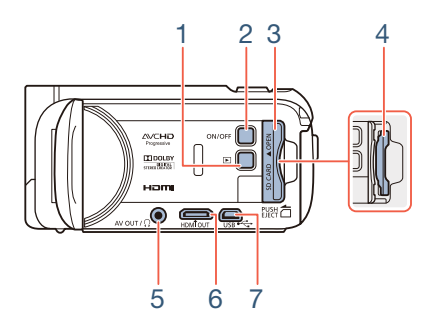

- 1 Pulsante  $\boxed{\blacktriangleright}$  (modalità di riproduzione) ( $\boxed{\square}$  [49](#page-48-0))
- 2 Pulsante ON/OFF
- 3 Coperchio dell'alloggiamento della scheda di memoria ( $\Box$  [32\)](#page-30-1)
- 4 Alloggiamento della scheda di memoria ( $\Box$  [32\)](#page-30-1)
- 5 Terminale AV OUT ( $\Box$  [159,](#page-158-1) [162\)](#page-161-0)/Terminale  $\Omega$  (cuffie) ( $\Box$  [129](#page-128-1))
- 6 Terminale HDMI OUT  $(D)$  [159](#page-158-1), [160](#page-159-2))
- 7 Terminale USB ( $\Box$  [159,](#page-158-1) [163\)](#page-162-0)

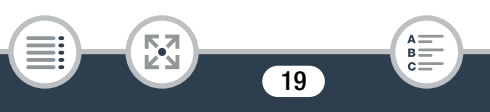

### Vista da destra

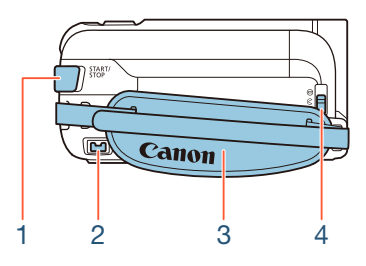

- 1 Pulsante START/STOP ( $\Box$  [51\)](#page-50-2)
- 2 Terminale DC IN  $(D \ 25)$  $(D \ 25)$  $(D \ 25)$
- 3 Cinghia dell'impugnatura Regolatela in modo che sia possibile raggiungere la leva dello zoom con il dito indice e il pul sante [START/STOP] con il pollice
- 4 Levetta del coperchio dell'obiettivo Abbassate la levetta su  $\mathcal R$  per aprire il copriobiettivo.

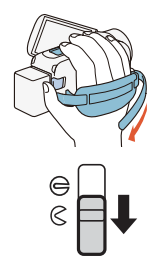

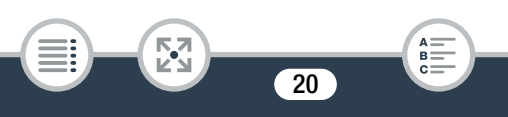

Vista anteriore Vista dall'alto

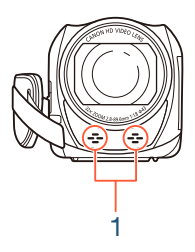

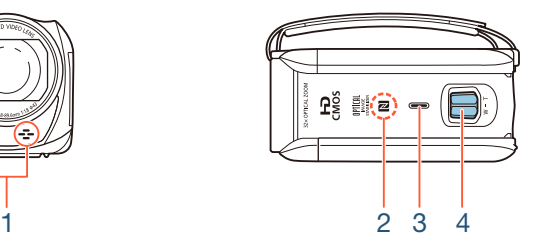

- 1 Microfono stereo  $(D)$  [128](#page-127-2), [246](#page-245-0))
- 2 **EFR38/R37/R36** Punto di contatto NFC (Near Field Communication)  $(D 191, 203)$  $(D 191, 203)$  $(D 191, 203)$  $(D 191, 203)$
- 3 Altoparlante  $(\Box 70)$  $(\Box 70)$  $(\Box 70)$
- 4 Leva dello zoom  $(\Box \ 61)$  $(\Box \ 61)$  $(\Box \ 61)$

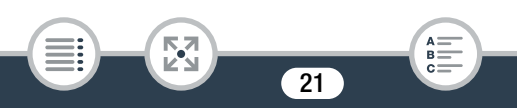

#### Vista posteriore Vista dal basso

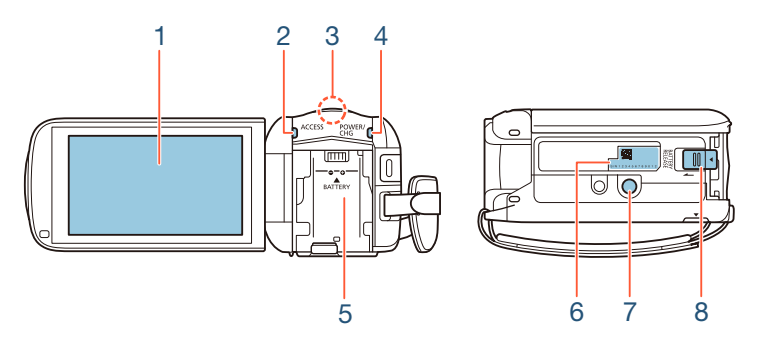

- 1 Schermo touch screen LCD  $(23, 41)$  $(23, 41)$  $(23, 41)$  $(23, 41)$
- 2 Indicatore ACCESS (accesso alla memoria)  $(D_0, 51, 55)$  $(D_0, 51, 55)$  $(D_0, 51, 55)$  $(D_0, 51, 55)$
- 3 **EFR88/R87/R86** Antenna Wi-Fi (CD [187\)](#page-186-0)
- 4 Indicatore POWER/CHG (carica): Verde – Acceso; Rosso – Carica ( $\Box$  [25\)](#page-24-1)
- 5 Alloggiamento batteria ( $\Box$ ) [25\)](#page-24-1)
- 6 Numero di serie

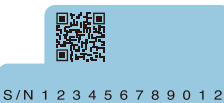

- 7 Attacco per treppiede  $(D \rvert 299)$  $(D \rvert 299)$  $(D \rvert 299)$
- 8 Levetta BATTERY RELEASE (rilascio batteria) ( $\Box$  [26](#page-25-0))

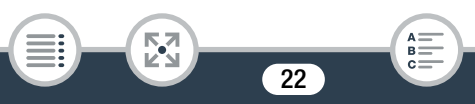

### <span id="page-22-0"></span>Schermo touch screen LCD

Aprite il pannello LCD ruotandolo di 90 gradi. Per impostazione predefinita, questo accende la videocamera. La prima volta che aprite il pannello LCD, verranno visualizzate le schermate di configurazione iniziale che vi guideranno nella configurazione delle impostazioni principali ( $\square$  [34](#page-33-2)).

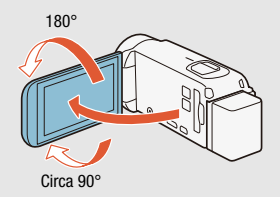

Regolare la posizione del pannello LCD secondo le condizioni di registrazione.

- Lo schermo è prodotto con tecniche di costruzione di altissima precisione e consta di oltre il 99,99% di pixel operativi a specifica. Meno dello 0,01% dei pixel potrebbe restare spento o apparire sotto forma di punti neri, rossi, blu o verdi. Ciò non ha tuttavia effetto sull'immagine registrata e non costituisce un malfunzionamento dell'apparecchio.
- Per informazioni su come prendersi cura dello schermo touch screen, consultate Precauzioni per l'utilizzo ( $\square$  [294](#page-293-2)), Pulizia  $($  $\Box$  302 $).$

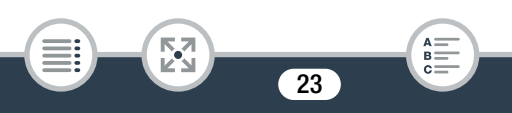

# Preparazione

<span id="page-23-0"></span>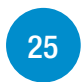

### [Carica del pacco batteria](#page-24-0)

Prima di poter utilizzare la videocamera è necessario prepararne l'alimentazione. Questa sezione descrive come ricaricare un pacco batteria.

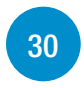

### [Utilizzo della scheda di memoria](#page-29-0)

Questa sezione descrive i tipi di schede di memoria che possono essere utilizzati e come inserirne uno nella videocamera.

### [Impostazioni iniziali](#page-33-0)

[34](#page-33-0)

Quando si accende la videocamera per la prima volta, sarà necessario innanzitutto completare la configurazione di base impostando la lingua della videocamera, la data e l'ora, il formato dei filmati (AVCHD o MP4) e la memoria per la regi strazione (solo HFR88/R87/R86).

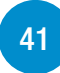

[Funzionamento di base della videocamera](#page-40-0) Questa sezione descrive le operazioni principali, come utilizzare lo schermo touch screen, cambiare la modalità di funzionamento e utilizzare i menu.

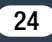

i<br>Saaaa

5,7

# <span id="page-24-1"></span><span id="page-24-0"></span>Carica del pacco batteria

La videocamera può essere alimentata con un pacco batteria o direttamente utilizzando l'adattatore di alimentazione compatto.

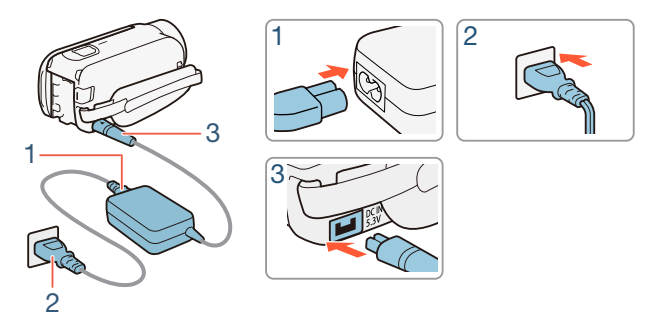

- 1 Collegate il cavo di alimentazione all'adattatore di alimentazione compatto.
- 2 Inserite il cavo di alimentazione in una presa di corrente.
- **3** Collegate l'adattatore di alimentazione compatto al terminale DC IN della videocamera.

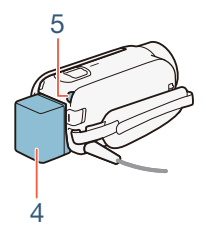

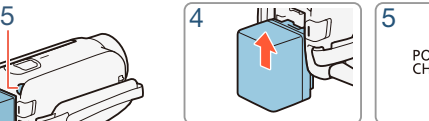

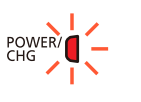

4 Inserite il pacco batteria nella videocamera.

- Inserite con cautela il pacco batteria nell'unità di attacco e fatelo scorrere fino a sentire uno scatto.
- 5 La ricarica inizierà quando la videocamera verrà spenta.
	- Se la videocamera è accesa, con lo spegnimento si spegnerà anche l'indicatore verde POWER/CHG. Dopo qualche istante, l'indicatore POWER/CHG si accenderà con luce rossa (ricarica del pacco batteria). L'indicatore POWER/CHG rosso si spegnerà quando il pacco batteria risulterà completamente caricato.
	- Se l'indicatore lampeggia, consultate Risoluzione dei problemi  $(D265)$  $(D265)$  $(D265)$ .
	- La carica completa del pacco batteria richiede 7 ore e 45 minuti circa.

### <span id="page-25-0"></span>Rimozione del pacco batteria

i<br>Saaaa

- Fate scorrere **BATTERY RELEASE** in direzione della freccia e tenetelo premuto.
- **2** Fate scorrere il pacco batteria verso il basso ed estraetelo.

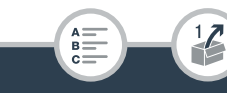

### Carica del pacco batteria

i<br>Saaaa

Б,7

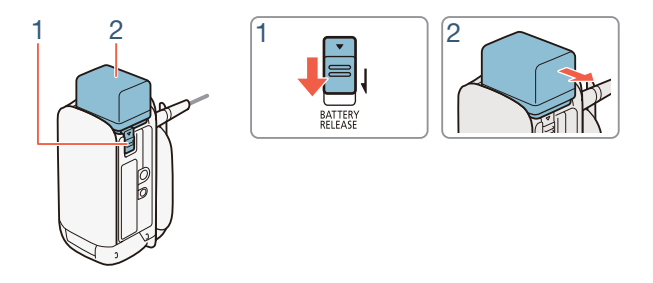

- Prima di collegare o scollegare l'adattatore di alimentazione compatto, ricordatevi di spegnere la videocamera. Dopo aver spento la videocamera, i dati importanti vengono aggiornati in memoria. Attendete finché l'indicatore verde POWER/CHG non si spegne.
	- Al terminale DC IN della videocamera o all'adattatore di alimentazione compatto non collegate apparecchi elettrici che non siano espressamente indicati per l'uso con la videocamera.
	- Per prevenire il danneggiamento dell'apparecchio e l'eccessivo surriscaldamento, non collegate l'adattatore di alimentazione compatto fornito in dotazione a convertitori di tensione del tipo utilizzabile all'estero, a sorgenti elettriche di aerei o navi, a invertitori CC-CA, ecc.

i<br>Saaaa

- Si consiglia di caricare il pacco batteria a una temperatura  $\mathbf{1}$ compresa fra 10 °C e 30 °C. Se la temperatura ambiente o la temperatura del pacco batteria sono al di fuori dei valori permessi compresi fra circa 0 °C e 40 °C, la ricarica non si avvierà.
	- Se la temperatura ambiente o quella del pacco batteria è bassa, la ricarica può richiedere un tempo superiore al normale.
	- Il pacco batteria si ricarica solo se la videocamera è spenta.
	- Se durante la ricarica di un pacco batteria è stato scollegato l'alimentatore, controllare che l'indicatore POWER/CHG sia spento prima di collegarlo nuovamente.
	- Quando l'indicatore POWER/CHG si spegne, la carica approssimativa della batteria mostrata da  $\prod_{i=1}^{n}$ [Informazioni batteria] potrebbe non indicare 100%. In tal caso, spegnete nuovamente la videocamera per continuare la carica.
	- Se la durata residua della batteria è limitata, potete alimentare la videocamera con l'adattatore di alimentazione compatto così da non consumare il pacco batteria.
	- Con il tempo, i pacchi batteria caricati si scaricano. Per un funzionamento ottimale caricateli il giorno stesso o il giorno prima dell'utilizzo.

### Carica del pacco batteria

i<br>Saaaa

- I pacchi batteria di questa videocamera visualizzano la durata residua della batteria. La prima volta che utilizzate un pacco batteria, caricatelo completamente e usate la videocamera finché la batteria non si esaurisce del tutto. Grazie a ciò, la durata di registrazione residua verrà visualizzata accuratamente.
- Per informazioni dettagliate sulla cura del pacco batteria, consultate Pacco batteria ( $\Box$  [299](#page-298-1)). Per informazioni sui tempi approssimativi di ricarica e di utilizzo, consultate le Tabelle di riferimento  $(D \ 315)$  $(D \ 315)$  $(D \ 315)$ .
- La voce di menu  $\prod_{i=1}^{n}$   $\bullet$   $\lceil \frac{1}{2} \rceil$   $\bullet$  [Informazioni batteria] consente di visualizzare lo stato di carica del pacco batteria.
- Vi consigliamo di predisporre pacchi batteria per una durata complessiva doppia o tripla rispetto alla durata prevista.

## <span id="page-29-0"></span>Utilizzo della scheda di memoria

### <span id="page-29-1"></span>Schede di memoria compatibili con la videocamera

Questa videocamera consente l'utilizzo dei tipi di schede di memoria Secure Digital (SD) disponibili in commercio elencati di seguito. Si consiglia di utilizzare schede di memoria di tipo CLASS 4, 6 o 10\*. Al dicembre 2016, la funzione di registrazione di filmati è stata testata con schede SD/SDHC/SDXC prodotte da Panasonic, Toshiba e SanDisk.

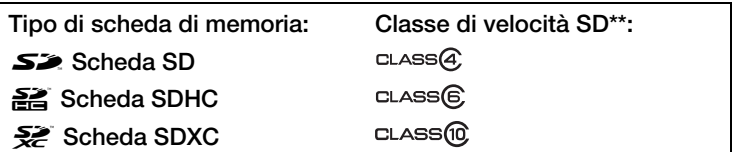

- \* Per la registrazione di filmati con qualità video 50P o 35 Mbps, o per utilizzare la registrazione con movimento lento e veloce, si raccomanda di utilizzare schede di memoria di tipo CLASS 6 o 10.
- Le schede di memoria SD senza classificazione di velocità o di CLASS 2 potrebbero non consentire la registrazione di filmati.
	- Dopo ripetute registrazioni ed eliminazioni di scene (causando la "frammentazione" della memoria), la scrittura dei dati sulla scheda di memoria potrebbe richiedere più tempo e la registrazione potrebbe interrompersi. Salvate una copia delle registrazioni e inizializzate la scheda di memoria mediante l'opzione [Inizializzazione completa] ( $\square$  [39\)](#page-38-0).

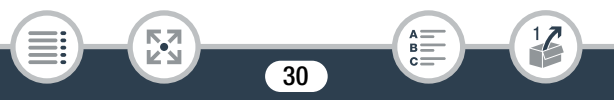

• Informazioni sulla classe di velocità: la classe di velocità è  $\mathbf{I}$ uno standard che indica la velocità minima garantita per il trasferimento dei dati delle schede di memoria. Quando acquistate una scheda di memoria nuova, verificate il logo della classe di velocità sulla confezione.

### ■ Schede SDXC

i<br>Saaaa

Questa videocamera consente l'utilizzo di schede di memoria SDXC. Quando si utilizzano schede di memoria SDXC con altri dispositivi, ad esempio registratori digitali, computer e lettori di schede, è necessario controllare che tali dispositivi siano compatibili con tali schede. Per ulteriori informazioni sulla compatibilità, si consiglia di contattare il produttore del computer, del sistema operativo o della scheda di memoria.

• Se cercate di utilizzate una scheda SDXC con un computer con sistema operativo non compatibile, il computer potrebbe richiederne la formattazione. In questo caso, annullate l'operazione per evitare di perdere i dati.

### <span id="page-30-1"></span><span id="page-30-0"></span>Inserimento e rimozione della scheda di memoria

Quando si accende la videocamera per la prima volta, verrà visualizzata la prima schermata di configurazione di base. Per utilizzare una scheda di memoria per la registrazione, spegnete la videocamera e inserite la scheda di memoria prima di eseguire la configurazione di base. Dopo aver completato la configurazione di base  $(\Box 34)$  $(\Box 34)$  $(\Box 34)$ , non trala-

sciate di inizializzare la scheda di memoria con la videocamera prima di utilizzarla per la prima volta  $(D \ 39)$  $(D \ 39)$ .

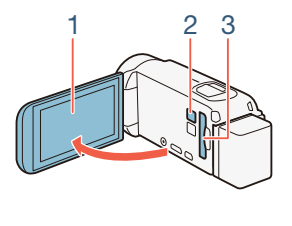

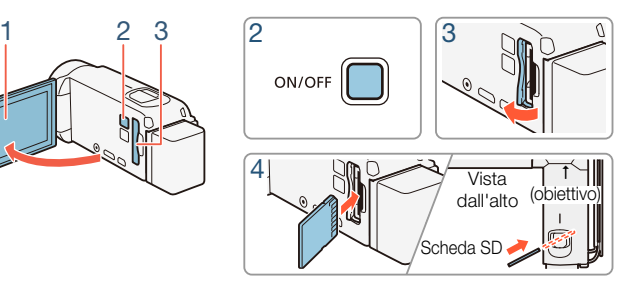

Aprite il pannello LCD.

i<br>Saaaa

- La videocamera si accenderà automaticamente. Se questa è la prima volta che accendete la videocamera, verrà visualizzata la schermata di selezione della lingua della configurazione di base.
- 2 Premete  $\overline{ON/OFF}$  per spegnere la videocamera.
	- Assicuratevi che l'indicatore POWER/CHG sia spento.
- 3 Aprite il coperchio dell'alloggiamento della scheda di memoria.
- 4 Inserite la scheda di memoria con leggera angolazione, con l'etichetta rivolta verso l'obiettivo e fino in fondo nell'apposito alloggiamento, finché non avvertirete uno scatto.

- L'alloggiamento per schede di memoria è leggermente orientato verso l'obiettivo; fate attenzione a non danneggiare la scheda quando la inserite.
- 5 Chiudete il coperchio dell'alloggiamento della scheda di memoria.
	- Non forzate il coperchio se la scheda di memoria non è correttamente inserita.

### Per rimuovere la scheda di memoria

i<br>Saaaa

Premete la scheda di memoria per sbloccarla. Quando la scheda di memoria esce, estraetela completamente.

- Le schede SD hanno un lato anteriore e uno posteriore e non possono essere inserite nella direzione errata. L'inserimento di una scheda SD nella direzione errata può provocare il malfunzionamento della videocamera. Assicuratevi di inserire la scheda di memoria come descritto nella fase 4.
- Le schede di memoria SD sono dotate di una linguetta che  $\mathbf{1}$ impedisce la scrittura e la conseguente eliminazione accidentale dei contenuti. Per impedire la scrittura della scheda di memoria, spostarne la linguetta sulla posizione LOCK.

# <span id="page-33-0"></span>Impostazioni iniziali

### <span id="page-33-2"></span><span id="page-33-1"></span>Configurazione di base

La prima volta che accendete la videocamera si avvierà la procedura guidata di configurazione di base per la selezione della lingua, impostare la data e l'ora nonché selezionare il formato dei filmati (AVCHD o MP4) e la memoria di registrazione (solo **HR88/R87/R86**). Per maggiori informazioni su come utilizzare lo schermo touch screen, consultate Utilizzo dello schermo touch screen  $[$  $[$  $]$  [41](#page-40-1)).

### 1 Aprite il pannello LCD.

- Se questa è la prima volta che accendete la videocamera, verrà visualizzata la schermata di selezione della lingua.
- Potete anche premere (ON/OFF) per accendere la videocamera.
- 2 Toccate la lingua da usare per le indicazioni a schermo, quindi toccate  $[\triangleright]$ .
	- Sono disponibili 27 lingue. Per trovare la lingua preferita potrebbe essere necessario scorrere le voci.
	- Dopo aver selezionato una lingua, apparirà la schermata [Formato data].

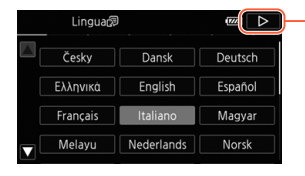

Toccate  $[D]$  dopo aver selezionato la lingua desiderata

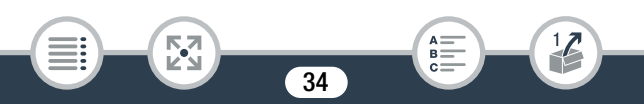

- 3 Toccate [Y.M.D], [M.D,Y] o [D.M.Y] per selezionare il formato data preferito e quindi toccate  $[\triangleright]$ .
	- Dopo aver selezionato il formato della data, verrà visualizzata la schermata [Data/Ora] con il primo campo selezionato.
- 4 Toccate il campo che desiderate cambiare (anno, mese, giorno, ore o minuti).
- **5** Toccate  $[\triangle]$  o  $[\triangledown]$  per modificare il campo come necessario.

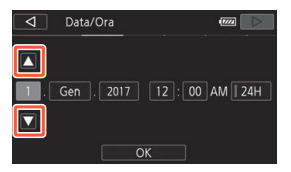

- 6 Impostate l'ora e la data corretta cambiando tutti i campi nello stesso modo.
	- Toccate [24H] per utilizzare l'orologio a 24 ore o lasciatelo deselezionato per utilizzare l'orologio a 12 ore (mattino/pomeriggio).
- **7** Toccate [OK] e quindi toccate  $[\triangleright]$ .

i<br>Saaaa

- Dopo aver impostato la data e l'ora, verrà visualizzata la schermata [Formato filmati].
- 8 Toccate  $[\sqrt{m}]\circ[\sqrt{m}2]$  per selezionare il formato dei filmati, quindi toccate  $[ $\triangleright$ ].$ 
	- **HFR88/R87/R86** Dopo aver selezionato il formato dei filmati, apparirà la schermata [<sup>1</sup>, Supporto reg. per video] in cui potete scegliere la memoria in cui registrare i filmati.

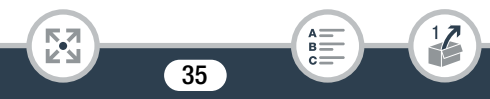

- **HERBOG** Continuate con il passo 11.
- 9 Toccate [&] (memoria interna) o [8] (scheda di memoria), quindi toccate  $[ $\triangleright$ ].$ 
	- Quando si seleziona la memoria, è possibile controllare anche il tempo di registrazione disponibile sulla base dell'impostazione predefinita di qualità video.
	- Dopo aver selezionato la memoria in cui registrare i video, verrà visualizzata la schermata  ${\fbox{2}}$  Supporto reg. per foto].
- 10 Toccate [ $\Box$ ] (memoria interna) o [SD] (scheda di memoria), quindi toccate  $[D]$ .
	- Quando si seleziona la memoria, è possibile controllare anche il numero di foto di dimensioni 1920 x 1080 che si possono registrare.

### 11 Toccate [OK].

i<br>Saaaa

- Questo completa la configurazione di base. Dopo aver visualizzato per alcuni istanti le impostazioni selezionate, la videocamera sarà pronta per la registrazione.
- Dopo aver completato la configurazione di base, potete chiudere il pannello LCD o premere (ON/OFF) per spegnere la videocamera.
i<br>Saaaa

- Alcuni pulsanti, come ad esempio [ON] e [OFF] in alcune  $\left( \mathbf{i}\right)$ schermate, appariranno in inglese indipendentemente dalla lingua selezionata.
	- È possibile modificare le impostazioni della configurazione di base anche in seguito, usando i menu della videocamera.
		- Lingua:  $\mathbf{i} \cdot \mathbf{j} \cdot \mathbf{k}$   $\mathbf{k}$   $\mathbf{k}$   $\mathbf{k}$   $\mathbf{k}$   $\mathbf{k}$
		- Data e ora:  $\prod_{i=1}^{n}$   $\bigcirc$   $\boxed{V}$   $\bigcirc$  [Data/Ora]
		- Formato filmati: 3 > [Formato filmati]
		- **HER83/R87/R86** Memoria utilizzata per la registrazione:  $\mathbf{B} \rightarrow$ [Supporti di registraz.]> [Supporto reg. per video] o [Supporto reg. per foto]
	- Non utilizzando la videocamera per circa 3 mesi, la batteria al litio ricaricabile incorporata può scaricarsi completamente, determinando di conseguenza la perdita della regolazione della data e dell'ora. In tal caso, ricaricate la batteria al litio incorporata ( $\Box$  [301](#page-300-0)). Quando riaccendete la videocamera, dovrete nuovamente eseguire la configurazione di base.
	- È possibile modificare l'opzione  $\mathbf{F} \rightarrow \mathbf{F}$   $\rightarrow$  [Accens. aprendo pann. LCD] in modo da poter accendere la videocamera solo premendo  $(ON/OFF)$ .

# Modifica del fuso orario

Cambiate il fuso orario in base alla zona in cui vi trovate. L'impostazione predefinita è Parigi. Inoltre, la videocamera è in grado di mantenere la data e l'ora di una seconda località. Questa funzione è molto comoda in viaggio, in quanto consente di impostare l'ora della località di destinazione o quella del proprio paese.

Questa sezione richiede l'utilizzo di menu della videocamera. Per informazioni dettagliate su come utilizzare i menu consultate Utilizzo dei menu  $(\Box$  [42](#page-41-0)).

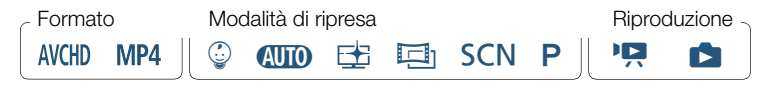

Aprite la schermata [Fuso orario/Ora legale].

```
\bigcirc \bigcirc \bigcirc \bigcirc Altre impostazioni\bigcirc \bigcirc \bigcirc \bigcirc Fuso orario/
Ora legale]
```
- **2** Toccate [ **4** ] per impostare il fuso orario di casa o [ **\*** ] per impostare il fuso orario della località di destinazione quando si viaggia.
- **3** Toccate  $\lceil \blacktriangle \rceil$  o  $\lceil \blacktriangledown \rceil$  per impostare il fuso orario desiderato. Se necessario, toccate  $[\frac{*}{*}]$  per impostare l'ora legale.

38

**4** Toccate  $[X]$  per chiudere il menu.

i<br>Saaaa

# Inizializzazione della memoria

Inizializzate le schede di memoria quando le utilizzate per la prima volta su questa videocamera. È possibile anche inizializzare una scheda di memoria o la memoria interna (solo **11 R83/R87/R86**) per eliminare definitivamente tutte le regi strazioni che contiene.

**HER88/R87/R86** Al momento dell'acquisto, la memoria interna è preinizializzata e contiene file musicali da utilizzare come sottofondo nonché file immagine da usare con la funzione mix di immagini (riquadri di mix di immagini).

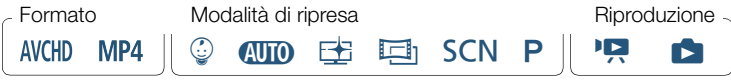

- 1 Alimentate la videocamera con l'adattatore di alimentazione compatto.
	- Non scollegate la sorgente di alimentazione né spegnete la videocamera fino a quando l'inizializzazione non è completata.
- 2 Inizializzate la memoria.

#### **HFR88/R87/R86**

i<br>Saaaa

 $\hat{a}$  > [ii] Altre impostazioni] >  $\hat{v}$   $\hat{v}$  | Inizializza  $\hat{a}/\hat{b}$ |  $\triangleright$  [ $\Box$ ] Mem. integrata] o [SD Scheda]  $\triangleright$  [Inizializza]  $\triangleright$  $[\text{Inizializzazione combined}]$  >  $[\text{Si}]^2$  >  $[\text{OK}]$  >  $[\text{X}]$ 

#### **HFR806**

i<br>Saaaa

Б,7

 $\bigcirc$   $\bullet$  [ii Altre impostazioni]  $\circ$   $\bullet$   $\bullet$  [Inizializza  $\circ$ ]  $\circ$  $[\text{Inizializzal}$  >  $[\text{Inizializzazione)$  completa $]$ <sup>1</sup> >  $[\text{Si}]^2$  >  $[\text{OK}]$  > [X]

- <sup>1</sup> Toccate questa opzione se desiderate cancellare fisicamente tutti i dati anziché azzerare la tabella di allocazione dei file nella memoria. 2 Se selezionate l'opzione [Inizializzazione completa], potete toccare
- [Annulla] per annullare l'inizializzazione mentre è in corso. Tutte le registrazioni vengono cancellate e la memoria può essere utilizzata senza problemi.
- L'inizializzazione della memoria elimina tutte le registrazioni in IJ via permanente. Le registrazioni originali perdute non potranno più essere recuperate. Salvare sempre tutte le registrazioni importanti su un dispositivo esterno prima di eseguire questa operazione ( $\Box$  [166](#page-165-0)).
	- L'inizializzazione di una scheda di memoria elimina permanentemente i file musicali e le immagini eventualmente presenti su di essa. (**II R88/R87/R86** | file musicali e i riquadri di mix di immagini preinstallati nella memoria interna verranno ripristinati dopo l'inizializzazione).
	- **ITIRIM** Informazioni sulle schede FlashAir: l'inizializzazione di una scheda FlashAir con questa videocamera ne ripristinerà le impostazioni relative alle funzioni wireless (nomi di rete, SSID, password, ecc.) sui valori predefiniti di fabbrica. Si consiglia di formattare le schede FlashAir su un computer, utilizzando gli appositi strumenti di configurazione FlashAir.

# Funzionamento di base della videocamera

# Utilizzo dello schermo touch screen

I pulsanti e le opzioni di menu che appaiono sullo schermo touch screen cambiano in modo dinamico a seconda della modalità operativa e dell'operazione che si sta eseguendo. Con l'interfaccia intuitiva dello schermo touch screen avrete tutti i comandi a vostra disposizione.

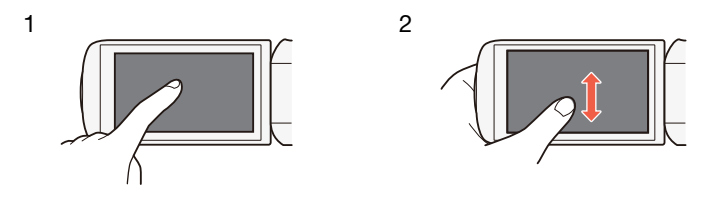

### 1 Tocco

Toccate un elemento visualizzato sullo schermo touch screen. Consente di avviare la riproduzione di una scena in uno schermo indice, selezionare un'impostazione dal menu, ecc.

### 2 Scorrimento rapido

l<br>Saaaa

Continuando a toccare lo schermo, spostate il dito su o giù oppure verso destra o sinistra sullo schermo.

Si utilizza per scorrere i menu, cercare tra le pagine delle schermate di indice o per le regolazioni, ad esempio quella del volume, tramite barra a scorrimento.

- 
- Nei seguenti casi potrebbe non essere possibile svolgere correttamente le operazioni a sfioramento.
	- Utilizzando le unghie o altri oggetti appuntiti, come ad esempio penne a sfera.
	- Azionamento dello schermo touch screen con dita bagnate o coperte da guanti.
	- Quando si tocca facendo eccessiva pressione con le dita.

# <span id="page-41-0"></span>Utilizzo dei menu

Il menu  $\bigcirc$  (Home) consente di accedere alla maggior parte delle funzioni e impostazioni della videocamera. In modalità di registrazione, il menu @ (Home) consente di accedere immediatamente ad alcune delle funzioni più frequentemente utilizzate. In modalità di riproduzione, il menu n (Home) consente di passare dalla schermata indice delle foto alla schermata indice dei filmati e viceversa. In entrambe le modalità, dal menu  $\bigoplus$  (Home) potete aprire il menu [17] Altre impostazioni] per eseguire impostazioni più dettagliate ed accedere alle varie funzioni Wi-Fi della videocamera (solo **ELER88/R87/R86**).

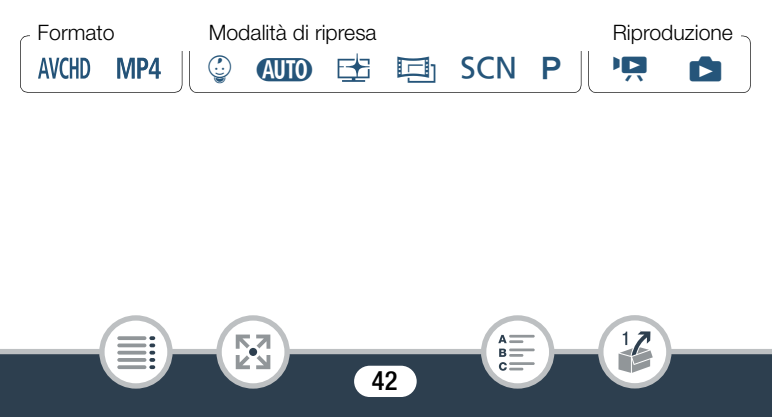

### ■ Menu **m** (Home)

l<br>Saaaa

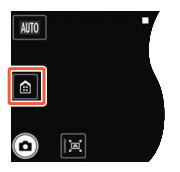

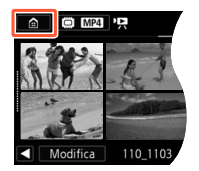

Modalità di registrazione Modalità di riproduzione

- Toccate  $\lceil \frac{1}{2} \rceil$  per aprire il menu  $\Omega$  (Home).
- 2 Scorrete verso destra o sinistra per portare al centro dello schermo il menu desiderato.
	- Potete anche toccare  $\left[ \blacktriangleleft \right]$  o  $\left[ \blacktriangleright \right]$  per collocare al centro l'icona del menu desiderato.
- 3 Toccate l'icona del menu desiderato per aprirlo.
	- Nella seguente tabella sono descritti i vari menu.

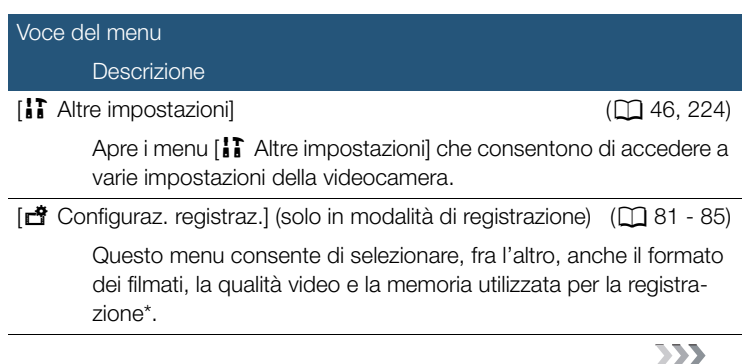

43

R

# Funzionamento di base della videocamera

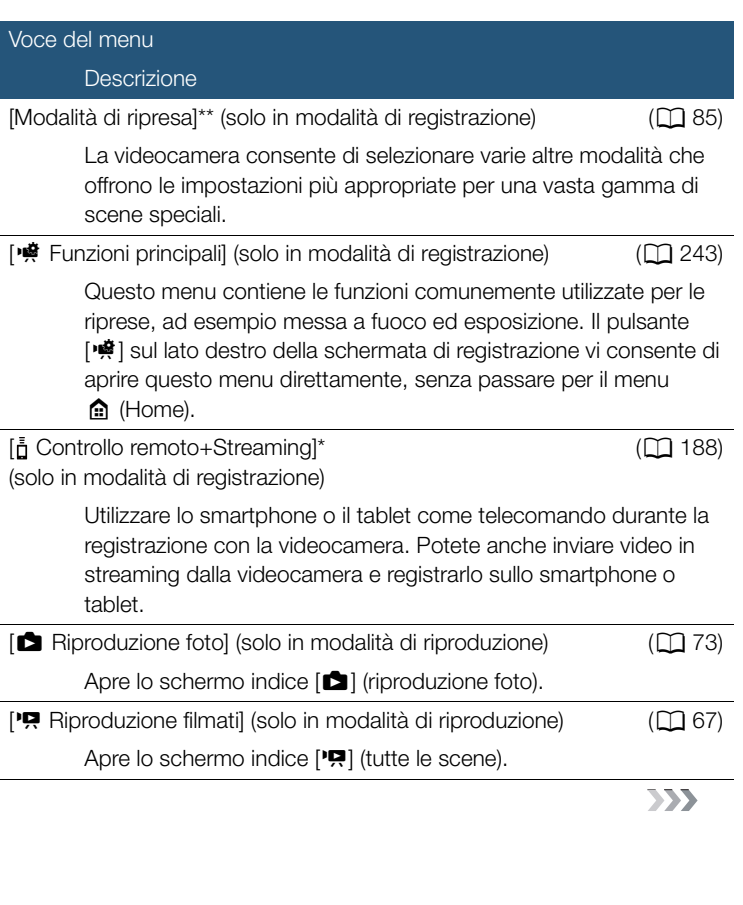

44

 $\begin{bmatrix} 1 \\ 2 \\ 3 \end{bmatrix}$ 

 $\frac{1}{2}$ 

 $\begin{array}{c}\n\overline{\mathsf{a}} = \\
\overline{\mathsf{b}} = \\
\end{array}$ 

l<br>Saaaa

H

### Funzionamento di base della videocamera

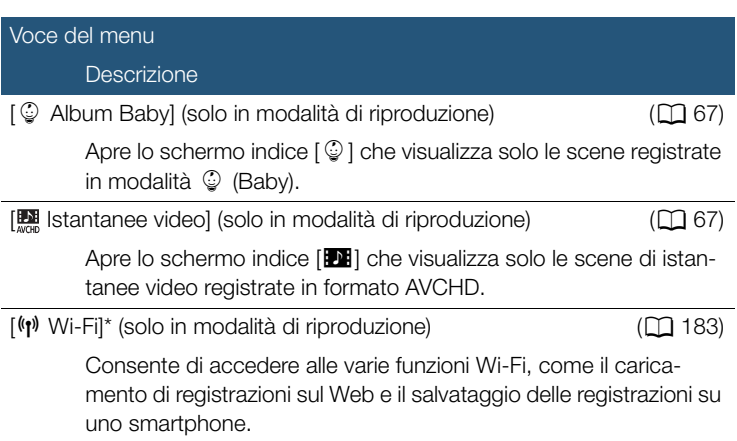

#### \* Solo **HFR88/R87/R86**.

\*\*L'icona visualizzata nel menu (n (Home) indica la modalità di ripresa correntemente selezionata.

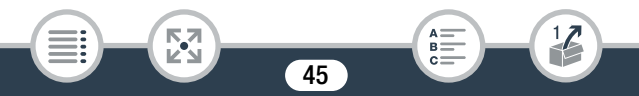

### ■ Utilizzo dei menu

La configurazione delle altre impostazioni della videocamera tramite i menu è molto semplice. Per eseguire la selezione è sufficiente toccare il pulsante dell'opzione desiderata. Quando sono visualizzate sullo schermo, potete toccare [1] per tornare al menu precedente, oppure [X] per chiudere il menu.

In alcuni casi, potrebbe essere necessario fare scorrere la schermata fino a trovare l'opzione desiderata.

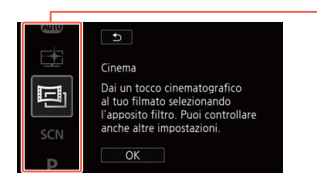

Alcune schermate contengono ulteriori informazioni sulle opzioni. In tal caso, è sufficiente scorrere rapidamente con il dito verso l'alto o verso il basso nella colonna delle icone.

# <span id="page-45-0"></span>Il menu [i] Altre impostazioni]

l<br>Saaaa

Il menu [ $\frac{1}{2}$ ] Altre impostazioni] offre numerose opzioni per controllare vari aspetti del funzionamento della videocamera. Per maggiori informazioni, fate riferimento all'elenco completo delle impostazioni nell'appendice Menu [1] Altre impostazioni] ( $\Box$  [224\)](#page-223-0).

Nei menu [ $\ddagger \ddagger$  Altre impostazionil le varie impostazioni sono organizzate in voci secondarie (schede). Per brevità, tali impostazioni sono indicate come segue in questo manuale: " $\prod$   $\blacktriangleright$   $\lceil \cdot \cdot \rangle$   $\lceil \cdot \cdot \rceil$   $\blacktriangleright$  [Lingua  $\lceil \cdot \rceil$ ]". In questo esempio, per cambiare la lingua dovrete procedere come segue:

### Funzionamento di base della videocamera

- **1** Toccate  $\lceil \frac{1}{2} \rceil$  per aprire il menu  $\lceil \frac{1}{2} \rceil$  (Home).
- 2 Scorrete verso destra o sinistra per portare al centro [1 Altre impostazioni]. Quindi, toccate l'icona per aprire il menu [i] Altre impostazioni].
	- Potete anche toccare  $\left[ \blacktriangleleft \right]$  o  $\left[ \blacktriangleright \right]$  per collocare al centro l'icona del menu desiderato.

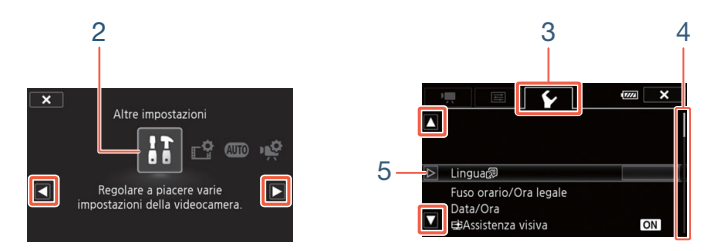

3 Toccate la finestra del menu desiderato.

l<br>Saaaa

- 4 Scorrete verso l'alto o verso il basso per visualizzare nella barra arancione di selezione l'impostazione da modificare.
	- Potete anche toccare  $\lceil \blacktriangle \rceil$  o  $\lceil \blacktriangledown \rceil$  per scorrere il menu verso l'alto o il basso.
	- Le opzioni di menu non disponibili appaiono in grigio.
	- Potete toccare una voce di menu qualsiasi sullo schermo per portarla direttamente nella barra di selezione.
- 5 Quando la voce di menu desiderata si trova all'interno della barra di selezione, toccate  $[\triangleright]$ .

47

 $R<sup>2</sup>$ 

- 6 Toccate l'opzione desiderata e poi [ $\times$ ].
	- Toccando [X] potete chiudere il menu in qualsiasi momento.

# Modalità operative

In questo manuale, le modalità operative della videocamera sono indicate con una barra di icone. Un'icona completamente di colore blu (**AUTO**) indica che la funzione corrispondente può essere utilizzata in quella particolare modalità operativa. Se l'icona è di colore grigio ( $\Box$ ) la funzione descritta non è disponibile nella specifica modalità operativa. Le icone si suddividono in formato del filmato, modalità di ripresa e modalità di riproduzione.

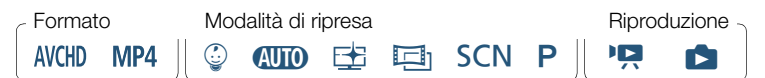

#### Formato dei filmati

Si riferisce alle registrazioni AVCHD o MP4. Durante la registrazione, è possibile modificare il formato del filmato nel menu [ $\ddot{\mathbf{r}}$  Configuraz. registraz.] ( $\Box$ [242\)](#page-241-0). Durante la riproduzione, il pulsante schermo indice (A [69\)](#page-68-0) consente di alternare tra la riproduzione di scene AVCHD e la riproduzione di scene MP4.

#### **Registrazione**

l<br>Saaaa

Quando aprite il pannello LCD o premete (ON/OFF), la videocamera si accenderà in modalità di registrazione. Le icone utilizzate nella barra delle modalità operative sono le stesse utilizzate anche nella schermata di selezione della modalità di ripresa ( $\Box$  [85\)](#page-84-1).

#### Riproduzione

l<br>Saaaa

Premete il pulsante  $\boxed{\boxed{\phantom{1}}\phantom{}D}$  per passare dalla modalità di registrazione a quella di riproduzione e viceversa.

Nella zona **Riproduzione** della barra delle modalità operative, l'icona  $'$ □ indica la riproduzione di filmati ( $□$  [67](#page-66-0)), siano essi provenienti dallo schermo indice  $[\overline{\bullet}]$  (tutte le scene), dallo schermo indice  $\lceil \frac{1}{2} \rceil$  (solo le scene registrate in modalità (2 (Baby)) oppure dallo schermo indice [**DE**] (solo scene di istantanee video registrate in formato AVCHD). L'icona  $\Box$  indica la visualizzazione di foto dallo schermo indice  $[\Box]$  $(D2 73)$  $(D2 73)$ .

**EL R88/R87/R86** Quando si passa ad una modalità di riprodu- $\left( \mathbf{i}\right)$ zione, la memoria selezionata per la riproduzione sarà quella correntemente utilizzata per la registrazione.

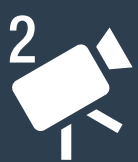

# Registrazione e riproduzione di base

### [Registrazione di base](#page-50-0)

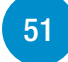

Questa sezione descrive come riprendere video e foto con la massima facilità nella modalità **(NID**). Per registrare in altre modalità di ripresa, utilizzare funzioni più avanzate oppure configurare più dettagliatamente le altre impostazioni di menu, fate riferimento a Funzioni di registrazione avanzate ( $\Box$  [80\)](#page-79-0).

### [Riproduzione di base](#page-66-1)

Questa sezione descrive come riprodurre ed eliminare filmati e foto. Per le opzioni più avanzate, quali Riproduzione con musica di sottofondo, ritaglio delle scene e altro ancora, consultate Funzioni di riproduzione ed editing avanzate  $(\Box$  [132\)](#page-131-0).

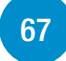

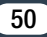

 $\overline{\nabla}$ 

# <span id="page-50-0"></span>Registrazione di base

# Registrazione di video

Ora potete cominciare a registrare un filmato.

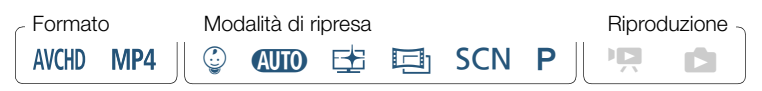

Prima di iniziare a registrare, effettuate innanzitutto una prova di registrazione per verificare che la videocamera funzioni correttamente.

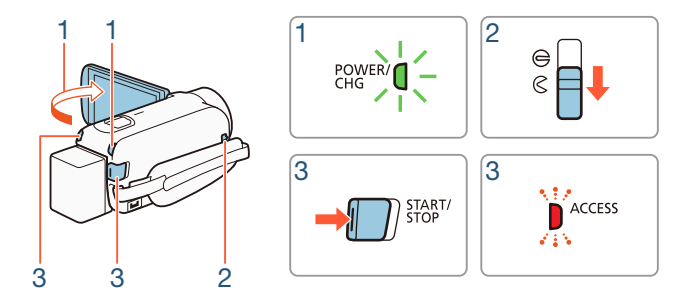

Aprite il pannello LCD per accendere la videocamera.

• Potete anche premere  $(ON/OFF)$ .

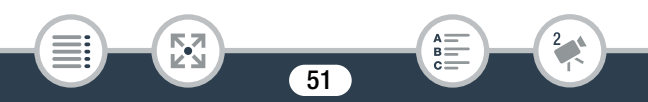

- **ILERSS/RS7/RS6** Per impostazione predefinita, i filmati vengono registrati sulla memoria interna. È possibile scegliere la memoria da utilizzare per la registrazione di filmati ( $\Box$  [84\)](#page-83-0).
- Per impostazione predefinita, la modalità di ripresa della videocamera è impostata su  $Q \cap Q$  ( $Q \cap Z$  [57\)](#page-56-0). È possibile selezionare una modalità di ripresa diversa a seconda delle effettive condizioni di ripresa  $($  $\Box$  [85\)](#page-84-1).
- 2 Abbassate la levetta del copriobiettivo.
- 3 Per avviare la registrazione, premete START/STOP.
	- Premete nuovamente (START/STOP) per arrestare la registrazione. La scena verrà registrata sulla memoria.
	- L'indicatore ACCESS (accesso alla memoria) lampeggia di tanto in tanto durante la registrazione della scena.

### <span id="page-51-1"></span>Al termine della registrazione

l<br>Saaaa

- 1 Assicuratevi che l'indicatore ACCESS (accesso alla memoria) sia spento.
- 2 Chiudete il pannello LCD o premete ON/OFF) per spegnere la videocamera.
- <span id="page-51-0"></span>3 Alzate la levetta del copriobiettivo.
	- Per proteggere l'obiettivo, mantenete chiuso il copriobiettivo quando non state registrando.

l<br>Saaaa

- Assicuratevi di salvare regolarmente le registrazioni ( $\square$  [166\)](#page-165-0), in particolare quelle più importanti. Canon declina ogni responsabilità per qualsiasi tipo di perdita o danneggiamento di dati.
- <span id="page-52-0"></span>Se  $\mathbf{F} \rightarrow \mathbf{F}$  > [Spegnimento automatico] è impostato ï su [ON] Acceso], la videocamera si spegnerà automaticamente per non consumare energia se è alimentata con un pacco batteria e non viene utilizzata per 3 minuti. In questo caso, spegnere e quindi riaccendere la videocamera.
	- Quando si registra in luoghi molto luminosi può essere difficile usare lo schermo LCD. In tal caso, potete regolare la retroilluminazione dello schermo LCD con l'impostazione  $\prod$ **to il Superson** (Retroilluminazione) o la sua luminosità con l'impostazione  $\prod$   $\bigcirc$   $\boxed{H}$   $\bigcirc$  [Luminosità LCD].
	- Se desiderate eseguire una registrazione di lunga durata mentre la videocamera si trova in una posizione fissa, ad esempio montata su un treppiede, potete farlo con il pannello LCD chiuso per risparmiare la carica della batteria. Per usare questa funzione, impostate  $\prod_{i=1}^{n}$   $\binom{a}{i}$   $\binom{a}{i}$  [Accens. aprendo pann. LCD] su [Spento].

# ■ Il pannello informazioni

Il pannello informazioni consente di controllare varie impostazioni di **(HF R88/R87/R86)**, il tempo di registrazione rimanente disponibile sulla registrazione, ad esempio la memoria utilizzata per la registrazione (solo memoria o il formato di filmato attualmente selezionato.

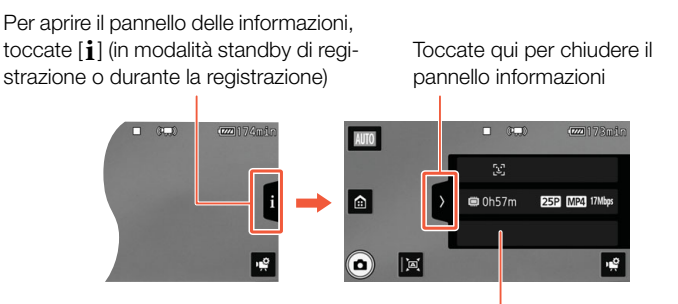

Per informazioni dettagliate sulle icone visualizzate a schermo, fate rifermento all'Appendice Indicazioni sullo schermo e icone ( $\Box$  [252\)](#page-251-0)

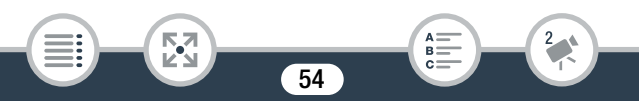

# Ripresa di foto

La videocamera consente anche di eseguire foto con la massima facilità. Potete scattare foto anche mentre registrate un filmato.

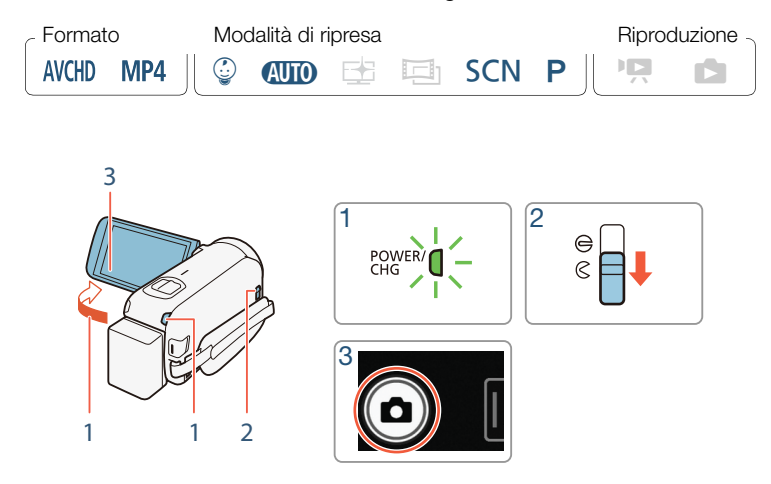

- Aprite il pannello LCD per accendere la videocamera.
	- Potete anche premere (ON/OFF).

Б,7

l<br>Saaaa

• **HER88/R87/R86** Per impostazione predefinita le foto vengono registrate sulla memoria interna. È possibile scegliere la memoria da utilizzare per la registrazione delle foto  $(2384)$  $(2384)$ .

- Per impostazione predefinita, la modalità di ripresa della videocamera è impostata su  $\langle 1, 1 \rangle$  [57](#page-56-0)). È possibile selezionare una modalità di ripresa diversa a seconda delle effettive condizioni di ripresa  $($  $\Box$  [85\)](#page-84-1).
- 2 Abbassate la levetta del copriobiettivo.

## **3** Toccate  $[\triangle]$  per scattare una foto.

• Durante la registrazione della foto, l'indicatore ACCESS (accesso alla memoria) lampeggerà e verranno visualizzate brevemente **HFR88/R87/R86**) oppure  $\bullet$  **SD**. Quando registrate una foto sullo schermo un'icona verde  $(\cdot)$  e  $\bullet \bullet$   $\bullet$   $\Box$  (solo durante una ripresa di filmati, o non comparirà.

### Quando avete terminato di eseguire foto

Spegnete la videocamera e chiudete il copriobiettivo ( $\Box$  [52](#page-51-1)).

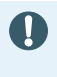

Le informazioni nelle sezioni  $\bigoplus$  (precauzioni importanti) e  $\hat{1}$ ) (note aggiuntive) delle pagine precedenti ( $\Box$  [52](#page-51-0) - [53](#page-52-0)) si applicano anche alla ripresa di foto.

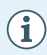

l<br>Saaaa

- Per informazioni dettagliate sul numero di foto che possono essere registrate su una scheda di memoria, fate riferimento alle Tabelle di riferimento (C [316](#page-315-0)).
- Le foto non si possono scattare quando si effettua la dissolvenza in apertura o in chiusura di una scena.

# <span id="page-56-0"></span>Modalità AUTO

Quando la modalità di ripresa è impostata su *CIUTO*. verranno attivate le funzioni automatiche indicate di seguito in modo che possiate concentrarvi sulla ripresa del video o delle foto e lasciare che sia la videocamera a configurare automaticamente le impostazioni ottimali.

- Smart AUTO ( $\Box$  [58\)](#page-57-0): la videocamera rileva automaticamente le condizioni della scena e del soggetto applicando automaticamente le impostazioni più appropriate.
- IS intelligente  $(\Box \Box 60)$  $(\Box \Box 60)$  $(\Box \Box 60)$ : la videocamera seleziona la modalità di stabilizzazione immagine (IS) più adatta per le condizioni di ripresa.
- Rilevamento del viso  $(1)$  [113\)](#page-112-0): la videocamera mantiene il soggetto a fuoco e correttamente esposto, seguendolo durante il movimento.
- Telemacro automatica  $(1)$  [126\)](#page-125-0): con lo zoom in posizione di teleobiettivo massimo, è sufficiente avvicinare la videocamera a un soggetto di piccole dimensioni per metterlo a fuoco a partire da una distanza di soli 50 cm.

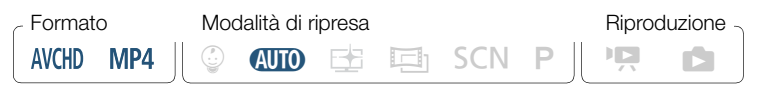

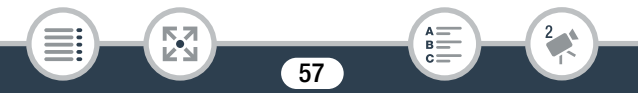

# <span id="page-57-0"></span>■ Smart AUTO

l<br>Saaaa

Nella modalità *NIIID*. la videocamera rileverà automaticamente determinate caratteristiche relative a soggetto, sfondo, condizioni di illuminazione, ecc. e ottimizzerà varie impostazioni (tra cui messa a fuoco, esposizione, colore, stabilizzazione dell'immagine, qualità dell'immagine) per la scena da riprendere. L'icona del pulsante della modalità di ripresa cambierà, visualizzando una delle icone Smart AUTO indicate di seguito.

- Con certe condizioni, l'icona Smart AUTO che appare sullo  ${\bf \widehat{1}}$ schermo potrebbe non corrispondere alla scena del momento. Specialmente quando si riprendono sfondi arancioni o blu, potrebbe apparire l'icona Tramonto o una di quelle per Cielo blu e i colori potrebbero non risultare naturali. In tal caso si consiglia di effettuare la registrazione in modalità **P**  $($  $\Box$  95 $).$ 
	- In determinate situazioni, la funzione Smart AUTO non riesce a rilevare la scena, ad esempio quando si tocca un oggetto sullo schermo (puntamento). In questo caso, l'icona Smart AUTO sarà visualizzata come **NIIO**.

### Icone Smart AUTO

l<br>Saaaa

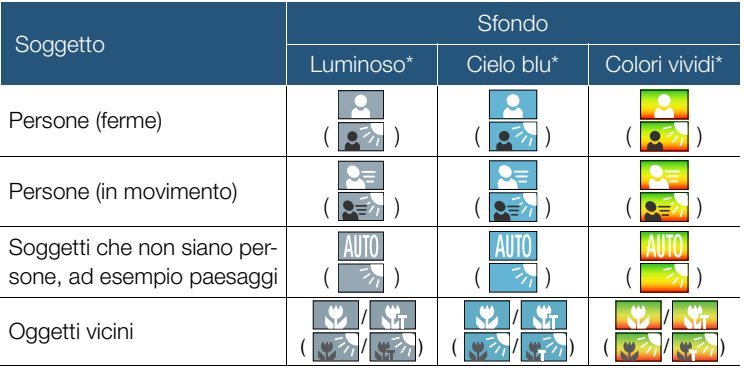

\* L'icona tra parentesi appare in caso di situazioni di controluce.

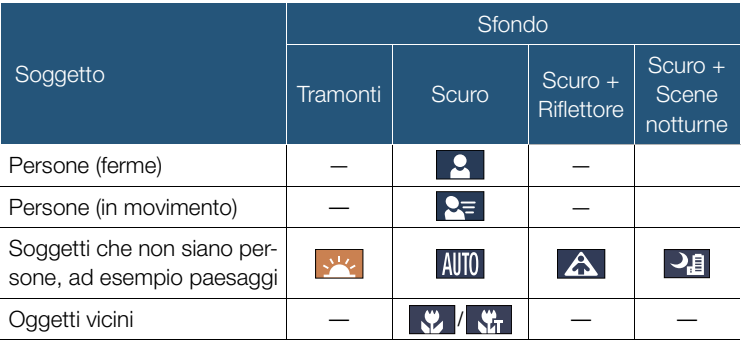

59

 $A \equiv B$ 

 $c =$ 

 $\overline{c}$ 

**NA** 

# <span id="page-59-0"></span>■ IS intelligente

l<br>Saaaa

IS intelligente fa sì che la videocamera selezioni l'opzione ideale per la stabilizzazione dell'immagine in base al metodo di ripresa. Quando la modalità di ripresa è impostata su  $Q \cap Q$ , l'icona IS intelligente sarà sostituita da una delle icone indicate di seguito. Nelle altre modalità di ripresa, la stabilizzazione dell'immagine è impostabile manualmente  $(D228)$  $(D228)$ .

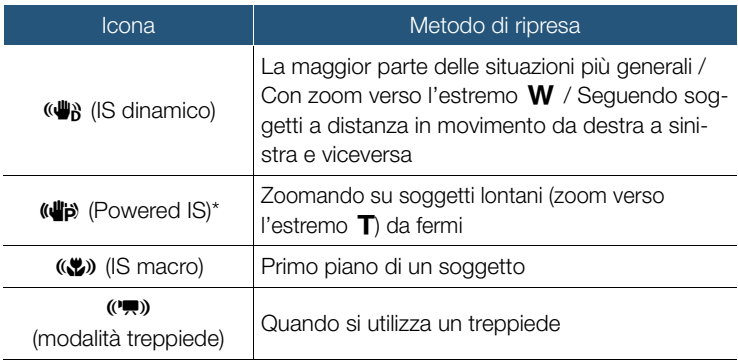

L'impostazione  $\prod$   $\bigcirc$   $\bigcirc$   $\bigcirc$   $\bigcirc$   $\bigcirc$   $\bigcirc$  IIS Intelligente] consente di scegliere se la funzione Powered IS deve essere disponibile quando è attivata la funzione di IS intelligente.

# Uso dello zoom

l<br>Saaaa

Utilizzate la levetta dello zoom sulla videocamera per zoomare in avvicinamento e allontanamento. È possibile modificare la velocità dello zoom mediante l'opzione  $\prod_{i=1}^{n}$   $\sum_{i=1}^{n}$   $\sum_{i=1}^{n}$  [Velocità zoom] ( $\prod_{i=1}^{n}$  [226](#page-225-0)). Inoltre, quando la modalità di ripresa è impostata su una modalità diversa da  $\Pi$  $\Omega$  o  $\mathbb{Q}$ , è possibile selezionare il tipo di zoom (ottico, avanzato o digitale) mediante l'opzione  $\bullet$   $\bullet$   $\bullet$  Tipo zoom] ( $\Box$  [245\)](#page-244-0).

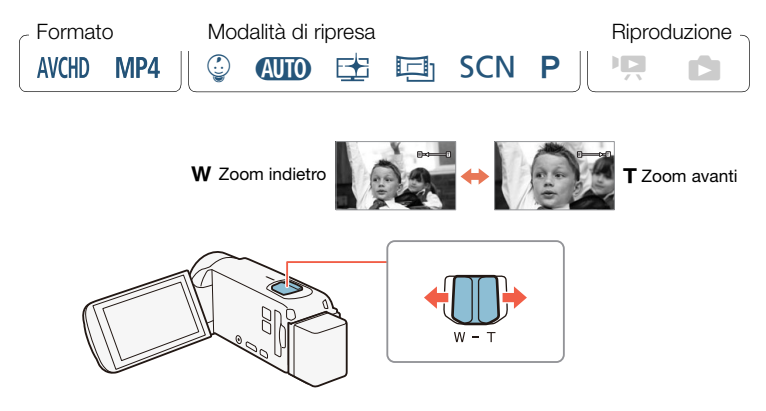

Per zoomare in allontanamento, fate scorrere la leva dello zoom verso  **(grandangolo). Per zoomare in avvicinamento, portatela verso T** (teleobiettivo).

- Mantenetevi a circa 1 m dal soggetto. A grandangolo mas- $\mathbf{1}$ simo, la distanza di messa a fuoco minima è di 1 cm. Utilizzando la funzione telemacro ( $\Box$  [126\)](#page-125-0), a teleobiettivo massimo la distanza di messa a fuoco minima è di 50 cm.
	- Se  $\prod$   $\bigcirc$   $\prod$   $\bigcirc$   $\bigcirc$  Nelocità zoom] è impostata su [**WAR** Variabile], la velocità dello zoom in modalità di standby di registrazione sarà superiore a quella della registrazione normale, eccetto nel caso in cui sia attiva la modalità di preregistrazione ( $\Box$  [245](#page-244-1)).
	- Se è attiva l'opzione  $\prod$   $\blacklozenge$   $\boxed{P}$   $\blacktriangleright$  [Posizione di avvio dello zoom], la videocamera salverà la posizione di zoom in cui si trova allo spegnimento e la ripristina alla riaccensione.
	- Il convertitore grandangolare WD-H43 e i filtri FS-43U II opzionali non possono essere collegati a questa videocamera.

### ■ Assistenza inquadratura

l<br>Saaaa

A volte, durante la zoomata in avvicinamento su un soggetto molto distante (rapporto di zoom elevato), il soggetto potrebbe andare momentaneamente "perso" portandosi al di fuori dell'inquadratura. In questo caso è possibile utilizzare la funzione di assistenza inquadratura per effettuare una temporanea riduzione e individuare più facilmente il soggetto.

Sono disponibili sia una funzione di assistenza all'inquadratura automatica che una funzione di assistenza all'inquadratura manuale.

l<br>Saaaa

## Funzione di assistenza all'inquadratura automatica

Selezionate la modalità automatica in anticipo.

**a**  $\bullet$  [**i**] Altre impostazioni]  $\bullet$  [**Assistenza inqua**dratura]  $\triangleright$  [ $\blacksquare$  Automatico]  $\triangleright$  [ $\blacktriangleright$ ]

- 2 Zoomate sul soggetto desiderato e toccate [ $\lfloor \ln \rfloor$ ].
	- La barra arancione sul pulsante indica che la funzione di assistenza all'inquadratura automatica è attiva. Toccate nuovamente il pulsante per disattivare la funzione.
- **3** Se perdete il soggetto, spostate la videocamera per inquadrarlo nuovamente.
	- La videocamera diminuisce momentaneamente lo zoom. La posizione di zoom originale è indicata da un riquadro bianco.
	- Se la videocamera non diminuisce automaticamente lo zoom, provate a spostarla più rapidamente.
- 4 Quando il soggetto desiderato risulta correttamente inquadrato, mantenete ferma la videocamera.

63

• Non appena fermate il movimento della videocamera, la videocamera ingrandisce lo zoom sulla zona indicata dal riquadro bianco.

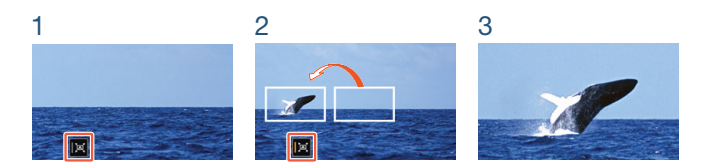

## Funzione di assistenza all'inquadratura manuale

Selezionate la modalità manuale in anticipo.

**0 11** Altre impostazioni $\triangleright$  **port**  $\triangleright$  [Assistenza inquadratura]  $\triangleright$  [M Manuale]  $\triangleright$  [X]

- **2** Zoomate sul soggetto desiderato.
- 3 Se perdete il soggetto, toccate e mantenete il dito su [ $\lfloor n \rfloor$ ] per diminuire momentaneamente lo zoom.
	- La posizione di zoom originale è indicata da un riquadro bianco.
- 4 Reinquadrate la ripresa in modo da far rientrare il soggetto all'interno del riquadro bianco.
	- Potete modificare le dimensioni del riquadro usando la leva dello zoom.
- 5 Una volta inquadrato correttamente il soggetto desiderato, rilasciate  $[\square]$ .
	- La videocamera effettua l'ingrandimento sull'area indicata dal riquadro bianco.

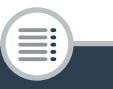

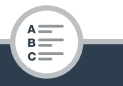

l<br>Saaaa

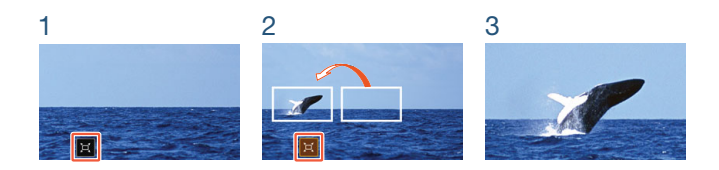

- Potete selezionare le dimensioni iniziali del riquadro bianco di  $\mathbf{\hat{i}}$ assistenza inquadratura con l'impostazione  $\prod_{i=1}^{n}$ [Area assistenza inquadratura].
	- Se si aziona la leva dello zoom durante il movimento in avanti o indietro dello zoom nella funzione di assistenza all'inquadratura automatica, il movimento automatico dello zoom si arresta.
	- L'assistenza all'inquadratura non è disponibile quando si utilizza la modalità di registrazione accelerata o al rallentatore per una parte della scena (registrazione rallentatore/veloce flessibile).

### **HER88R87** Utilizzo del convertitore grandangolare WA-H43 fornito

È possibile montare sulla videocamera il convertitore grandangolare WA-H43 fornito per ridurre la lunghezza focale e aumentare così l'angolo di campo. Quando utilizzate il convertitore grandangolare, eseguite la procedura seguente per ottimizzare le impostazioni della videocamera.

l<br>Saaaa

Б,7

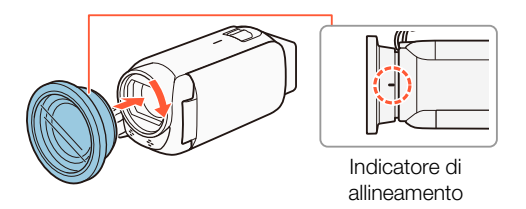

- 1 Collocate il convertitore grandangolare sull'obiettivo verificando che l'indicatore di allineamento sia rivolto verso l'alto.
- **2** Esercitando una leggera pressione sul convertitore grandangolare, ruotatelo in senso orario.
- 3 Attivate l'ottimizzazione delle impostazioni per il convertitore grandangolare.

**0**  $\bullet$  **[ii**] Altre impostazioni]  $\bullet$  **PU**  $\bullet$  **Convertitore gran**dangolare]  $\triangleright$  [ON Acceso]  $\triangleright$  [X]

• L'indicazione **Wite** apparirà sul pannello delle informazioni  $(D249)$ .

66

B:

# <span id="page-66-1"></span>Riproduzione di base

# <span id="page-66-2"></span><span id="page-66-0"></span>Riproduzione di video

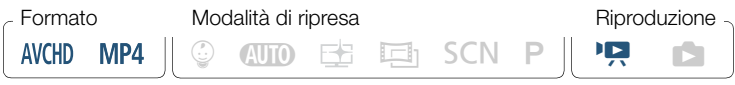

#### Pulsante schermo indice (CC [69](#page-68-1))

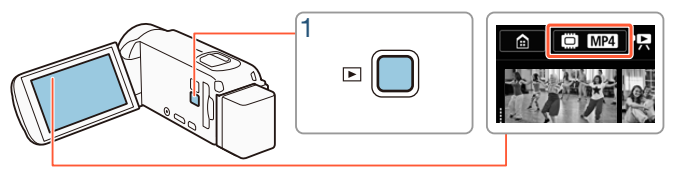

- Premete  $\boxed{\triangleright}$  per visualizzare lo schermo indice di riproduzione.
	- Premete  $\boxed{\boxed{\blacktriangleright}}$  ripetutamente per passare dalla modalità di registrazione alla modalità di riproduzione e viceversa.
	- Quando la videocamera è spenta, potete premere  $\boxed{\triangleright}$  per accenderla direttamente nella modalità di riproduzione.
	- Lo schermo indice visualizzato dipende dalla modalità di registrazione utilizzata precedentemente.
- 2 Nello schermo indice, cercate la scena che desiderate riprodurre. Se necessario, cambiate lo schermo indice visualizzato.

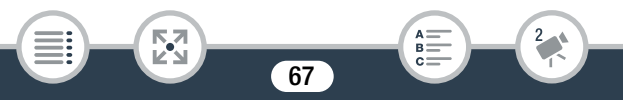

#### Riproduzione di base

• Per aprire lo schermo indice [DI] (solo scene istantanee video registrate in formato AVCHD) o lo schermo indice  $\lceil \frac{1}{2} \rceil$  (album Baby contenente solo le scene registrate in modalità  $\mathbb{Q}$ ):

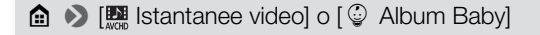

- Quando sullo schermo appare il pulsante schermo indice, potete anche selezionare la memoria da cui eseguire la riproduzione (solo  $[IFR88/RS7/RS6]$ ) e il formato delle scene visualizzate ( $[1]$  [69\)](#page-68-1).
- Scorrete verso destra o sinistra (2a) oppure toccate  $\Box$  o  $\Box$ (2b) per visualizzare lo schermo indice precedente o successivo.

Filmati MP4:

La barra indica la posizione relativa dello schermo indice visualizzato.

l<br>Saaaa

Nome della cartella. Le ultime 4 cifre rappresentano la data di registrazione  $(1103 = 3$  novembre)

Б,7

Scena registrata in modalità  $\equiv$  ( $\Box$  [89\)](#page-88-0)

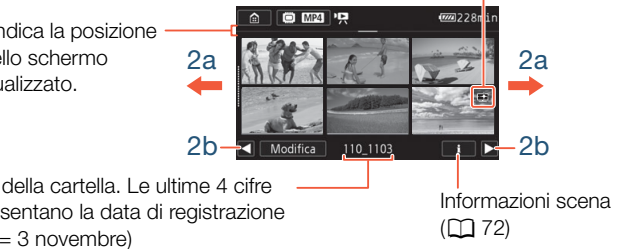

#### Filmati AVCHD:

l<br>Saaaa

Pulsante [Modifica]  $(248)$ : per eliminare registrazioni, suddividere scene, ecc. È anche possibile bloccarlo (A [72\)](#page-71-1) per proteggere le registrazioni.

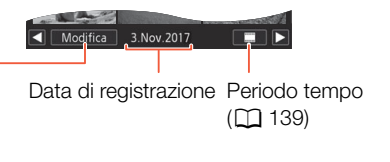

# **3** Toccate la scena desiderata per riprodurla.

- La riproduzione si avvia dalla scena selezionata e continua fino alla fine dell'ultima scena nello schermo indice.
- Toccate lo schermo per visualizzare i pulsanti di comando della riproduzione. Durante la riproduzione, i pulsanti di comando della riproduzione scompaiono automaticamente dopo qualche secondo di inattività.

### <span id="page-68-1"></span><span id="page-68-0"></span>Per scegliere la memoria (solo **HER88/R87/R86**) o il formato dei filmati da riprodurre

Il pulsante schermo indice  $(1)$  [67](#page-66-2)) consente di selezionare la memoria da cui eseguire la riproduzione (solo **11 R88/R87/R86**) e il formato delle scene visualizzate. A seconda del modello di videocamera e dello schermo indice correntemente visualizzato, le icone visualizzate nel pulsante schermo indice potrebbero essere diverse o il pulsante stesso potrebbe non essere visualizzato sullo schermo.

**HER88/R87/R86** Dallo schermo indice  $[P, ]$ :

Toccate il pulsante schermo indice > Memoria da riprodurre ( $\Box$ ) o  $\mathbb{S}^{[S]}$  > Formato filmati ( $\mathbb{N}^{[S]}$  o  $\mathbb{N}^{[S]}$ ) > [OK]

**HFR88/R87/R86** Dallo schermo indice  $[\mathcal{Q}]$ ,  $[\mathbf{P1}]$  o  $[\mathbf{\triangle}]$ :

Toccate il pulsante schermo indice > Memoria da riprodurre ( $\Box$ ) o  $\boxed{SD}$   $\rightarrow$   $\boxed{OK}$ 

 $HFR806$  Dallo schermo indice  $[{}^{\bullet}\mathbf{R}]$ :

Toccate il pulsante schermo indice  $\triangleright$  Formato filmati ( $\mathbb{M}$ ( $\mathbb{N}$ ) o  $\mathbb{M}$ 24)  $\triangleright$  [OK]

#### <span id="page-69-0"></span>Regolazione del volume

l<br>Saaaa

1 Durante la riproduzione, toccate lo schermo per visualizzare i pulsanti di comando della riproduzione.

70

 $R<sup>2</sup>$ 

**2** Toccate  $[\sqrt[n]{n}]$ , toccate  $[\sqrt[n]{n}]$  o  $[\sqrt[n]{n}]$  per regolare il volume, quindi toccate  $[$ **h**.

## Comandi di riproduzione

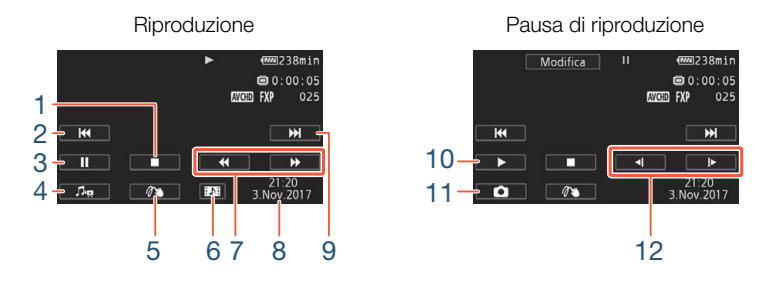

- 1 Arresta la riproduzione.
- 2 Va all'inizio della scena. Toccate due volte per andare alla scena precedente.
- 3 Sospende la riproduzione.
- 4 Visualizza i comandi del volume ( $\Box$  [70\)](#page-69-0) e del bilanciamento del mixaggio del sottofondo musicale ( $\Box$  [136\)](#page-135-0).
- 5 Decorazione ( $\Box$  [102](#page-101-0)).
- 6 Solo scene AVCHD: cattura una scena di istantanea video  $(D \cap 133)$  $(D \cap 133)$ .
- 7 Riproduzione veloce\* in avanti o all'indietro.
- 8 Scene AVCHD: data e ora di registrazione. Scene MP4: data di registrazione.
- 9 Va all'inizio della scena successiva.
- 10 Riavvia la riproduzione.

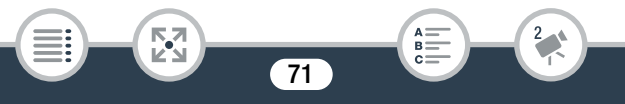

### Riproduzione di base

- 11 Cattura il fotogramma visualizzato e lo salva come file di immagine  $(D133)$  $(D133)$ .
- 12 Riproduzione rallentata\*\* in avanti o all'indietro.
- $*$  Toccate ripetutamente per aumentare la velocità di riproduzione a  $5x \rightarrow 15x$  $\rightarrow$  60x della velocità normale.
- \*\* Toccate ripetutamente per diminuire la velocità di riproduzione a  $1/8x \rightarrow 1/4x$ della velocità normale.

# <span id="page-71-1"></span>Blocco dei file

l<br>Saaaa

<span id="page-71-0"></span>i

In modalità di riproduzione potete usare la funzione di blocco dei file per disabilitare il pulsante [Modifica] ed evitare di eliminare o modificare inavvertitamente le registrazioni.

Impostate  $\bigcirc$   $\bigcirc$   $\bigcirc$   $\bigcirc$  Altre impostazioni $\bigcirc$ [Blocca file] su [n] Acceso].

- Il pulsante [Modifica] sarà sostituito da [da] e risulterà disattivato (in grigio).
- L'opzione  $\prod$   $\bigcirc$   $\boxed{H}$   $\bigcirc$  [Visualizza data/ora] consente di scegliere se visualizzare la data di registrazione (scene MP4) o la data e l'ora (foto e scene AVCHD) durante la riproduzione di scene.
	- Nello schermo indice [<sup>\*</sup>,] per le scene MP4 potete toccare [i] e poi toccare una scena per visualizzare dettagli quali la qualità video della scena, la durata e la data e ora di registrazione. Toccate  $[\triangle]$  due volte per tornare allo schermo indice.
#### Riproduzione di base

- Le scene di istantanee video registrate in formato MP4 possono essere riprodotte solo dallo schermo indice  $[\mathbf{P}, \mathbf{Q}]$ .
- A seconda delle condizioni di registrazione, durante la riproduzione potrebbero verificarsi brevi interruzioni di immagine o sonoro.
- Non verrà emesso audio dall'altoparlante incorporato se le cuffie o il cavo HDMI ad alta velocità sono collegati alla videocamera.
- Questa videocamera potrebbe non consentire la riproduzione dei filmati registrati o copiati su una scheda di memoria con un altro dispositivo.
- Durante la riproduzione veloce/rallentata:
	- l'immagine riprodotta può presentare qualche anomalia (riquadri, strisce, ecc.). Non verrà emesso audio.
	- La velocità indicata sullo schermo è approssimativa.

73

Formato Modalità di ripresa e se Riproduzione

- La riproduzione lenta all'indietro risulterà come una riproduzione continua all'indietro per fotogramma.
- Per la riproduzione delle scene registrate in modalità  $E$  sulla videocamera, si consiglia di impostare  $\prod_{i=1}^{n} \sum_{i=1}^{n} \binom{n}{i}$ [EB Assistenza visiva] su [ON] Acceso].

 $\mathbb Q$  and  $\boxplus$  bisk  $\mathsf P \parallel \mathsf P$   $\blacksquare$ 

# <span id="page-72-0"></span>Visualizzazione delle foto

l<br>Saaaa

MP4

**AVCHD** 

Pulsante schermo indice ( $\cap$  [69\)](#page-68-0)

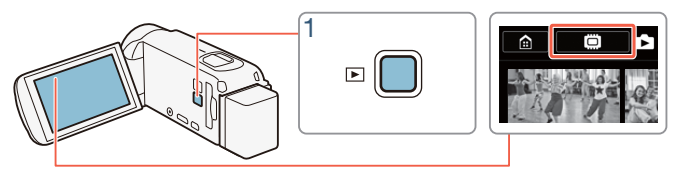

- Premete  $\boxed{\square}$ .
- 2 Aprite lo schermo indice  $[\bullet]$ .

**a**  $\bullet$  [**n** Riproduzione foto]

**H R88/R87/R86** Se necessario, selezionate la memoria da cui eseguire la riproduzione desiderata ( $\square$  [69](#page-68-0)).

La barra indica la posizione relativa dello schermo indice visualizzato.

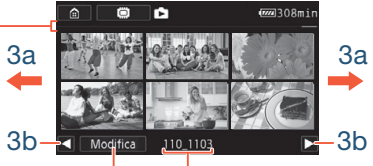

Pulsante [Modifica] (CQ [248](#page-247-0)): per eliminare foto, ecc. È anche possibile bloccarlo ( $\Box$  [72\)](#page-71-0) per proteggere le registrazioni.

Nome della cartella. Le ultime quattro cifre indicano la data di registrazione  $(1103 = 3$  novembre).

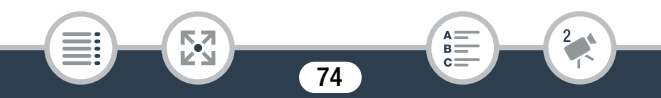

- 3 Cercate la foto che desiderate visualizzare.
	- Scorrete verso sinistra o verso destra (3a) oppure toccate  $\leq$  o [Ð] (3b) per visualizzare lo schermo indice precedente o successivo.
- 4 Toccate la foto che desiderate visualizzare.
	- La foto viene visualizzata come foto singola.
	- Scorrete verso sinistra o verso destra per visualizzare le foto una alla volta.

#### Comandi di riproduzione

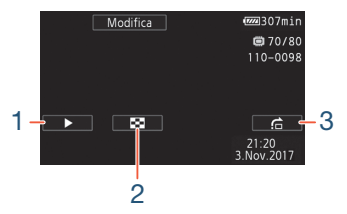

- 1 Presentazione (CQ [141\)](#page-140-0).
- 2 Torna allo schermo indice  $[\bullet]$ .
- 3 Salto di foto.

l<br>Saaaa

Toccate  $[\blacktriangle]$  o  $[\blacktriangleright]$  oppure fate scorrere il dito verso sinistra o verso destra sulla barra di scorrimento per trovare la foto desiderata. Toccate  $[\triangle]$  per tornare alla modalità di visualizzazione di una singola foto.

75

R.

l<br>Saaaa

- $\mathbf f$
- I seguenti file immagine potrebbero non essere visualizzati correttamente da questa videocamera se sono stati registrati o copiati su una scheda di memoria con un altro dispositivo.
	- Immagini non registrate con questa videocamera.
	- Immagini modificate su un computer.
	- Immagini il cui nome del file è stato cambiato.

# Eliminazione di scene e foto

Le immagini che non desiderate più conservare possono essere eliminate. L'eliminazione di registrazioni permette inoltre di liberare spazio sulla memoria.

Potete usare la funzione di blocco dei file per disabilitare le funzioni di modifica ed evitare di eliminare inavvertitamente le registrazioni ( $\Box$  [72](#page-71-0)).

## Eliminazione di scene o foto dallo schermo indice

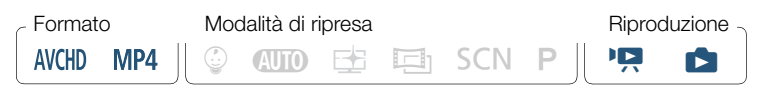

Aprite lo schermo indice che contiene la scena o la foto che desiderate eliminare ( $\Box$  [67](#page-66-0), [73](#page-72-0)).

76

• Per eliminare tutte le scene o le foto registrate nello stesso giorno (memorizzate nella stessa cartella), scorrete verso sinistra o verso destra finché non viene visualizzata una scena o una foto da eliminare.

## 2 Eliminate le registrazioni.

[Modifica] > [Elimina] > Opzione desiderata\* > [Sì]\*\* > [OK]

- \* Quando selezionate [Seleziona], eseguite la procedura seguente per selezionare le singole registrazioni da eliminare prima di toccare [Sì].
- \*\* Toccate [Stop] per interrompere l'operazione mentre è in corso. Alcune registrazioni, tuttavia, potrebbero venire eliminate comunque.

## Per selezionare singole scene o foto

- 1 Toccate le singole scene o foto che desiderate eliminare.
	- $\bullet$  Il segno di spunta  $\checkmark$  comparirà sulle scene o le foto toccate. Il numero complessivo di scene o foto selezionate appare accanto all'icona  $\overline{\mathbf{v}}$ .
	- Per rimuovere il segno di spunta da una scena o foto selezionata, toccatela nuovamente. Per rimuovere tutti i segni di spunta contemporaneamente, toccate [Rimuovi tutto] > [Sì].
- **2** Dopo aver selezionato tutte le registrazioni desiderate, toccate [OK].

#### Opzioni

l<br>Saaaa

#### [<data>] o [<nome della cartella>]

Elimina tutte le scene/foto registrate in una determinata data. Per le scene AVCHD, viene visualizzata la data nel pulsante. Per le scene MP4, nel pulsante verrà visualizzata un nome di cartella. Le ultime quattro cifre del nome della cartella ne indicano la data di creazione (ad es.  $1103 = 3$  novembre).

[Seleziona]:

Seleziona le singole scene o foto da eliminare.

[Totale scene] o [Tutte le immagini]: Elimina tutte le scene o foto.

## Eliminazione di una scena singola

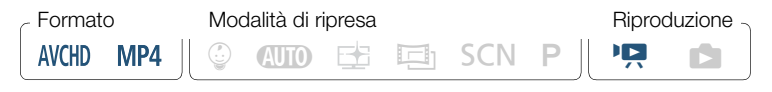

- Avviate la riproduzione della scena che desiderate eliminare  $(D \cap 67)$  $(D \cap 67)$  $(D \cap 67)$ .
- 2 Eliminate la scena.

Toccate lo schermo per visualizzare i pulsanti di comando della riproduzione > [Ý] > [Modifica] > [Elimina] > [Sì] > [OK]

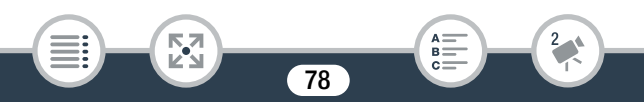

## ■ Eliminazione di un'immagine singola

Formato Modalità di ripresa componenti di ripre di Riproduzione  $\circledcirc$  and  $\circledcirc$  is entries on P  $\parallel$  is an AVCHD MP4

- 1 Nella visualizzazione di una singola foto, selezionate la foto che desiderate eliminare  $(\Box$  [73](#page-72-0)).
- 2 Eliminate la foto.

Toccate lo schermo per visualizzare i pulsanti di comando della riproduzione > [Modifica] > [Elimina] > [面 Continua] > [Sì]

- 3 Scorrete verso sinistra o verso destra per selezionare un'altra foto da eliminare oppure toccate  $[X]$ .
	- Fate molta attenzione quando eliminate le registrazioni. Una volta eliminate, non potranno più essere recuperate.
		- Salvate sempre una copia delle registrazioni importanti prima di eliminarle  $($  $\Box$  166 $).$
	- Le foto protette con altri dispositivi e poi trasferite su una  $\mathbf{1}$ scheda di memoria mentre era connessa a un computer non possono essere eliminate con questa videocamera.
		- Per eliminare tutte le registrazioni e mettere nuovamente a disposizione tutto lo spazio di registrazione disponibile può essere preferibile inizializzare la memoria ( $\Box$  [39](#page-38-0)).

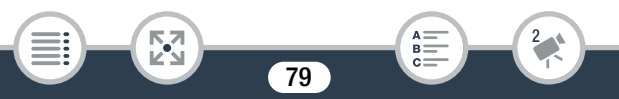

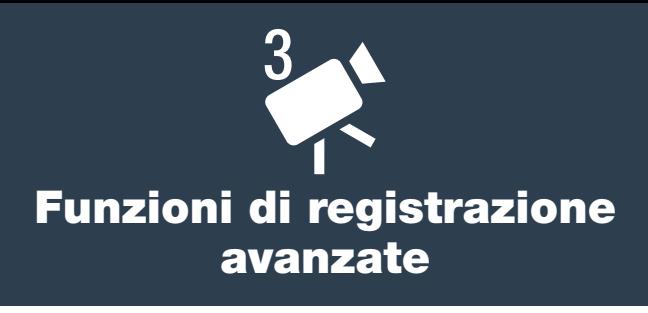

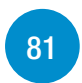

Questa sezione spiega come modificare le impostazioni di registrazione della videocamera e come utilizzare le varie modalità di ripresa per ottenere registrazioni straordinarie.

## [Comode funzioni](#page-95-0)

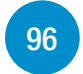

Questa sezione descrive alcune delle funzioni della videocamera che possono risultare utilissime in situazioni particolari. Ad esempio, la registrazione al rallentatore o accelerata, simpatiche decorazioni e dissolvenze per le scene, e altro ancora.

## [Quando si desidera maggiore controllo](#page-117-0)

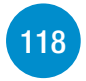

Questa sezione descrive le funzioni che potete utilizzare per ottenere un maggiore controllo sull'aspetto delle registrazioni. È rivolta principalmente agli utenti più avanzati e descrive funzioni quali bilanciamento del bianco, compensazione dell'esposizione e velocità dei fotogrammi.

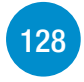

#### [Registrazione audio](#page-127-0)

Questa sezione descrive varie funzioni relative alla registrazione audio tra cui la selezione di scene audio e l'uso delle cuffie.

# <span id="page-80-0"></span>Selezione del formato di registrazione dei filmati (AVCHD/MP4)

È possibile registrare filmati in formato AVCHD o in formato MP4. I filmati AVCHD offrono una fantastica qualità dell'immagine durante la riproduzione. Inoltre, sono facili da copiare su dispositivi esterni, ad esempio un registratore Blu-Ray. I filmati MP4 sono versatili e possono facilmente essere salvati su smartphone o caricati sul Web.

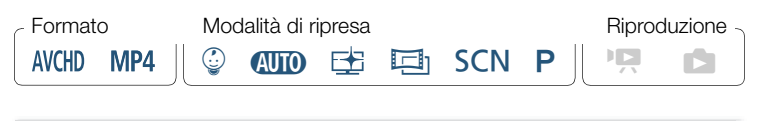

**俞 ◇ [曾** Configuraz. registraz.] ▶ [Formato filmati] ▶ Formato dei filmati desiderato > [b] > [X]

# Selezione della qualità video

l<br>Saaaa

La videocamera offre varie opzioni di qualità video (velocità in bit) per la registrazione di filmati. Per i filmati AVCHD selezionate la modalità 50P o MXP per ottenere una qualità superiore, oppure selezionate LP per ottenere tempi di registrazione più lunghi. Analogamente, per i filmati MP4 selezionate la modalità 35 Mbps o 24 Mbps per ottenere una qualità superiore, oppure selezionate 4 Mbps per ottenere tempi di registrazione più lunghi.

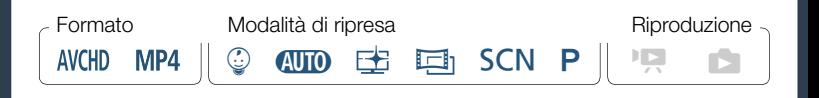

**俞 ◇ [급 Configuraz. registraz.] > [Qualità video] > Qualità** video desiderata\* > [<br/>  $\Box$  > [X]

È possibile visualizzare le informazioni sulla qualità video con la procedura riportata di seguito.

#### Per visualizzare informazioni sulla qualità video

- **1** Toccate  $[i]$ .
	- Apparirà una schermata con la risoluzione, la velocità in bit e la velocità dei fotogrammi.

## **2** Toccate  $[$ **h**.

 $\mathbf i$ 

l<br>Saaaa

- Per maggiori dettagli sui tempi approssimativi di registrazione consultate Tabelle di riferimento (CQ [315\)](#page-314-0).
	- Se selezionate 50P o 35 Mbps, i filmati verranno registrati a 50 fotogrammi/sec in modalità progressiva.
	- La velocità in bit (misurata in Mbps) è la misura della quantità di dati registrati in 1 secondo.
	- A seconda della qualità video utilizzata, potrebbe non essere possibile utilizzare il dispositivo iOS/Android per controllare i filmati prima di salvarli o riprodurre i filmati dopo averli salvati.

- I filmati registrati in modalità 50P o MXP non possono essere salvati su dischi AVCHD. Potete copiare questi filmati dalla scheda di memoria su dischi Blu-Ray utilizzando un registratore Blu-Ray che abbia un alloggiamento per scheda SD e che sia compatibile con AVCHD ver. 2.0.
- Per codificare i video, la videocamera utilizza una velocità di bit variabile (VBR) e perciò la durata effettiva di registrazione varierà in base al contenuto delle scene.
- I seguenti tipi di scene MP4 verranno riconosciuti come file separati su altri dispositivi.
	- Scene oltre i 4 GB.

l<br>Saaaa

5,7

- Scene registrate a 35 Mbps di lunghezza superiore a 30 minuti.
- Scene registrate con una qualità video diversa da 35 Mbps e con una lunghezza superiore a 1 ora.
- A seconda del televisore, potrebbe non essere possibile riprodurre i filmati registrati in modalità 50P o a 35 Mbps.
- Quando la modalità di ripresa è impostata su  $\Xi$ , la registrazione in modalità 50P o 35 Mbps non è disponibile. Quando la modalità di ripresa è impostata su  $\mathcal{Q}$ , la registrazione in modalità 50P non è disponibile.

# HFR88/R87/R86 Selezione della memoria (interna o scheda di memoria) per la registrazione

Potete scegliere se registrare i filmati e le foto sulla memoria interna o su una scheda di memoria. La memoria preimpostata per entrambe le registrazioni è quella interna.

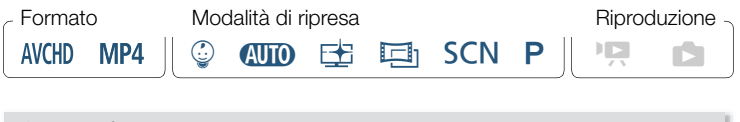

**俞 ▶ [古 Configuraz. registraz.] ▶ [Supporti di registraz.] ▶** [Supporto reg. per video] o [Supporto reg. per foto] > Memoria desiderata > [K] > [K] > [X]

# HFR88/R87/R86 Registrazione doppia e registrazione relay

La modalità di registrazione doppia consente di registrare, contemporaneamente alla scena principale del filmato, anche una scena supplementare (in formato MP4 con qualità video 4 Mbps). La scena MP4 viene salvata sulla memoria non correntemente selezionata per la registrazione. Dato che la scena risultante è in formato MP4, è ideale per essere trasferita a un altro dispositivo o caricata sul Web. In alternativa, potete attivare la registrazione relay per fare in modo che, se la memoria specificata si riempie durante la registrazione di filmati, la registrazione continui automaticamente e senza interruzioni sull'altra memoria.

84

l<br>Saaaa

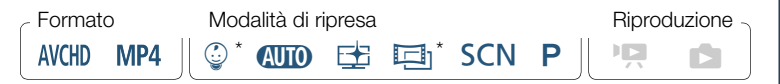

Solo registrazione relay.

 $\left( \mathbf{i}\right)$ 

#### Attivate la funzione desiderata

**0**  $\bigcirc$   $\bigcirc$   $\bigcirc$  Configuraz. registraz.]  $\bigcirc$  [Registraz. doppia/relay]  $\bigcirc$ Funzione desiderata > [b] > [X]

- La registrazione doppia non è disponibile nei casi descritti di seguito.
	- Quando la modalità di ripresa è impostata su  $\mathbb Q$ .
	- Quando la qualità video è impostata su 50P o 35 Mbps.
	- Durante la registrazione con movimento lento e veloce.

## <span id="page-84-0"></span>Selezione della modalità di ripresa

Oltre alla modalità *C*IIIO la videocamera consente di selezionare varie altre modalità che offrono le impostazioni più appropriate per una vasta gamma di scene speciali. È disponibile anche la modalità di ripresa  $\mathsf P$  in cui la videocamera seleziona l'esposizione automaticamente ma voi potete configurare manualmente varie impostazioni avanzate.

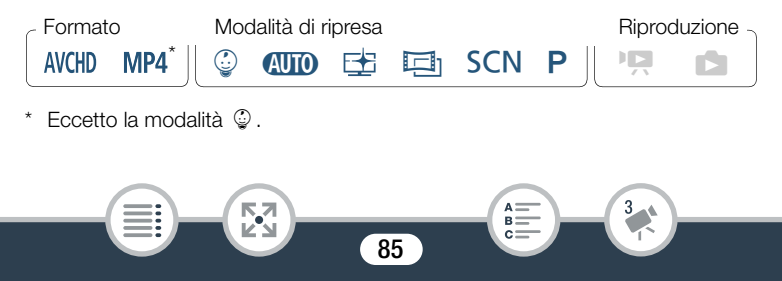

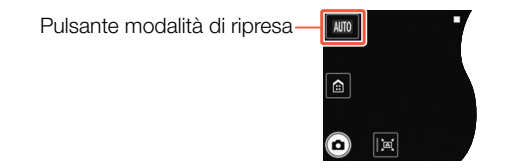

- 1 Toccate il pulsante della modalità di ripresa nell'angolo superiore sinistro dello schermo.
	- Il pulsante mostrerà l'icona della modalità di ripresa correntemente selezionata. Se la videocamera è impostata sulla modalità **(NIO)**. il pulsante mostrerà una delle icone Smart AUTO ( $\Box$  [59\)](#page-58-0).
	- In alternativa, potete aprire la schermata di selezione della modalità ripresa mediante il menu @ (Home): @ > [Modalità di ripresa].
- 2 Scorrete verso l'alto o verso il basso per portare al centro la modalità di ripresa desiderata, quindi toccate [OK].

86

l<br>Saaaa

• Se avete selezionato  $[1]$  Cinema] o  $[5CN]$  Scena speciale], continuate la procedura per selezionare il filtro cinematografico ( $\square$  [90](#page-89-0)) o la modalità Scena speciale ( $\square$  [92\)](#page-91-0).

#### Opzioni (<sup>\*</sup> Valore predefinito)

## [9 Baby]

La modalità  $\mathbb Q$  vi consente di registrare tutti i preziosi momenti del vostro bambino ( $\Box$  [88\)](#page-87-0).

## **[AUTO Auto]**

Lasciate che la videocamera si occupi di quasi tutte le impostazioni mentre vi concentrate sulla registrazione. Ideale per i principianti o per chi preferisce non doversi preoccupare di minuziose impostazioni della videocamera.

#### [EE Priorità alte luci]

Durante la registrazione di scene molto luminose, mantiene una gradazione delle tonalità più naturale e dettagli più realistici anche nelle zone più luminose dell'immagine ( $\Box$  [89\)](#page-88-0).

#### [回 Cinema]

Date un aspetto cinematografico alle vostre registrazioni e utilizzate i filtri cinematografici per creare filmati eccezionali ( $\Box$ ) [90](#page-89-0)).

#### [SCN Scena speciale]

Da paesaggi notturni alle spiagge più bianche la videocamera selezionerà le impostazioni ottimali per la situazione in cui vi trovate ( $\square$ ) [92\)](#page-91-0).

#### $[P$  AE programmato]

l<br>Saaaa

Sfruttate il massimo accesso a menu, impostazioni e funzioni avanzate  $(D \cap 95)$  $(D \cap 95)$ .

# <span id="page-87-0"></span>Modalità Baby

l<br>Saaaa

Grazie alle impostazioni ottimizzate della modalità  $\degree$ . la videocamera potrà riprendere la carnagione del vostro bambino con una chiarezza eccezionale. Inoltre, potete aggiungere un timbro al video per vedere immediatamente quanto tempo è passato dalla nascita del bambino.

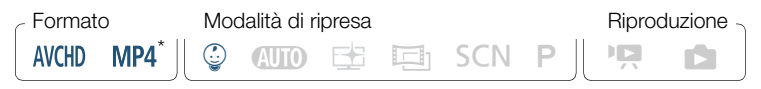

Passando alla modalità di ripresa  $\mathcal Q$ , viene automaticamente selezionato il formato video AVCHD, anche se il formato è impostato su MP4.

Toccate il pulsante della modalità di ripresa ( $\Box$  [85](#page-84-0))  $\blacktriangleright$   $\lceil \mathcal{Q} \rceil$  Baby]  $\triangleright$  [OK]

- Quando la modalità di ripresa è impostata su  $\mathcal Q$ , la preregi- $\mathbf i$ strazione ( $\Box$ ) [245](#page-244-0)) sarà attivata e non può essere disattivata. Così non perderete nessun momento indimenticabile.
	- Le registrazioni eseguite in modalità  $\mathcal{Q}$  possono essere riprodotte dallo schermo indice  $\lceil \frac{O}{V} \rceil$  o  $\lceil \frac{O}{V} \rceil$ . L'album Baby (schermo indice  $\lceil \mathcal{Q} \rceil$ ) è particolarmente comodo perché contiene, in ordine cronologico, solo le scene registrate in modalità  $\mathbb{Q}$ .
	- Quando la modalità di ripresa è impostata su  $\mathcal{Q}$ , la registrazione doppia (solo **11 R88/R87/R86**) e la registrazione in formato 50P non sono disponibili.

• Nella modalità di ripresa  $\mathcal{Q}$ , la maggior parte delle funzioni avanzate non sono disponibili, mentre è disponibile la funzione di decorazione ( $\Box$  [102\)](#page-101-0).

# <span id="page-88-0"></span>Modalità priorità alte luci

La modalità ce consente di catturare i colori e le gradazioni delle zone più luminose del soggetto con maggiore dettaglio, generando immagini che si avvicinano moltissimo a quelle che ricordate di aver visto con i vostri occhi. Questa funzione è particolarmente efficace per le riprese di cieli azzurri, tonalità della pelle, riflessi sull'acqua, lucide superfici in vetro o in metallo e altri soggetti molto brillanti e luminosi. Aumentando la luminosità del televisore durante la visualizzazione delle scene registrate in modalità  $E$ , sarà possibile riprodurre una gradazione più estesa dei toni per migliorare la fedeltà ed aumentare i dettagli

delle immagini.

l<br>Saaaa

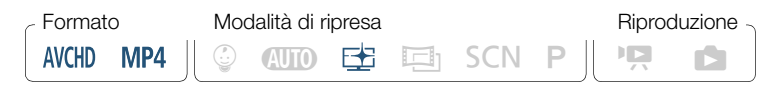

Impostate la modalità di ripresa su  $\pm$ .

Toccate il pulsante della modalità di ripresa ( $\Box$  [85](#page-84-0))  $\Diamond$ [BE Priorità alte luci] > [OK]

89

2 Attivate la funzione di assistenza visiva

 $\bigcirc$   $\bigcirc$   $\bigcirc$ [ B Assistenza visiva] > [ **ON** Acceso] > [ X]

 $\left( \mathbf{i}\right)$ 

- Per la riproduzione delle scene registrate in modalità  $\pm$ si consiglia di eseguire le regolazioni descritte di seguito.
	- Riproduzione sulla videocamera: impostate  $\prod \rightarrow \lceil \sqrt{\cdot} \rceil$ ◆ [生 Assistenza visiva] su [ON Acceso].
	- Riproduzione su un televisore, monitor o altro schermo esterno: aumentate la luminosità di tale dispositivo.

# <span id="page-89-0"></span>Modalità cinema e filtri cinematografici

Nella modalità  $\Box$ , la videocamera modificherà la velocità dei fotogrammi e diverse altre impostazioni dell'immagine per dare alle registrazioni un aspetto "cinematografico". In questa modalità potete utilizzare anche numerosi altri filtri cinematografici professionali per creare filmati unici, con marcate caratteri stiche cinematografiche.

**HR88/R87/R86** Potete aggiungere filtri cinematografici anche al momento della conversione dei filmati al formato MP4 ( $\Box$  [150\)](#page-149-0).

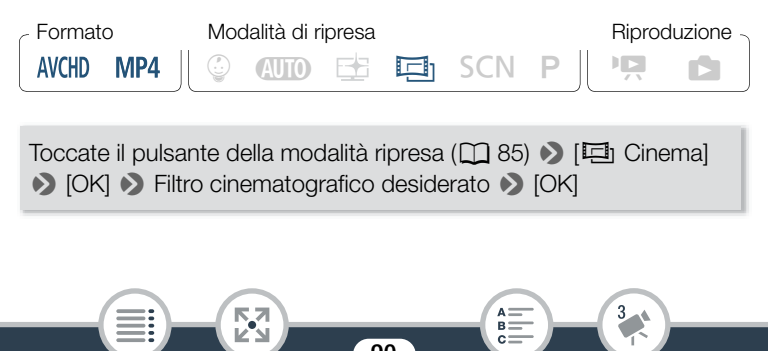

• Verrà applicato il filtro cinematografico selezionato e il relativo numero sarà visualizzato sul pulsante [FILTER].

#### Per modificare il filtro cinematografico

- 1 Toccate il pulsante [FILTER] nell'angolo in basso a sinistra dello schermo.
- 2 Selezionate il filtro cinematografico desiderato e toccate [OK].

## Opzioni (<sup>\*</sup> Valore predefinito)

La videocamera offre 5 filtri cinematografici. Selezionate il filtro desiderato per vedere in anteprima l'effetto sullo schermo.

- [1. Cinema normale]<sup>•</sup> [4. Seppia]
- [2. Vivido] [5. Vecchi film]
- [3. Freddo]

l<br>Saaaa

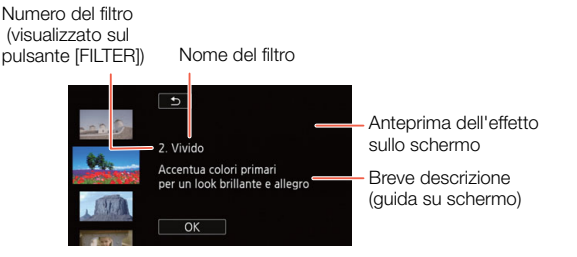

91

R.

# <span id="page-91-0"></span>Modalità scene speciali

Selezionando una modalità Scena speciale diventa facilissimo filmare scene innevate dalla luce intensissima oppure catturare tutti i colori di un tramonto o di fuochi d'artificio.

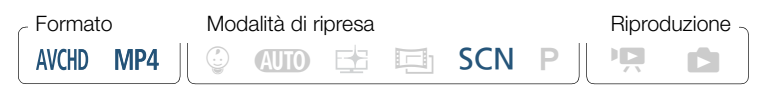

Toccate il pulsante della modalità ripresa ( $\Box$  [85](#page-84-0))  $\blacktriangleright$  [SCN Scena] > [OK] > Modalità Scena speciale desiderata > [OK]

#### Opzioni (<sup>\*</sup> Valore predefinito)

#### [<sup>2</sup>0 Ritratto]<sup>◆</sup>

In questa modalità, la videocamera usa un'apertura larga per mettere nitidamente a fuoco il soggetto e sfocare lo sfondo.

#### [& Sport]

Per registrare scene con molto movimento, come eventi sportivi e scene di ballo.

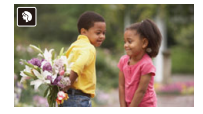

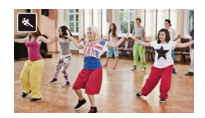

#### [<sup>J</sup> Scena notturnal

l<br>Saaaa

Per registrare scene notturne con minori disturbi nell'immagine.

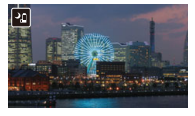

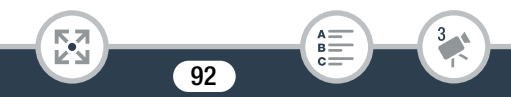

#### [<sup>8</sup></sup> Neve]

Per registrare sulla neve scene molto luminose senza che il soggetto risulti sottoesposto.

#### [Spiaggia]

Per registrare su spiagge assolate senza che il soggetto risulti sottoesposto.

#### [ <<r Tramonto]

Per registrare tramonti con colori intensi e vivaci.

#### [ **Q** Bassa luminosità]

Per registrare in condizioni di scarsa illuminazione.

#### [A Riflettore]

Per registrare scene illuminate con riflettori.

[ ※ Fuochi artificiali] Per registrare spettacoli pirotecnici.

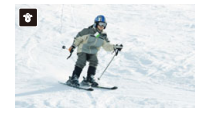

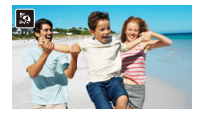

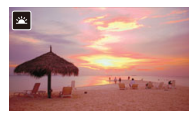

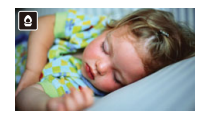

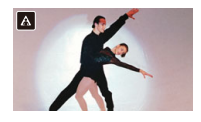

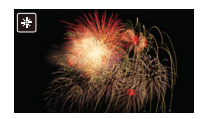

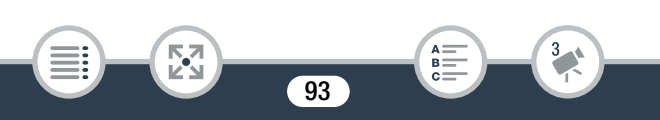

- [ $\mathbf{\hat{P}}$  Ritratto]/[ $\mathbf{\hat{R}}$  Sport]/[ $\mathbf{\hat{B}}$  Neve]/[ $\mathbf{\hat{S}}$  Spiaggia]: la riprodu- $\mathbf{\widehat{1}}$ zione di queste immagini potrebbe non risultare perfettamente fluida.
	- [ $\odot$  Ritratto]: all'aumentare della zoomata in avvicinamento  $(T)$  l'effetto sfocatura dello sfondo aumenta.
	- [ $\frac{1}{2}$  Nevel/ $\left[\frac{1}{2}\right]$  Spiaggia]: in giornate nuvolose o in luoghi ombreggiati il soggetto potrebbe risultare sovraesposto. Controllate l'immagine sullo schermo.
	- [  $\Omega$  Bassa luminosità]:

l<br>Saaaa

Б,7

- I soggetti in movimento potrebbero lasciare una traccia post-immagine.
- La qualità dell'immagine potrebbe non essere buona come in altre modalità.
- Sullo schermo possono apparire punti bianchi.
- La messa a fuoco automatica potrebbe non funzionare bene come in altre modalità. In tal caso, eseguite la messa a fuoco manualmente.
- [ ※ Fuochi artificiali]: si consiglia l'uso di un treppiede per evitare immagini mosse (dovute al movimento della videocamera).

# <span id="page-94-0"></span>Modalità AE programmata: regolazione delle impostazioni in base alle esigenze specifiche

Datevi la massima libertà di scelta durante le riprese con la modalità di ripresa AE programmata (AE: esposizione automatica). Analogamente ad altre modalità di ripresa, la videocamera regola automaticamente la velocità dell'otturatore e l'apertura. Tuttavia, questa modalità vi offre la massima versatilità consentendovi di regolare manualmente le altre impostazioni per ottenere i risultati desiderati.

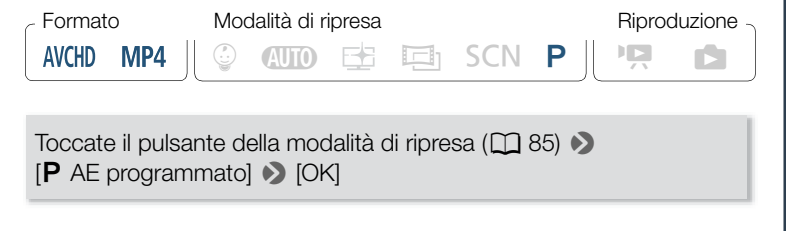

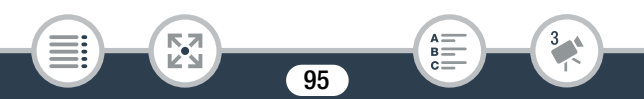

# <span id="page-95-0"></span>Comode funzioni

# Registrazione accelerata o al rallentatore

Quando il formato dei filmati è impostato su MP4 potete utilizzare la funzione di ripresa al rallentatore per catturare scene con molto movimento e riprodurle poi alla metà della velocità normale. Alternativamente, la funzione di ripresa accelerata consente di comprimere il passare del tempo ed ottenere filmati in time-lapse. La registrazione rallentata (con movimento lento) o accelerata (con movimento veloce) può essere utilizzata per tutta la scena o solo per le parti specificate. Le velocità di accelerazione e rallentamento disponibili variano in base al metodo utilizzato. Durante la registrazione accelerata o rallentata non viene regis trato audio.

**HR88/R87/R86** È possibile anche convertire scene in formato MP4 precedentemente registrate ed ottenere scene accelerate (time-lapse)  $(D \cap 155)$  $(D \cap 155)$ .

## Registrazione accelerata o rallentata di un'intera scena

Per registrare filmati personalissimi, sono disponibili varie velocità di ripresa rallentata o accelerata comprese fra 1/2 e 1200 volte la velocità di riproduzione normale. Inoltre, per alcune velocità di accelerazione è possibile scegliere se registrare un fotogramma singolo oppure un breve spezzone di filmato (0,5 secondi) ad ogni intervallo.

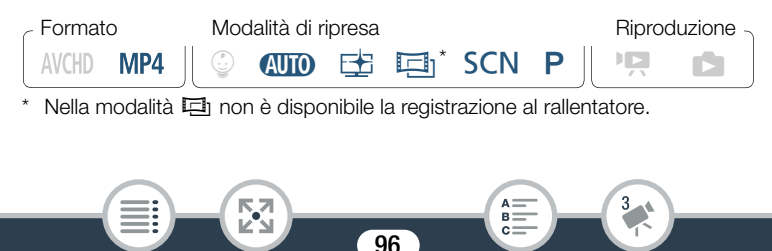

#### Comode funzioni

l<br>Saaaa

Б,7

- Controllate che l'alimentazione della videocamera sia sufficiente per completare l'operazione.
	- Inserite un pacco batteria completamente carico o utilizzate l'adattatore di alimentazione compatto fornito.
- 2 Scegliete la qualità video.

**图 → [급 Configuraz. registraz.] → [Qualità video] → Qualità** video desiderata  $\sum |\triangle|$   $\sum$ 

- La qualità video deve essere impostata su 24 Mbps o 17 Mbps per la registrazione accelerata oppure su 17 Mbps per registrazione al rallentatore.
- 3 Selezionate la velocità lenta o veloce desiderata.

[噴] > [ 闸 Rallent./Veloce] > [Intera scena] > Velocità lenta o veloce desiderata\* > [X]

- \* Quando si seleziona una velocità accelerata compresa fra [x10] e [x1200], è possibile selezionare il tempo di registrazione desiderato con la procedura descritta di seguito, prima di toccare [X].
- $\mathbb{P}$  e la velocità accelerata o rallentata selezionata appariranno sullo schermo.
- Per disattivare la modalità di registrazione con movimento lento e veloce, ripetete invece la procedura selezionando [Spento].

l<br>Saaaa

- 4 Per avviare la registrazione, premete START/STOP.
	- Durante la registrazione, verrà visualizzato un contatore di scene e i suoi divisori ( : ) lampeggeranno. Si osservi che maggiore è la velocità accelerata utilizzata, minore sarà la velocità di avanzamento del contatore scene.
- **5** Premete nuovamente  $START/STOP$  per arrestare la registrazione della scena in time-lapse o al rallentatore.

## Per impostare la durata di registrazione

Registrando un fotogramma a ogni intervallo si ottiene maggiore fluidità del filmato in time-lapse. In caso di soggetti in rapido movimento, può essere consigliabile registrare circa 0,5 secondi di video a ogni intervallo.

98

 $[\triangleright]$  > Selezionate [1 fotogramma] o [0,5 sec] >  $[\triangle]$ 

## Comode funzioni

l<br>Saaaa

## Opzioni

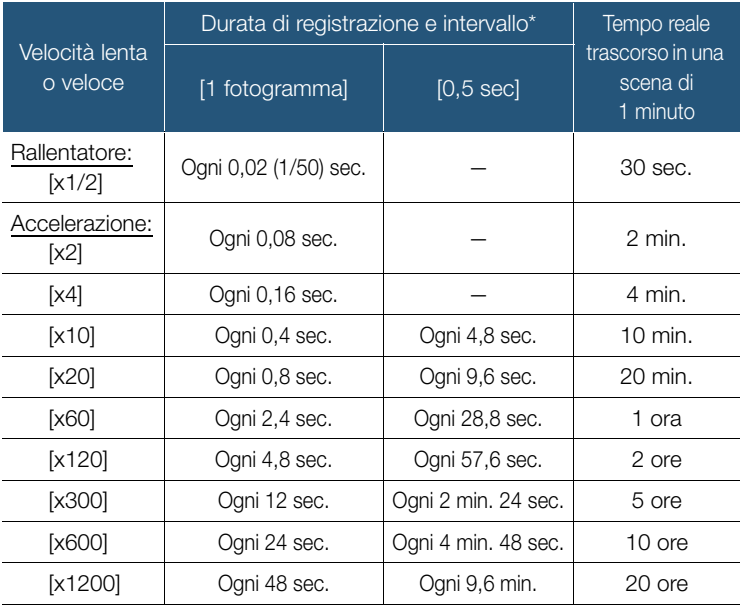

\* Alcuni dei tempi indicati sono valori approssimativi e arrotondati.

**NA** 

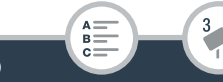

## Registrazione accelerata o rallentata di una parte della scena

È possibile selezionare quali parti di una scena devono essere registrate in modalità accelerata o rallentata (registrazione con movimento lento e veloce flessibile). Con un semplice tocco, è possibile passare da 1/2x in rallentatore, alla velocità normale, alla velocità 2x di accelerazione.

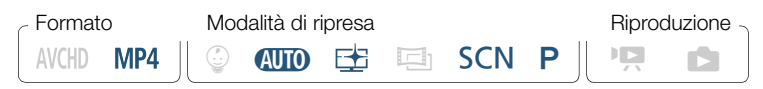

- Controllate che l'alimentazione della videocamera sia sufficiente per completare l'operazione.
	- Inserite un pacco batteria completamente carico o utilizzate l'adattatore di alimentazione compatto fornito.
- 2 Scegliete la qualità video.

**俞 》 [nº Configuraz. registraz.] > [Qualità video] >>** [17 Mbps Standard (Full HD)]  $\triangleright$   $\Box$   $\triangleright$   $\triangleright$   $\triangleright$   $\triangleright$ 

3 Selezionare la modalità di registrazione accelerata o al rallentatore flessibile.

[噤] > [ p Rallent./Veloce] > [Flessibile]

•  $\mathbb{P}$  e la velocità accelerata o rallentata selezionata appariranno sullo schermo. Verrà visualizzato anche un contatore di scene.

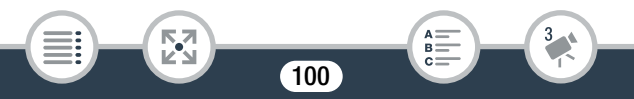

l<br>Saaaa

4 Selezionate la velocità lenta o veloce desiderata.

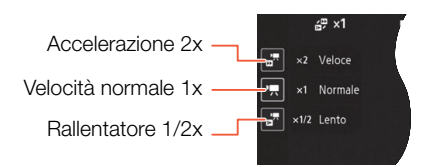

- 5 Per avviare la registrazione, premete START/STOP.
	- Durante la registrazione accelerata, la videocamera registra un fotogramma a ogni intervallo.
- 6 Durante la registrazione, toccate uno degli altri due pulsanti per modificare la velocità di accelerazione o rallentamento.
	- I contatore di scene avanzerà più rapidamente in modalità [ $\frac{1}{100}$  x1/2 Lento] e più lentamente in modalità [ $\frac{1}{100}$  x2 Veloce].
	- Toccate [<sup>•</sup>, x1 Normale] per ripristinare la velocità normale. L'audio non viene registrato nemmeno durante la registrazione a velocità normale.
- 7 Premete nuovamente START/STOP per arrestare la registrazione e quindi toccate  $[X]$ .
	- $\Psi_{\text{OFF}}$  appare sullo schermo per indicare che nella modalità di registrazione al rallentatore o accelerata l'audio non viene registrato.

- Nella modalità di registrazione al rallentatore o accelerata flessibile, non è possibile cambiare la velocità di registrazione. In tal caso, toccate di nuovo la velocità di movimento lento o veloce desiderata.
- **HR88/R87/R86** La registrazione accelerata o al rallentatore non è disponibile mentre la videocamera è comandata a distanza con un dispositivo iOS/Android.
- Quando la modalità di ripresa è impostata su  $\Xi$ , la registrazione al rallentatore a velocità 1/2x di un'intera scena non è disponibile. È disponibile solo la registrazione accelerata di un'intera scena.

# <span id="page-101-0"></span>Decorazione: aggiunta di un tocco personale

102

Aggiungete un nuovo livello di divertimento alle vostre scene decorandole. Potete aggiungere grafica animata, timbri e anche disegni a mano libera, utilizzando semplicemente la punta del dito. Potete aggiungere decorazioni ai filmati anche durante la conversione al formato MP4  $($  $\Box$  150 $)$ .

l<br>Saaaa

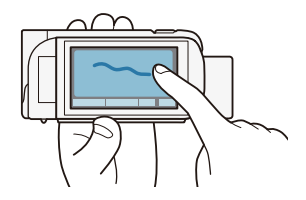

#### Comode funzioni

 $\mathbf{1}$ 

## Decorazione delle scene durante la registrazione

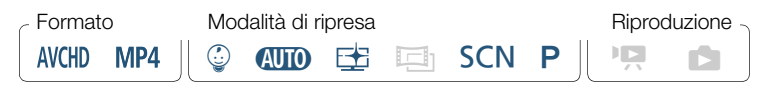

Aprite la schermata delle decorazioni.

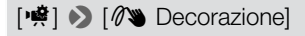

- Solo in modalità  $\mathbb{Q}$  : toccate  $\lceil\mathscr{O}\blacktriangleright\rceil$  nell'angolo inferiore destro dello schermo.
- 2 Usate uno degli strumenti offerti dalla barra degli strumenti come illustrato nelle procedure riportate di seguito.
- 3 Premete START/STOP per registrare i filmati con le vostre decorazioni.
	- Potete aggiungere le decorazioni anche durante la registrazione di una scena.
- **4** Toccate [X] per chiudere la schermata delle decorazioni.
	- Non è possibile utilizzare contemporaneamente [Timbri animati] e timbri [Data/Ora] o  $\lceil \mathcal{Q} \rceil$ .
		- La funzione di decorazione non è disponibile durante la registrazione doppia (solo **IL R88/R87/R86**) o la qualità video è impostata su 50P o 35 Mbps.

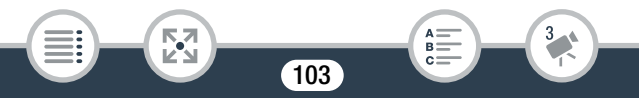

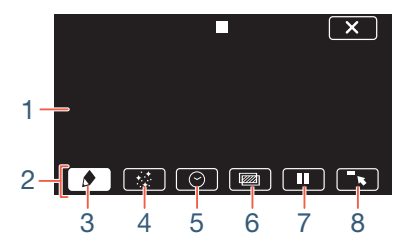

- 1 Tela L'area in cui disegnate e vedete all'opera le decorazioni.
- 2 Barra degli strumenti.

l<br>Saaaa

- 3 [ $\bigcirc$  Penne e timbri] Selezionate il tipo di penna o timbro e il relativo colore.
- 4 **[** $\div$  Timbri animati] Selezionate i timbri animati da aggiungere alle vostre decorazioni.
- 5  $\Theta$  Data/Ora] o  $\Theta$  (in modalità  $\Theta$ ) Aggiunge data e/o ora come didascalia inclusa nella registrazione. Nella modalità 9, è possibile aggiungere timbri per registrare l'età, l'altezza e il peso del bambino.
- 6 [ $\overline{\mathbb{Z}}$ ] (mix di immagini) Scegliete tra i 26 riquadri quello da aggiungere alla tela.
- 7 [II] In modalità di registrazione: sospende il video live. Toccate di nuovo [ $\blacktriangleright$ ] per ripristinare il video live. Potete aggiungere decorazioni all'immagine ferma e persino registrarla. Nella modalità di riproduzione: sospende la riproduzione. Toccate

[Ð] per riprendere la riproduzione della scena.

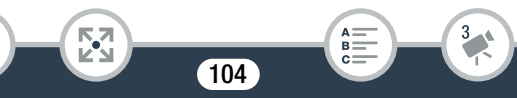

#### Comode funzioni

8  $\sqrt{8}$  | Rimpicciolisce la barra degli strumenti nel margine superiore della schermata per visualizzare la tela quasi nella sua interezza. Toccate  $[\triangle]$  per ripristinare la barra degli strumenti.

## ■ Per utilizzare [Penne e timbri]

## 1 Toccate  $\lceil \blacklozenge \rceil$ .

l<br>Saaaa

Б,7

- Appare la schermata [Penne e timbri].
- **2** Toccate la penna o il timbro desiderati scegliendo fra le 6 icone a sinistra e quindi toccate [OK].
	- Verrà nuovamente visualizzata la schermata principale delle decorazioni.
- 3 Disegnate liberamente sulla tela con la punta del dito.
	- Per selezionare una penna o un timbro diversi: ripetete i passi 1 e 2.
	- Per cambiare colore: toccate  $\left[\bigoplus\right] \blacklozenge \left[\bigotimes\right] \blacktriangleright$  selezionate il colore desiderato nella tavolozza dei colori > [OK].
	- Per cancellare disegni e timbri: toccate [ $\bigcirc$ ]  $\bigcirc$  [Cancella]  $\bigcirc$  [Si]  $\triangleright$  [OK].
	- Per salvare i vostri disegni a mano libera e timbri sulla scheda di memoria: toccate  $\left[\bigodot\right] \rightarrow \left[\bigcirc\right]$  Salva]\* o  $\left[\circledast\right]$  Salva]\*  $\rightarrow$   $\left[\bigcirc\right]$   $\rightarrow$ [OK].
	- Per caricare dalla memoria una tela precedentemente salvata (solo disegni e timbri): toccate [Ó] > [& Carica]\*\* o  $[s]$  Carica]\*\*  $\triangleright$   $[Si]$   $\triangleright$   $[OK]$ .

105

R.

- Una tela può essere salvata o caricata solo in modalità di standby di registrazione o durante la sospensione della riproduzione.
- \* **IL R88/R87/R86** Il file della tela verrà salvato nella memoria interna. **IL R306** Il file della tela verrà salvato sulla scheda di memoria.
- \*\* La videocamera utilizzerà i disegni a mano libera e i timbri salvati più di recente nella memoria interna (solo **ILE 83/R87/R80**) o sulla scheda di memoria (solo **di R306**).
- L'inizializzazione di una memoria cancellerà tutti i file tela [Penne e timbri] e file immagine previamente salvati. (**EL R88/R87/R86** | riquadri di mix di immagini preinstallati nella memoria interna verranno ripristinati dopo l'inizializzazione).

# ■ Per utilizzare [Timbri animati]

Con la modalità di ripresa impostata su  $\mathcal Q$ , potete utilizzare simpatici timbri animati, specificatamente concepiti per i bambini.

1 Toccate  $[\cdot, \cdot]$ .

 $\left( \mathbf{i}\right)$ 

- Appare la schermata [Timbri animati].
- 2 Toccate uno dei pulsanti e quindi toccate [OK].
- 3 Toccate un punto della tela in cui collocare il timbro animato selezionato.
	- Alcuni timbri animati si possono anche trascinare in una posizione diversa.

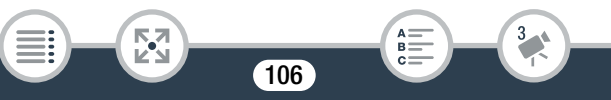

## Comode funzioni

## ■ Per utilizzare [Data/Ora]

Formato Modalità di ripresa Riproduzione  $\circledcirc$  auto  $\rightleftarrows$   $\Box$  son  $P \parallel \cdot P^*$  is **AVCHD** MP4

Tranne che nella riproduzione dallo schermo indice [9] (album Baby).

- Toccate  $[$  $\odot$ ].
	- Apparirà la schermata [Data/Ora].
- **2** Toccate [Data] o [Ora].
	- Per rimuovere un timbro selezionato, toccatelo nuovamente.
- 3 Toccate [OK].

l<br>Saaaa

- Appariranno i timbri selezionati.
- 4 Se necessario, potete toccare il timbro e trascinarlo nella posizione desiderata.

## **• Per utilizzare i timbri del menu [** $\mathbb{Q}$ **]**

Quando la modalità di ripresa è impostata su  $\mathcal Q$  in modalità di registrazione, o durante la riproduzione dall'album Baby, è possibile aggiungere "timbri" al video per registrare la crescita del bambino in termini di altezza, peso ed età. È possibile registrare le informazioni di 3 bambini diversi.

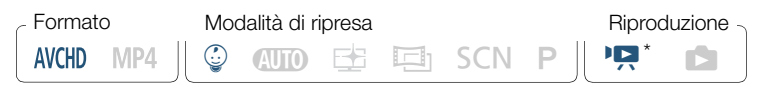

107

Solo durante la riproduzione dallo schermo indice [9] (album Baby).

- 1 Toccate  $\lceil \frac{6}{9} \rceil$ .
	- Appare la schermata dei timbri relativa alla modalità  $\mathcal{Q}$ .
- **2** Toccate  $\lceil \frac{6}{9} 1 \rceil$ ,  $\lceil \frac{6}{9} 2 \rceil$  o  $\lceil \frac{6}{9} 3 \rceil$  per selezionare il bambino desiderato.
	- Il disegno dei timbri è leggermente diverso per ogni bambino.
- 3 Registrate le informazioni del bambino secondo le vostre esigenze.
	- Per registrare la data di nascita del bambino: toccate  $[\triangleright]$  in corrispondenza del pulsante dell'età del bambino. Toccate anno\*/ mese/giorno, toccate  $\lceil$   $\blacktriangle$   $\rceil$ / $\lceil$   $\blacktriangledown$  and per cambiarlo, quindi toccate [OK]. L'età corrente del bambino verrà calcolata e visualizzata all'interno del pulsante dell'età.
	- Per registrare l'altezza o il peso del bambino: toccate  $[\triangleright]$  in corrispondenza del pulsante relativo all'informazione che desiderate modificare. Toccate [▲] o [▼] per impostare altezza o peso, quindi toccate [OK].

\* L'anno di nascita non può essere precedente al 2015.

- 4 Toccate uno dei pulsanti per aggiungere il timbro corrispondente: [Data] (la data corrente), [Ora] (l'ora corrente), l'età, l'altezza o il peso del bambino.
	- Per rimuovere un timbro selezionato, toccatelo nuovamente.

108

B:

**5** Toccate [OK].

l<br>Saaaa

• Appariranno i timbri selezionati.

⋝"7

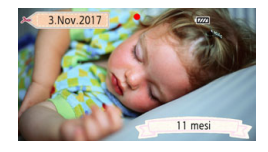
$\mathbf{1}$ 

- 6 Se necessario, potete toccare il timbro e trascinarlo nella posizione desiderata.
	- Per il timbro dell'età, l'indicazione cambia come segue:
		- Meno di 1 settimana: giorni
		- Da 1 settimana a meno di 1 mese: settimane
		- Da 1 mese a meno di 1 anno: mesi
		- Da 1 anno a meno di 2 anni: anni e mesi
		- Da 2 anni e più: solo anni

## ■ Per utilizzare mix di immagini

Questi riquadri di mix di immagini possono essere combinati con il video dal vivo per ottenere divertenti effetti speciali. La funzione di mix di immagini può essere utilizzata in combinazione con ulteriori decorazioni [Penne e timbri] o [Timbri animati].

I riquadri di mix di immagini sono contenuti nella memoria interna (solo **HFR88/R87/R86**). Prima di poter utilizzare la funzione mix di immagini durante la registrazione su una scheda di memoria, dovrete scaricare i file di mix di immagini e usare, ad esempio, un lettore di schede per copiarli sulla scheda di memoria ( $\Box$  [318](#page-317-0)).

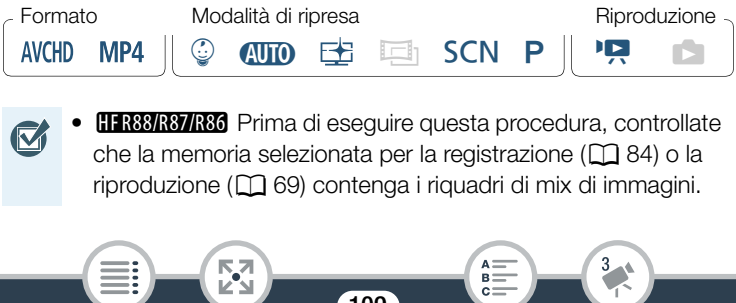

#### Comode funzioni

i<br>Saaaa

- **1** Toccate  $[\mathbb{Z}]$  per aprire la schermata [Seleziona immagine].
- **2** Toccate [+] o [-] per selezionare un riquadro di mix di immagini diverso.
	- Sono disponibili 26 riquadri di mix di immagini (oppure 20 riquadri di mix di immagini specialmente disegnati per la modalità  $\mathbb Q$ ).
	- **HER88/R87/R86** Solo durante la registrazione o la riproduzione di scene su una scheda di memoria: potete anche toccare [ $\Box$ ] per leggere i riquadri di mix di immagini salvati sulla memoria interna.
- 3 Toccate [OK] per unire il riquadro selezionato con il video dal vivo.
	- Non si possono selezionare mix di immagini durante la registrazione o la riproduzione.

#### ■ Decorazione delle scene durante la riproduzione

È possibile decorare scene durante la loro riproduzione. Le decorazioni aggiunte durante la riproduzione non sono registrate con la scena. Potete anche caricare e applicare una tela con decorazioni precedentemente salvate.

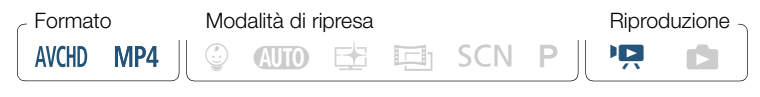

Avviate la riproduzione della scena che desiderate decorare  $(D \cap 67)$  $(D \cap 67)$  $(D \cap 67)$ .

- Per utilizzare le varie decorazioni specificatamente disegnate per la modalità  $\mathbb Q$ , avviate la riproduzione di una scena dell'album Baby (schermo indice  $\lceil \frac{6}{5} \rceil$ ).
- 2 Toccate lo schermo per visualizzare i pulsanti di comando della riproduzione.
- **3** Toccate  $\lceil\mathcal{O}\rceil$  per visualizzare la barra delle decorazioni.
- 4 Decorate la scena usando gli strumenti offerti dalla barra degli strumenti come descritto nelle sezioni precedenti.
- 5 Toccate [X] per chiudere la schermata delle decorazioni.

## Istantanee video

È possibile registrare una serie di brevi scene, ciascuna di pochi secondi di durata. Quando riprodurrete consecutivamente queste scene di istantanee video una dopo l'altra, potrete ottenere un video veloce e dinamico.

Potete anche riprodurre le scene di istantanee video con musica di sottofondo  $(D \cap 136)$  $(D \cap 136)$  $(D \cap 136)$ .

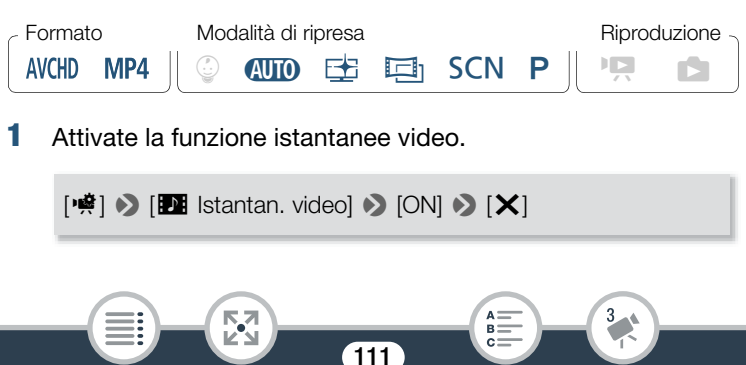

i<br>Saaaa

- Toccate invece [OFF] per disattivare la funzione istantanee video.
- Sullo schermo appare un contorno blu.
- **2** Premete START/STOP.
	- La videocamera registra per circa 4 secondi (il riquadro blu indica visualmente l'avanzamento) e poi torna automaticamente nella modalità di standby di registrazione.
	- Potete modificare la lunghezza delle scene istantanee video  $\bf(i)$ registrate con l'opzione  $\prod$   $\bigcirc$   $\bigcap$   $\bigcirc$   $\bigcirc$  [Lungh. istantanee video].
		- Le seguenti operazioni disattivano la funzione istantanee video:
			- Spegnere la videocamera, premere  $\boxed{\blacksquare}$ , cambiare la modalità di ripresa, ecc.
			- Modificare il formato dei filmati (AVCHD/MP4), la qualità video o la velocità dei fotogrammi.

112

- Attivare la modalità di registrazione con movimento lento e veloce.

## Rilevamento e puntamento viso

La videocamera rileva automaticamente il viso delle persone e mantiene il soggetto a fuoco ed esposto correttamente. Per mettere a fuoco una persona diversa da quella selezionata dalla videocamera, toccate il viso desiderato sullo schermo (puntamento). Potete utilizzare il puntamento per tenere a fuoco anche altri tipi di soggetti in movimento, ad esempio animali o veicoli.

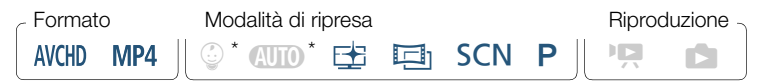

Il rilevamento del viso è sempre attivo in modalità  $\mathbf{A}$  modalità  $\mathbf{Q}$ .

Attivate la funzione di rilevamento del viso.

 $\bigcirc$   $\bigcirc$   $\bigcirc$   $\bigcirc$  Altre impostazioni $\bigcirc$   $\bigcirc$   $\bigcirc$   $\bigcirc$  [Rilev. e puntam. viso]  $\triangleright$  [on Acceso  $\boxtimes$ ]  $\triangleright$  [X]

- Per disattivare la funzione di rilevamento del viso, ripetete la procedura selezionando [OT Spento].
- **2** Puntate la videocamera verso una persona.
	- Se vi è più di una persona nell'immagine, la videocamera seleziona automaticamente una persona che determina essere il soggetto principale. Il soggetto principale viene indicato da un riquadro bianco e la videocamera ottimizzerà le impostazioni per quella persona. Gli altri visi verranno indicati con riquadri grigi.

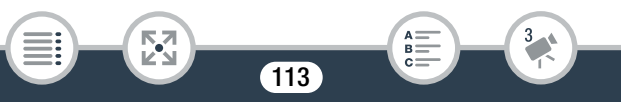

i<br>Saaaa

 $\left( \mathbf{i}\right)$ 

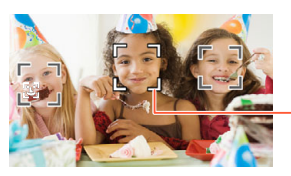

Soggetto principale

- **3** Toccate il viso di un'altra persona sullo schermo touch screen per ottimizzarne l'esposizione.
	- È possibile toccare anche altri soggetti in movimento, ad esempio un animale domestico.
	- Un doppio riquadro bianco apparirà intorno al soggetto selezionato e lo seguirà mentre si muove.
	- Toccate [ $\sqrt{5}$ <sub>FF</sub>] per rimuovere il riquadro di puntamento.
		- La videocamera potrebbe rilevare per sbaglio visi di soggetti che non sono persone. In questo caso disattivate il rilevamento del viso.
			- Se toccate un punto del soggetto con un colore o una caratteristica unica e diversa dagli altri, sarà più facile seguirlo. Se è però presente un altro soggetto nelle vicinanze con caratteristiche simili a quelle del soggetto selezionato, è possibile che la videocamera segua il soggetto sbagliato. Toccate nuovamente lo schermo per selezionare il soggetto desiderato.

i<br>Saaaa

- A volte i visi potrebbero non venire rilevati correttamente. Esempi tipici includono:
	- Visi molto piccoli, grandi, scuri o luminosi rispetto all'immagine generale.
	- Visi di profilo, in diagonale, capovolti o parzialmente nascosti.
- La funzione di rilevamento del viso non è disponibile nei casi descritti di seguito.
	- Quando la modalità di ripresa è impostata su  $SCN$  e la modalità Scena speciale è impostata su [<sup>J</sup> Scena notturna], [ 2 Bassa luminosità] o [ ※ Fuochi artificiali].
	- Durante la modalità di registrazione con movimento lento e veloce.
	- Quando lo zoom digitale è attivato e il rapporto di zoom è maggiore di 228x.
	- **HER88/R87/R80** Mentre la videocamera è comandata a distanza con un dispositivo iOS/Android.
- In certi casi, il puntamento potrebbe non riuscire a seguire il soggetto. Esempi tipici includono:
	- Soggetti molto piccoli o molto grandi rispetto all'immagine generale.
	- Soggetti che si confondono facilmente con lo sfondo.
	- Soggetti con contrasto insufficiente.
	- Soggetti in rapido movimento.

к,7

- Quando si riprende al chiuso senza una luminosità sufficiente.

115

R.

## **Dissolvenze**

La videocamera offre due effetti di transizione professionali per dissolvenza in apertura o dissolvenza in chiusura.

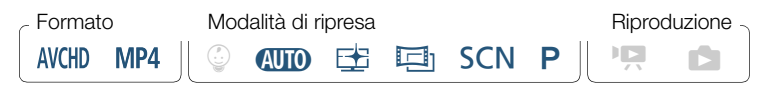

[2] > [R Dissolvenze] > Dissolvenza desiderata\* > Colore di dissolvenza desiderato\* > [X]

- \* Potete visualizzare sullo schermo l'anteprima dell'effetto di transizione.
- L'icona della dissolvenza selezionata appare.
- Per disattivare le dissolvenze, ripetete la procedura selezionando [OH Spentol.
- È possibile modificare le impostazioni di dissolvenza anche durante la riproduzione, ad esempio per applicare solo una dissolvenza in chiusura.

#### Dissolvenza in apertura/chiusura

i<br>Saaaa

Premere START/STOP nella modalità di standby di registrazione per avviare la regi strazione con una dissolvenza in apertura. Premere [START/STOP] durante la registrazione per arrestare la registrazione con una dissolvenza in chiusura.

• Quando si applica una dissolvenza, l'effetto non riguarda soltanto l'immagine ma anche il suono.

i<br>Saaaa

- Le dissolvenze non possono essere utilizzate nei seguenti casi:
	- Quando la modalità di ripresa è impostata su  $\Box$  e il filtro cinematografico è impostato su [Vecchi film].
	- Durante la modalità di registrazione con movimento lento e veloce.
	- Nella registrazione di scene con decorazioni.
	- Nella registrazione di scene con istantanee video.
	- Quando è attivata la funzione di preregistrazione.
	- Quando la qualità video è impostata su 50P o 35 Mbps.
	- **HERBIRBIRBO** Mentre la videocamera è comandata a distanza con un dispositivo iOS/Android.

117

B:

• Quando si spegne la videocamera, la dissolvenza selezionata verrà disattivata.

# Quando si desidera maggiore controllo

# **Esposizione**

Se volete registrare un soggetto che è molto più luminoso o molto più scuro dell'ambiente circostante, l'esposizione automatica determinata dalla videocamera potrebbe non essere quella ideale.

È possibile tuttavia correggere questo fenomeno compensando l'esposizione e rendendo più chiara o più scura l'intera immagine. Potete inoltre utilizzare la funzione Touch AE per ottimizzare l'esposizione in base al soggetto indicato, oppure potete utilizzare una combinazione di entrambe le funzioni.

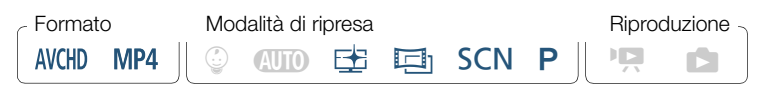

Aprite lo schermo di regolazione dell'esposizione.

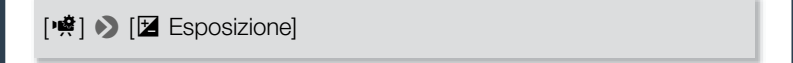

## Compensazione dell'esposizione

## Toccate  $[M]$ .

- L'esposizione viene bloccata e sullo schermo appare l'indicatore della regolazione manuale con il valore di compensazione impostato su  $+0$ .
- $\bullet$  Toccate di nuovo  $[M]$  per riportare la videocamera all'esposizione automatica.

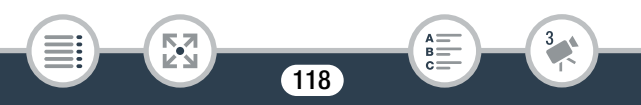

- **2** Toccate  $\left[ \blacktriangleleft \right]$  o  $\left[ \blacktriangleright \right]$ , oppure scorrete verso sinistra o verso destra sull'indicatore per impostare il valore di compensazione dell'esposizione desiderato.
	- La gamma di compensazione disponibile potrebbe variare a seconda della luminosità iniziale dell'immagine e alcuni valori potrebbero non essere disponibili.
- 3 Toccate [X] per applicare e bloccare il valore di compensazione dell'esposizione.
	- Durante il blocco dell'esposizione, lo schermo visualizza l'icona  $\boldsymbol{Z}$  e il valore di regolazione dell'esposizione selezionato.

## ■ Touch AE

i<br>Saaaa

- Toccate un soggetto che appare all'interno del riquadro  $\mathbb Z$ .
	- L'indicatore Touch AE ( $\sum$ ) lampeggerà e l'esposizione verrà ottimizzata automaticamente per il soggetto selezionato.
	- Toccate [M] per riportare la videocamera all'esposizione automatica.
- 2 Toccate [X] per applicare il valore di esposizione ottimizzato.
	- Con l'uso di Touch AE, l'esposizione viene bloccata (sullo schermo appare l'indicatore della regolazione manuale con il valore di compensazione impostato su ±0). Prima di toccare [X], potete compensare ulteriormente l'esposizione (fase 2 e 3 della procedura precedente).
	- Durante il blocco dell'esposizione, lo schermo visualizza l'icona y e il valore di regolazione dell'esposizione selezionato.

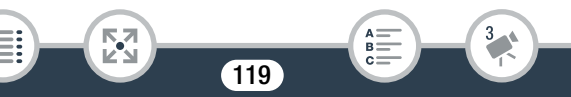

- Eseguendo una delle azioni elencate di seguito, la videoca- $\mathbf{I}$ mera tornerà alla modalità di esposizione automatica.
	- Scelta di una modalità di ripresa diversa,
	- Attivazione della modalità di registrazione al rallentatore o accelerata.
	- Per impostazione predefinita, la videocamera corregge l'esposizione in condizioni di controluce. Potete disattivare la corre-**PULLER**  $\triangleright$  [Corr. auto retroilluminaz.]. zione automatica del controluce con l'impostazione  $\prod$
	- La regolazione dell'esposizione non è disponibile quando la modalità di ripresa è impostata su **SCN** e la modalità Scena speciale è impostata su [ 茶 Fuochi artificiali].

# Messa a fuoco

La messa a fuoco automatica potrebbe risultare difficoltosa con i seguenti tipi di soggetto. In tal caso eseguite la messa a fuoco manualmente.

120

• Superfici riflettenti

i<br>Saaaa

- Soggetti con poco contrasto o senza righe verticali
- Soggetti in rapido movimento
- Attraverso vetri bagnati
- Scene notturne

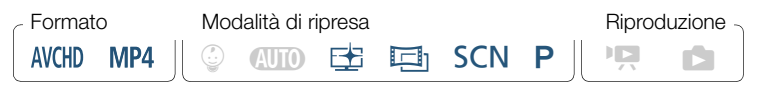

- Regolate lo zoom prima di regolare la messa a fuoco.
- 2 Aprite lo schermo di messa a fuoco manuale.

[噤] > [**◎** Fuoco]

### Messa a fuoco manuale

Toccate [MF].

i<br>Saaaa

- $\bullet$  Toccate di nuovo [MF] per riportare la videocamera alla messa a fuoco automatica.
- 2 Toccate e tenete premuto  $\left[\triangle\right]$  o  $\left[\triangle\right]$  per regolare la messa a fuoco.
	- La distanza di messa a fuoco visualizzata verrà modificata man mano che regolate la messa a fuoco. La distanza di messa a fuoco verrà visualizzata per circa 2 secondi. Potete cambiare l'unità di misura utilizzata per l'indicazione della distanza con l'impostazione  $\prod$   $\bigcirc$   $\prod$   $\bigcirc$   $\bigcirc$  [Unità visualizzate].
	- Quando  $\prod$   $\bigcirc$   $\prod$   $\bigcirc$  [Assistenza fuoco] è impostato su [**ON** Acceso], il centro dello schermo verrà ingrandito per agevolare la messa a fuoco.

- Se desiderate mettere a fuoco un soggetto lontano, ad esempio montagne o fuochi d'artificio, toccate e tenete premuto  $\left[\triangle\right]$  finché la distanza di messa a fuoco non diventa **CO**.
- 3 Toccate [X] per bloccare la messa a fuoco alla distanza selezionata.
	- $\bullet$  Durante la messa a fuoco manuale,  $[MF]$  apparirà sullo schermo.

## **Touch AF**

i<br>Saaaa

- Toccate un soggetto che appare all'interno del riquadro  $\odot$ .
	- L'indicatore Touch AF ( $\sum$ ) lampeggerà e la videocamera metterà a fuoco automaticamente il soggetto o punto toccato sullo schermo.
	- Toccate di nuovo [MF] per riportare la videocamera alla messa a fuoco automatica.
	- Se necessario, correggete la messa a fuoco manualmente (passo 2 della procedura precedente).
- 2 Toccate [X] per bloccare la messa a fuoco alla distanza selezionata.
	- Durante la messa a fuoco manuale,  $[MF]$  apparirà sullo schermo.
	- Quando utilizzate [1] e [1] per regolare la messa a fuoco  $\mathbf{f}$ manualmente, potete toccare un punto all'interno della cornice per metterlo a fuoco automaticamente.

## Bilanciamento del bianco

La funzione di bilanciamento del bianco aiuta a riprodurre accuratamente i colori in varie condizioni di luminosità in modo che gli oggetti bianchi appaiano veramente bianchi nelle registrazioni.

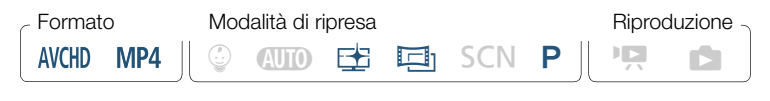

[噂] > [WB Bilanc. bianco] > Opzione desiderata\* > [X]

- Se selezionate [ $\blacktriangle$  WB person.], dovete anche impostare le opzioni di bilanciamento del bianco personalizzate come descritto di seguito prima di toccare  $[X]$ .
- Sullo schermo apparirà l'icona dell'impostazione di bilanciamento del bianco selezionata.

#### Per impostare il bilanciamento personalizzato del bianco

- 1 Dirigete la videocamera verso un oggetto bianco in modo da riempire l'intero schermo.
- **2** Toccate Ilmposta WBI.

i<br>Saaaa

• Al termine dell'impostazione,  $\blacktriangleright$  cessa di lampeggiare e scompare. La videocamera manterrà il bilanciamento del bianco personalizzato anche se viene spenta.

#### Opzioni (<sup>+</sup> Valore predefinito)

#### **[AWB** Automatico]<sup>\*</sup>

La videocamera imposta automaticamente il bilanciamento del bianco per colori dall'aspetto naturale.

#### [ ※ Luce diurnal

Per registrare all'aperto.

#### [ \* Tungsteno]

Per registrazioni con illuminazione con lampade a incandescenza al tungsteno oppure fluorescenti tipo tungsteno (a 3 lunghezze d'onda).

#### **B** WB person.]

 $\mathbf i$ 

i<br>Saaaa

L'impostazione personalizzata del bilanciamento del bianco serve a riprodurre fedelmente il bianco dei soggetti anche con illuminazione a colori.

- Quando selezionate il bilanciamento personalizzato del bianco:
	- Set 噂 ▶ [Tipo zoom] su [82 Ottico].
	- Ripristinate il bilanciamento del bianco se cambiate posizione o se l'illuminazione o altre condizioni cambiano.
	- A seconda della sorgente di luce, l'indicazione La potrebbe continuare a lampeggiare. Il risultato dell'operazione sarà comunque migliore che con [AWB Automatico].

- Il bilanciamento personalizzato del bianco può fornire migliori risultati nei seguenti casi:
	- Condizioni di luce variabile
	- Riprese ravvicinate
	- Soggetti monocromatici (cielo, mare o foreste)
	- Con lampade al mercurio, alcune luci fluorescenti e LED

# Velocità dei fotogrammi

Potete modificare la velocità dei fotogrammi (il numero di fotogrammi registrati al secondo) dei filmati AVCHD per variare l'aspetto del vostro filmato. I filmati MP4 con qualità video impostata su 35 Mbps vengono registrati a 50P, mentre quelli con impostazioni di qualità video diverse vengono registrati a 25P. Queste velocità di fotogramma non possono essere modificate.

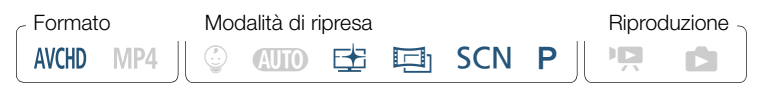

**俞 ◇ [曾** Configuraz. registraz.] ▶ [Qualità video] ▶ [i] ▶ Velocità fotogrammi desiderata > [b] > [b] > [X]

#### Opzioni (<sup>\*</sup> Valore predefinito)

#### $[50]$ <sup>+</sup>

50 campi al secondo, interlacciati. Velocità dei fotogrammi standard dei segnali TV analogici PAL.

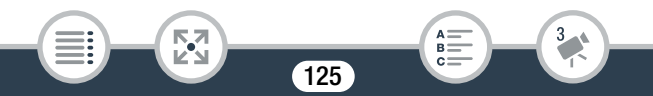

#### $PF25$

Riprese a 25 fotogrammi al secondo, progressivi\*. Questa velocità di fotogramma dona alle registrazioni un tocco cinematografico. La registrazione nella modalità  $\Box$  ottimizza ulteriormente l'effetto.

- Registrato come 50i.
- Quando la qualità video è impostata su [Registrazione 50P] ì (50P o 35 Mbps), la velocità fotogrammi viene automaticamente impostata su 50P e non può essere modificata.

## Telemacro

i<br>Saaaa

La funzione telemacro consente alla videocamera di effettuare la messa a fuoco a minore distanza (fino a 50 cm dal soggetto a teleobiettivo massimo), per le riprese ravvicinate di soggetti di dimensioni ridotte, quali ad esempio fiori o insetti. Questa funzione inoltre aggiunge una morbida messa a fuoco sullo sfondo, in modo che il soggetto sembri più grande e risalti maggiormente.

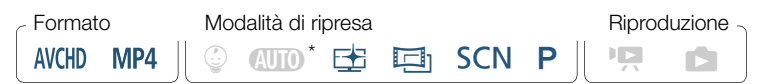

Quando la modalità di ripresa è impostata su *NIIII*O. la modalità telemacro viene attivata automaticamente quando si aumenta lo zoom al valore massimo e si avvicina la videocamera al soggetto.

126

 $[\cdot \overset{\bullet}{\bullet}]$   $\triangleright$   $[$  Tipo zoom $]$   $\triangleright$   $[\frac{\mathbf{w}}{\mathbf{w}}]$  (telemacro)  $\triangleright$   $[\times]$ 

#### Quando si desidera maggiore controllo

- La videocamera regola automaticamente lo zoom sul teleobiettivo massimo.
- Per disattivare la funzione telemacro, toccate di nuovo  $\left[\frac{\partial f}{\partial x}\right]$ .
	- Le seguenti operazioni disattivano la funzione telemacro:
		- Spegnere la videocamera.
		- Premere  $\boxed{\blacksquare}$ .

 $\mathbf{1}$ 

- Impostare la modalità di ripresa su  $QCD$ ,  $\mathcal Q$  o la modalità Scena speciale [ \* Fuochi artificiali] in modalità SCN.
- Zoomare in allontanamento andando verso  $W$  (grandangolare).
- Telemacro non può essere attivato o disattivato durante le registrazioni.

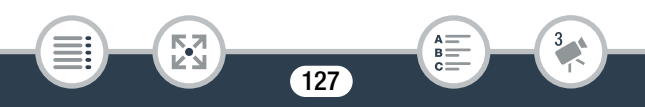

# Registrazione audio

# Scene audio

La videocamera può ottimizzare le impostazioni audio del microfono incorporato selezionando la scena audio che corrisponde all'ambiente di ripresa. Questo contribuirà notevolmente a dare la sensazione di trovarsi davvero sul posto.

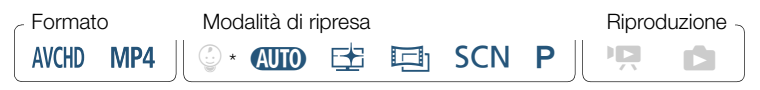

\* Quando la modalità di ripresa è impostata su 9, la scena audio sarà automaticamente impostata su [STD Standard].

[嘆] > [AUDIO Scena audio] > Scena audio desiderata > [X]

## Opzioni (<sup>•</sup> Valore predefinito)

#### **[**'sn Standard]<sup>\*</sup>

Adatta alla maggior parte delle situazioni generali. La videocamera esegue le registrazioni con le impostazioni standard.

#### *Dir* Musical

Per registrare in maniera brillante spettacoli musicali e cantanti in luoghi chiusi.

#### **[** Parlato]

Ideale per la registrazione della voce umana e di conversazioni.

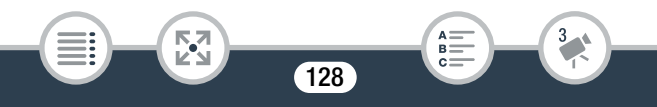

#### **[ Su** Foresta e natura]

Per registrare i suoni del bosco, degli uccelli e della natura. La videocamera cattura con la massima chiarezza il suono mentre si diffonde.

#### **[** Soppress. rumore]

Per registrare scene riducendo il rumore causato dal vento, dal passaggio di veicoli o simili suoni ambientali. Ideale per la registrazione in spiaggia o in luoghi con molto rumore.

# Uso delle cuffie

i<br>Saaaa

Utilizzate le cuffie per riprodurre o controllare il livello audio durante la registrazione. Collegate le cuffie al terminale AV OUT/ $\bigcap$ . Questo terminale è usato sia per le cuffie sia per l'emissione audio/video analogica, pertanto assicuratevi preventivamente di cambiare la funzione del terminale.

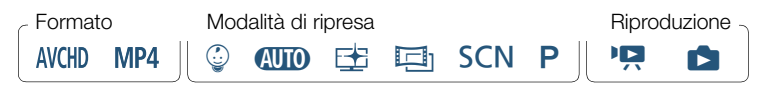

Modificate la funzione del terminale impostandola su uscita cuffie.

```
\hat{a} \rightarrow [\hat{i} Altre impostazioni] \rightarrow \hat{a} \rightarrow [AV/Cuffie] \rightarrow[\Omega Cuffiel \odot [\triangle]
```
- **2** Collegate le cuffie al terminale AV OUT/ $\Omega$ .
- **3** Regolate il volume secondo le esigenze.

i<br>Saaaa

5,7

### [Volume]  $\bigcirc$   $[\Omega] \circ [\Omega]$ <sup>\*</sup> per regolare il volume  $\bigcirc$  [X]

- È anche possibile trascinare il dito verso sinistra o verso destra sulla barra [Cuffie].
- Nel pannello informazioni appare l'indicazione  $\Omega$  ( $\square$  [249\)](#page-248-0).

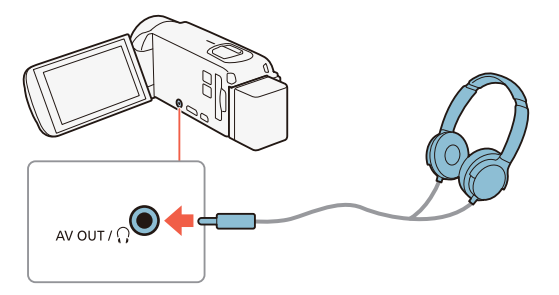

#### Regolazione del volume durante le riproduzioni

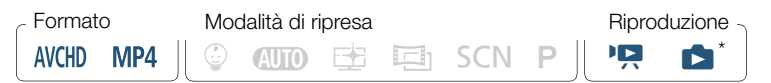

Solo durante la riproduzione di una presentazione di foto. Per la procedura, fate riferimento a Presentazione di foto (CD [141\)](#page-140-0).

130

B:

 $\mathbf i$ 

i<br>Saaaa

Dopo aver cambiato la funzione del terminale AV OUT/ $\Omega$  e aver collegato le cuffie, potete regolare il volume delle cuffie anche durante la riproduzione. Durante la riproduzione di filmati, il volume delle cuffie si regola come quello dell'altoparlante ( $\Box$  [70\)](#page-69-0), ma selezionando l'icona delle cuffie  $[\Omega]$ ,  $[\Omega]$ .

- Quando utilizzate le cuffie assicuratevi di abbassare il volume a un livello adatto.
	- Non collegate le cuffie al terminale AV OUT/ $\bigcap$  quando  $\prod$   $\blacklozenge$ **DE EXT EXT** AV/Cuffie] è impostato su [**AV**]. Il rumore emesso in casi come questo potrebbe danneggiare l'udito.
	- Utilizzate cuffie disponibili in commercio con un mini jack da  $\varnothing$  3.5 mm.
		- Anche se [AV/Cuffie] è stato impostato su  $\Omega$  Cuffie] in una modalità di riproduzione, la funzione del terminale AV OUT/ $\Omega$ tornerà automaticamente all'emissione AV quando la videocamera viene spenta.
		- **HER88/R87/R86** Mentre vengono utilizzate le funzioni Wi-Fi, non verrà emesso audio dal terminale  $\Omega$  (cuffie).

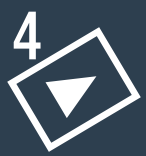

# Funzioni di riproduzione avanzate e funzioni di editing

### [Funzioni di riproduzione avanzate](#page-132-0)

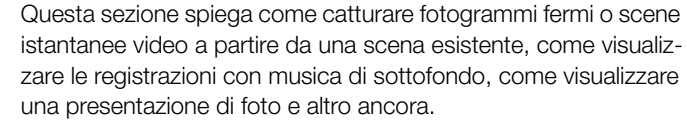

#### [Funzioni di editing](#page-142-0)

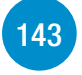

[133](#page-132-0)

Questa sezione spiega come tagliare o suddividere le scene, e come ridurre le dimensioni delle scene con il formato MP4 e come cambiare l'immagine utilizzata come miniatura d'anteprima di una scena nell'album Baby. Solo **HFR88/R87/R86**: questa sezione descrive anche la procedura per copiare registrazioni e la procedura per ottenere scene time-lapse a partire da scene esistenti.

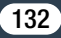

# <span id="page-132-0"></span>Funzioni di riproduzione avanzate

# Cattura di scene istantanee video e cattura di fotogrammi fermi da un filmato

È possibile catturare scene istantanee video o fotogrammi fermi da scene precedentemente registrate. Ad esempio, potreste voler stampare foto da video registrati durante una festa o creare un piccolo videoclip usando scene istantanee video tratte dai momenti salienti di un avvenimento.

### Cattura di una scena istantanea video

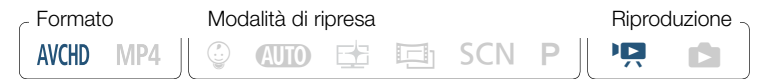

- Avviate la riproduzione della scena AVCHD da cui desiderate catturare la scena istantanea video ( $\Box$  [67\)](#page-66-0).
- 2 Nel punto in cui volete iniziare la cattura della scena istantanea video, premete START/STOP.
	- La videocamera cattura la scena istantanea video per circa 4 secondi (il riquadro blu funge da barra di progressione) e poi entra automaticamente nella modalità di pausa di riproduzione.
	- In alternativa potete toccare lo schermo e quindi toccare [ $|I|$ ] per catturare la scena istantanea video.

133

i<br>Saaaa

### 3 Toccate [i] per arrestare la riproduzione.

- La nuova scena istantanea video verrà aggiunta alla fine dello schermo indice, con la stessa data di registrazione della scena originale.
- Potete modificare la lunghezza delle scene istantanee video  $\mathbf i$ catturate con l'opzione  $\prod$  >  $\prod$   $\prod$   $\prod$  [Lungh. istantanee video].
	- Le scene istantanee video si possono catturare solo durante la riproduzione; non è possibile catturarle durante la modalità di pausa di riproduzione.
	- Non è possibile catturare scene istantanee video da scene di durata inferiore a 1 secondo.
	- Quando la scena originaria è essa stessa un'istantanea video, potrebbe non essere possibile catturarne un'altra a seconda della lunghezza della scena originaria e della lunghezza selezionata per le scene istantanee video.
	- Avviando la cattura di una scena istantanea a meno di 1 secondo dalla fine, la cattura comincerà dall'inizio della scena successiva.
	- Durante la riproduzione di scene istantanee video catturate da una scena precedentemente registrata, si potrebbero notare anomalie nell'immagine o nell'audio in corrispondenza del punto in cui la riproduzione passa a una nuova scena.

134

i<br>Saaaa

#### Funzioni di riproduzione avanzate

## ■ Cattura di fotogrammi

i<br>Saaaa

 $\mathbf{I}$ 

Formato Modalità di ripresa componenti di ripre di Riproduzione  $\circledcirc$  and  $\circledcirc$  is eqn son p  $\mathbf{P}$  in  $\bullet$ **AVCHD** MP4

- 1 Avviate la riproduzione della scena da cui desiderate catturare i fotogrammi  $($  [67](#page-66-0)).
- 2 Mettete in pausa la riproduzione nel punto desiderato ed catturate il fotogramma per salvarlo come file di immagine.

Toccate lo schermo per visualizzare i pulsanti di comando della riproduzione  $\sum | \mathbf{H} | \sum |$ 

3 Toccate [i] per arrestare la riproduzione.

Б,7

- I fotogrammi catturati dalle scene avranno dimensioni 1920x1080.
	- La data e ora di registrazione del fotogramma catturato riflettono la data e l'ora della registrazione della scena originale.
	- I fotogrammi catturati da scene con soggetti in rapido movimento possono apparire "mossi".
	- **IT R88/R87/R86** | fotogrammi catturati verranno salvate nella memoria selezionata per la registrazione delle foto.

# <span id="page-135-0"></span>Riproduzione con musica di sottofondo

Canon offe la possibilità di scaricare tre brani musicali che possono essere utilizzati come musica di sottofondo durante la riproduzione dei filmati o la presentazione delle foto. Potete anche mixare l'audio originale con il sottofondo musicale e regolare il mixaggio secondo le vostre preferenze.

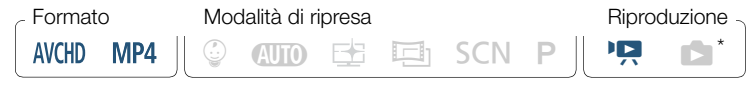

- Solo durante la riproduzione di una presentazione di foto. Per la procedura, fate riferimento a Presentazione di foto  $(M 141)$  $(M 141)$ .
- **1** Aprite lo schermo indice dei filmati desiderato ( $\Box$  [67\)](#page-66-0).
- 2 Selezionate il brano musicale.

<span id="page-135-1"></span> $\bigcirc$   $\bigcirc$  [ii] Altre impostazioni]  $\bigcirc$   $\bigcirc$   $\bigcirc$  [Selezione musica]  $\triangleright$   $\blacksquare$  Acceso $\triangleright$   $\blacksquare$  o  $\blacksquare$  per selezionare il brano musicale desiderato.

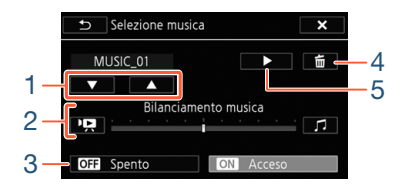

1 Selezionate il brano musicale desiderato.

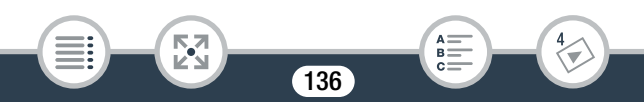

#### Funzioni di riproduzione avanzate

- 2 Regolate il bilanciamento del sottofondo musicale durante la riproduzione.
- 3 Riproducete il sonoro originale (senza sottofondo musicale).
- 4 Eliminate il brano selezionato.
- 5 Ascoltate il brano musicale selezionato. Toccate di nuovo (in per arrestare la riproduzione.
- 3 Regolate il bilanciamento di mixaggio tra sonoro originario e musica di sottofondo.
	- Toccate  $[P\rightarrow Q]$  (aumento del sonoro originario) o  $\Box$ I (aumento della musica di sottofondo) o scorrete verso sinistra o verso destra sulla barra [Bilanciamento musica] per regolare a piacimento il bilanciamento del sottofondo musicale.
- 4 Toccate  $[X]$  e poi toccate una scena per iniziare la riproduzione con la musica di sottofondo selezionata.

#### Per regolare il bilanciamento del sottofondo musicale durante la riproduzione

Durante la riproduzione:

i<br>Saaaa

Toccate lo schermo per visualizzare i pulsanti di comando della riproduzione > [Ý] > [y] o [Û] per regolare il mixaggio della musica di sottofondo, quindi toccate  $\sum |\Delta|$ 

#### Per eliminare un brano

Nello schermo [Selezione musica], toccate [▲] o [▼] per selezionare il brano che desiderate eliminare.

 $\left[ \left. \text{m} \right] \right.$   $\left. \text{m} \right]$ 

 $\mathbf i$ 

i<br>Saaaa

- Se nelle vostre creazioni video desiderate utilizzare canzoni e U brani musicali protetti da copyright, ricordate che la musica protetta da copyright non può essere utilizzata senza il permesso del detentore dei diritti, salvo nei casi permessi dalla legislazione vigente, quale potrebbe essere l'uso personale. Quando utilizzate dei file musicali, assicuratevi di farlo in osservanza delle relative leggi applicabili.
	- I file musicali per la musica di sottofondo sono contenuti nella memoria interna (solo **II R88/R87/R86**). Prima di poter riprodurre con musica di sottofondo registrazioni contenute in una scheda di memoria, dovrete scaricare i file musicali necessari  $(D \cap 318)$  $(D \cap 318)$ .
		- Dopo aver scaricato i file musicali sul computer, utilizzate Transfer Utility LE per trasferirli sulla stessa memoria che contiene le registrazioni che desiderate riprodurre con musica di sottofondo. Per ulteriori dettagli consultate la "Guida del software Transfer Utility LE" (file PDF).

• Inizializzando una scheda di memoria, i file musicali eventualmente trasferiti sulla scheda verranno cancellati in via definitiva. (**II R88/R87/R86** | file musicali preinstallati nella scheda di memoria verranno ripristinati dopo la sua inizializzazione.)

## Selezione del punto di avvio della riproduzione

Quando una scena è particolarmente lunga, potete scegliere di avviarne la riproduzione da un punto da definire. Potete utilizzare la cronologia del filmato per segmentare le scene AVCHD in segmenti a intervalli regolari di lunghezza compresa fra 6 secondi e 6 minuti.

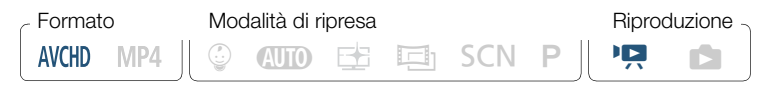

- Aprite lo schermo indice desiderato dei filmati AVCHD  $(D \cap 67)$  $(D \cap 67)$  $(D \cap 67)$ .
- 2 Aprite lo schermo [Periodo tempo].

[j] > Scena desiderata

- Appare la schermata [Periodo tempo]. La miniatura grande mostrerà il primo fotogramma della scena. Sotto, vengono mostrati i fotogrammi presi per tempo dalla scena ad intervalli regolari.
- Toccate  $[\triangle]$  due volte per tornare allo schermo indice.

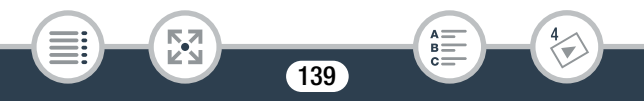

 Toccate il fotogramma desiderato nella barra dei segmenti per iniziare a riprodurre la scena da quel punto.

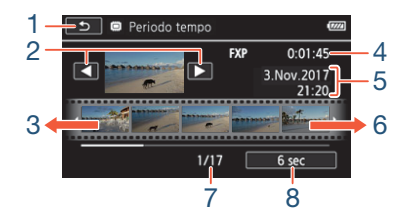

- Toccate due volte per tornare allo schermo indice.
- Scena precedente/successiva.
- Scorrete il dito verso sinistra lungo la barra per visualizzare i 5 fotogrammi successivi.

- Qualità video e lunghezza della scena.
- Data e ora di registrazione.

i<br>Saaaa

- Scorrete il dito verso destra lungo la barra per visualizzare i 5 fotogrammi precedenti.
- Scena attuale / Numero totale di scene.
- Intervallo tra fotogrammi attualmente selezionato.

#### Per modificare l'intervallo tra fotogrammi

 $[6 \text{ sec}]$  > Intervallo desiderato >  $[6]$ 

# <span id="page-140-1"></span><span id="page-140-0"></span>Presentazione di foto

Le foto contenute nella videocamera possono essere visualizzate in una presentazione. È possibile anche aggiungere musica di sottofondo.

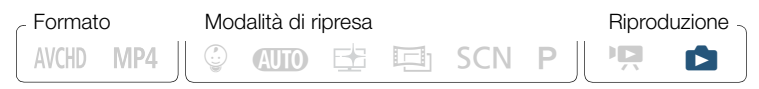

- **1** Aprite lo schermo indice  $[\Box]$  ( $\Box$  [73](#page-72-0)).
- 2 Selezionate il brano musicale.

**a**  $\bullet$  [**i**] Altre impostazioni]  $\bullet$  **[a]**  $\bullet$  [Selezione musica]  $\triangleright$   $\blacksquare$  Acceso $\triangleright$   $\blacksquare$  o  $\blacksquare$  per selezionare il brano musicale desiderato ( $\Box$  [136](#page-135-1)) >  $[\times]$ 

- 3 Toccate la foto che aprirà la presentazione per visualizzarla come foto singola.
- 4 Toccate lo schermo per visualizzare i pulsanti di comando della riproduzione, poi toccate [Ð] per riprodurre la presentazione impostata sul brano musicale selezionato.

#### Durante la presentazione delle foto

i<br>Saaaa

- Toccate lo schermo e toccate  $[\Box \lozenge]$  o  $[\Box \lozenge]$  per regolare il volume.
- Toccate lo schermo, quindi toccate [II] per interrompere la presentazione.

- I file musicali per la musica di sottofondo sono contenuti nella  $\mathbf{\hat{i}}$ memoria interna (solo **II FR88/R87/R86**). Prima di poter riprodurre con musica di sottofondo una presentazione di foto contenute in una scheda di memoria, dovrete scaricare i file musi-cali necessari (CQ [318](#page-317-0)).
	- Dopo aver scaricato i file musicali sul computer, utilizzate Transfer Utility LE per trasferirli sulla stessa memoria che contiene le registrazioni che desiderate riprodurre con musica di sottofondo. Per ulteriori dettagli consultate la "Guida del software Transfer Utility LE" (file PDF).
	- Inizializzando una scheda di memoria, i file musicali eventualmente trasferiti sulla scheda verranno cancellati in via definitiva. (**I R88/R87/R86** I file musicali preinstallati nella scheda di memoria verranno ripristinati dopo la sua inizializzazione.)

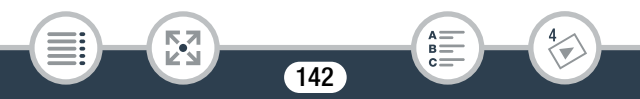

# <span id="page-142-0"></span>Funzioni di editing

## Suddivisione delle scene

Potete suddividere delle scene AVCHD per tenerne le parti migliori e tagliare il resto in seguito.

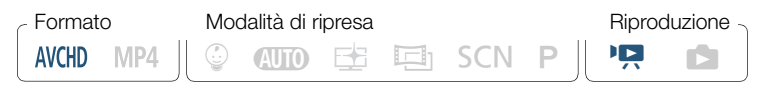

- 1 Avviate la riproduzione della scena desiderata ( $\cap$  [67\)](#page-66-0).
- 2 Nel punto in cui desiderate suddividere la scena, aprite la schermata per la suddivisione.

Toccate lo schermo per visualizzare i pulsanti di comando della riproduzione > [II] > [Modifica] > [Dividi]

**3** Portate la scena ad un punto preciso, se necessario.

• Sullo schermo appaiono i comandi della riproduzione ( $\Box$  [71\)](#page-70-0). Eventualmente usate modalità di riproduzione speciali (riproduzione veloce, fotogramma avanti/fotogramma indietro) per individuare il punto desiderato.

143

4 Suddividete la scena.

 $\blacktriangleright$  Dividi $\blacktriangleright$  [Sì]

i<br>Saaaa

#### Funzioni di editing

 $\left( \mathbf{i}\right)$ 

- Il video dal punto in cui è stato suddiviso fino alla fine della scena apparirà nello schermo indice come nuova scena.
- Nella modalità di divisione delle scene, l'intervallo di fotogramma avanti/fotogramma indietro sarà 0,5 secondi.
	- Se non è possibile suddividere la scena nel punto in cui è stata sospesa la riproduzione, avanzate/tornate indietro di un fotogramma e procedete alla suddivisione.
	- Durante la riproduzione, nel punto in cui la scena è stata suddivisa possono risultare difetti di immagine o audio.
	- Le scene troppo brevi (di meno di 3 secondi) non si possono suddividere.
	- Le scene non possono essere suddivise a meno di 1 secondo dall'inizio o dalla fine.

# Taglio delle scene

i<br>Saaaa

È possibile ritagliare le scene MP4 rimuovendo tutto il video registrato prima o dopo un certo punto. Questo consente di conservare solo i momenti memorabili.

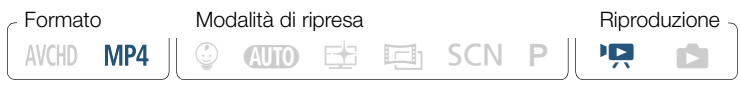

Avviate la riproduzione della scena che desiderate tagliare  $(D \cap 67)$  $(D \cap 67)$  $(D \cap 67)$ .
2 Nel punto in cui desiderate tagliare la scena, aprite la schermata di taglio della scena.

Toccate lo schermo per visualizzare i pulsanti di comando della riproduzione > [II] > [Modifica] > [Taglia]

**3** Portate la scena ad un punto preciso, se necessario.

- Il punto in cui la scena verrà tagliata è segnalato mediante il marcatore  $\mathbf{\bar{r}}$ .
- Sullo schermo appaiono i comandi della riproduzione ( $\Box$ ) [71\)](#page-70-0). Eventualmente usate modalità di riproduzione speciali (riproduzione veloce, fotogramma avanti/fotogramma indietro) per individuare il punto desiderato.
- 4 Tagliate la scena.

i<br>Saaaa

[Taglia] > [Taglia inizio] o [Taglia fine] > [Nuovo file] o [Sovrascrivere]

- È possibile scegliere se tagliare la parte prima o la parte dopo il marcatore  $\mathbf{\bar{z}}$ , se la parte restante del video deve essere salvata come una nuova scena (mantenendo la scena originale) oppure se sovrascrivere la scena originale.
- Toccate [Stop] per interrompere l'operazione mentre è in corso.

- $\mathbf{\hat{i}}$
- Non è sempre possibile tagliare correttamente i tipi di scene MP4 indicati di seguito.
	- **HER88/R87/R86** Scene copiate dalla memoria interna a una scheda di memoria SDXC.
	- Scene registrate o copiate su una scheda di memoria con un altro dispositivo.
- Non è possibile tagliare le scene a 0,5 secondi dall'inizio o dalla fine.

# Modifica della miniatura di una scena

Per le scene registrate nella modalità  $\mathbb Q$ , è possibile modificare l'immagine della miniatura d'anteprima visualizzata nell'album Baby (schermo indice  $\lceil \bigcircled{Q} \rceil$ ).

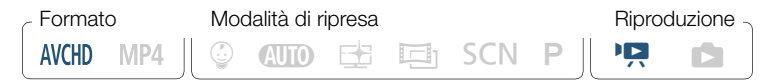

- **1** Aprite lo schermo indice  $\lceil \frac{6}{9} \rceil$  ( $\Box$ ) [67\)](#page-66-0).
- 2 Riproducete la scena desiderata.
- 3 Nel momento in cui appare l'immagine che desiderate utilizzare come miniatura d'anteprima, sospendete la riproduzione e aprite lo schermo [Imposta anteprima].

Toccate lo schermo per visualizzare i pulsanti di comando della riproduzione > [Ý] > [Modifica] > [Imposta anteprima]

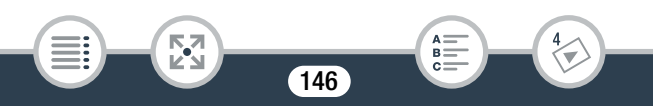

## 4 Se necessario, portate la scena al punto preciso desiderato.

- Sullo schermo appaiono i comandi della riproduzione ( $\Box$ ) [71\)](#page-70-0). Eventualmente usate modalità di riproduzione speciali (riproduzione veloce, fotogramma avanti/fotogramma indietro) per individuare il punto desiderato.
- 5 Impostate il fotogramma visualizzato come miniatura d'anteprima della scena.

[Imposta] > [Sì]

 $\bf (i)$ 

i<br>Saaaa

- Verrà cambiata solo la miniatura d'anteprima della scena visualizzata nell'album Baby (schermo indice  $\lceil \frac{1}{2} \rceil$ ).
	- La divisione di una scena di cui è stata modificata la miniatura d'anteprima ne ripristinerà la miniatura d'anteprima.

# <span id="page-146-0"></span>HFR88/R87/R86 Copia delle registrazioni su una scheda di memoria

Potete copiare le registrazioni dalla memoria interna su una scheda di memoria.

• Inserite nel suo slot la scheda di memoria in cui desiderate  $\overline{\bm{\nabla}}$ copiare le registrazioni e controllate che contenga sufficiente spazio disponibile.

## Copia di registrazioni dallo schermo indice

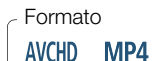

Formato Modalità di ripresa componenti di ripre di Riproduzione

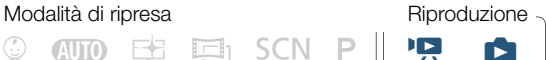

- Aprite lo schermo indice dei filmati desiderato nella memoria interna  $(D \cap 67, 73)$  $(D \cap 67, 73)$  $(D \cap 67, 73)$  $(D \cap 67, 73)$ .
	- Per copiare tutte le scene o foto registrate in una determinata data, scorrete verso sinistra o verso destra finché non viene visualizzata una scena o foto da copiare.
- 2 Copiate le registrazioni.

```
[Modifica] > [Copia [&'8]] > Opzione desiderata* > [Sì]** 
\triangleright [OK]
```
- \* Quando selezionate [Seleziona], eseguite la procedura seguente per selezionare le singole registrazioni da copiare prima di toccare [Sì].
- \*\* Toccate [Stop] per interrompere l'operazione mentre è in corso.

### Per selezionare registrazioni specifiche

1 Toccate le scene o foto specifiche che desiderate copiare.

- Sulle registrazioni toccate apparirà un segno di spunta  $\checkmark$ . Il numero totale di registrazioni selezionate appare accanto all'icona  $\triangledown$ .
- Per rimuovere il segno di spunta da una scena o foto selezionata, toccatela nuovamente. Per rimuovere tutti i segni di spunta contemporaneamente, toccate [Rimuovi tutto] > [Sì].

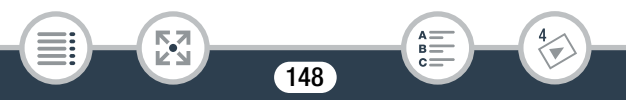

2 Dopo aver selezionato tutte le registrazioni desiderate, toccate [OK].

### Opzioni

[<data>] o [<nome della cartella>]

Copia tutte le scene o foto registrate in una determinata data. Per le scene AVCHD, viene visualizzata la data nel pulsante. Per le scene MP4 e le foto, verrà visualizzato il nome della cartella. Le ultime quattro cifre del nome della cartella ne indicano la data di creazione (ad es. 1103 = 3 novembre).

#### **[Seleziona]**

Seleziona le singole scene da copiare.

[Totale scene] o [Tutte le immagini] Copia tutte le scene o foto.

# ■ Copia di una singola foto

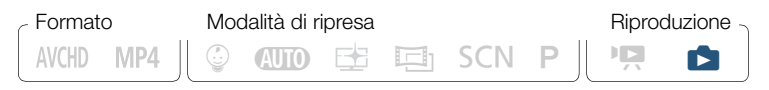

Nella modalità di visualizzazione di una singola foto, selezionate la foto che desiderate copiare  $(1)$  [73](#page-72-0)).

149

2 Copiate la foto.

i<br>Saaaa

 $\mathbf{1}$ 

i<br>Saaaa

Toccate lo schermo per visualizzare i pulsanti di comando della riproduzione >  $[Modifica]$  >  $[Copia [a]$  +  $s$ <sup>n</sup>] [**n** Continua] ▶ [Sì]

- 3 Scorrete verso sinistra o verso destra per selezionare un'altra foto da copiare o toccate  $[\mathsf{X}]$ .
	- Non è possibile copiare le registrazioni sulla scheda di memoria nei seguenti casi:
		- Se il coperchio dell'alloggiamento della scheda di memoria è aperto.
		- Se il selettore LOCK sulla scheda di memoria è impostato per impedire la scrittura.
		- Se i numeri di cartella e di file hanno raggiunto il valore massimo consentito ( $\square$  [239](#page-238-0)).

# Conversione di filmati al formato MP4

È possibile convertire scene precedentemente registrate nel formato MP4, ampiamente utilizzato sul Web e su altri dispositivi. A seconda delle dimensioni della scena originale, potreste anche essere in grado di selezionare una qualità video inferiore per ottenere file di minori dimensioni. Questa funzione è molto pratica se desiderate, ad esempio, caricare i video sul Web, in quanto i file video di minori dimensioni si caricheranno più rapidamente. Inoltre, durante la conversione, è possibile applicare filtri cinematografici esclusivi, un sottofondo musicale e decorazioni alla scena convertita.

Solo **II R88/R87/R86**: la scena originale deve essere stata salvata nella memoria interna, mentre la scena MP4 convertita verrà salvata sulla scheda di memoria.

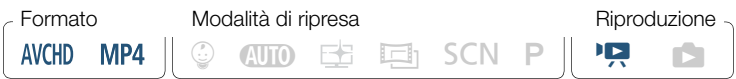

- Aprite lo schermo indice che contiene le scene da convertire  $(D \cap 67)$  $(D \cap 67)$  $(D \cap 67)$ .
	- **ITERBARBZIRBO** Selezionate uno schermo indice nella memoria interna.
	- Per aggiungere un sottofondo musicale alla scena convertita, selezionate un brano (passo 2,  $\Box$  [136\)](#page-135-0).
- 2 Aprite la schermata di selezione delle scene da convertire.

 $[Modificial]$   $[Conversioned MP4 (i) \rightarrow [56]$   $[IBR88/R87/R86]$  o  $[Conversione MP4]$   $(1.130)$   $\rightarrow$   $[OK]$   $\rightarrow$   $[Unisci scene]$   $\rightarrow$ Qualità video desiderata del filmato convertito

- \* Necessario solo per unire insieme tutte le scene selezionate in un unico filmato convertito.
- **3** Toccate le scene specifiche che desiderate convertire.
	- $\bullet$  Le scene toccate verranno identificate da un segno di spunta  $\checkmark$ . Il numero complessivo di scene selezionate apparirà accanto all'icona  $\overline{\mathbf{V}}$ .
	- Per rimuovere il segno di spunta da una scena selezionata, toccatela. Per rimuovere tutti i segni di spunta contemporaneamente, toccate [Rimuovi tutto] > [Sì].

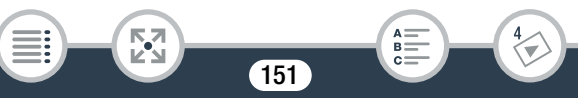

- 4 Dopo aver selezionato tutte le scene desiderate, toccate [OK] quindi [Avanti].
	- Se viene visualizzato un avviso relativo ai diritti d'autore, leggetelo con attenzione e toccate [OK] se ne accettate le condizioni.
	- Per aggiungere un filtro cinematografico\*:

[FILTER 1] Selezionate il filtro desiderato (Q [91](#page-90-0)) > [OK]

Per disattivare il filtro cinematografico, toccate nuovamente [FILTER].

• Per modificare le impostazioni audio: è possibile modificare il volume della scena convertita o il bilanciamento tra il sonoro originario e la musica di sottofondo se è stato selezionato un brano musicale.

 $\left[\mathcal{P}_{\mathbf{R}}\right] \diamondsuit$   $\left[\mathbf{I}\right] \circ \left[\mathbf{I}\right]$ <sup>\*\*</sup> per regolare il volume  $\triangleright$   $\left[\mathbf{P}\right] \circ \left[\mathbf{I}\right]$ per regolare il bilanciamento della musica di sottofondo >  $\mathsf{[} \blacktriangleleft \mathsf{]}$ 

\*\*  $[Q_1]$  o  $[Q_2]$  quando si usano cuffie.

• Per aggiungere decorazioni\*:

 $\lceil\mathcal{O}\rangle$  Decorate la scena ( $\Box$  [102\)](#page-101-0)

Non è possibile applicare contemporaneamente sia filtri cinematografici che decorazioni.

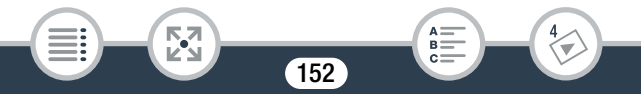

- **5** Toccate [START] per convertire le scene.
	- Toccate [STOP] per interrompere l'operazione mentre è in corso.

# **6** Toccate [OK].

### Filmati AVCHD: Qualità video e dimensioni delle scene prima e dopo la conversione

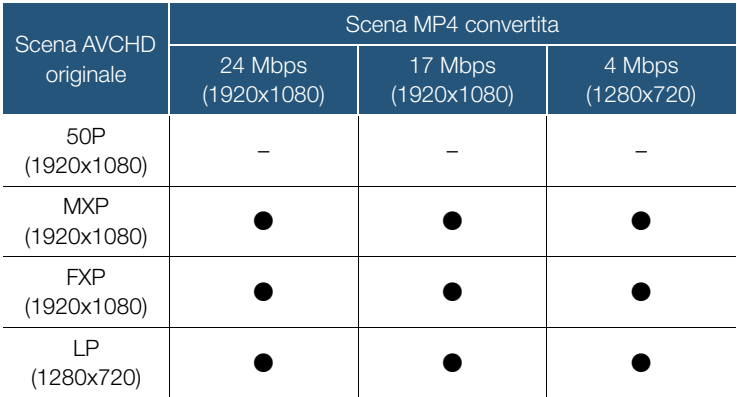

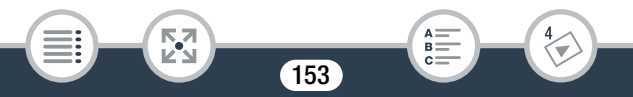

i<br>Saaaa

 $\bf(i)$ 

#### Filmati MP4:

Qualità video e dimensioni delle scene prima e dopo la conversione

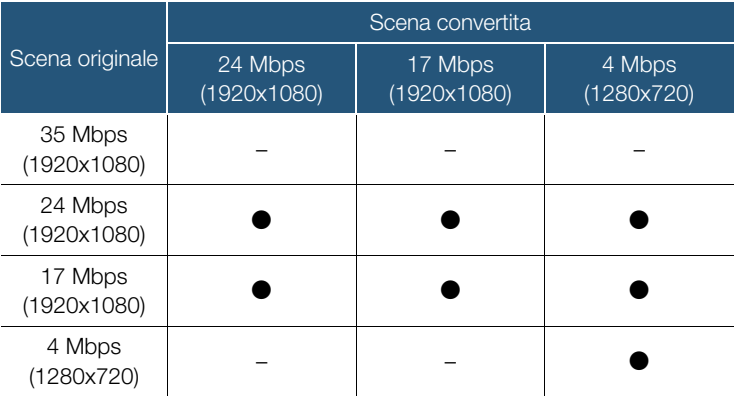

- Se si convertono filmati AVCHD con velocità fotogrammi 50i, la velocità fotogrammi del filmato MP4 risultante sarà 25P.
	- Dopo ripetute operazioni di registrazione ed eliminazione delle scene, la memoria può "frammentarsi" e la conversione MP4 potrebbe non riuscire correttamente.
	- Le scene registrate utilizzando velocità di fotogramma differenti non possono essere unite in una singola scena durante la conversione MP4.

i<br>Saaaa

# HER88/R87/R80 Conversione dei filmati in scene accelerate

È possibile convertire le scene MP4 registrate nella memoria interna ed ottenere scene in cui il movimento viene accelerato (time-lapse). Le scene convertite sono salvate sulla scheda di memoria. Le velocità accelerate disponibili per la conversione sono le stesse di quelle disponibili per la registrazione accelerata di un'intera scena ( $\square$ ) [99](#page-98-0)).

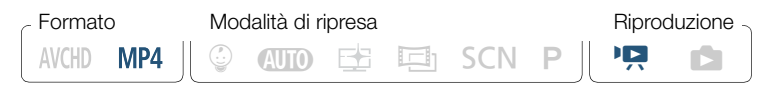

- Aprite lo schermo indice che contiene le scene da convertire  $(D \cap 67)$  $(D \cap 67)$  $(D \cap 67)$ .
- 2 Selezionate la qualità video delle scene accelerate convertite.

[Modifica] > [Conv. scena veloce (&'8)] > [Unisci scene]\* > Qualità video desiderata dei filmati convertiti

- \* Necessario solo se volete unire tutte le scene selezionate in una sola scena accelerata.
- 3 Selezionate la velocità di riproduzione delle scene accelerate convertite e quindi toccate [OK].

• Se avete selezionato una velocità accelerata compresa fra [x10] e [x1200], prima di toccare [OK] potete anche scegliere se conservare un solo fotogramma o 0,5 secondi di video. Conservando un solo fotogramma, le scene in time-lapse appariranno più fluide, ma conservando 0,5 secondi di video si potrebbero ottenere migliori risultati con soggetti in rapido movimento.

 $[\triangleright] \triangleright [1$  fotogramma] o [0,5 sec]  $\triangleright [\triangle]$ 

- 4 Toccate le scene specifiche che desiderate convertire.
	- $\bullet$  Le scene toccate verranno identificate da un segno di spunta  $\checkmark$ . Il numero complessivo di scene selezionate apparirà accanto all'icona  $\overline{\mathbf{v}}$ .
	- Per rimuovere il segno di spunta da una scena selezionata, toccatela. Per rimuovere tutti i segni di spunta contemporaneamente, toccate [Rimuovi tutto] > [Sì].
- 5 Dopo aver selezionato tutte le scene desiderate, toccate [OK] quindi [Avanti].
	- Se viene visualizzato un avviso relativo ai diritti d'autore, leggetelo con attenzione e toccate [OK] se ne accettate le condizioni.
- **6** Toccate [START] per convertire le scene.
	- Toccate [STOP] per interrompere l'operazione mentre è in corso.

156

7 Toccate [OK].

i<br>Saaaa

• Dopo ripetute registrazioni ed eliminazioni di scene (causando  $\bigcirc \!\!\! \textbf{I}$ la "frammentazione" della memoria), la conversione in scene di movimento veloce potrebbe non funzionare più correttamente.

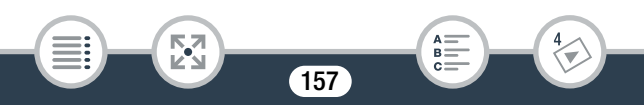

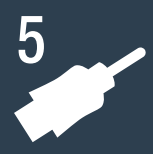

# Connessioni esterne

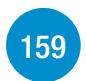

## [Terminali sulla videocamera](#page-158-0)

Questa sezione contiene maggiori dettagli sui terminali di uscita della videocamera e presenta gli diagrammi di connessione per collegare la videocamera ad altri dispositivi.

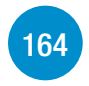

### [Riproduzione su schermi TV](#page-163-0)

Questa sezione spiega come collegare la videocamera a una TV ad alta definizione (HDTV) per riprodurre le registrazioni.

[Salvataggio e condivisione delle registrazioni](#page-165-0)

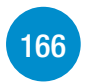

Questa sezione spiega come salvare le registrazioni su vari dispositivi esterni: un computer, videoregistratori, la Connect Station CS100 opzionale o un disco rigido esterno senza utilizzare un computer (solo **HFR88/R87/R86**).

**EL R88/R87/R86** Notare questo capitolo descrive solo le connessioni ad altri dispositivi tramite cavetti (connessioni cablate). Per utilizzare le comodissime funzioni di connessione wireless della videocamera, con-sultate Funzioni Wi-Fi (M [183](#page-182-0)).

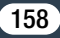

# <span id="page-158-0"></span>Terminali sulla videocamera

Aprite il pannello LCD per accedere ai terminali della videocamera.

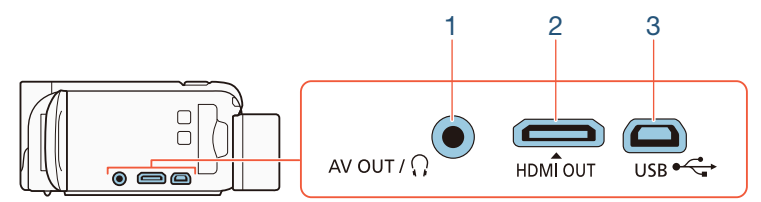

1 Terminale AV OUT/ $\Omega$ 

## 2 Terminale HDMI OUT

Il terminale HDMI OUT rende possibile un collegamento digitale di eccezionale qualità che unisce audio e video in un unico cavo, molto pratico. Questo terminale è un mini ingresso HDMI. Se utilizzate un cavo HDMI acquistato, assicuratevi che sia di Tipo A a Tipo C.

### 3 Terminale USB

i<br>Saaaa

Б,7

Questo terminale è un mini ingresso AB. Potete utilizzare il cavo USB fornito per la connessione a un computer o ad altri dispositivi digitali con connettori standard A. Solo  $H$ R88/R87/R83: È anche possibile utilizzare l'adattatore di USB UA-100 opzionale per collegare la videocamera a un disco rigido esterno o a un altro dispositivo di archiviazione con un cavetto standard di tipo A.

# <span id="page-159-0"></span>Diagrammi di connessione

Nei seguenti diagrammi di connessione, a sinistra sono indicati i terminali della videocamera e a destra (come riferimento) un esempio di terminali su un dispositivo collegato.

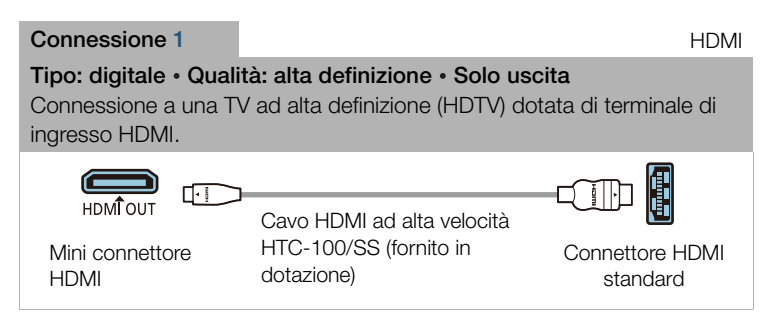

## La connessione HDMI™

i<br>Saaaa

La connessione HDMI (High-Definition Multimedia Interface) (1) è comoda, completamente digitale e richiede un solo cavo per video e audio. Collegando la videocamera ad una TV ad alta definizione (HDTV) dotata di terminale HDMI potrete apprezzare riproduzioni video e audio di eccellente qualità. La videocamera regola la risoluzione in uscita in base alle caratteristiche della HDTV.

 $\mathbf{\hat{i}}$ 

- Il terminale HDMI OUT sulla videocamera è solo per l'uscita. Non collegatelo a un terminale HDMI di uscita di un apparecchio esterno per evitare possibili danni alla videocamera.
	- Mentre un cavo è collegato a un terminale HDMI OUT, non sarà emesso video dal terminale AV OUT/ $\Omega$ .
		- Il corretto funzionamento non è garantito quando si collega la videocamera a monitor DVI.
		- A seconda dell'apparecchio HDTV, la corretta riproduzione di video personali potrebbe non essere possibile con la connessione 1. Provate con la connessione 2.

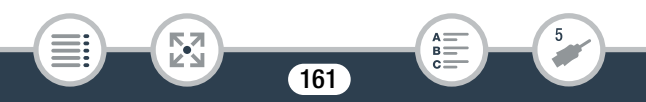

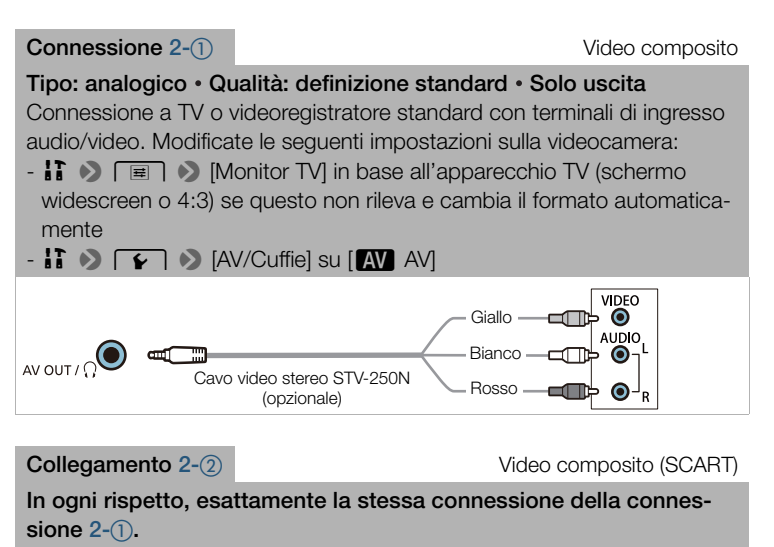

Connessione a TV o videoregistratore standard con terminale di ingresso SCART. Richiede un adattatore SCART (disponibile in commercio).

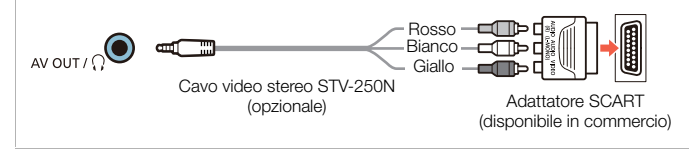

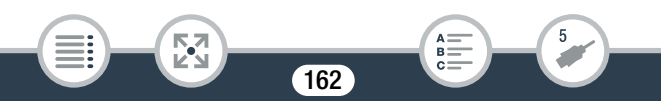

#### <span id="page-162-0"></span>Connessione 3 USB

### Tipo: connessione dati digitale • Solo uscita

Connessione della videocamera a un computer per il salvataggio delle registrazioni o a una Connect Station CS100 opzionale per il backup automatico delle registrazioni. Solo **ILER88/R87/R86**: Consente anche di collegare un disco rigido esterno per il salvataggio integrale di un'intera memoria.

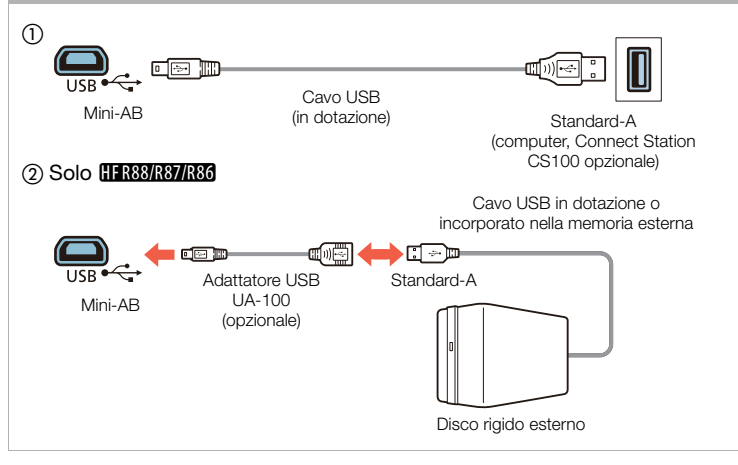

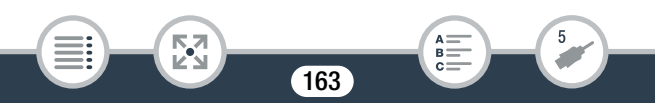

# <span id="page-163-0"></span>Riproduzione su schermi TV

Collegate la videocamera ad una TV per godervi i filmati con la famiglia e gli amici.

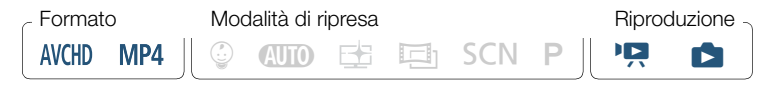

- 1 Spegnete videocamera e TV.
- 2 Collegate la videocamera alla TV.
	- Consultate Diagrammi di connessione  $(D_1 160)$  $(D_1 160)$  e scegliete il collegamento più adatto alla TV in uso.
- **3** Accendete la TV collegata.
	- Sulla TV, selezionate come ingresso video lo stesso terminale a cui è collegata la videocamera. Consultate il manuale di istruzioni dell'apparecchio TV collegato.
- 4 Accendete la videocamera e impostatela sulla modalità di riproduzione.
- **5** Aprite lo schermo indice dei filmati desiderato ( $\Box$  [67,](#page-66-0) [73\)](#page-72-0).
	- Riproducete i filmati o le foto desiderate.
	- Se la durata residua della batteria è limitata, potete alimentare  $\left( \mathbf{i} \right)$ la videocamera con l'adattatore di alimentazione compatto così da non consumare il pacco batteria.
		- Mentre è collegato un cavetto ai terminali HDMI OUT o AV  $OUT/\Omega$  non verrà emesso audio dall'altoparlante interno.

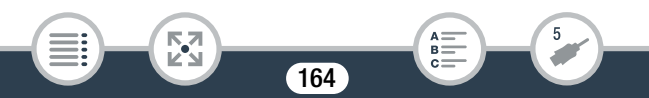

i<br>Saaaa

- **HFR88/R87/R86** Mentre vengono utilizzate le funzioni Wi-Fi, non verranno emessi audio e video dal terminale HDMI OUT o dal terminale AV OUT/ $\Omega$ .
- Connessione  $2-()$  o  $2-@$ : Al momento della riproduzione di filmati 16:9 su apparecchi TV standard di formato 4:3, se la TV è compatibile con il sistema WSS passerà automaticamente alla modalità widescreen. In caso contrario, sarà necessario scegliere manualmente il rapporto di aspetto della TV.
- I televisori e i registratori digitali compatibili con AVCHD con apposito alloggiamento per scheda di memoria possono riprodurre i filmati AVCHD registrati con questa videocamera direttamente dalla scheda di memoria. Consultate il manuale di istruzioni del dispositivo utilizzato. In base al dispositivo utilizzato, la riproduzione potrebbe non avvenire correttamente nonostante la compatibilità con l'AVCHD. In tal caso, riproducete le registrazioni sulla scheda di memoria utilizzando la videocamera.
- Per la riproduzione su un televisore, un monitor o un altro schermo esterno delle scene registrate in modalità EE, è consigliabile aumentare la luminosità di tale dispositivo.
- A seconda del televisore utilizzato, è possibile che le porzioni di immagine ai bordi esterni dell'immagine registrata dalla videocamera non possano essere visualizzate.

# <span id="page-165-0"></span>Salvataggio e condivisione delle registrazioni

Salvate regolarmente le registrazioni. Avete varie opzioni a disposizione per salvare le vostre registrazioni. Ogni metodo offre specifici vantaggi, per cui la scelta di come salvare le registrazioni si basa su come desiderate utilizzarle.

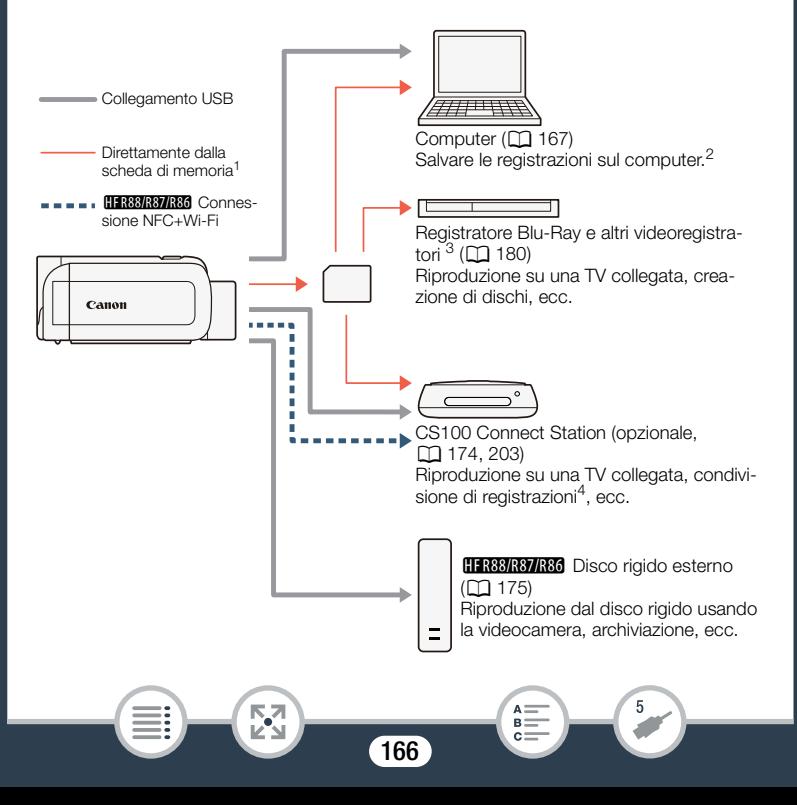

### Salvataggio e condivisione delle registrazioni

- <sup>1</sup> **HFR88/R87/R86** Per salvare le registrazioni contenute nella memoria interna, è necessario copiarle prima sulla scheda di memoria (CQ [147](#page-146-0)).
- $2$  Le funzioni di editing/riproduzione che è possibile utilizzare dopo aver salvato le registrazioni dipendono dalle caratteristiche tecniche del computer e dal software installato.
- $3$  Le funzioni di editing e riproduzione che è possibile utilizzare dipendono dalle caratteristiche tecniche del registratore utilizzato. Inoltre potrebbe risultare impossibile salvare filmati MP4.
- <sup>4</sup> Fra Connect Station CS100 o se si utilizzano i servizi CANON iMAGE **GATEWAY**

# <span id="page-166-0"></span>Salvataggio delle registrazioni su un computer

Questa sezione descrive come salvare le registrazioni su un computer utilizzando una connessione USB. Utilizzate il software Transfer Utility LE<sup>1</sup> per i filmati AVCHD e CameraWindow DC<sup>2</sup> per i filmati MP4 e le foto.

- <sup>1</sup> Software per i filmati AVCHD, scaricabile gratuitamente dal sito Web di PIXELA.
- <sup>2</sup> Software per foto e filmati MP4, scaricabile gratuitamente dal sito Canon del vostro paese.

# ■ Salvataggio dei filmati AVCHD (Windows/Mac OS)

Con il software Transfer Utility LE potete salvare sul computer le scene AVCHD che avete registrato. Scaricate\* il software e installatelo prima di collegare la videocamera al computer per la prima volta. Eseguite le seguenti procedure facendo riferimento alla sezione relativa a Transfer Utility LE nella Guida rapida fornita. Per informazioni dettagliate sui requisiti di sistema e sull'installazione, fate riferimento al sito Web di PIXELA (URL al punto 1).

\* Per scaricare il software è necessaria una connessione Internet.

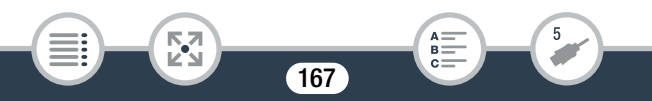

## Installazione

- 1 Scaricate il file compresso dal sito Web di PIXELA.
	- Per scaricare il file di installazione compresso, visitate il seguente sito Web:

[http://pixela.jp/cetule\\_dl](http://pixela.jp/cetule_dl)

- 2 Decomprimete il file.
	- Il file compresso contiene il programma di installazione (setup.exe) e la Guida del software (file PDF).
- 3 Installate il software come descritto sul sito Web di PIXELA.

## Collegamento della videocamera al computer

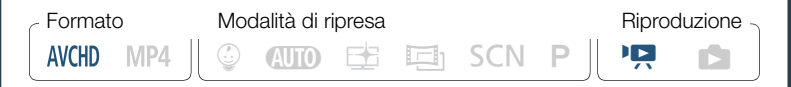

- 1 Videocamera: alimentate la videocamera con l'adattatore di alimentazione compatto.
- 2 Videocamera: aprite lo schermo indice desiderato dei filmati AVCHD  $($  $\Box$  $67)$ .
- 3 Collegate la videocamera al computer utilizzando il cavo USB fornito.
	- Connessione 3-1. Fate riferimento ai Diagrammi di connessione  $(D \cap 163)$  $(D \cap 163)$ .

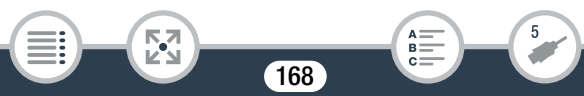

- Se appare una schermata di selezione di un dispositivo, selezionate [Computer].
- Quando la connessione viene stabilita correttamente, lo schermo visualizzerà il messaggio [Connessione USB].
- 4 Computer: cliccate due volte l'icona visibile a destra.
	- Computer Windows: se appare la finestra di dialogo AutoPlay, chiudetela.
- 5 Computer: salvate le registrazioni come illustrato nella Guida del software (file PDF).

# ■ Salvataggio di filmati MP4 e foto (Windows/Mac OS)

Il software CameraWindow DC consente di salvare filmati MP4 e foto sul computer e organizzarli con grande facilità. Per le informazioni più aggiornate sulla compatibilità e sui requisiti di sistema, visitate il sito Web Canon del vostro paese.

## Installazione

Installate il software prima di collegare la videocamera al computer per la prima volta. Installate il software anche se il computer contiene già un'altra versione di CameraWindow DC. La funzione di aggiornamento automatico del software può mettere a vostra disposizione funzioni ottimizzate per questa videocamera.

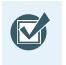

• Prima di installare il software, controllate che il computer sia connesso a Internet.

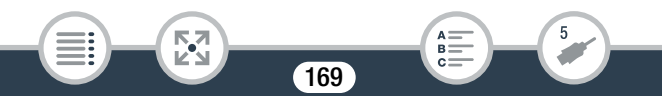

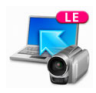

- Scaricate il software dal sito Web Canon del vostro paese.
	- Visitate il seguente sito Web per scaricare CameraWindow DC: [www.canon.com/icpd](http://www.canon.com/icpd/)

(Cliccate sul vostro paese/regione, cercate il modello della vostra videocamera e poi passate alla pagina per il download.)

- **2** Fate doppio clic sul file scaricato al passo 1 per avviare l'installazione.
	- Seguite le istruzioni visualizzate sullo schermo per installare il software.
	- Per gli utenti di Windows, se viene visualizzata una finestra di dialogo di Controllo dell'account utente, seguite le istruzioni.
	- Quando viene visualizzata la schermata dell'ultimo passo (Fine), il software è stato installato correttamente. Chiudete il programma di installazione facendo clic su Fine.

# Collegamento della videocamera al computer

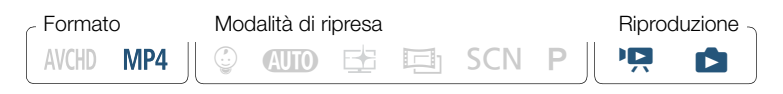

- 1 Videocamera: alimentate la videocamera con l'adattatore di alimentazione compatto.
- 2 Videocamera: aprite lo schermo indice  $[\overline{P}$  per i filmati MP4  $(D \cap 67)$  $(D \cap 67)$  o lo schermo indice  $[D \cap 73]$ .

170

i<br>Saaaa

### Salvataggio e condivisione delle registrazioni

- 3 Collegate la videocamera al computer utilizzando il cavo USB fornito.
	- Connessione 3-1. Fate riferimento ai Diagrammi di connessione  $(D \cap 163)$  $(D \cap 163)$ .
	- Se appare una schermata di selezione di un dispositivo, selezionate [Computer].
	- Quando la connessione viene stabilita correttamente, lo schermo visualizzerà il messaggio [Connessione USB].
- 4 Computer: CameraWindow DC si avvierà automaticamente e verrà visualizzata la schermata principale.
	- Windows: se invece appare la finestra di dialogo AutoPlay, fate clic su Scarica le immagini da Canon Camera per avviare il programma CameraWindow DC.
	- Mac OS: se non si avvia automaticamente, avviare manualmente il programma.
- 5 Computer: nella schermata principale di CameraWindow DC, fate clic su Importa immagini da fotocamera > Importa immagini non trasferite.
	- I filmati MP4 e le foto che non avete ancora trasferito al computer saranno salvati.
	- Fate clic su **Annulla** per interrompere il trasferimento in corso.

171

i<br>Saaaa

• Al termine del trasferimento, fate clic su OK e chiudete CameraWindow DC.

 $\mathbf{I}$ 

## • Quando la videocamera è collegata al computer:

- Non aprite il coperchio dell'alloggiamento della scheda di memoria.
- Non modificate o eliminate nessuna cartella o file della videocamera direttamente dal computer perché ciò potrebbe comportare la perdita permanente dei dati. Per il salvataggio delle registrazioni su un computer, si consiglia di utilizzare i software descritti in questa sezione (Transfer Utility LE per filmati AVCHD e CameraWindow per filmati MP4 e foto).
- Non abilitate le modalità di Sospensione o Ibernazione del computer (Windows) e non attivate lo stato di Stop (Mac OS).
- Se desiderate utilizzare delle registrazioni sul vostro computer, fatene una copia prima. Usate la copia dei file e conservate gli originali.
- Per disinstallare CameraWindow DC:
	- Windows: nel Pannello di controllo, fate clic su Disinstalla un programma (sotto Programmi) o Programmi e funzionalità. Selezionate Canon Utilities CameraWindow DC 8, fate clic su Disinstalla/cambia e quindi fate clic su OK.
	- Mac OS: trascinate la seguente cartella sull'icona del Cestino.

/Applicazioni/Canon Utilities/CameraWindow.

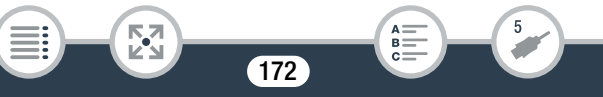

### Salvataggio e condivisione delle registrazioni

- I seguenti tipi di scene MP4 saranno riconosciuti come file separati sul computer.
	- Scene oltre i 4 GB.
	- Scene registrate a 35 Mbps di lunghezza superiore a 30 minuti.
	- Scene registrate con una qualità video diversa da 35 Mbps e con una lunghezza superiore a 1 ora.
- A seconda del computer, il software potrebbe non funzionare correttamente oppure potrebbe non essere possibile riprodurre i filmati.
- Quando la videocamera è alimentata solo con il pacco batteria, la carica della batteria nella zona delle informazioni della videocamera nella schermata di CameraWindow DC (Capacità batteria) sarà sempre indicata come Massima, indipendentemente dall'effettiva carica residua della batteria.

173

i<br>Saaaa

# <span id="page-173-0"></span>Salvataggio delle registrazioni sulla Connect Station CS100 opzionale (USB)

Tutti i filmati e le foto registrati si possono salvare con facilità sulla Connect Station CS100 opzionale. È possibile organizzare le registrazioni in album, riprodurle su un televisore HDTV collegato o condividerle sul Web. Per maggiori dettagli consultate il manuale di istruzioni della CS100.

Questa sezione spiega come collegare la videocamera a una CS100 servendosi del cavo USB in dotazione. Solo **HERBARVARG** : è anche possibile utilizzare il comodissimo metodo di connessione NFC/Wi-Fi  $(D203)$  $(D203)$ .

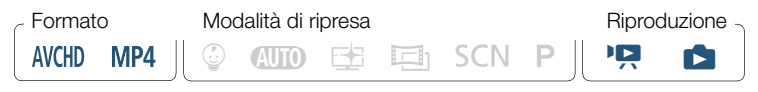

- 1 Alimentate la videocamera con l'adattatore di alimentazione compatto.
- **2** Premete  $\boxed{\triangleright}$  per impostare la videocamera sulla modalità di riproduzione.
- 3 Selezionate il tipo di connessione USB.

**0**  $\bullet$  **[ii**] Altre impostazioni]  $\bullet$  **[ivide]** Impostazione USB]  $\triangleright$   $\triangleright$   $\triangleright$  Connect Station] o  $\triangleright$   $\square$  Collega e impostal  $\triangleright$   $\triangleright$   $\triangleright$   $\triangleright$ 

4 Collegate la videocamera alla Connect Station utilizzando il cavo USB fornito.

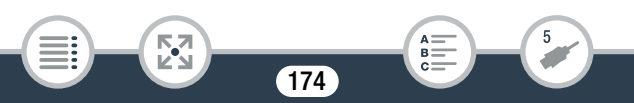

- Connessione 3-1. Fate riferimento ai Diagrammi di connessione  $(D \cap 163)$  $(D \cap 163)$ .
- Se appare una schermata di selezione di un dispositivo, selezionate [Connect Station].
- Quando la connessione viene stabilita correttamente, si avvia automaticamente il trasferimento di file.
- Potete controllare sulla Connect Station quando tutti i file sono stati salvati. Consultate il manuale di istruzioni della CS100.
- **5** Scollegate il cavo USB.
	- Sulla videocamera viene nuovamente visualizzato lo schermo indice.

# <span id="page-174-0"></span>HFR88/R87/R86 Salvataggio della memoria: salvataggio di tutta la memoria su un disco rigido esterno

Tutti i filmati e le foto registrati si possono salvare con facilità su un normale disco rigido esterno collegato direttamente alla videocamera. Potete anche usare la videocamera per riprodurre le registrazioni direttamente dal disco rigido.

Inizializzate il disco rigido ( $\Box$  [179\)](#page-178-0) quando lo utilizzate per la prima volta con questa videocamera.

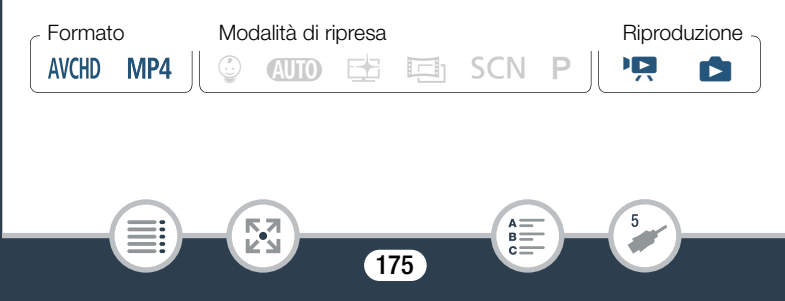

### Salvataggio e condivisione delle registrazioni

- <span id="page-175-0"></span>Salvataggio di una memoria su un disco rigido esterno
- Alimentate la videocamera con l'adattatore di alimentazione compatto.
- **2** Premete  $\boxed{\triangleright}$  per impostare la videocamera sulla modalità di riproduzione.
- 3 Collegate la videocamera al disco rigido esterno.
	- Connessione 3-2. Fate riferimento ai Diagrammi di connessione  $(D \cap 163)$  $(D \cap 163)$ .
	- Se il cavo USB fornito con l'unità di memoria esterna ha un connettore standard A dovrete utilizzare l'adattatore USB UA-100 opzionale.
- 4 Salvate tutti i contenuti della memoria desiderata

[Salva su disco rigido] > Memoria desiderata > [Sì]\* > [OK]

- Toccate [Stop] > [Sì] per interrompere l'operazione mentre è in corso.
- Dopo avere selezionato la memoria potete controllare il nome della cartella che verrà creata sull'unità. Tutte le operazioni di salvataggio di memoria creeranno una nuova cartella di salvataggio avente come nome la data in formato numerico.

176

i<br>Saaaa

#### <span id="page-176-0"></span>Prima di scollegare il disco rigido esterno

Prima di spegnere o scollegare fisicamente il disco rigido esterno assicuratevi di avere terminato correttamente la connessione della videocamera per evitare il rischio di danneggiare i file. Dalla schermata [Disco rigido esterno]:

[Rimoz. sicura disco rigido] > [Sì]

i<br>Saaaa

- Prima di salvare su un disco rigido esterno una memoria, assicuratevi di alimentare la videocamera con l'adattatore di alimentazione compatto. Scollegando l'adattatore di alimentazione compatto, il collegamento tra videocamera e disco rigido esterno si interromperà e ciò potrebbe comportare il danneggiamento dei dati in quest'ultima.
	- Informazioni sulle cartelle di salvataggio memoria:
		- Se si eseguono più volte nello stesso giorno operazioni di salvataggio di memoria (ad esempio se avete salvato la memoria interna e poi una scheda di memoria), dopo la prima operazione verrà aggiunto un suffisso numerico al nome della cartella di destinazione (es."-1", "-2", ecc.).
		- Per ciascuna data potranno essere create un massimo di 10 cartelle di salvataggio e su ciascun disco rigido potranno essere create un massimo di 300 cartelle di salvataggio.

### Salvataggio e condivisione delle registrazioni

- I seguenti tipi di disco rigido esterno non sono utilizzabili:
	- Dischi rigidi portatili alimentati via USB.
	- Dischi rigidi con capacità superiore a 2 TB.
	- Chiavette o supporti USB collegati a lettori di schede.
- Se il disco rigido esterno ha delle partizioni, ne verrà riconosciuta solo la prima.

## ■ Riproduzione di registrazioni salvate da un disco rigido esterno

- Collegate il disco rigido esterno alla videocamera.
	- Passi da 1 a 3 nella procedura precedente  $(\Box$  [176](#page-175-0)).
- 2 Toccate [Riproduci da disco rigido] e selezionate la cartella della memoria salvata che desiderate riprodurre.
	- Appare lo schermo indice.

i<br>Saaaa

- **3** Toccate una registrazione per riprodurla.
	- Per passare ad un'altra cartella di salvataggio per la memoria, toccate  $[\hat{\blacksquare}]$ , quindi selezionate la cartella di salvataggio per la memoria con la data che desiderate riprodurre.
- 4 Al termine della riproduzione, assicuratevi di interrompere opportunamente il collegamento al disco rigido esterno prima di scollegarlo fisicamente.

 $\Box$   $\Box$   $\Box$   $\Box$  [Rimoz. sicura disco rigido]  $\Box$  [Si]

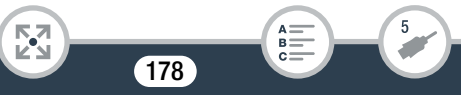

### Per eliminare la cartella di salvataggio memoria correntemente visualizzata

1 Eliminate la cartella con la memoria salvata.

 $\bigcirc$   $\bigcirc$  [ii] Altre impostazioni]  $\bigcirc$   $\bigcirc$   $\bigcirc$  [Elimina cart. salvat. mem.] > [Sì] > [OK]

- 2 Prima di scollegare fisicamente il disco rigido esterno è necessario eseguire la procedura di rimozione sicura dell'hardware ed espulsione supporti  $(1)$  [177](#page-176-0)).
	- Fate molta attenzione quando eliminate le registrazioni. Una volta eliminate, le registrazioni non potranno più essere recuperate.

### <span id="page-178-0"></span>Inizializzazione del disco rigido esterno

- 1 Collegate il disco rigido esterno alla videocamera.
	- Passi da 1 a 3 nella procedura precedente  $(21176)$  $(21176)$  $(21176)$ .
- 2 Inizializzate il disco rigido esterno.

 $\bigcap_{i=1}^n$   $\bigcap_{i=1}^n$  Altre impostazioni $\bigcup_{i=1}^n$   $\bigcap_{i=1}^n$   $\bigcap_{i=1}^n$  [Inizializza  $\bigcap_{i=1}^n$  $\text{Initializzal}$  >  $\text{Initializzazione \text{ completeal}^1}$  >  $\text{[Si]}^2$  >  $\text{[OK]}$ 

<sup>1</sup> Toccate questa opzione se desiderate cancellare fisicamente tutti i dati anziché azzerare solo la tabella di allocazione dei file dell'unità. Se la capacità del disco rigido è elevata, l'operazione può richiedere alcune ore.

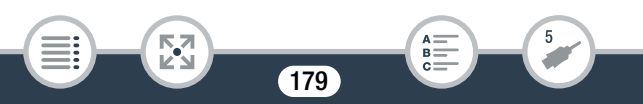

- $2$  Se selezionate l'opzione [Inizializzazione completa], potete toccare [Annulla] > [OK] per annullare l'inizializzazione mentre è in corso. Tutte le registrazioni vengono cancellate e il disco rigido può essere utilizzato senza problemi.
- 3 Prima di scollegare fisicamente il disco rigido esterno è necessario eseguire la procedura di rimozione sicura dell'hardware ed espulsione supporti  $(1)$  [177](#page-176-0)).
	- Inizializzando il disco rigido esterno se ne eliminano in via permanente tutti i dati (incluse registrazioni, dati preesistenti non salvati con la videocamera e partizioni). Assicuratevi di copiare preventivamente su un computer o un altro dispositivo i dati importanti.

# <span id="page-179-0"></span>Copia delle registrazioni su un videoregistratore esterno

## ■ Ad alta definizione

i<br>Saaaa

Se il videoregistratore digitale esterno ha un alloggiamento per schede di memoria SD compatibile con il tipo di scheda utilizzato, potete copiare le vostre registrazioni ad alta definizione direttamente dalla scheda di memoria. Solo **11 R88/R87/R86**: Per copiare le registrazioni contenute nella memoria interna, è necessario copiarle prima sulla scheda di memoria (CQ[147\)](#page-146-0).

I dettagli della procedura possono variare a seconda del dispositivo utilizzato, quindi per essere sicuri consultate il manuale di istruzioni del videoregistratore digitale.
• La videocamera non può essere connessa direttamente ad un registratore esterno Blu-ray tramite un cavo USB per copiare registrazioni.

### ■ A definizione standard

 $\mathbf f$ 

l<br>Saaaa

I filmati possono essere copiati collegando la videocamera a un videoregistratore normale o digitale con ingressi audio/video analogici. I video verranno riprodotti in definizione standard, anche se le scene originali sono in alta definizione.

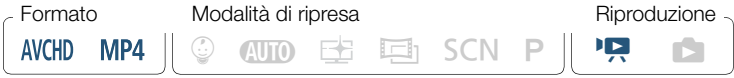

- 1 Alimentate la videocamera con l'adattatore di alimentazione compatto.
- 2 Collegate la videocamera al videoregistratore con un cavo video stereo STV-250N opzionale.
	- Connessione 2-1 o 2-2. Fate riferimento a Diagrammi di connessione  $(D 162)$  $(D 162)$ .
- 3 Aprite lo schermo indice che contiene le scene che volete copiare  $($   $\Box$  [67](#page-66-0)).
	- Controllate che  $\prod$   $\bigcirc$   $\boxed{\leftarrow}$   $\bigcirc$  [AV/Cuffie] sia impostato su  $\begin{bmatrix} \mathbf{A} \mathbf{W} \end{bmatrix}$  AV].
- 4 Apparecchio registratore esterno: inserite una videocassetta vuota e impostate l'apparecchio sulla modalità di pausa di registrazione.

181

- 5 Videocamera: individuate la scena che desiderate copiare e quindi mettete in pausa la riproduzione immediatamente prima della scena stessa.
- 6 Videocamera: riavviate la riproduzione.
	- Per impostazione predefinita, la data e l'ora verranno integrate nel segnale video in uscita. Questa impostazione può essere modificata con l'opzione  $\prod$   $\bigcirc$   $\boxed{\equiv}$   $\bigcirc$  Nisualizza data/ora].
- 7 Apparecchio registratore esterno: avviate la registrazione quando appare la scena che desiderate copiare; interrompetela quando finisce.
- 8 Videocamera: arrestate la riproduzione.

l<br>Saaaa

 $\mathbf i$ 

• Utilizzate un registratore Blu-Ray Disc esterno compatibile con le specifiche AVCHD ver. 2.0 per copiare su dischi Blu-Ray filmati registrati in modalità 50P o MXP.

182

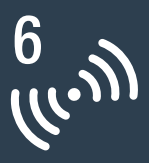

# HFR88/R87/R86 Funzioni Wi-Fi

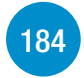

[Panoramica delle funzioni Wi-Fi della videocamera](#page-183-0) Questa sezione descrive in linea generale le funzioni Wi-Fi offerte

dalla videocamera e contiene importanti informazioni sugli standard Wi-Fi supportati.

### [Funzioni Wi-Fi della videocamera](#page-187-0)

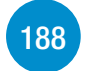

Questa sezione contiene indicazioni dettagliate sull'uso delle comode funzioni Wi-Fi della videocamera, ad esempio sul comando a distanza con un dispositivo iOS o Android, su come salvare le registrazioni su un dispositivo Wi-Fi o su come usare la Connect Station CS100 opzionale per salvare con facilità le registrazioni.

#### [Connessione e impostazioni Wi-Fi](#page-210-0)

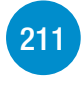

Questa sezione spiega come connettere la videocamera a un punto di accesso (router wireless) su una rete Wi-Fi esistente e come verificare le impostazioni Wi-Fi e, se necessario, modificarle.

# <span id="page-183-0"></span>Panoramica delle funzioni Wi-Fi della videocamera

Le funzioni Wi-Fi della videocamera consentono di collegarsi a un dispositivo\* con funzioni Wi-Fi, ad esempio uno smartphone o un tablet, per salvare e caricare le registrazioni. Per la definizione dei termini più frequenti utilizzati in questo documento, consultate il Glossario  $(D221)$  $(D221)$ .

In questo documento, il termine "dispositivo iOS" indica iPhone e iPad con funzionalità Wi-Fi, mentre il termine "dispositivo Android" indica smartphone e tablet Android con funzionalità Wi-Fi.

#### Dispositivi iOS/Android

i<br>Saaaa

- Installate l'app CameraAccess plus e utilizzate il vostro smartphone o tablet come telecomando per registrare con la videocamera ( $\Box$  [188](#page-187-1)). Potete persino inviare in streaming il video dalla videocamera e registrarlo direttamente sul vostro dispositivo iOS/Android.
- Installate l'app Camera Connect per salvare le registrazioni sul dispositivo iOS/Android ( $\Box$  [200](#page-199-0)).

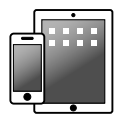

184

 $\frac{(r_{i},r_{i})}{(r_{i},r_{i})}$ 

#### Connect Station CS100 (opzionale)

• Utile opzione per salvare, riprodurre e condividere le registrazioni effettuate. La tecnologia NFC consente di avviare facilmente il trasferimento di file tramite una connessione Wi-Fi  $($   $\Box$  [203](#page-202-0)).

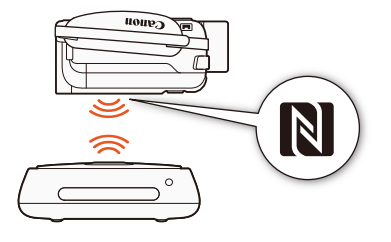

### CANON iMAGE GATEWAY

i<br>Saaaa

к,7

• Collegando la videocamera a un punto di accesso della rete domestica connesso a Internet, potete anche condividere le registrazioni su CANON iMAGE GATEWAY e sfruttare diversi servizi Web, fra cui il caricamento di registrazioni su YouTube ( $\Box$  [205](#page-204-0)).

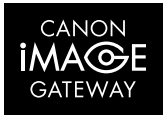

185

B:

 $\begin{pmatrix} 6 & 0 \\ 0 & 0 \end{pmatrix}$ 

## ■ Prima di utilizzare le funzioni Wi-Fi

A seconda della funzione Wi-Fi utilizzata, la videocamera si collegherà direttamente in wireless, ovvero senza l'utilizzo di cavi, a un dispositivo Wi-Fi (ad esempio uno smartphone), oppure a una rete Wi-Fi tramite un punto di accesso (router wireless)\*. Dopo aver selezionato la funzione desiderata, seguite le istruzioni a schermo per connettere la videocamera.

<span id="page-185-0"></span>Questa videocamera è anche compatibile con gli standard internazionali NFC (Near Field Communication). Quando si utilizza un dispositivo Android compatibile NFC\*\*, è possibile abbinare facilmente la videocamera al dispositivo, semplicemente toccando i punti di contatto NFC contemporaneamente sui due dispositivi.

- I diversi fabbricanti possono riferirsi al punto di accesso con nomi diversi, ad esempio router di rete wireless o router LAN wireless.
- \*\* Solo dispositivi compatibili NFC con sistema operativo Android da 4.1 a 4.4, 5.0 o 5.1, oppure 6.0.
	- Utilizzare una rete Wi-Fi non protetta può comportare il rischio che i file e i dati siano visibili da terzi non autorizzati. Considerate sempre il possibile pericolo.
	- Quando si utilizzano le funzioni Wi-Fi si raccomanda di utiliz- $\mathbf{\hat{i}}$ zare un pacco batteria completamente carico o l'adattatore di alimentazione compatto fornito.

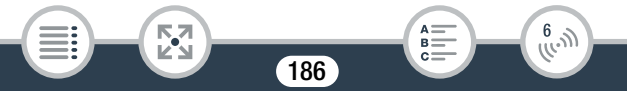

#### Panoramica delle funzioni Wi-Fi della videocamera

• Quando utilizzate le funzioni Wi-Fi della videocamera, fate attenzione a non coprirne con la mano o altri oggetti la parte posteriore in alto. L'antenna Wi-Fi si trova infatti in tale posizione e coprirla può interferire con il segnale wireless.

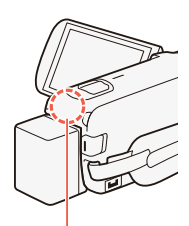

Antenna Wi-Fi

- Non aprite il coperchio dell'alloggiamento della scheda di memoria durante la connessione wireless.
- Durante l'utilizzo delle funzioni Wi-Fi, la funzione di spegnimento automatico della videocamera verrà disattivata.

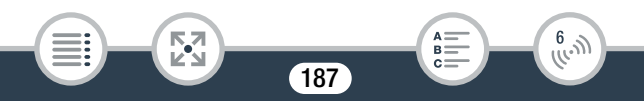

## <span id="page-187-1"></span><span id="page-187-0"></span>Utilizzo di un dispositivo iOS o Android come telecomando

Utilizzando l'app CameraAccess plus\*, potete visualizzare l'immagine inviata in streaming dalla videocamera su un dispositivo iOS/Android anche quando la videocamera si trova in un altro luogo. Potete utilizzare il dispositivo iOS/Android come un telecomando per avviare la registrazione con la videocamera e, utilizzando la funzione monitoraggio da casa, potete addirittura registrare l'immagine inviata in streaming localmente sul dispositivo iOS/Android.

Quando si utilizza un dispositivo Android compatibile NFC (CQ [186\)](#page-185-0), è possibile connettere la videocamera al dispositivo con una semplice operazione.

L'app CameraAccess plus, fornita da PIXELA, può essere scaricata gratuitamente dall'App Store (dispositivi iOS) e da Google Play™ (dispositivi Android).

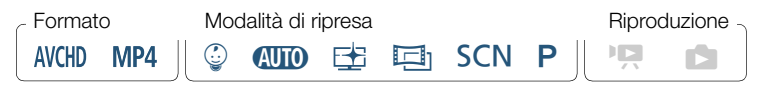

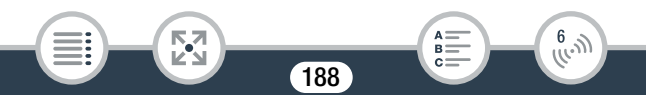

- Prima di eseguire queste procedure per la prima volta, scari- $\bar{\bm{\nabla}}$ cate e installate la versione più recente della app CameraAccess plus sul dispositivo iOS/Android. L'app può essere scaricata gratuitamente dai seguenti siti Web (solo in lingua inglese):
	- Dispositivi iOS (App Store):

<https://appstore.com/cameraaccessplus>

Dispositivi Android<sup>\*</sup> (Google Play™):

https://play.google.com/store/apps/ [details?id=jp.co.pixela.cameraaccessplus](https://play.google.com/store/apps/details?id=jp.co.pixela.cameraaccessplus)

Dispositivi Android compatibili con NFC: se l'app non è installata, è sufficiente toccare la videocamera in modalità di registrazione con il dispositivo Android ( $\Box$ ) [191](#page-190-0)) per aprire automaticamente la pagina di download di Google Play.

## ■ Streaming tramite Wi-Fi (monitoraggio da casa)

Questa funzione vi consente di monitorare in streaming l'immagine della videocamera mentre si trova in un altro luogo ma sempre nel raggio della rete Wi-Fi, ad esempio in un'altra stanza della casa. È possibile utilizzare il dispositivo iOS/Android per il comando della videocamera.

Videocamera: attivate la funzione [Monitoraggio da casa].

**0**  $\bullet$  [n Controllo remoto+Streaming]  $\bullet$  [ $\bullet$ ] Monitoraggio da casa] > [OK]

- Appariranno il nome di rete e la password della videocamera.
- La videocamera è ora pronta per connettersi con il dispositivo iOS o Android.

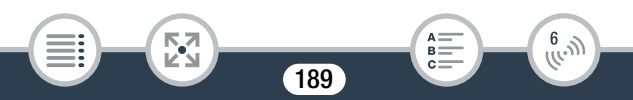

- 2 Dispositivi Android compatibili NFC: collegate la videocamera al dispositivo come descritto in Abbinamento di un dispositivo Android compatibile NFC (C [191\)](#page-190-0).
	- Quando la connessione Wi-Fi viene stabilita correttamente, lo schermo della videocamera mostrerà il messaggio [Connesso] e nella schermata dell'app CameraAccess plus sul dispositivo Android apparirà l'immagine dal vivo.
	- Utilizzate i comandi a schermo dell'app per azionare la videocamera durante la visualizzazione dell'immagine dal vivo sul dispositivo. Il resto di questa procedura non è necessario.

Dispositivi iOS/Android non compatibili NFC: nella schermata delle impostazioni Wi-Fi, attivate la funzione Wi-Fi e selezionate il nome della rete che appare sullo schermo della videocamera (passo 1). Se necessario, immettete la password visualizzata sullo schermo della videocamera.

- L'identificativo della rete della videocamera dovrebbe comparire nell'elenco delle reti/punti di accesso rilevati dal dispositivo.
- Finché non si reimposta la password Wi-Fi della videocamera, sarà necessario immettere la password solo la prima volta che si connette il dispositivo.
- Quando la connessione Wi-Fi viene stabilita correttamente, lo schermo della videocamera mostrerà il messaggio [Connesso].
- 3 Dispositivo iOS/Android: avviate la app CameraAccess plus.
	- Utilizzate i comandi a schermo dell'app per azionare la videocamera durante la visualizzazione dell'immagine dal vivo sul dispositivo.

R

 $\frac{6}{(\mu, \eta)}$ 

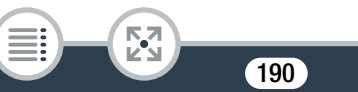

#### Al termine della registrazione

- 1 Videocamera: toccate [Fine] per chiudere la connessione wireless e spegnere la videocamera.
- 2 Dispositivo iOS/Android: chiudete l'app CameraAccess plus.

<span id="page-190-0"></span>Abbinamento di un dispositivo Android compatibile NFC

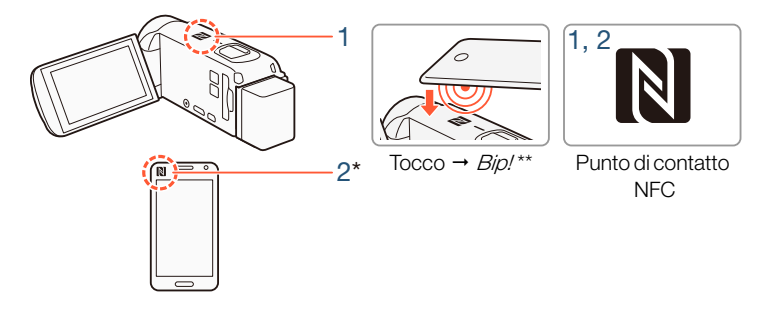

- 1 Toccate il punto di contatto NFC sul dispositivo Android verso il punto di contatto NFC sulla videocamera.
	- Allineate il centro dei punti di contatto NFC sui due dispositivi. In assenza di una reazione, provate a cambiare leggermente la posizione del dispositivo Android mentre è a contatto con la videocamera.
	- Quando è stato riconosciuto, il dispositivo Android emette un segnale acustico\*\* e l'app CameraAccess plus viene avviata automaticamente.

191

 $\frac{6}{(10-1)}$ 

2 Dispositivo Android: toccate **OK**.

i<br>Saaaa

 $\mathbf{I}$ 

- Solo a scopo illustrativo. Per informazioni dettagliate sulle funzioni NFC e la posizione del punto di contatto NFC e/o il simbolo utilizzato per indicarlo, fare riferimento al manuale di istruzioni del dispositivo Android.
- A seconda delle impostazioni e delle caratteristiche tecniche del dispositivo Android utilizzato, potrebbe non essere emesso alcun segnale acustico.
	- Quando si utilizzano dispositivi compatibili NFC.
		- Quando toccate un dispositivo compatibile NFC verso la videocamera, fate attenzione a non forzare il dispositivo contro la videocamera. L'uso eccessivo di forza può danneggiare la videocamera o il dispositivo compatibile NFC.
		- Se il dispositivo compatibile NFC o la videocamera sono coperti da un involucro protettivo, la connessione wireless tra i due dispositivi potrebbe risultare impossibile.
		- Se la videocamera viene a contatto accidentalmente con un dispositivo compatibile NFC (ad esempio, all'interno una borsa da trasporto), la videocamera potrebbe accendersi da sola. Per evitare ciò potete impostare  $\prod_{i=1}^{n}$  $[NET$  Spento].

## ■ Streaming tramite Wi-Fi e Internet (Monitoraggio fuori casa)

Questa funzione vi consente di lasciare la videocamera a casa e monitorare l'immagine in streaming mentre siete fuori. Potete anche utilizzare il dispositivo iOS/Android per avviare la registrazione sulla videocamera.

192

 $\frac{(r_{i},r_{i})}{(r_{i},r_{i})}$ 

i<br>Saaaa

Con l'utilità Remote Monitoring Checker (solo per Windows) potete verificare se il punto di accesso della rete domestica e la connessione Internet rispondono a tutti i requisiti di sistema per l'utilizzo della funzione di monitoraggio fuori casa\*. Per maggiori dettagli sul programma e i link per il download, visitate il sito PIXELA (solo in inglese).

#### <http://pixela.jp/cermc>

\* Per utilizzare la funzione monitoraggio fuori casa, è necessario avere a disposizione un punto di accesso compatibile con UPnP (Universal Plug and Play) e una connessione Internet che possa acquisire indirizzi IP globali.

## Attivate la funzione [Monitoraggio fuori casa].

**n**  $\bullet$  [  $\overline{1}$  Controllo remoto+Streaming]  $\bullet$  [  $\overline{1}$  Monitoraggio fuori casa] > [OK]

- Quando attivate la funzione per la prima volta sarà necessario impostare una password e la porta da usare appositamente (fasi da 2 a 4). Se avete già completato le impostazioni per la funzione di monitoraggio fuori casa, continuate con il passo 5.
- 2 Toccate [OK] per aprire la schermata di configurazione.
- <span id="page-192-0"></span>**3** Per immettere la [Password], toccate [Non configurato]. Immettete una password univoca per la funzione di monitoraggio fuori casa e toccate [OK].
	- Questa funzione richiede una password di almeno 4 e al massimo 8 caratteri. Si consiglia di utilizzare una password di 8 caratteri contenente sia lettere maiuscole che minuscole.
	- Per inserire la password (e il numero della porta nel passo successivo), utilizzate la tastiera virtuale ( $\Box$  [197](#page-196-0)).

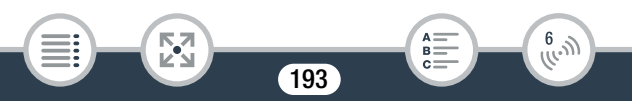

- 4 Per modificare il numero di porta da utilizzare, toccate [80]. Immettete un numero di porta diverso e toccate [OK] due volte.
	- Per impostazione predefinita, il numero di porta è impostato su 80, ma è possibile modificarlo se necessario.
- 5 Se necessario, configurate la connessione a un punto di accesso.
	- Se avete già precedentemente configurato e salvato una sola connessione a un punto di accesso, la videocamera si connetterà automaticamente a tale punto di accesso. Continuate con il passo 6.
	- Se in precedenza avete salvato più di una connessione a un punto di accesso, toccate [OK] per utilizzare il punto di accesso visualizzato sullo schermo, quindi continuate con il passo 6. Invece, per utilizzare un punto di accesso diverso, toccate [Cambiare il punto di connessione] > punto di accesso desiderato > [OK], e quindi continuate con il passo 6.
	- Se non è stata salvata sulla videocamera nessuna connessione a punti di accesso, lo schermo visualizzerà il messaggio [Salvare il punto di accesso]. Toccate [OK] per configurare e salvare una nuova connessione a un punto d'accesso (passo 2 di Connessione Wi-Fi tramite un punto di accesso ( $\Box$  [211](#page-210-1))) prima di continuare con questa procedura.

194

 $\frac{6}{(1000)}$ 

i<br>Saaaa

- <span id="page-194-0"></span>6 Una volta stabilita la connessione wireless, l'identificativo della videocamera comparirà sullo schermo.
	- La videocamera è ora pronta per connettersi con il dispositivo iOS/Android.
	- Se utilizzate questa funzione per la prima volta o se avete ripristinato le impostazioni della videocamera, si dovrà registrare l'ID della videocamera con la procedura riportata di seguito. In caso contrario, continuate come descritto in Per utilizzare la funzione monitoraggio fuori casa ( $\Box$  [196\)](#page-195-0).

#### Per registrare l'ID della videocamera nell'app CameraAccess plus

- Dispositivi Android compatibili NFC: collegate la videocamera al dispositivo.
	- Eseguite solo il passo 1 descritto in Abbinamento di un dispositivo Android compatibile NFC (A [191\)](#page-190-0).
	- Dispositivo Android: quando l'ID della videocamera è stato registrato correttamente, apparirà un messaggio che richiede di disattivare la funzione Wi-Fi del dispositivo. Selezionate Turn off Wi-Fi (Disattivare Wi-Fi) o Do not turn off Wi-Fi (Non disattivare Wi-Fi, per continuare a usare Wi-Fi sul dispositivo) quindi toccate Set (Imposta).
	- Videocamera: una volta terminata la connessione Wi-Fi al dispositivo Android, la videocamera si riconnette automaticamente al punto di accesso selezionato in precedenza.
	- Il resto di questa procedura non è necessario. Continuate come descritto in Per utilizzare la funzione monitoraggio fuori casa  $(D \cap 196)$  $(D \cap 196)$  $(D \cap 196)$ .

195

R.

 $\frac{6}{(10^{11})}$ 

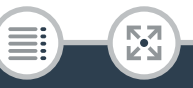

Dispositivi iOS/Android non compatibili NFC: sul dispositivo, attivate la funzione Wi-Fi e selezionate lo stesso punto di accesso a cui è collegata la videocamera (passo 5 della procedura precedente).

- 2 Avviate l'app CameraAccess plus e toccate Setting (Impostazioni) e quindi Start (Avvia).
	- L'ID della videocamera viene registrato ed è visualizzato nell'app CameraAccess plus.
- 3 Toccate Finish (Fine) e chiudete l'app CameraAccess plus.
	- Scollegate il dispositivo iOS/Android dal punto di accesso.

#### <span id="page-195-0"></span>Per utilizzare la funzione monitoraggio fuori casa

- 1 Mentre siete fuori casa, avviate l'app CameraAccess plus.
- **2** Toccate Start (Avvia) sotto Monitor while Out.
- 3 Immettete la password della funzione di monitoraggio fuori casa che avete impostato sulla videocamera (passo 3, A [193](#page-192-0)), quindi toccate Connect (Connetti).
	- Utilizzate i comandi a schermo dell'app per azionare la videocamera durante la visualizzazione dell'immagine dal vivo sul dispositivo.

#### Al termine della registrazione

i<br>Saaaa

Videocamera: toccate [Fine] per chiudere la connessione wireless e spegnere la videocamera.

196

R.

 $\begin{pmatrix} 6 & 1 \\ 1 & 1 \end{pmatrix}$ 

2 Dispositivo iOS/Android: chiudete l'app CameraAccess plus.

## <span id="page-196-0"></span>Utilizzo della tastiera virtuale

Quando è necessario immettere testo per varie impostazioni, toccate il campo di testo e verrà visualizzata sullo schermo una tastiera virtuale. La seguente illustrazione mostra i vari tasti disponibili.

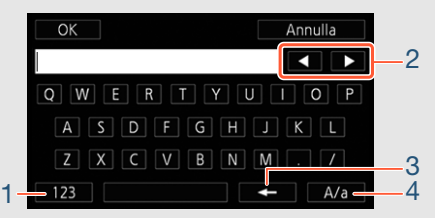

- 1 Alterna tra lettere e numeri/caratteri speciali.
- 2 Cambia la posizione del cursore.

Б,7

i<br>Saaaa

- 3 Elimina il carattere alla sinistra del cursore (backspace).
- 4 Blocco maiuscole. Quando è visualizzata la tastiera numerica, [#%?] passa dal set 1 al set 2 dei caratteri speciali e viceversa.

197

R.

 $\hat{f}^{(l)}_{(l_1, l_2)}$ 

 $\mathbf{\hat{i}}$ 

i<br>Saaaa

к,7

• Per informazioni dettagliate sull'app CameraAccess plus, visitate il sito Web di PIXELA (solo in inglese).

<http://pixela.jp/cecap>

- Mentre la videocamera si trova in modalità di monitoraggio da casa o monitoraggio fuori casa, la modalità di ripresa verrà impostata automaticamente su  $QCD$ .
- Questa funzione non è disponibile nei casi descritti di seguito.
	- Quando la qualità video è 50P o 35 Mbps.
	- Quando è attivata la registrazione doppia o la registrazione relay.
- A seconda della connessione e dell'intensità del segnale wireless, è possibile che l'immagine dal vivo subisca interruzioni o vi siano rallentamenti nella risposta.

198

 $\hat{f}^{(l)}_{(l_1, l_2)}$ 

- Informazioni sul supporto per il monitoraggio in remoto CT-V1
	- Se la videocamera è montata sul supporto per il monitoraggio in remoto CT-V1 opzionale, potete usare l'app CameraAccess plus sul vostro dispositivo iOS/Android come telecomando per muoverla lateralmente (panning) oltre che per avviare/interrompere le registrazioni.
	- È possibile montare la videocamera in due direzioni diverse sul supporto CT-V1. Questa videocamera deve essere montata in modo che l'obiettivo sia allineato con l'indicazione  $B$  riportata nella parte inferiore della piastra base perla videocamera del supporto CT-V1. Per maggiori dettagli consultate il manuale di istruzioni del CT-V1.

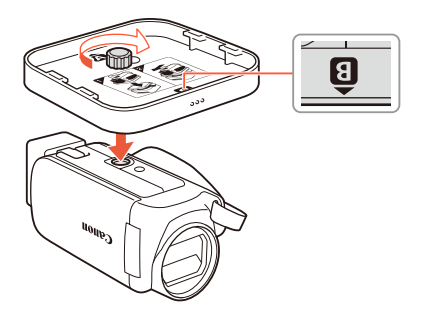

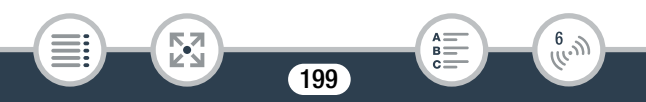

## <span id="page-199-0"></span>Salvataggio delle registrazioni con un dispositivo iOS/Android

L'app Camera Connect\* consente di salvare filmati MP4 e foto su un dispositivo iOS o Android. Prima di salvare le registrazioni, è possibile anche controllare i filmati\*\* o le foto.

- L'ann Camera Connect di Canon può essere scaricata gratuitamente dall'App Store (dispositivi iOS) e da Google Play™ (dispositivi Android).
- \*\* A seconda della qualità video utilizzata ( $\Box$  [81\)](#page-80-0), potrebbe non essere possibile utilizzare il dispositivo iOS/Android per controllare i filmati prima di salvarli.

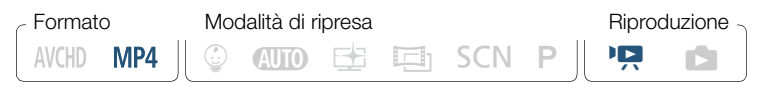

- Prima di eseguire queste procedure per la prima volta, scari- $\bar{\bm{\mathsf{N}}}$ cate e installate la versione più recente dell'app Camera Connect dall'App Store (dispositivi iOS) o da Google Play™ (dispositivi Android).
- Videocamera: da un qualsiasi schermo indice dei filmati (A [67](#page-66-0)), attivate la funzione Camera Connect.

**俞 ◇ [仲 Wi-Fi] ◇ [日 Camera Connect] ● [OK]** 

200

 $\frac{6}{(1000)}$ 

i<br>Saaaa

- Dopo un istante appariranno il nome di rete e la password della videocamera.
- La videocamera è ora pronta per connettersi con il dispositivo iOS o Android.
- 2 Dispositivi Android compatibili NFC: collegate la videocamera al dispositivo come descritto in Abbinamento di un dispositivo Android compatibile NFC  $($   $\Box$  [191\)](#page-190-0).
	- Quando la connessione Wi-Fi viene stabilita correttamente, lo schermo della videocamera mostrerà il messaggio [Connesso].

Dispositivi iOS/Android non compatibili NFC: nella schermata delle impostazioni Wi-Fi, attivate la funzione Wi-Fi e selezionate il nome della rete che appare sullo schermo della videocamera (passo 1). Se necessario, immettete la password visualizzata sullo schermo della videocamera.

- L'identificativo della rete della videocamera dovrebbe comparire nell'elenco delle reti/punti di accesso rilevati dal dispositivo.
- Finché non si reimposta la password Wi-Fi della videocamera, sarà necessario immettere la password solo la prima volta che si connette il dispositivo.
- Quando la connessione Wi-Fi viene stabilita correttamente, lo schermo della videocamera mostrerà il messaggio [Connesso].
- **3** Dispositivo iOS/Android: avviate l'app Camera Connect.

201

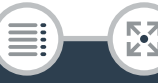

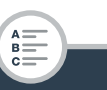

 $\frac{6}{(10-1)}$ 

4 Dispositivo iOS/Android: utilizzate l'app Camera Connect per salvare i filmati e le foto della videocamera.

#### Al termine

Videocamera: toccate [Fine] > [OK] per chiudere la connessione wireless e spegnere la videocamera.

- A seconda di fattori quali le condizioni della rete wireless,  $\mathbf{\hat{i}}$ potrebbe non essere possibile controllare i filmati, oppure controllare i filmati o salvarli potrebbe richiedere diverso tempo.
	- La procedura di cui sopra può variare in base alla versione del sistema operativo utilizzato.
	- I seguenti tipi di scene MP4 verranno riconosciuti come file separati su altri dispositivi.
		- Scene oltre i 4 GB.
		- Scene registrate a 35 Mbps di lunghezza superiore a 30 minuti.
		- Scene registrate con una qualità video diversa da 35 Mbps e con una lunghezza superiore a 1 ora.

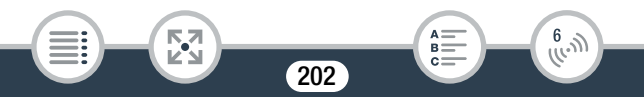

## <span id="page-202-0"></span>Salvataggio delle registrazioni sulla Connect Station CS100 opzionale (NFC+Wi-Fi)

Tutti i filmati e le foto registrati si possono salvare con facilità sulla Connect Station CS100 opzionale. È possibile organizzare le registrazioni in album, riprodurle su un televisore HDTV collegato o condividerle sul Web. Per maggiori dettagli consultate il manuale di istruzioni della CS100.

Questa sezione spiega come collegare la videocamera alla CS100 utilizzando la tecnologia NFC (Near Field Communication) e le funzioni Wi-Fi per un'operazione semplicissima. La videocamera può essere collegata alla Connect Station anche utilizzando il cavo USB fornito (CQ [174](#page-173-0)).

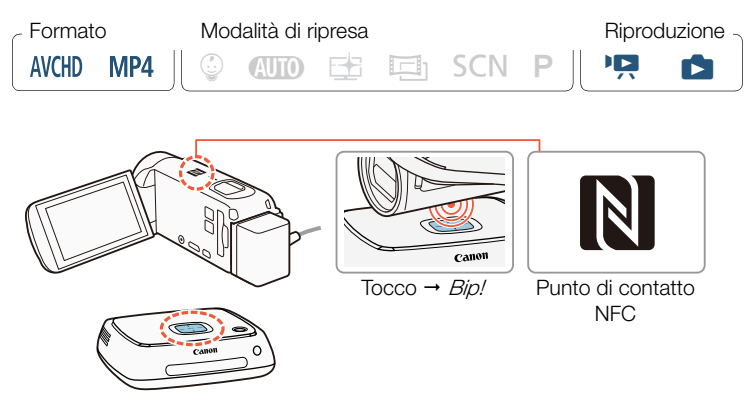

Alimentate la videocamera con l'adattatore di alimentazione compatto.

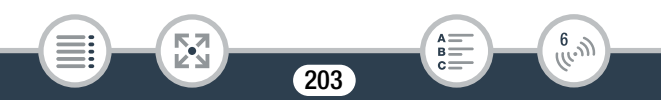

- 2 Con la videocamera spenta o con uno schermo indice visualizzato in modalità di riproduzione, avvicinate il punto di contatto NFC della videocamera al punto di connessione NFC della Connect Station.
	- Allineate l'indicatore N della videocamera con il centro del punto di connessione della Connect Station.
	- Se non vi è alcuna reazione, provate a modificare leggermente la posizione o l'angolazione della videocamera, mantenendola vicina al punto di connessione della Connect Station, oppure toccate leggermente la videocamera con la Connect Station.
	- Se la videocamera era spenta, si accenderà in modalità di riproduzione.
	- La Connect Station emetterà un segnale acustico. Quando la connessione Wi-Fi viene stabilita correttamente, si avvia automaticamente il trasferimento di file.
- 3 Videocamera: al termine del trasferimento dei file, toccate [OK].
- $\mathbf{I}$

i<br>Saaaa

- Il salvataggio di una scena di una durata di 4 minuti circa richiederà circa 5 minuti. Se devono essere salvati numerosi file, l'operazione potrebbe richiedere un certo tempo.
- Assicuratevi di utilizzare sempre la versione più aggiornata del firmware della Connect Station. L'aggiornamento del firmware alla versione più recente può correggere eventuali problemi venuti alla luce e aggiungere nuove funzionalità alla Connect Station. Per informazioni dettagliate sull'aggiornamento del firmware, fate riferimento al manuale di istruzioni della CS100.

 $\frac{(\mu_{\rm c},\nu_{\rm p})}{(\mu_{\rm c},\nu_{\rm p})}$ 

204

## <span id="page-204-0"></span>Condivisione di registrazioni con CANON iMAGE **GATEWAY**

Dopo aver completato la registrazione su CANON iMAGE GATEWAY\*, potrete accedere a vari servizi Web\*\*. Sarete in grado di caricare i filmati e le foto su album online e caricare filmati su servizi Web, come ad esempio YouTube. Per utilizzare questa funzione è necessario un punto di accesso connesso a Internet.

- La disponibilità varia a seconda dell'area.
- \*\* Il termine "servizi Web" viene utilizzato in questo documento per indicare vari servizi Internet supportati da CANON iMAGE GATEWAY.

## CANON iMAGE GATEWAY

i<br>Saaaa

CANON iMAGE GATEWAY è un sito Web che offre vari servizi ai proprietari di specifici prodotti fotografici Canon. Dopo aver completato la registrazione gratuita online, potrete usare servizi Web offerti, creare album fotografici online ed altro ancora. Visitate il sito Web di Canon (disponibile anche in una versione per dispositivi mobili) per maggiori informazioni sulla registrazione e sui paesi in cui il servizio è disponibile.

[www.canon.com/cig](http://canon.com/cig)

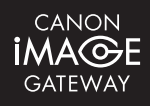

 $\begin{pmatrix} 6 & 1 \\ 1 & 1 \end{pmatrix}$ 

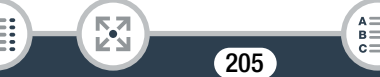

Ø

i<br>Saaaa

- Accertarsi che i seguenti requisiti generali siano soddisfatti.
	- Installate CameraWindow DC sul computer in uso  $(D169)$  $(D169)$  $(D169)$ .
	- Completate la registrazione gratuita online su CANON iMAGE GATEWAY.
	- Tenete pronte le impostazioni (nome utente, password, ecc.) dell'account di tutti i servizi da utilizzare (YouTube, ecc.). I servizi disponibili potranno essere diversi da una regione o paese a un altro.

### Impostazione dei servizi Web desiderati sulla videocamera

Accedete a CANON iMAGE GATEWAY e impostate i servizi Web che desiderate utilizzare.

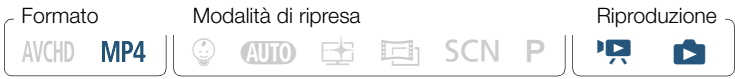

- 1 Videocamera: aprite lo schermo indice [PR] per i filmati MP4  $(\Box$  [67](#page-66-0)) o lo schermo indice  $[\Box]$  ( $\Box$  [73\)](#page-72-0).
- 2 Collegate la videocamera al computer utilizzando il cavo USB fornito.
	- Connessione 3-1. Fate riferimento ai Diagrammi di connessione  $(D \cap 163)$  $(D \cap 163)$ .
- 3 Computer: CameraWindow DC si avvierà automaticamente e verrà visualizzata la schermata principale.

206

 $\frac{6}{(10^{11})}$ 

i<br>Saaaa

- Windows: se invece appare la finestra di dialogo AutoPlay, fate clic su Scarica le immagini da Canon Camera per avviare il programma CameraWindow DC.
- Mac OS: se non si avvia automaticamente, avviare manualmente il programma. Se viene visualizzata una finestra di selezione del dispositivo, selezionate il nome del modello della videocamera e fate clic su OK.
- 4 Computer: nella schermata principale di CameraWindow DC, fate clic su Impostazioni della fotocamera > Imposta servizi Web.
- 5 Computer: eseguite il login a CANON iMAGE GATEWAY e completate il processo di configurazione.
	- Seguite le istruzioni a schermo per registrare i servizi che desiderate utilizzare. Per registrare alcuni servizi sarà necessario immettere i dati dell'account (nome utente, password, ecc.).
	- CANON iMAGE GATEWAY e gli altri servizi Web selezionati verranno impostati sulla videocamera ed apparirà la schermata del menu di CameraWindow DC.
- 6 Computer: uscite da CameraWindow DC quindi terminate la connessione fra la videocamera e il computer.
	- I servizi Web disponibili potrebbero essere diversi da una  $\mathbf i$ regione o paese all'altro e potrebbero essere aggiornati di tanto in tanto. Per le informazioni più aggiornate sui servizi disponibili e le loro condizioni per l'uso, visitate il sito Web di CANON iMAGE GATEWAY del vostro paese.

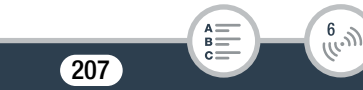

- Se la data impostata sulla videocamera non è corretta, non sarà possibile connettersi a CANON iMAGE GATEWAY. Accertatevi che la data sia corretta prima di cercare di stabilire una connessione.
- Dopo aver impostato il numero massimo di servizi Web sulla videocamera, non sarà più possibile impostare eventuali servizi aggiuntivi. In tal caso, eliminare i servizi Web non più necessari ed impostare quelli nuovi che volete usare.
- Non è possibile impostare più di un account per ciascun servizio Web eccetto l'e-mail.

## ■ Condivisione delle registrazioni mediante i servizi Web

I servizi Web vi consentono di condividere le vostre registrazioni con amici e parenti con la massima comodità.

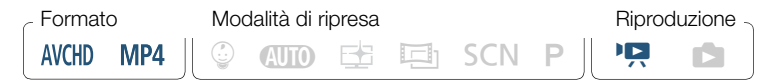

Da un qualsiasi schermo indice dei filmati, attivate la funzione di servizi Web.

$$
\mathbf{A} \blacktriangleright [(\mathbf{r}) \text{ Wi-Fi}] \blacktriangleright [\oplus \text{ A servizio Web}] \blacktriangleright [OK]
$$

• Se avete già precedentemente configurato e salvato una connessione a un punto di accesso, la videocamera si connetterà automaticamente al primo punto di accesso registrato. Continuate con il passo 2.

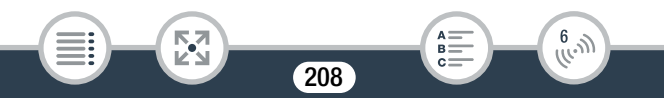

- Se non è stata salvata sulla videocamera nessuna connessione a punti di accesso, lo schermo visualizzerà il messaggio [Salvare il punto di accesso]. Toccate [OK] per configurare e salvare la connessione a un nuovo punto d'accesso (passo 2 di Connessione Wi-Fi tramite un punto di accesso  $(D \nvert 211)$  $(D \nvert 211)$ ) prima di continuare con questa procedura.
- <span id="page-208-0"></span>2 Selezionate il servizio Web desiderato.
	- Quando selezionate  $\lnot$  (e-mail), verrà visualizzato l'elenco degli indirizzi e-mail registrati. Selezionate l'indirizzo a cui inviare la notifica.
- 3 Selezionate il tipo di registrazioni da condividere e la memoria da leggere.
	- Il tipo di registrazioni che è possibile caricare dipende dal servizio Web utilizzato.
- 4 Toccate la scena o le foto da caricare.
	- Se caricate foto, potete toccare e caricare fino a 10 foto alla volta.

Per annullare una selezione, toccate nuovamente la foto selezionata. Per annullare tutte le selezioni contemporaneamente, toccate [Rimuovi tutto] > [Sì].

- Dopo aver selezionato tutte le foto desiderate, toccate [OK].
- Se caricate su YouTube, leggetene attentamente le condizioni d'uso e, se le accettate, toccate [Accetto].
- Il trasferimento si avvierà automaticamente.
- Toccando [Stop] potete annullare il trasferimento wireless in corso.

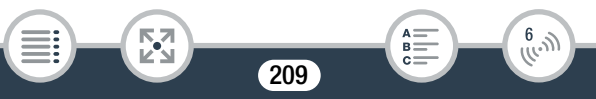

## 5 Toccate [OK].

 $\mathbf{1}$ 

i<br>Saaaa

## Come controllare i file caricati su CANON iMAGE **GATEWAY**

La schermata Libreria o Album dell'album online di CANON iMAGE GATEWAY consente di visualizzare i filmati e le foto caricate. È possibile anche controllare quali file sono stati inviati e le varie impostazioni dei servizi Web. Per ulteriori informazioni su CANON iMAGE GATEWAY, consultate la "?"(guida) (nell'angolo superiore destro dello schermo).

- La lunghezza massima della scena o le dimensioni massime del file che possono essere caricate dipendono dal servizio Web.
	- A seconda delle impostazioni e delle funzionalità del punto di accesso (router wireless), il caricamento di file può richiedere un certo tempo.

210

 $\frac{6}{(1000)}$ 

# <span id="page-210-0"></span>Connessione e impostazioni Wi-Fi

## Connessione Wi-Fi tramite un punto di accesso

La videocamera può connettersi a una rete Wi-Fi mediante un punto di accesso (router wireless). Possono essere salvate le impostazioni di 4 punti di accesso diversi.

#### Requisiti generali

• Router correttamente configurato conforme al protocollo 802.11b/g/n e munito di certificazione Wi-Fi (riporta il logo visualizzato sulla destra) e una rete domestica.

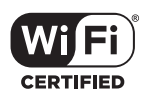

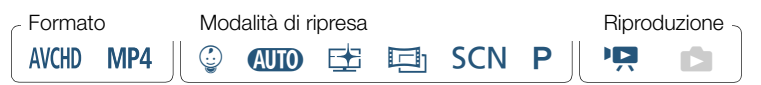

Aprite lo schermo [(r) Configurazione rete].

**n**  $\bullet$  [n Controllo remoto+Streaming] (dalla modalità di standby di registrazione) o [(v) Wi-Fil (da un qualsiasi schermo indice in modalità di riproduzione) > [Y] Controlla/modifica impostazioni] > [OK] > [Impostazioni collegamento punto di accesso] > [Non configurato]

<span id="page-210-1"></span>**2** Toccate il metodo di configurazione desiderato.

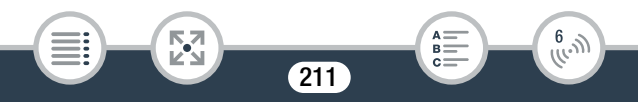

#### Connessione e impostazioni Wi-Fi

• A seconda del metodo di configurazione selezionato, la procedura potrebbe essere diversa. Leggete le descrizioni nei seguenti paragrafi e continuate con la procedura opportuna nella relativa pagina.

#### Opzioni

#### [WPS: Pulsante]\*

Semplicemente premete e mantenete premuto il pulsante WPS sul router wireless, quindi toccate lo schermo della videocamera. Questo è il metodo di connessione più semplice se si utilizza un punto di accesso compatibile con la modalità WPS. Continuate la procedura come descritto in Configurazione Wi-Fi protetta (WPS) ( $\Box$  [213](#page-212-0)).

#### [WPS: Codice PIN]\*

Aprite la schermata di configurazione del punto di accesso con un browser Web. La videocamera vi fornirà un codice PIN che dovrete immettere nel browser. Questa opzione richiede un punto di accesso compatibile con la modalità WPS e un computer o un altro dispositivo connesso ad esso. Continuate la procedura come descritto in Configurazione Wi-Fi protetta (WPS) ( $\Box$  [213\)](#page-212-0).

#### [Cercare punti di accesso]

i<br>Saaaa

Seguendo le istruzioni visualizzate a schermo dalla videocamera, selezionate il punto di accesso desiderato nell'elenco, quindi immettete la password. Continuare la procedura come descritto in Ricerca di punti di accesso  $(M 215)$  $(M 215)$  $(M 215)$ 

212

 $\frac{(r_{i},r_{j})}{(r_{i},r_{j})}$ 

[Impostazione manuale]

Immettete manualmente il nome del punto di accesso, la password e le altre impostazioni di rete. Questo metodo è consigliato solo per gli utenti esperti di reti Wi-Fi. Continuare la procedura come descritto in Configurazione manuale  $(D \n 216)$  $(D \n 216)$ .

\* La modalità WPS (Wi-Fi Protected Setup) è uno standard che facilita la connessione a un punto di accesso.

## <span id="page-212-0"></span>■ Configurazione Wi-Fi protetta (WPS)

Se il vostro punto di accesso è compatibile con il protocollo WPS (e riporta il logo mostrato di seguito), la connessione della videocamera diventa facilissima. Se non riuscite a connettervi correttamente con la modalità WPS, potete provare a utilizzare il metodo [Cercare punti di accesso]. Consultate anche il manuale di istruzioni del punto di accesso (router wireless).

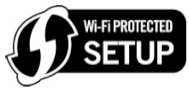

Metodo [WPS: Pulsante]

l<br>Saaaa

• Premete e mantenete premuto il pulsante WPS sul router wireless.

213

6

- Il tempo richiesto può variare a seconda del router.
- Accertatevi che la funzione WPS del router sia attiva.

## Metodo [WPS: Codice PIN]

• Da un computer o un dispositivo analogo connesso al punto di accesso, utilizzate un browser Web per aprire la schermata di impostazioni WPS del router. Quando il codice PIN (8 cifre) appare sullo schermo della videocamera, immettetelo nella schermata di configurazione delle impostazioni WPS del router.

## 2 Entro 2 minuti, toccare [OK] sullo schermo della videocamera.

- La videocamera si connetterà al punto di accesso.
- Premendo [Stop] e poi [OK] potete interrompere la configurazione Wi-Fi protetta in corso.
- Al termine della connessione tramite il protocollo WPS (Wi-Fi Protected Setup) lo schermo visualizzerà il messaggio [Configurazione completata].
- **3** Toccate [OK] per salvare la configurazione.

l<br>Saaaa

• Se stavate eseguendo un'altra procedura, la videocamera si connetterà automaticamente al punto di accesso. Tornate alla procedura della funzione precedentemente utilizzata Passo 6 di Streaming tramite Wi-Fi e Internet (monitoraggio fuori casa)  $($  $\Box$  [195\)](#page-194-0)

Passo 2 di Condivisione delle registrazioni mediante i servizi Web  $(\Box 209)$  $(\Box 209)$  $(\Box 209)$ 

• Altrimenti, toccate  $\left[\bigtriangleup\right] \rightarrow \left[\bigtimes\right]$  per chiudere il menu.

214

 $\frac{6}{(10-1)}$ 

## <span id="page-214-0"></span>■ Ricerca di punti di accesso

Dopo aver toccato [Cercare punti di accesso], la videocamera ricerca per alcuni secondi i punti di accesso disponibili nelle vicinanze e visualizza il nome del primo. Annotare in anticipo il nome di rete (SSID) e la password (chiave di crittografia) del punto di accesso da utilizzare. (Questo sarà solitamente il router wireless della vostra rete domestica). Per digitare il testo per le varie impostazioni utilizzate la tastiera virtuale  $(D197)$  $(D197)$ .

### 1 Selezionate il punto di accesso desiderato.

- Se il punto di accesso desiderato non è visualizzato, potete toccare  $\left[\triangle\right]$  o  $\left[\blacktriangledown\right]$  per scorrere l'elenco dei punti di accesso rilevati. Potete anche toccare [Cerca di nuovo] per ripetere la ricerca dei punti di accesso.
- Non appena compare il nome di rete (SSID) del punto di accesso desiderato, toccare [OK].
- 2 Per specificare il valore di [Password], toccate [Non configurato]. Immettete la password (chiave di crittografia) del punto accesso e toccate [OK].
	- Se il punto di accesso selezionato al passo 1 non era contrassegnato con un'icona [C] questo passo non è necessario.
- **3** Toccate [OK] per salvare la configurazione.

l<br>Saaaa

• Se stavate eseguendo un'altra procedura, la videocamera si connetterà automaticamente al punto di accesso. Tornate alla procedura della funzione precedentemente utilizzata Passo 6 di Streaming tramite Wi-Fi e Internet (monitoraggio fuori casa)  $(D \mid 195)$  $(D \mid 195)$ 

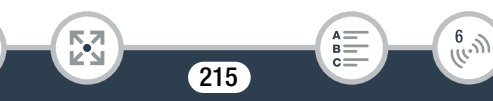

Passo 2 di Condivisione delle registrazioni mediante i servizi Web  $(\Box 209)$  $(\Box 209)$  $(\Box 209)$ 

• Altrimenti, toccate  $[\triangle] \rightarrow [\times]$  per chiudere il menu.

## <span id="page-215-0"></span>■ Configurazione manuale

Eseguite questa procedura per configurare manualmente le impostazioni di connessione wireless. Questo può essere necessario, ad esempio, se il nome di rete (SSID) del punto di accesso non è rilevabile perché è attiva la sua funzione "stealth". La configurazione manuale è consigliata solo per gli utenti esperti di reti Wi-Fi.

Per digitare il testo per le varie impostazioni utilizzate la tastiera virtuale (A [197\)](#page-196-0).

- 1 Nel campo [SSID], toccate [Non configurato] e immettete il SSID. Toccate [OK] e quindi toccate [Avanti].
- 2 Nel campo [Metodo di autenticazione/crittografia], toccate [APERTO - NO AUT] e quindi toccate il metodo desiderato.
	- Se avete selezionato [APERTO AUT WEP], l'indice WEP è 1.
- 3 Nel campo [Password] immettete la password (chiave di crittografia). Toccate [OK] e quindi toccate [Avanti].
	- Se avete selezionato [APERTO NO AUT] nel passo 2, questo passo non è necessario.
- 4 Toccate [Automatico] o [Manuale] per selezionare come ottenere l'indirizzo IP.
	- Se avete selezionato [Automatico], continuate con il passo 9.

 $216$ 

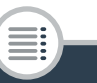

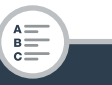

 $\begin{pmatrix} 6 & 1 \\ 1 & 1 \end{pmatrix}$
- 5 Immettete l'indirizzo nel campo [Indirizzo IP] toccando  $[0.0.0.0]$ . Toccate il primo campo, quindi toccate  $\Delta V[\nabla]$  per modificare il valore. Modificate il resto dei campi nello stesso modo, quindi toccate [OK].
- 6 Immettete l'indirizzo nel campo [Subnet Mask] nello stesso modo, quindi toccate [Avanti].
- 7 Immettete l'indirizzo nel campo [Default Gateway] nello stesso modo, quindi toccate [Avanti].
- 8 Immettete gli indirizzi nei campi [Server DNS primario] e [Server DNS secondario] nello stesso modo, quindi toccate [Avanti].
- **9** Toccate [OK] per salvare la configurazione.

5,7

i<br>Saaaa

- Se stavate eseguendo un'altra procedura, la videocamera si connetterà automaticamente al punto di accesso. Tornate alla procedura della funzione precedentemente utilizzata Passo 6 di Streaming tramite Wi-Fi e Internet (monitoraggio fuori casa)  $(\Box$  [195\)](#page-194-0) Passo 2 di Condivisione delle registrazioni mediante i servizi Web  $($  $\Box$  [209](#page-208-0) $)$
- Altrimenti, toccate  $\left[\bigtriangleup\right] \rightarrow \left[\bigtimes\right]$  per chiudere il menu.
- Le funzioni Wi-Fi disponibili e il metodo di configurazione  ${\bf f}$ variano in base alle specifiche e alle caratteristiche della rete Wi-Fi che si desidera utilizzare.

217

 $\frac{6}{(10^{11})}$ 

## <span id="page-217-0"></span>Visualizzazione e modifica delle impostazioni Wi-Fi

Se necessario, è possibile controllare e modificare le impostazioni utilizzate per le varie connessioni Wi-Fi e per la funzione di Monitoraggio fuori casa.

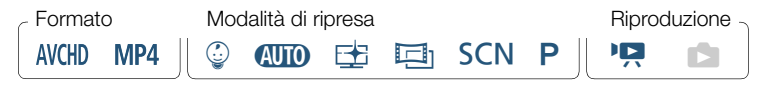

Aprite lo schermo  $[\langle \phi \rangle]$  Controllare config. corrente].

**n**  $\bullet$  [ $\overline{1}$  Controllo remoto+Streaming] (dalla modalità di standby di registrazione) o [(v) Wi-Fi] (da un qualsiasi schermo indice in modalità di riproduzione) > [Y] Controlla/modifica impostazioni] > [OK]

Per visualizzare le impostazioni di connessione di dispositivi iOS/ Android

- **2** Toccate [Impostazioni collegamento smartphone].
	- Appariranno il nome di rete e la password della videocamera.
- 3 Se necessario, cambiate il nome di rete (SSID) e la password della videocamera.

218

 $\frac{6}{(10^{-3})}$ 

[Modifica] > [OK] > [OK]

i<br>Saaaa

- La volta successiva che si effettua una connessione wireless, sarà necessario modificare le impostazioni di connessione Wi-Fi del dispositivo iOS/Android.
- **4** Toccate ripetutamente  $[$ **b** $]$  fino a tornare al menu **@** (Home), quindi toccate  $[X]$  per chiudere il menu.

#### Per visualizzare le impostazioni di connessione del punto di accesso

- 2 Toccate [Impostazioni collegamento punto di accesso].
	- Verranno visualizzati i nomi di rete dei punti di accesso salvati sulla videocamera (massimo 4).
	- Se sono stati registrati meno di 4 punti di accesso, potete toccare [Non configurato] per configurare un nuovo punto di  $accesso$  ( $M$  [211\)](#page-210-0).
- 3 Toccate il nome di rete del punto di accesso di cui desiderate visualizzare le impostazioni.
	- Verranno visualizzate le impostazioni del punto di accesso.
	- Toccate  $[\triangle]$  e  $[\blacktriangledown]$  per visualizzare ulteriori informazioni.
	- Per eliminare la connessione del punto di accesso visualizzata, toccate [Modifica] > [Elimina] > [Sì].
	- Per modificare manualmente le impostazioni della connessione del punto d'accesso visualizzata, toccate [Modifica] > [Impostazione manuale] e quindi eseguite la procedura descritta in Confiqurazione manuale  $(2216)$  $(2216)$  $(2216)$ .
	- Toccate  $[\triangle]$  per tornare alla schermata di selezione del punto di accesso.

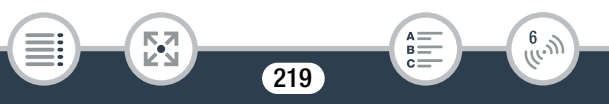

**4** Toccate ripetutamente  $[$ **b** $]$  fino a tornare al menu **@** (Home), quindi toccate  $[X]$  per chiudere il menu.

Per visualizzare le impostazioni della funzione monitoraggio fuori casa (solo modalità di registrazione)

- 2 Toccate [Impostazioni per il monitoraggio fuori casa].
	- Appaiono la password e il numero della porta da utilizzare per il monitoraggio fuori casa.
- **3** Se necessario, modificate le impostazioni.
	- Passi 3 e 4 di Streaming tramite Wi-Fi e Internet (Monitoraggio fuori casa)  $(D \cap 193)$  $(D \cap 193)$  $(D \cap 193)$ .
- **4** Toccate ripetutamente  $\left[ \bigodot \right]$  fino a tornare al menu  $\bigcirc$ (Home), quindi toccate  $[\mathsf{X}]$  per chiudere il menu.

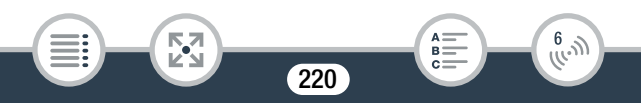

#### Glossario

Nel seguente glossario trovate i termini fondamentali che compaiono più di frequente in questo capitolo. Anche nella documentazione relativa al vostro punto di accesso potrebbe esserci un glossario che potete consultare.

#### Punto di accesso

Un punto di accesso wireless (WAP) è un dispositivo che permette ad apparecchi wireless come, ad esempio, la videocamera, di connettersi a una rete cablata (anche Internet) utilizzando lo standard Wi-Fi. Molto probabilmente, il vostro router wireless sarà di questo tipo.

#### Indirizzo IP

Numero univoco assegnato a ciascun dispositivo connesso alla rete.

#### NFC

Near Field Communication. Standard per smartphone e altri dispositivi che consente l'instaurazione di un protocollo di comunicazione tra due dispositivi semplicemente collocandoli a distanza ravvicinata (facendoli toccare).

#### **SSID**

Service Set Identifier. Si tratta del nome pubblico di una rete Wi-Fi.

#### **WPS**

i<br>Saaaa

Wi-Fi Protected Setup. Standard creato dalla Wi-Fi Alliance per una configurazione facile e sicura delle reti Wi-Fi.

221

 $\begin{pmatrix} 6 & 1 \\ 0 & 1 \end{pmatrix}$ 

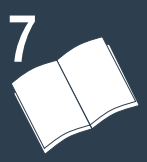

# Informazioni aggiuntive

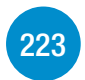

### [Appendice: elenchi opzioni di menu](#page-222-0)

Questa sezione contiene tabelle di tutte le voci di menu e opzioni di impostazione della videocamera per riferimento.

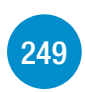

#### [Appendice: indicazioni sullo schermo e icone](#page-248-0) Questa sezione descrive le icone e le informazioni visualizzate nelle varie schermate della videocamera, con le pagine di riferimento delle relative funzioni.

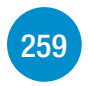

#### [Problemi?](#page-258-0)

Se necessario, consultate le procedure per la risoluzione dei problemi e gli elenchi dei messaggi della videocamera.

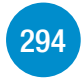

#### [Consigli d'uso](#page-293-0)

Questa sezione contiene importanti precauzioni per l'uso e istruzioni per la manutenzione della videocamera.

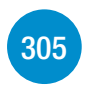

#### [Informazioni generali](#page-304-0)

Questa sezione contiene informazioni sugli accessori opzionali che possono essere utilizzati con la videocamera e si conclude con l'elenco completo delle specifiche tecniche.

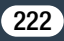

## <span id="page-222-0"></span>Appendice: elenchi opzioni di menu

Le funzioni disponibili dipendono dalla modalità operativa della videocamera. Sullo schermo della videocamera, le voci di menu non disponibili appaiono in grigio. Per maggiori dettagli sulla selezione di un'opzione consultate Utilizzo dei menu ( $\Box$  [42\)](#page-41-0). Per informazioni su ciascuna funzione, consultate la corrispondente pagina di riferimento. Le opzioni di menu in blu e in grassetto, come questa, indicano i valori predefiniti.

## Menu **a** (Home)

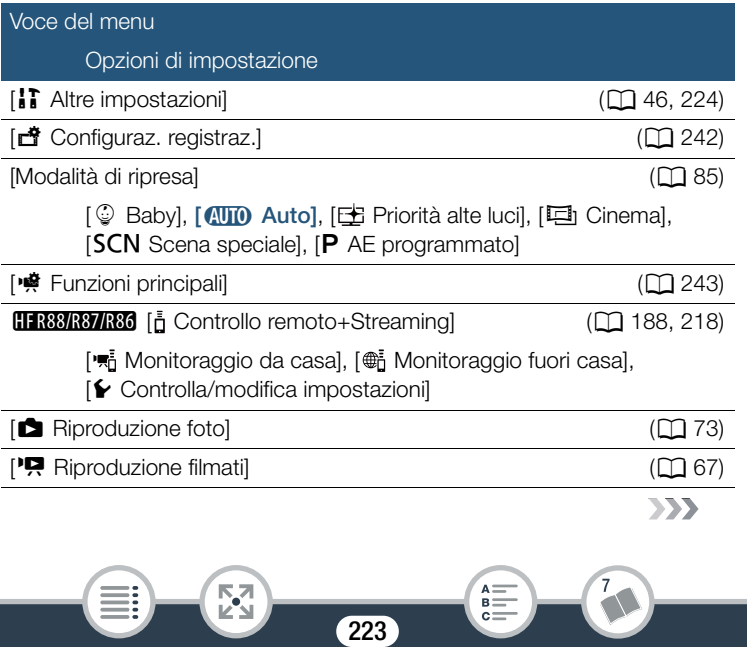

## Appendice: elenchi opzioni di menu

<span id="page-223-0"></span>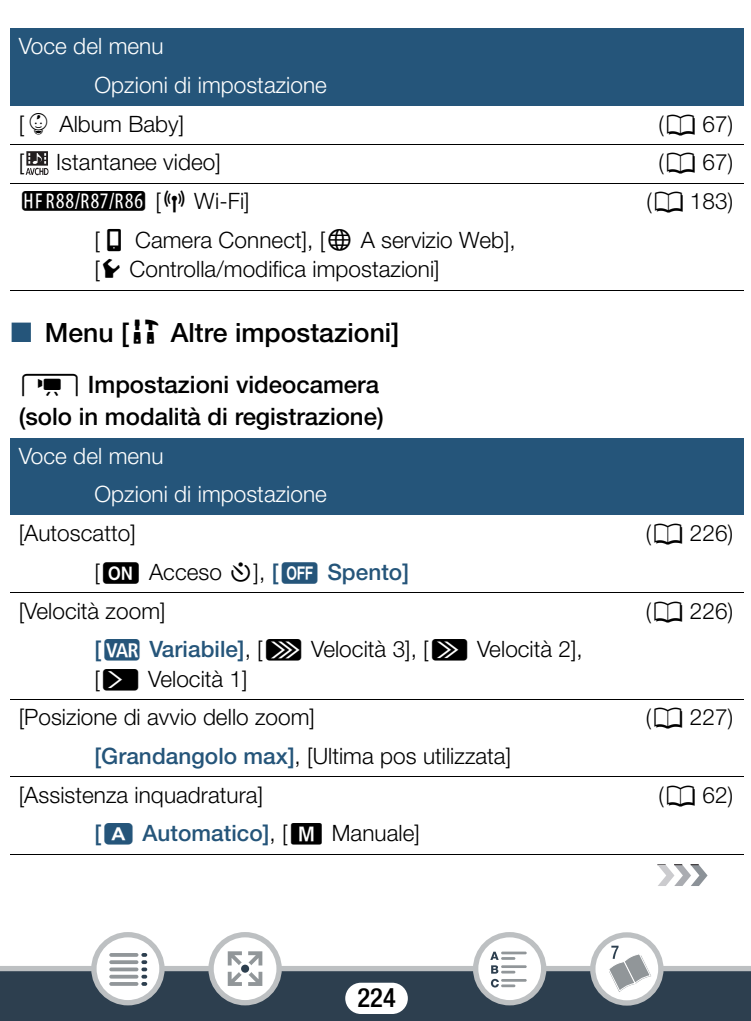

#### **PU** Impostazioni videocamera (solo in modalità di registrazione) (cont.)

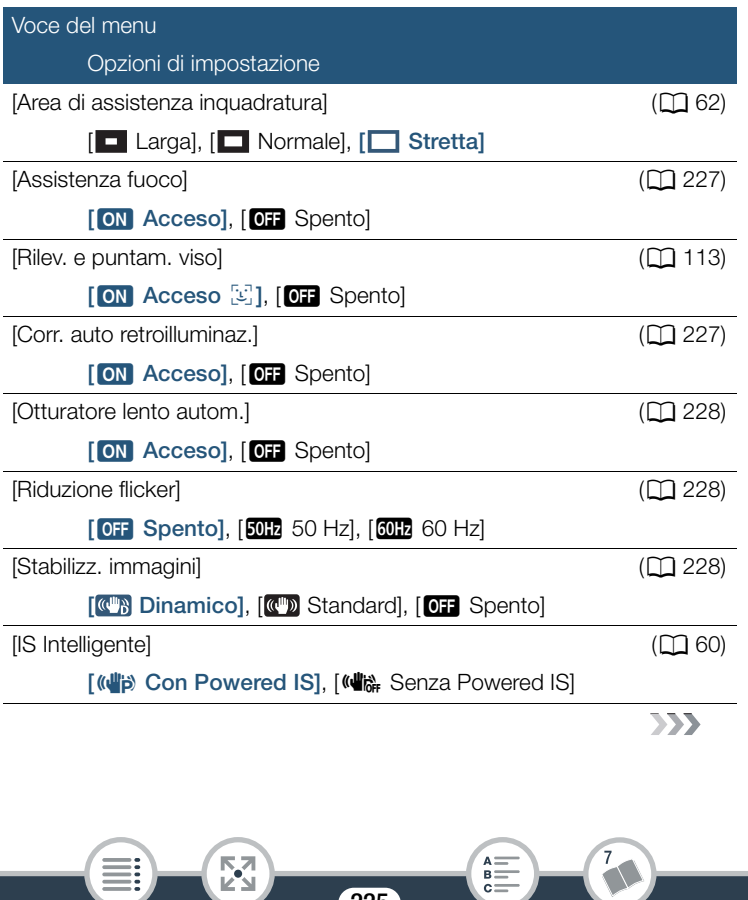

225

 $_{c}^{\text{B}}$ 

Ë.

#### p Impostazioni videocamera (solo in modalità di registrazione) (cont.)

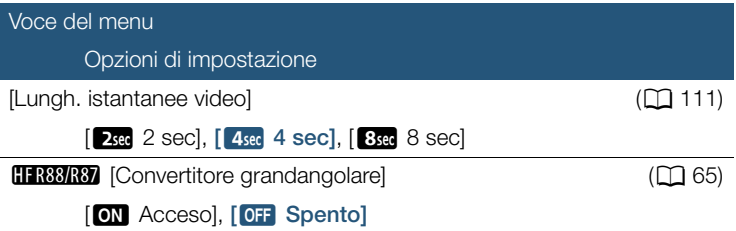

<span id="page-225-0"></span>[Autoscatto]: potete impostare la videocamera in modo che avvii la registrazione dopo 10 secondi. Dopo aver impostato [Autoscatto] su 10N Acceso  $\Diamond$ ], premete START/STOP per registrare il video dopo il tempo di attesa, oppure toccate  $[\bullet]$  per scattare una foto dopo il tempo di attesa.

- Questa funzione non è disponibile quando la modalità di ripresa è impostata su  $\mathbb Q$ .
- Effettuare una delle seguenti operazioni dopo che il conto alla rovescia è partito comporterà l'annullamento dell'autoscatto.
	- Premere START/STOP durante la registrazione di filmati; toccare  $[\Box]$  durante la ripresa di foto.
	- Spegnere la videocamera.

i<br>Saanad

- Cambiare la modalità operativa della videocamera.

<span id="page-225-1"></span>[Velocità zoom]: determina la velocità di zoom della leva dello zoom. [VAR Variabile]: la leva dello zoom agisce a velocità variabile. Premete piano per zoomare lentamente e più forte per zoomare velocemente.

226

Da [ $\sum$ ] Velocità 1] a [ $\sum$ ] Velocità 3]: la levetta dello zoom agisce a velocità costante. Velocità 1 è più lenta e velocità 3 è più veloce.

<span id="page-226-0"></span>[Posizione di avvio dello zoom]: consente di scegliere la posizione dello zoom quando accendete la videocamera.

[Grandangolo max]: lo zoom si troverà nella posizione grandangolo massimo.

[Ultima pos utilizzata]: lo zoom si troverà nell'ultima posizione utilizzata.

• Se questa funzione è impostata su [Grandangolo max] e si regola manualmente la messa a fuoco, quando si riaccende la videocamera la messa a fuoco andrà persa e si attiverà la messa a fuoco automatica.

<span id="page-226-1"></span>[Assistenza fuoco]: se le funzioni di messa a fuoco assistita sono attivate, l'immagine al centro dello schermo viene ingrandita per agevolare la messa a fuoco manuale  $(21120)$  $(21120)$  $(21120)$ .

- L'uso della messa a fuoco assistita non influisce sulle registrazioni. Verrà annullata automaticamente dopo 4 secondi o con l'avvio della registrazione.
- Questa funzione è disponibile solo quando la modalità di ripresa è impostata su  $\pm$ ,  $\pm$ ,  $\cdot$  SCN o **P**.
- Questa funzione è disponibile solo per la registrazione di filmati.

<span id="page-226-2"></span>[Corr. auto retroilluminaz.]: se questa opzione è impostata su [ON] Acceso], la videocamera corregge automaticamente eventuali condizioni di controluce durante la ripresa di soggetti situati di fronte a un'intensa sorgente luminosa.

• Questa funzione è disponibile solo quando la modalità di ripresa è impostata su  $\equiv$ ,  $\Box$ , SCN o P. Non è tuttavia disponibile nei casi descritti di seguito.

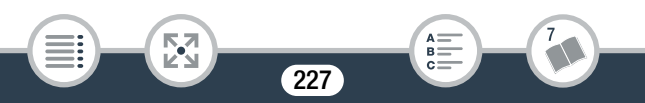

- Quando la modalità di ripresa è impostata su  $\Box$  ed è selezionato un filtro cinematografico diverso da [Cinema normale].
- In modalità **SCN**, quando si utilizza la modalità Scena speciale [<sup>J</sup> Scena notturna], [<sup>8</sup> Neve], [ $\Omega$  Spiaggia], [ $\cong$  Tramonto],  $[A$  Riflettore] o [ $*$  Fuochi artificiali].

<span id="page-227-0"></span>[Otturatore lento autom.]: per ottenere registrazioni più luminose in luoghi poco illuminati, la videocamera seleziona automaticamente tempi di scatto lenti.

- Massima velocità dell'otturatore utilizzata: 1/25; 1/12 quando la velocità fotogrammi è impostata su PF25 o 25P.
- Questa funzione non è disponibile quando la modalità di ripresa è  $impostata$  su  $SCN$ .
- Se quando registrate soggetti in movimento compare un effetto postimmagine, impostate l'otturatore lento su [OT Spento].

<span id="page-227-1"></span>[Riduzione flicker]: se lo schermo comincia a sfarfallare quando registrate dei filmati in ambienti con luci fluorescenti, cambiate l'impostazione per ridurre l'effetto.

• Questa funzione è disponibile solo quando la modalità di ripresa è impostata su  $\pm$ ,  $\pm$  o **P**.

<span id="page-227-2"></span>[Stabilizz. immagini]: lo stabilizzatore di immagine riduce l'effetto sfocato (dovuto al movimento della videocamera) per riprese precise e stabili. Selezionate la modalità di stabilizzazione dell'immagine a seconda delle condizioni di ripresa.

[CR] Dinamico]: compensa elevati livelli di movimento della videocamera, ad esempio, durante riprese eseguite camminando. È più efficace nelle posizioni di grandangolo dell'obiettivo. Disponibile solo quando 嘹 ) [Tipo zoom] è impostato su [82] Ottico].

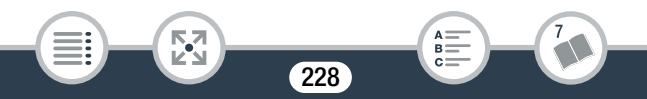

#### Appendice: elenchi opzioni di menu

[**(Fig.** Standard]: compensa in misura minore i movimenti della videocamera come, ad esempio, quelli durante riprese effettuate da fermi ed è adatta per riprendere scene dall'aspetto naturale.

[**OH** Spento]: utilizzate questa impostazione quando la videocamera è montata su un treppiede.

- Questa funzione è disponibile solo quando la modalità di ripresa è impostata su  $\boxplus$ ,  $\boxdot$  . SCN o P.
- Se la videocamera viene mossa eccessivamente, lo stabilizzatore d'immagine potrebbe non riuscire a compensare dovutamente.
- Se è necessaria una maggiore stabilizzazione dell'immagine, potete attivare la funzione Powered IS (C [245](#page-244-0)).

#### $\sqrt{9}$  Impostazioni per la riproduzione (solo nella modalità di riproduzione)

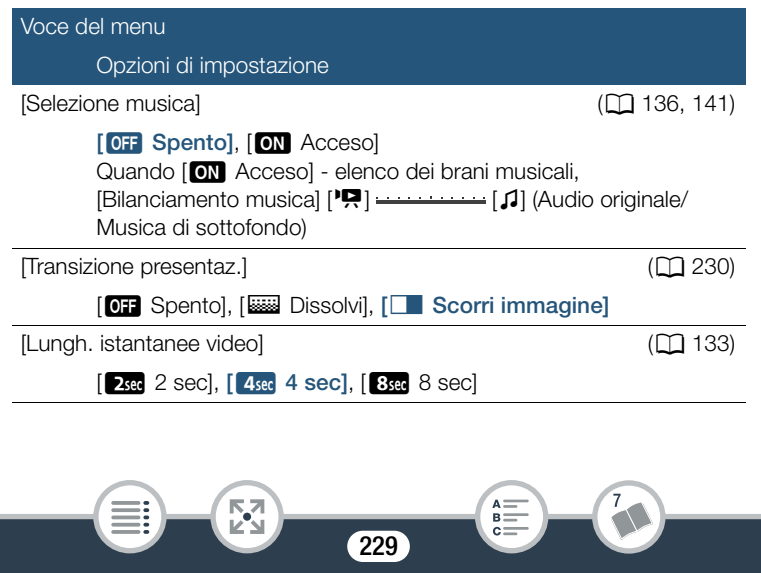

#### Appendice: elenchi opzioni di menu

<span id="page-229-0"></span>[Transizione presentaz.]: potete scegliere l'effetto da utilizzare quando si passa da una foto all'altra in una presentazione.

[k Dissolvi]: la foto visualizzata scompare con una dissolvenza in chiusura e quella successiva compare con una dissolvenza in apertura. [CU Scorri immagine]: la presentazione procede con le foto che scorrono verso sinistra.

#### $\boxed{\equiv}$  Impostazioni delle indicazioni a schermo

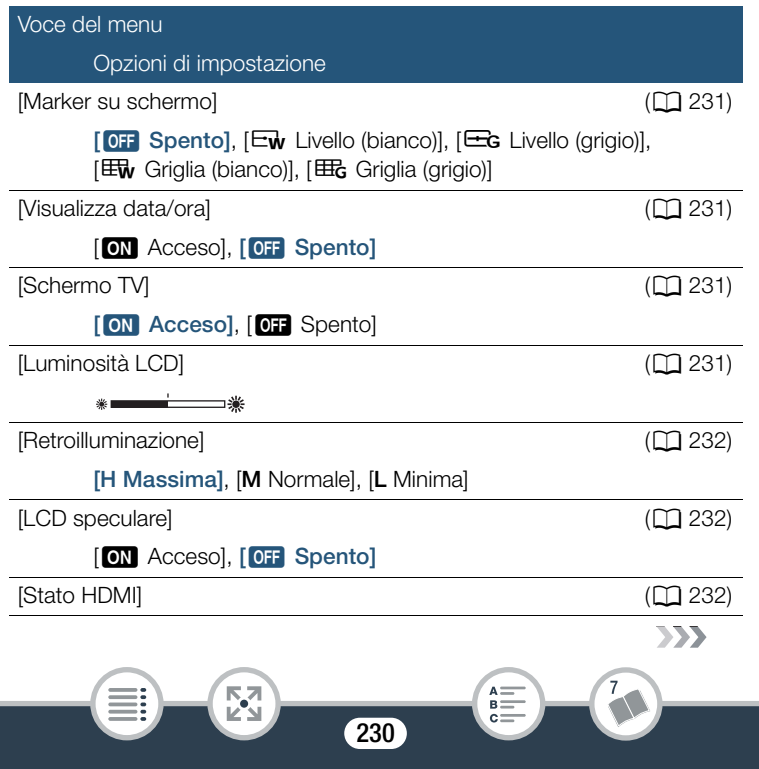

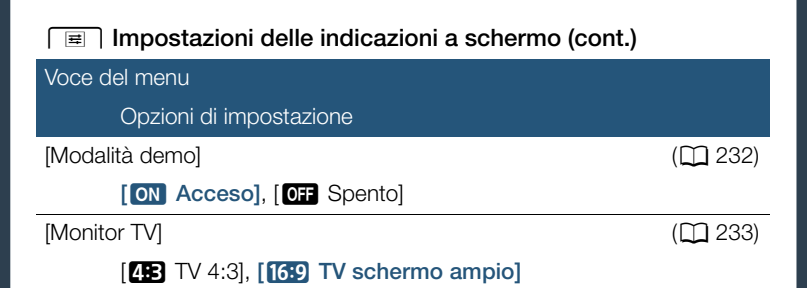

<span id="page-230-0"></span>[Marker su schermo] (solo in modalità di registrazione): durante la registrazione potete visualizzare una griglia o una linea orizzontale al centro dello schermo. I marcatori sono utili come riferimento che garantisce che il soggetto sia inquadrato correttamente (verticalmente e/o orizzontalmente).

• L'uso dei marcatori a schermo non influisce sulle registrazioni.

<span id="page-230-1"></span>[Visualizza data/ora] (solo modalità di riproduzione): selezionate se visualizzare data e ora durante la riproduzione.

• Nei filmati MP4 verrà visualizzata solo la data.

i<br>Saanad

<span id="page-230-2"></span>**[Schermo TV]:** se questa opzione è impostata su **[ON]** Acceso], le indicazioni a schermo della videocamera saranno visualizzate anche sullo schermo della TV o del monitor collegato.

<span id="page-230-3"></span>[Luminosità LCD]: regola la luminosità dello schermo LCD.

• Cambiare la luminosità dello schermo LCD non influisce sulla luminosità delle registrazioni o delle immagini riprodotte su un televisore.

231

<span id="page-231-0"></span>[Retroilluminazione]: imposta lo schermo su uno dei tre livelli di luminosità.

- Cambiare la luminosità dello schermo LCD non influisce sulla luminosità delle registrazioni o delle immagini riprodotte su un televisore.
- Utilizzando l'opzione [H Massima] si riduce la durata d'uso effettiva del pacco batteria.
- Se l'adattatore di alimentazione compatto è collegato, [Retroilluminazione] verrà impostato automaticamente su [H Massima].

<span id="page-231-1"></span>[LCD speculare] (solo in modalità di registrazione): se questa opzione è impostata su [ON] Acceso], l'immagine sullo schermo viene invertita quando il pannello LCD è ruotato di 180 gradi verso il soggetto. In altre parole, lo schermo mostrerà un'immagine speculare del soggetto.

• Mentre il pannello LCD è ruotato verso il soggetto non potrete decorare la scena.

<span id="page-231-2"></span>[Stato HDMI]: visualizza una schermata dove potete controllare lo standard del segnale di uscita dal terminale HDMI OUT.

<span id="page-231-3"></span>[Modalità demo] (solo in modalità di registrazione): la modalità dimostrativa illustra le principali caratteristiche della videocamera. Si avvia automaticamente quando la videocamera è alimentata con l'adattatore di alimentazione compatto e viene lasciata in modalità di standby di registrazione per oltre 5 minuti senza scheda di memoria.

• Per cancellare la modalità dimostrativa una volta avviata, premete un pulsante qualsiasi o spegnete la videocamera.

232

<span id="page-232-0"></span>[Monitor TV] (solo modalità di riproduzione): quando la videocamera è connessa a un televisore con il cavo video stereo STV-250N opzionale, selezionare le impostazioni secondo il tipo di televisore collegato per visualizzare l'immagine a schermo intero e nel rapporto di aspetto corretto.

 $[43]$  TV 4:3]: TV con rapporto di aspetto 4:3.

[**[69]** TV schermo ampio]: TV con rapporto di aspetto 16:9.

- Se il tipo di TV è impostato su  $[43]$  TV 4:3], durante la riproduzione di video registrati in origine con il formato 16:9, l'immagine non verrà visualizzata a tutto schermo.
- Questa impostazione non è disponibile quando la videocamera è collegata ad una televisione HDTV con il cavo HDMI ad alta velocità in dotazione.

#### $\lceil \cdot \rceil$  Impostazioni del sistema

#### Voce del menu

i<br>Saanad

Opzioni di impostazione

#### $[Lingua \bigoplus]$  ( $\Box$  [34](#page-33-0))

[Česky], [Dansk], [Deutsch], [ Eλληνικά], [English], [Español], [Français], [Italiano], [Magyar], [Melayu], [Nederlands], [Norsk], [Polski], [Português], [Română], [Suomi], [Svenska], [Türkçe], [ Русский], [ Українська], [العربية], [ إفارسي], [ எஸ்), [ 简体中文], [繁體中文], [ 한국어], [日本語]

233

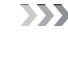

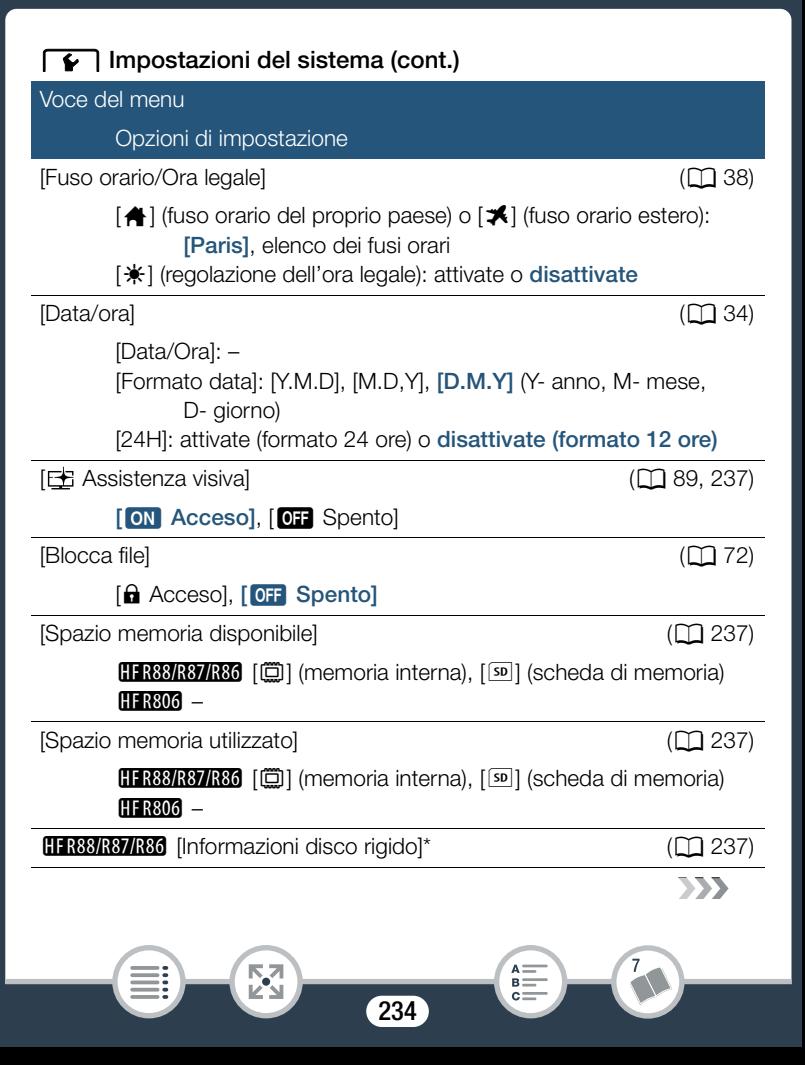

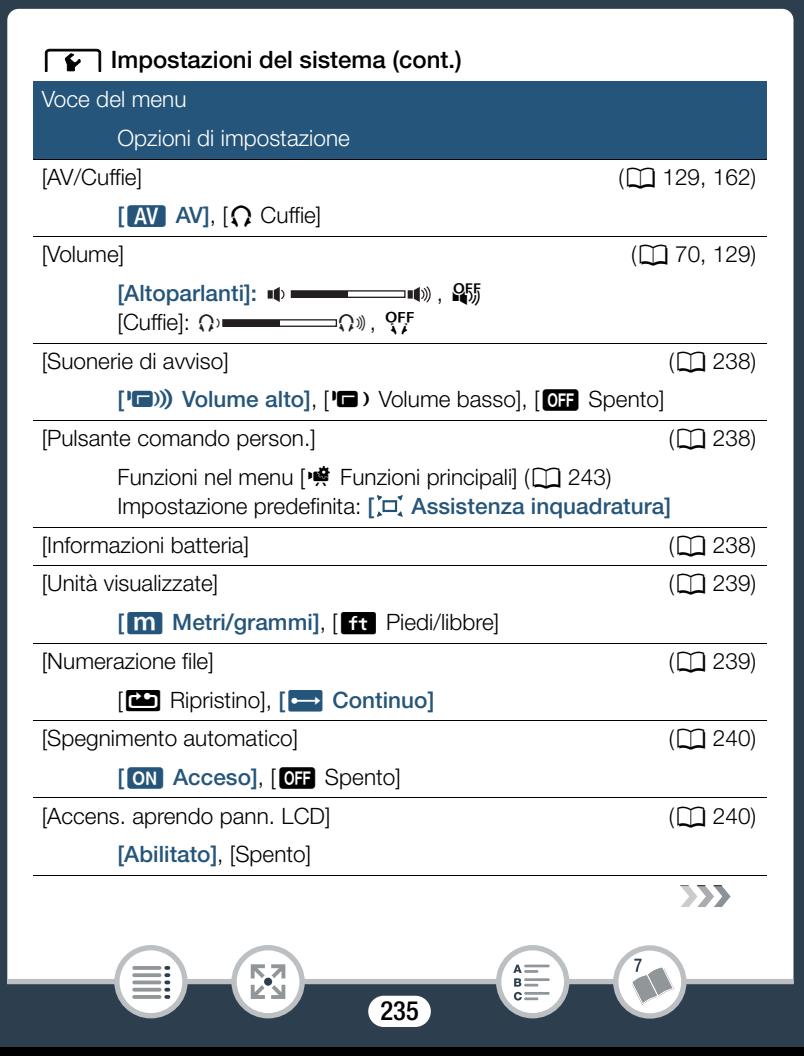

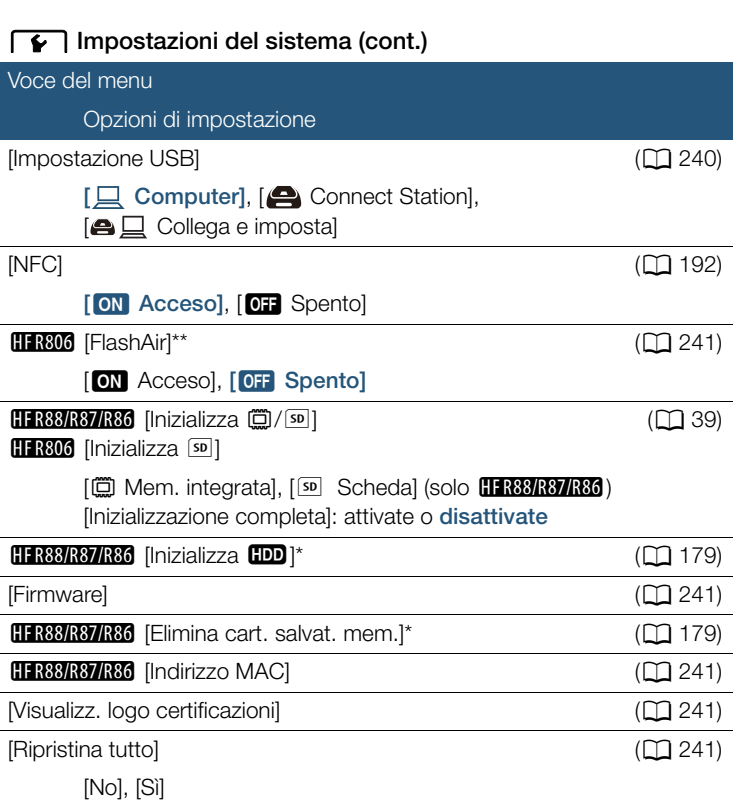

\* Opzione disponibile solo dopo avere collegato alla videocamera un disco rigido esterno.

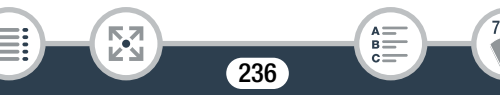

\*\* Opzione disponibile solo quando nella videocamera è inserita una scheda FlashAir.

<span id="page-236-0"></span>**[**  $\pm$  **Assistenza visiva]:** se questa opzione è impostata su [ON] Acceso], l'immagine visualizzata sullo schermo quando la modalità di ripresa è impostata su  $E$  sarà più simile alla reale luminosità della scena. Nella modalità di riproduzione, impostare [EB Assistenza visiva] su [ON Acceso] durante la riproduzione delle scene registrate in modalità **E** per visualizzare immagini più realistiche e più ricche di dettagli.

<span id="page-236-1"></span>[Spazio memoria disponibile] (solo in modalità di registrazione)/ [Spazio memoria utilizzato] (solo in modalità di riproduzione): visualizza una schermata in cui potete controllare lo spazio rimanente disponibile per le registrazioni sulla memoria oppure quello già utilizzato  $(\blacksquare$  indica le foto).

- I valori stimati relativi alla durata disponibile per la registrazione di filmati e al numero disponibile di foto sono approssimativi e basati sulla qualità video e formato foto correntemente selezionati.
- La schermata delle informazioni visualizza anche la classe di velocità della scheda di memoria.
- **LERBOR87R86** Lo [Spazio totale] mostrato per la memoria interna indica lo spazio effettivamente utilizzabile. Potrebbe essere leggermente inferiore alla capacità nominale della memoria interna riportata nelle specifiche.

<span id="page-236-2"></span>**IL R88/R87/R86** [Informazioni disco rigido] (solo nella modalità di riproduzione): quando la videocamera è connessa a un disco rigido esterno, questa voce visualizza informazioni sul disco rigido.

237

<span id="page-237-0"></span>[Suonerie di avviso]: alcune operazioni, tra cui l'accensione della videocamera e il conto alla rovescia dell'autoscatto, verranno accompagnate da un segnale acustico.

- Per disattivare le suonerie, impostate su [OF Spento].
- Quando la funzione di preregistrazione ( $\Box$ ) [245\)](#page-244-1) è attivata, la videocamera non emetterà alcun segnale di avvertimento.

<span id="page-237-1"></span>[Pulsante comando person.] (solo modalità di registrazione): il pulsante [[¤] visualizzato nella sezione in basso a sinistra dello schermo è un pulsante personalizzabile. Per impostazione predefinita, questo pulsante è assegnato alla funzione di assistenza all'inquadratura. È possibile tuttavia modificare tale impostazione ed assegnarlo ad una delle funzioni del menu [<a>[</a> Funzioni principali]. Questo consente di accedere comodamente e rapidamente ad una delle funzioni più frequentemente utilizzate.

• Quando la modalità di ripresa è impostata su  $\mathcal{Q}$ , il pulsante viene automaticamente assegnato alla funzione di assistenza all'inquadratura ( $\Xi$ ) e tale funzione non può essere modificata.

<span id="page-237-2"></span>[Informazioni batteria]: se si utilizza un pacco batteria compatibile con Intelligent System, questa opzione visualizza una schermata in cui potete controllarne la carica (in percentuale) e la durata residua di registrazione (in modalità di registrazione) o i tempi di riproduzione (in modalità di riproduzione).

• Se il pacco batteria è esaurito, le informazioni sulla batteria potrebbero non essere visualizzate.

238

<span id="page-238-0"></span>[Unità visualizzate]: nella modalità di registrazione, questa impostazione consente di selezionare l'unità di misura utilizzata per la visualizzazione della distanza di messa a fuoco durante la messa a fuoco manuale. Ha effetto anche sulle unità di misura utilizzate per i timbri di altezza e peso nella modalità  $\mathbb Q$ .

<span id="page-238-1"></span>[Numerazione file]: i filmati MP4 e le foto vengono salvati sulla memoria come file in cartelle, a cui sono assegnati numeri consecutivi. Questa impostazione determina la modalità di numerazione dei file.

[mRipristino]: la numerazione dei file ripartirà da 100-0001 ogni volta che registrate su una memoria che è stata inizializzata.

[continuo]: la numerazione dei file continua dal numero successivo a quello dell'ultimo file registrato con la videocamera.

- Se la scheda di memoria inserita contiene già un file con un numero più alto, al nuovo file verrà assegnato il numero successivo al numero più alto della scheda.
- Si consiglia di utilizzare l'impostazione [Continuo].
- Le cartelle possono contenere un massimo di 500 file (filmati MP4 e foto) complessivamente.
- I numeri dei file contengono 7 cifre, ad esempio "101-1234". Le tre cifre prima del trattino indicano la cartella in cui è salvato il file e possono variare da 100 a 999. Le quattro cifre dopo il trattino sono un identificatore univoco per ogni file e possono variare da 0001 a 9900.
- Le ultime quattro cifre del nome della cartella ne indicano la data di creazione.

239

• Il numero del file e il nome della cartella indicano anche il percorso del file nella memoria. Una registrazione con numero di file "101-1234", creata il 25 ottobre si troverà quindi nella cartella DCIM\101\_1025. Se è un filmato MP4, il suo nome di file sarà MVI\_1234.MP4; se è una foto, il suo nome di file sarà IMG\_1234.JPG.

<span id="page-239-0"></span>[Spegnimento automatico]: per risparmiare energia durante l'alimentazione con il pacco batteria, la videocamera si spegne automaticamente se non utilizzata per 3 minuti.

• Circa 30 secondi prima che la videocamera si spenga apparirà il messaggio [Spegnimento automatico]. L'uso di un qualsiasi comando mentre il messaggio è visualizzato impedirà lo spegnimento della videocamera.

<span id="page-239-1"></span>[Accens. aprendo pann. LCD]: se questa opzione è impostata su [Abilitato], l'apertura del pannello LCD accende la videocamera mentre la chiusura la spegne. Impostate su [Spento] per disattivare questa funzione. In ogni caso, potete sempre utilizzare (ON/OFF).

<span id="page-239-2"></span>[Impostazione USB] (solo nella modalità di riproduzione): seleziona il tipo di connessione utilizzato per impostazione predefinita quando la videocamera è collegata a un dispositivo esterno tramite un collegamento USB.

[ $\Box$  Computer] o [ $\Box$  Connect Station]: selezionate una di queste impostazioni se prevedete di collegare la videocamera a un solo tipo di dispositivo (o un computer o la Connect Station CS100 opzionale). [**△** □ Collega e imposta]: questa impostazione è utile se si prevede di utilizzare la videocamera con più tipi di dispositivo e di collegarla a volte a un computer e a volte alla Connect Station CS100 opzionale.

240

<span id="page-240-0"></span>**HER306 [FlashAir]:** determina la modalità di funzionamento della comunicazione wireless della scheda FlashAir nella videocamera.

<span id="page-240-1"></span>[Firmware] (solo in modalità di registrazione): questa voce consente di controllare la versione corrente del firmware (il software che comanda la videocamera). Que sta opzione di menu solitamente non è disponibile.

<span id="page-240-2"></span>**HER88/R87/R86 [MAC Address]:** visualizza l'indirizzo MAC (Media Access Control) univoco della videocamera.

<span id="page-240-3"></span>[Visualizz. logo certificazioni]: è visualizza vari loghi di certificazione che si applicano a questa videocamera.

<span id="page-240-4"></span>[Ripristina tutto]: ripristina ai valori predefiniti tutte le impostazioni della videocamera, comprese le eventuali connessioni a punti di accesso HFR88/R87/R86). memorizzate, le password e le altre impostazioni Wi-Fi (solo

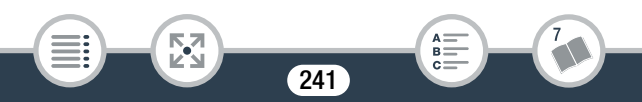

<span id="page-241-0"></span>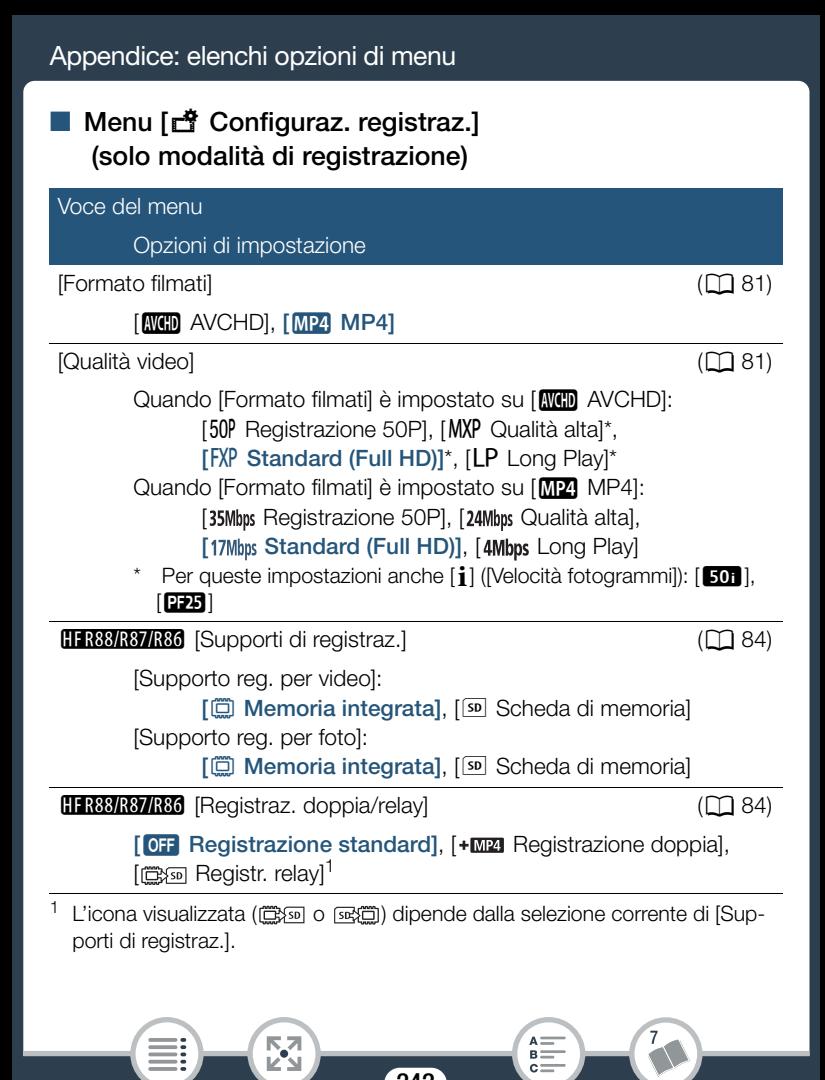

242

#### <span id="page-242-0"></span>**Menu [變 Funzioni principali]** (solo modalità di registrazione)

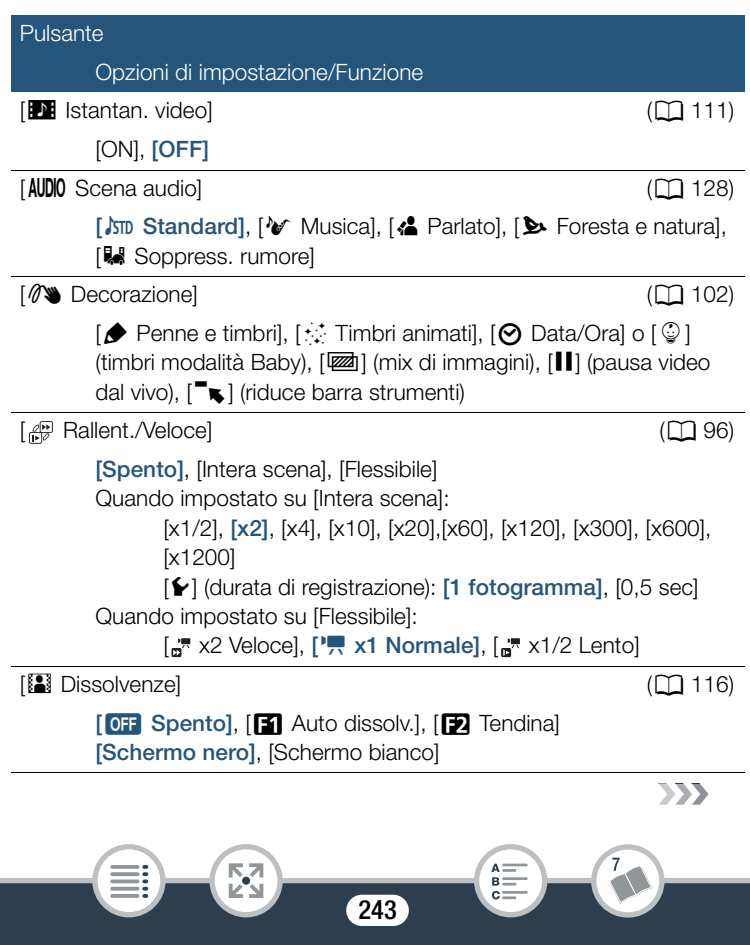

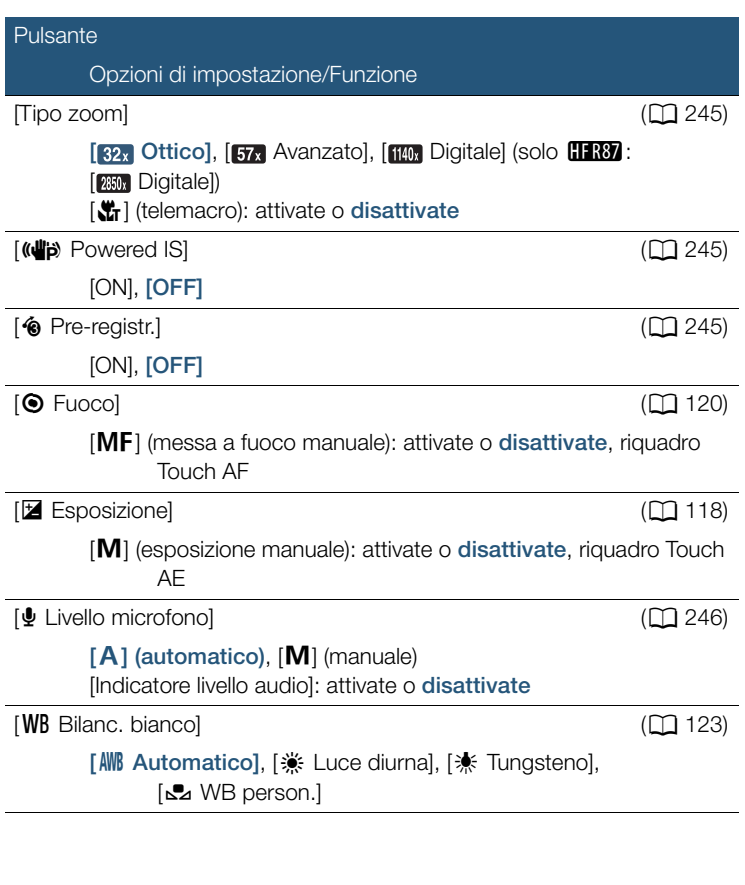

244

 $\begin{bmatrix} 1 \\ 2 \\ 3 \end{bmatrix}$ 

 $\overline{7}$ 

 $\begin{array}{c}\nA = \\
B = \\
C =\n\end{array}$ 

i<br>Saanad

B

<span id="page-244-2"></span>[Tipo zoom]: la videocamera dispone di tre tipi di zoom.

[82x] Ottico]: per lo zoom ottico, la videocamera usa la funzione di ingrandimento ottico dell'obiettivo.

[ Avanzato]: nella modalità di zoom avanzato, il rapporto di ingrandimento massimo è 57x. A grandangolo massimo, l'angolo visivo con lo zoom avanzato è maggiore di quello con lo zoom ottico.

[**[[[0]** Digitale] (**H R87** [[[[[ Digitale]): con lo zoom digitale (area celeste sulla barra dello zoom), l'immagine viene elaborata digitalmente e la sua qualità peggiora proporzionalmente all'ingrandimento.

- Questa funzione è disponibile solo quando la modalità di ripresa è impostata su  $\boxplus$ ,  $\boxplus$ ,  $SCN \circ P$ .
- Quando la modalità di ripresa è impostata su  $Q \cap Q$ , [Tipo zoom] sarà automaticamente impostato su [82. Ottico].
- Quando  $\prod$   $\bigcirc$   $\prod$   $\bigcirc$   $\bigcirc$  [Convertitore grandangolare] è impostato su [ON Acceso], [ **110, Digitale**] (solo **H: R87** : [ **200, Digitale**]) non è disponibile.

<span id="page-244-0"></span>[(<aultipie Powered IS]: la funzione Powered IS rende ancora più efficace la funzione di stabilizzazione ottica dell'immagine. La funzione Powered IS offre i migliori risultati per la ripresa di oggetti lontani non in movimento da una posizione stazionaria.

- Questa funzione è disponibile solo quando la modalità di ripresa è impostata su  $\pm$ ,  $\pm$ ,  $\cdot$  SCN o **P**.
- Quando si spegne la videocamera, la funzione Powered IS verrà disattivata.

<span id="page-244-1"></span>[<sup>6</sup> Pre-registr.]: quando questa funzione è attiva, la registrazione avrà inizio 3 secondi prima della pressione del tasto (START/STOP), consentendovi di non perdere importanti occasioni di ripresa.

245

#### Appendice: elenchi opzioni di menu

- Quando la modalità di ripresa è impostata su  $\mathbb Q$ . [6 Pre-registr.] sarà automaticamente impostata su [ON] e la funzione di preregistrazione non può essere disattivata.
- La videocamera non potrà registrare tutti i 3 secondi prima della pressione di START/STOP) se il pulsante è stato premuto prima che siano trascorsi 3 secondi dall'attivazione della modalità di preregistrazione o dal termine della registrazione precedente.
- Le seguenti operazioni disattivano la funzione di preregistrazione:
	- Mancato azionamento della videocamera per 5 minuti.
	- Spegnere la videocamera, premere  $\boxed{\boxed{\phantom{1}}\phantom{}$ , cambiare la modalità di ripresa, ecc.
	- Attivazione della funzione istantanee video o della modalità di registrazione al rallentatore o accelerata.
	- Aprire la schermata a > [a > configuraz. registraz.] > [Formato filmati], [Qualità video] o [Supporti di registraz.].
	- Aprire la schermata 嘹 (o 俞 ) [噂 Funzioni principali]) > [AUDIO Scena audio], [82] Dissolvenze] o [WB Bilanc. bianco].
	- Quando la videocamera non può continuare la registrazione, ad esempio quando la memoria è piena o il coperchio dell'alloggiamento della scheda di memoria è aperto.

<span id="page-245-0"></span>[ä Livello microfono]: è possibile regolare il livello di registrazione audio del microfono incorporato.

[噂] > [ွU Livello microfono] → [M] (manuale) → [◀]/[▶] per regolare il livello audio  $\sum |\mathbf{X}|$ 

246

i<br>Saanad

Б,7

#### Appendice: elenchi opzioni di menu

- $\bullet$  Toccate  $[A]$  per tornare alla modalità di regolazione automatica del livello audio. Toccate [Indicatore livello audio] per visualizzare l'indicatore di livello audio anche durante la regolazione automatica del livello audio.
- Regolate il livello di registrazione audio in modo che l'indicatore del livello audio superi solo raramente il punto -12 dB (area gialla).
- Se l'indicatore del livello audio raggiunge il punto rosso (0 dB), l'audio potrebbe risultare distorto.
- Si consiglia di usare cuffie ( $\Box$  [129\)](#page-128-0) per controllare il livello durante la regolazione del livello di registrazione audio.
- Questa funzione è disponibile solo quando la modalità di ripresa è impostata su  $\pm$ ,  $\pm$ ,  $\cdot$  SCN o **P**.

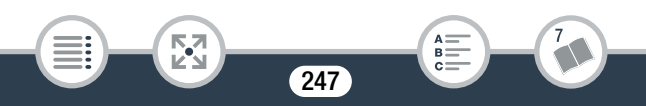

## Menu [Modifica] (solo modalità di riproduzione)

Pulsante (□ [147](#page-146-0))<br>
(B 147) Opzioni di impostazione A seconda dello schermo indice: <data> o <nome della cartella>, [Seleziona], [Totale scene] o [Tutte le immagini] Durante la visualizzazione di una singola foto: [la] Continua] (copia  $H$   $R88/R37/R36$  [Conversione MP4 ( $\textcircled{1}$   $\bullet$   $\textcircled{1}$ )] ( $\textcircled{1}$  [150](#page-149-0)) la foto attuale) **HR806** [Conversione MP4]  $[Elimina]$  (CQ) [76](#page-75-0)) A seconda dello schermo indice: <data> o <nome della cartella>, [Seleziona], [Totale scene] o [Tutte le immagini] Durante la sospensione della riproduzione: [Questa (Una) scena] Durante la visualizzazione di una singola foto: [而 Continua] **HFR88/R87/R86** [Conv. scena veloce (□ ◆ SD)] (□ [155](#page-154-0)) (elimina la foto corrente)  $[Dividi]$  (Dividi)  $\Box$  Taglia]  $\Box$  [144](#page-143-0))

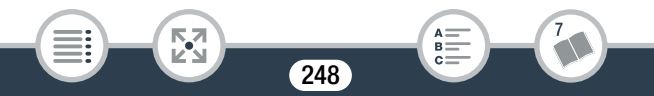

## <span id="page-248-0"></span>Appendice: indicazioni sullo schermo e icone

Le seguenti tabelle riportano le icone che appaiono nelle varie modalità. Per facilitare la consultazione, le icone sono raggruppate in base a dove compaiono sullo schermo. Il tipo di icona dipende dal formato del filmato, dalla modalità di ripresa e da altre funzioni.

Per informazioni su ciascuna funzione, consultate la corrispondente pagina di riferimento.

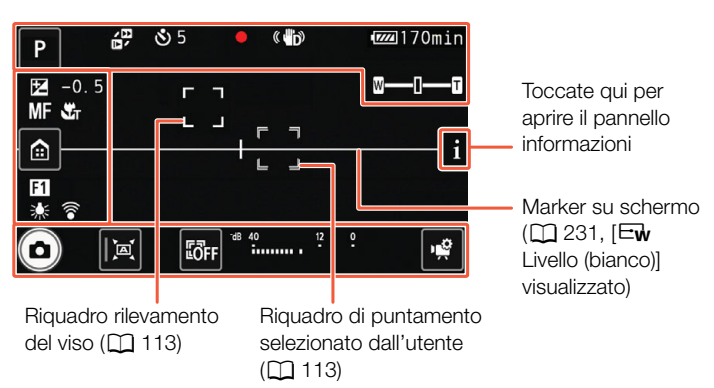

249

B:

#### Modalità di registrazione

i<br>Saanad

Ķ

#### Appendice: indicazioni sullo schermo e icone

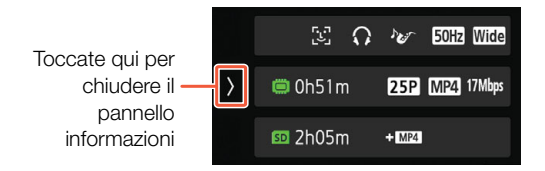

Quando si utilizza la modalità di registrazione accelerata o al rallentatore flessibile:

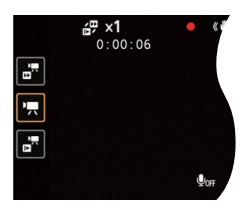

#### Lato superiore dello schermo

図

i<br>Saanad

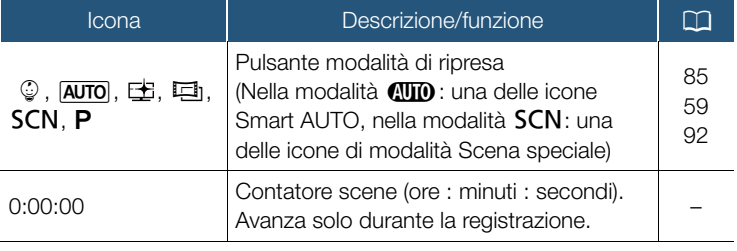

250

 $B =$ 

 $\sum$ 

#### Lato superiore dello schermo (cont.)

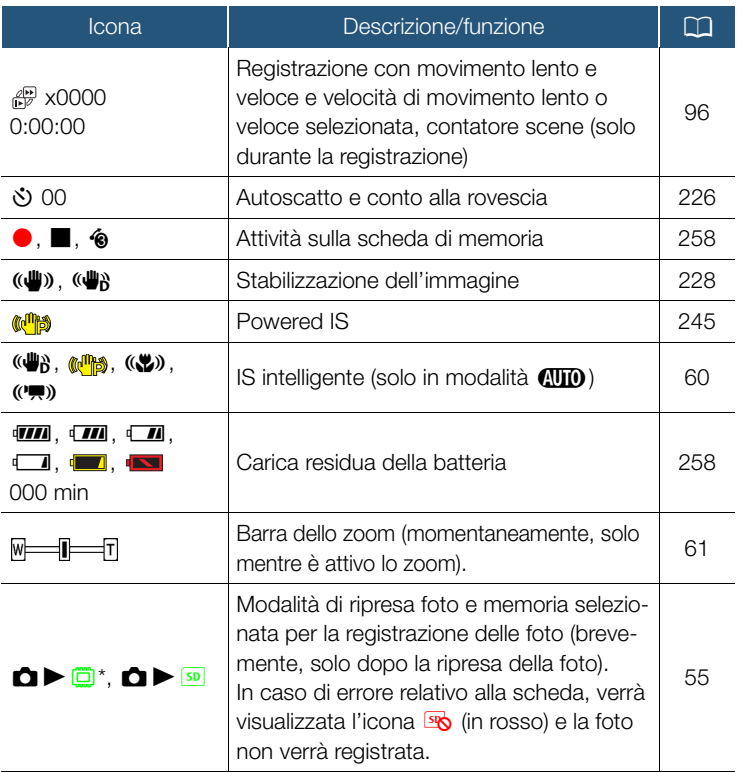

251

**NA**<br>Ka

7

 $\sum_{B=0}^{A}$  $C =$ 

\* Solo **HFR88/R87/R86**.

#### Lato sinistro dello schermo

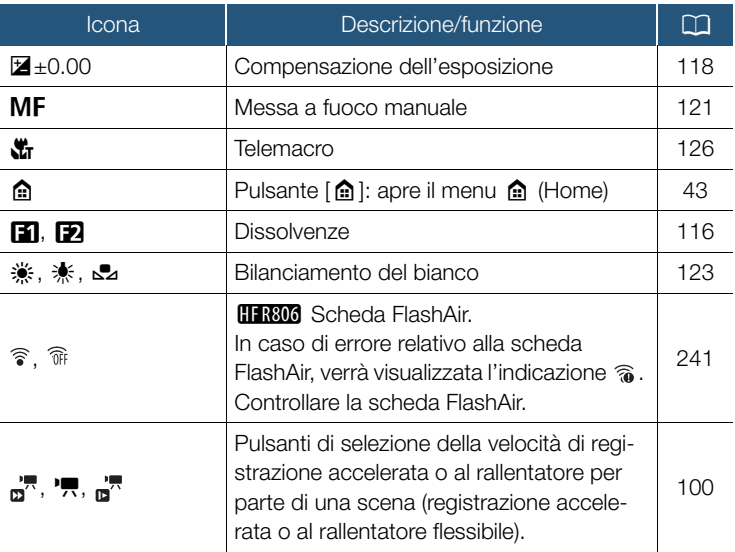

#### Pannello informazioni

i<br>Saanad

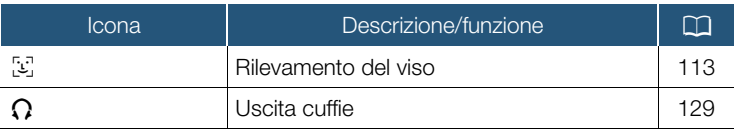

252

 $A =$  $\ddot{\mathbf{B}} =$  $\sim$ 

**NA**<br>Ka
# Pannello informazioni (cont.)

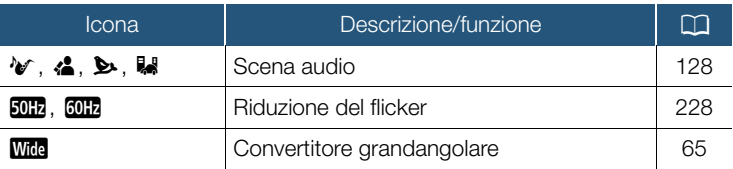

Memoria selezionata per la registrazione di filmati e tempo di registrazione su memoria rimanente.

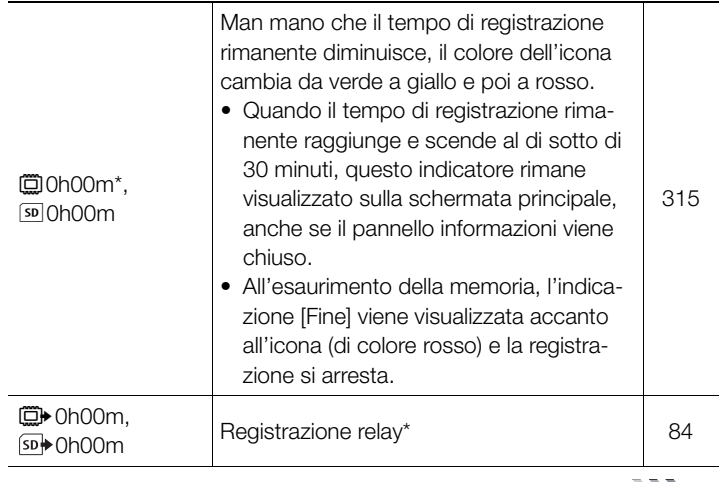

253

 $B =$ 

i<br>Saanad

図

 $\sum$ 

# Pannello informazioni (cont.)

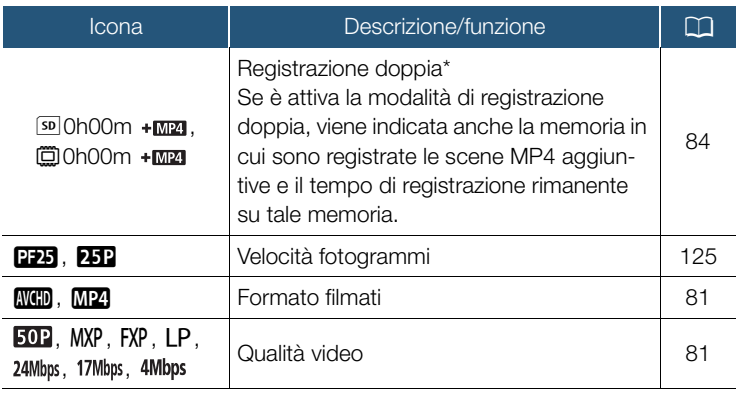

 $*$  Solo **HFR88/R87/R86**.

i<br>Saanad

# Lato inferiore dello schermo

忍

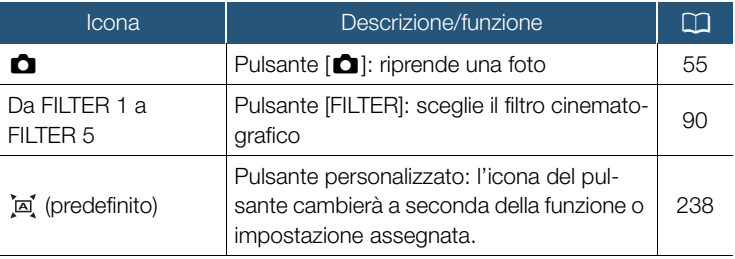

 $\sum$ 

254

 $A$ :  $B =$ 

# Lato inferiore dello schermo (cont.)

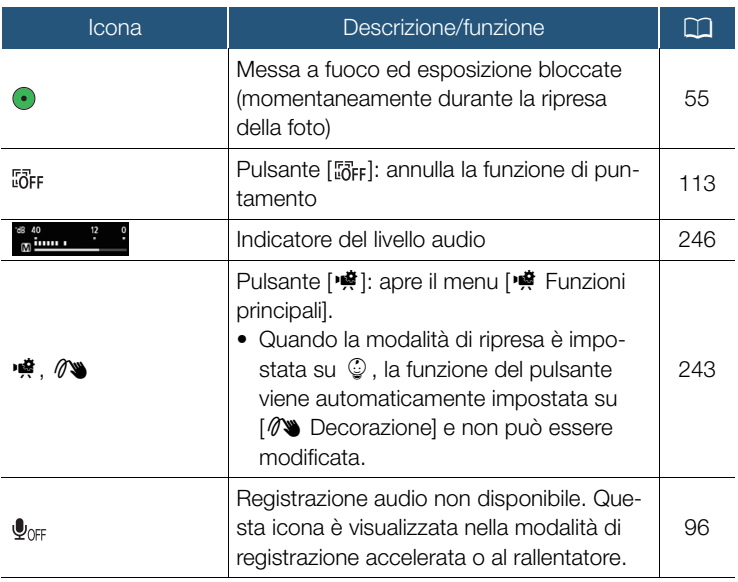

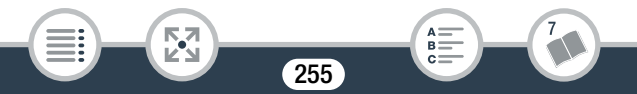

Modalità di riproduzione (durante la riproduzione)

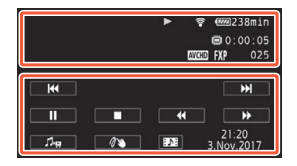

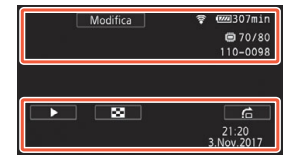

# Lato superiore dello schermo

i<br>Saanad

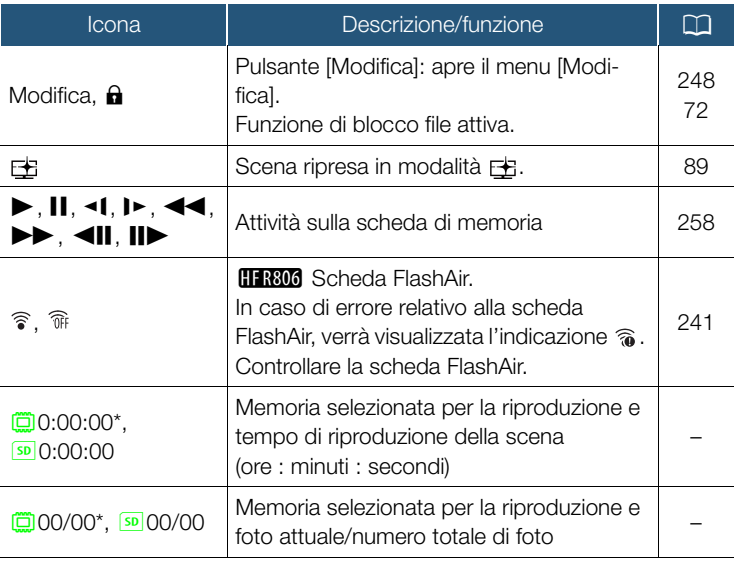

256

**NA** 

 $\sum$ 

7

 $A =$  $\ddot{\mathbf{B}} =$  $c =$ 

## Lato superiore dello schermo (cont.)

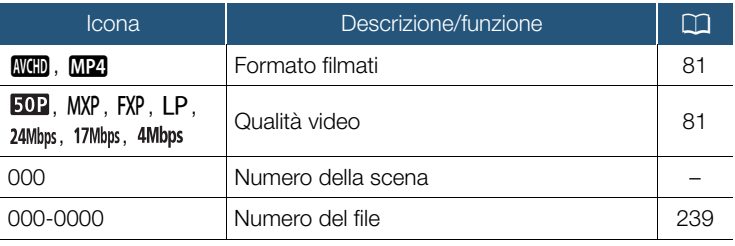

\* Solo **EFR88/R87/R86**.

i<br>Saanad

# Lato inferiore dello schermo

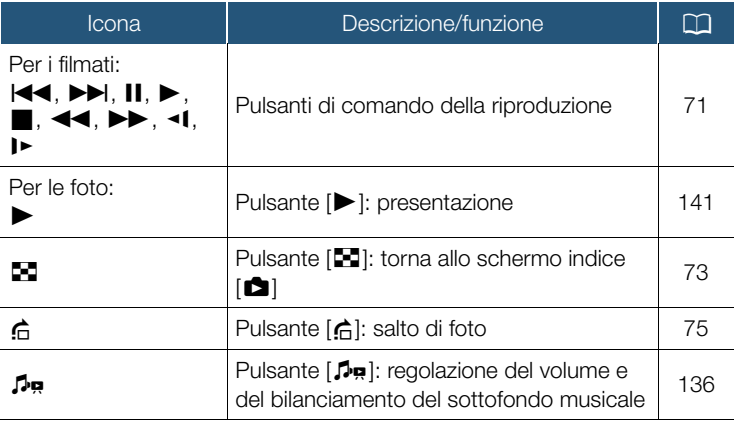

257

 $A<sup>2</sup>$  $B =$ 

忍

 $\sum$ 

# Lato inferiore dello schermo (cont.)

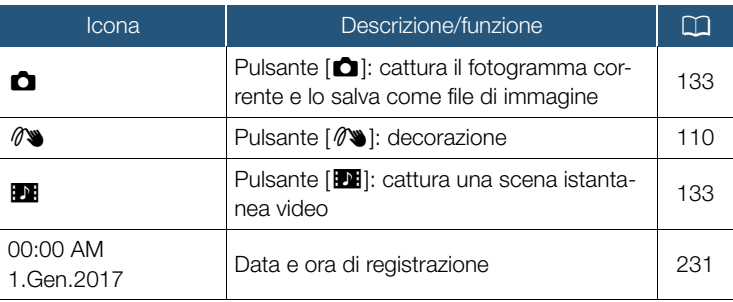

## <span id="page-257-0"></span>Attività sulla scheda di memoria

● Registrazione, ■ Standby di registrazione, ◆ Preregistrazione  $(D)$  [245](#page-244-0)),  $\blacktriangleright$  Riproduzione, II Pausa della riproduzione,  $\blacktriangleright$ Riproduzione rapida, <<<<a>A Riproduzione rapida indietro,  $\blacktriangleright$  Riproduzione lenta, <1 Riproduzione lenta indietro, III Fotogramma avanti. **II** Fotogramma indietro.

## Carica residua della batteria

i<br>Saanad

- L'icona indica una stima approssimata della carica rimanente del pacco batteria. Accanto all'icona è visualizzata una stima della durata residua di registrazione/riproduzione (in minuti).
- Quando appare l'indicazione (in rosso), la batteria è esaurita. Sostituite il pacco batteria con uno completamente carico.
- A seconda delle condizioni della videocamera o della batteria, la carica effettiva potrebbe non corrispondere a quanto visualizzato sullo schermo.

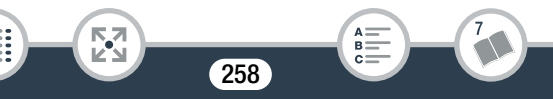

# Risoluzione dei problemi

Qualora riscontriate problemi nell'utilizzo della videocamera, consultate questa sezione. A volte, ciò che si teme sia un malfunzionamento della videocamera può essere risolto molto facilmente. Prima di procedere con la lettura della sezione più dettagliata sui problemi e le loro soluzioni, leggete la sezione "INNANZITUTTO". Se il problema persiste, rivolgetevi a un centro di assistenza Canon.

## INNANZITUTTO

#### Alimentazione

• La batteria è carica? L'adattatore di alimentazione compatto è collegato correttamente alla videocamera?  $(D \cap 25)$  $(D \cap 25)$  $(D \cap 25)$ 

#### **Registrazione**

• La videocamera è accesa e impostata correttamente su una modalità di registrazione? ( $\Box$  [51,](#page-50-0) [55](#page-54-0)) Se state cercando di registrare su una scheda di memoria, avete inserito correttamente una scheda compatibile nella videocamera?  $(\Box$  [31](#page-30-0))

#### Riproduzione

i<br>Saanad

• La videocamera è accesa e impostata correttamente su una modalità di riproduzione? ( $\Box$  [67,](#page-66-0) [73\)](#page-72-0) Se state cercando di riprodurre delle registrazioni da una scheda di memoria, avete inserito correttamente una scheda compatibile nella videocamera? ( $\Box$  [31](#page-30-0)) Contiene registrazioni?

# Problemi?

# Sorgente elettrica

i<br>Saanad

La videocamera non si accende, o si spegne da sola.

- Il pacco batteria è esaurito. Sostituite o ricaricate il pacco batteria.
- Rimuovete il pacco batteria e reinseritelo correttamente.
- Impossibile caricare il pacco batteria.
	- Assicuratevi che la videocamera sia spenta così che la carica possa cominciare.
	- La temperatura del pacco batteria è fuori dal campo di temperature permesso (circa 0 – 40 °C). Rimuovete il pacco batteria e riscaldatelo o lasciatelo raffreddare, secondo il caso, e provate di nuovo a caricarlo.
	- Caricate il pacco batteria a una temperatura compresa tra circa 0 °C e 40 °C.
	- Il pacco batteria è difettoso. Sostituite il pacco batteria.
	- La videocamera non riesce a comunicare con la batteria collegata. I pacchi batteria non consigliati da Canon per l'impiego con la videocamera non possono essere ricaricati utilizzando la videocamera.
	- Anche utilizzando un pacco batteria consigliato da Canon per l'uso con questa videocamera potrebbero comunque verificarsi problemi. Rivolgetevi a un centro di assistenza Canon.

Dall'adattatore di alimentazione compatto proviene un rumore.

- Quando è collegato ad una sorgente di alimentazione, l'adattatore di alimentazione compatto produce un lieve rumore. Non si tratta di un malfunzionamento.

Il pacco batteria si esaurisce con estrema velocità anche a temperature normali.

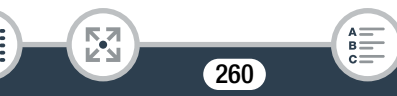

- La batteria potrebbe essere alla fine della durata massima. Acquistate un nuovo pacco batteria.

# Registrazione

i<br>Saanad

Premendo START/STOP la registrazione non si avvia.

- Non è possibile registrare mentre la videocamera sta scrivendo sulla memoria registrazioni precedenti (mentre l'indicatore ACCESS (accesso alla memoria) è acceso o lampeggia). Attendete che la videocamera abbia finito.
- La memoria è piena o contiene già il numero massimo di scene AVCHD (3.999 scene). Eliminate alcune registrazioni (CQ [76](#page-75-0)) o inizializzate la memoria ( $\Box$  [39](#page-38-0)) per liberare spazio.
- Il numero dei file per filmati MP4 e foto ha raggiunto il valore massimo consentito. Salvate le registrazioni ( $\Box$  [166\)](#page-165-0), impostate  $\Box \bullet \Box \bullet$  [Numerazione file] su [Ripristino] e inizializzate la memoria ( $\Box$  [39\)](#page-38-0).

Il punto in cui è stato premuto START/STOP non corrisponde a quello dell'inizio/fine della registrazione.

- Vi è un breve intervallo tra la pressione del pulsante e l'effettivo avvio o arresto della registrazione. Non si tratta di un malfunzionamento.

La videocamera non effettua la messa a fuoco.

- La messa a fuoco automatica non funziona sul soggetto. Eseguite la messa a fuoco manualmente  $($  $\Box$  120 $)$ .

261

- L'obiettivo è sporco. Pulite l'obiettivo ( $\Box$  [302](#page-301-0))

Quando un soggetto passa velocemente davanti all'obiettivo, l'immagine appare leggermente distorta.

- Questo è un fenomeno tipico dei sensori di immagine CMOS. Quando un soggetto passa velocemente davanti alla videocamera, l'immagine può sembrare leggermente deformata. Non si tratta di un malfunzionamento.

Cambiare la modalità operativa tra registrazione (·)/standby registrazione ( $\Box$ )/riproduzione ( $\blacktriangleright$ ) richiede più tempo del solito.

- Se la memoria contiene molte scene, alcune operazioni potrebbero richiedere più tempo del solito. Salvate le registrazioni ( $\Box$ ) [166](#page-165-0)) e inizializzate la memoria ( $\Box$  [39\)](#page-38-0).

Filmati o foto non vengono registrati correttamente.

- Questo può accadere quando filmati e foto vengono registrati/eliminati molte volte. Salvate le registrazioni ( $\Box$  [166\)](#page-165-0) e inizializzate la memoria utilizzando l'opzione [Inizializzazione completa] ( $\square$  [39\)](#page-38-0).

Impossibile registrare foto durante la registrazione di filmati.

- Non è possibile riprendere foto se la modalità di ripresa è impostata su  $\pm$  o  $\pm$ , oppure durante una dissolvenza in apertura o in chiu-sura di una scena (CQ [116\)](#page-115-0).

Se si usa la videocamera a lungo, si surriscalda.

- Dopo un uso prolungato, la videocamera potrebbe surriscaldarsi; non si tratta di un malfunzionamento. Il surriscaldamento anomalo o eccessivo della videocamera dopo un breve utilizzo può indicare che c'è un problema. Rivolgetevi a un centro di assistenza Canon.

# Riproduzione

Cancellare scene richiede più tempo del solito.

- Se la memoria contiene molte scene, alcune operazioni potrebbero richiedere più tempo del solito. Salvate le registrazioni ( $\square$  [166](#page-165-0)) e inizializzate la memoria ( $\Box$  [39\)](#page-38-0).

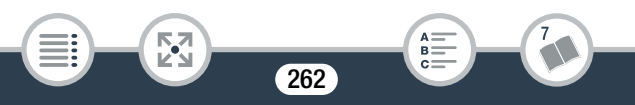

i<br>Saanad

Б,7

### Impossibile catturare una scena istantanea video da un filmato.

- Non è possibile catturare scene istantanee video da scene MP4 oppure da scene registrate o modificate utilizzando un altro dispositivo e poi trasferite a una scheda di memoria collegata al computer.
- La memoria è piena. Eliminate alcune registrazioni ( $\Box$  [76\)](#page-75-0) per liberare spazio.

Quando si riproducono scene/presentazioni con sottofondo musicale, il brano non viene riprodotto correttamente.

- Può succedere quando trasferite file musicali su una memoria dopo avere registrato ed eliminato scene diverse volte (memoria frammentata).

Registrazioni nella memoria interna (solo **11 R88/R87/R86**): inizializzate una scheda di memoria con la videocamera utilizzando l'opzione [Inizializzazione completa] ( $\Box$  [39\)](#page-38-0). Trasferite i file musicali sulla scheda di memoria ( $\Box$  [318](#page-317-0)) e poi copiate le registrazioni da riprodurre sulla scheda di memoria che avete preparato ( $\Box$  [147](#page-146-0)). Riproducete le registrazioni con sottofondo musicale dalla scheda di memoria. Per evitare lo stesso problema, salvate le registrazioni sulla memoria interna ( $\Box$  [166\)](#page-165-0) e inizializzatela utilizzando l'opzione [Inizializzazione completa]  $($  <math>\square</math> [39\)](#page-38-0).

Registrazioni su una scheda di memoria: salvate le registrazioni su un computer ( $\Box$  [167\)](#page-166-0). Inizializzate la scheda di memoria utilizzando l'opzione [Inizializzazione completa]  $(2)$  [39\)](#page-38-0). Trasferite i file musicali sulla scheda di memoria ( $\Box$  [318](#page-317-0)) e poi copiate nuovamente tutte le registrazioni dal computer alla scheda di memoria.

## Problemi?

- I brani musicali non verranno riprodotti in modo corretto se la connessione è stata interrotta durante il trasferimento dei file musicali alla scheda di memoria. Eliminate i brani musicali e trasferiteli di nuovo.
- La velocità di trasferimento della scheda di memoria utilizzata è troppo lenta. Utilizzate una scheda di memoria di tipo raccomandato  $($  [30\)](#page-29-0).

Impossibile dividere le scene.

- La memoria è piena. Eliminate alcune registrazioni ( $\Box$  [76\)](#page-75-0) per liberare spazio.

Impossibile contrassegnare con il segno  $\checkmark$  singole scene/foto nello schermo indice.

- Non potete selezionare più di 100 scene/foto individualmente. Selezionate l'opzione [Totale scene] o [Tutte le immagini] invece di [Seleziona].

# Indicatori e visualizzazioni su schermo

- **a** appare (in rosso) sullo schermo.
	- Il pacco batteria è esaurito. Sostituite il pacco batteria con uno completamente carico.
- **a** appare (in rosso) sullo schermo.

i<br>Saanad

- La videocamera non riesce a comunicare con il pacco batteria inserito e perciò è impossibile visualizzare la durata residua della batteria.

i<br>Saanad

#### sig appare (in rosso) sullo schermo.

- Si è verificato un errore relativo alla scheda di memoria. Spegnete la videocamera. Rimuovete e reinserite la scheda di memoria. Inizializzate la scheda di memoria se la visualizzazione non torna normale.
- so (in rosso) e [Fine] appaiono sullo schermo.
	- La scheda di memoria è piena. Sostituite la scheda di memoria o eliminate alcune registrazioni ( $\Box$  [76](#page-75-0)) per liberare spazio.

L'indicatore ACCESS (accesso alla memoria) non si spegne nemmeno dopo avere arrestato la registrazione.

- La scena è in corso di registrazione sulla memoria. Non si tratta di un malfunzionamento.

L'indicatore rosso POWER/CHG lampeggia rapidamente (una volta ogni 0,5 secondi).

- La temperatura del pacco batteria è fuori dal campo di temperature permesso (circa 0 – 40 °C). Rimuovete il pacco batteria e riscaldatelo o lasciatelo raffreddare, secondo il caso, e provate di nuovo a caricarlo.
- Caricate il pacco batteria a una temperatura compresa tra circa 0 °C e 40 °C.
- Il pacco batteria è danneggiato. Utilizzate un altro pacco batteria.
- La carica si è interrotta perché l'adattatore di alimentazione compatto o il pacco batteria è difettoso. Rivolgetevi a un centro di assistenza Canon.

# Immagine e audio

La videocamera emette un rumore simile a un picchiettio.

- Se non può essere percepito quando la videocamera è impostata sulla modalità di registrazione, potrebbe essere dovuto ai movimenti dei componenti interni dell'obiettivo. Non si tratta di un malfunzionamento.

Lo schermo è troppo scuro.

i<br>Saanad

- Lo schermo LCD era stato scurito. Impostate l'opzione  $\mathbf{F} \rightarrow$ **to a** (Retroilluminazione) su [Normale] o [Massima].

L'immagine sullo schermo è troppo scura.

- Mentre la funzione di assistenza visiva è disattivata, la schermata apparirà scura quando la modalità di ripresa impostata su  $E$ o viene riprodotta una scena registrata in modalità EE. Impostate

 $\mathbf{1} \rightarrow \mathbf{1}$   $\rightarrow$  [ $\div$ ] Assistenza visiva] su [Acceso]. Le visualizzazioni su schermo si accendono e si spengono ripetutamente.

- Il pacco batteria è esaurito. Sostituite o ricaricate il pacco batteria.
- Rimuovete il pacco batteria e reinseritelo correttamente.

Strani caratteri appaiono sullo schermo e la videocamera non funziona correttamente.

- Rimuovete il pacco batteria e reinseritelo dopo qualche istante. Sullo schermo appaiono disturbi video.

- Tenete la videocamera a dovuta distanza da dispositivi che emettono forti campi elettromagnetici (TV al plasma, telefoni cellulari ecc.).

## Sullo schermo appaiono bande orizzontali.

- Questo fenomeno, tipico dei sensori di immagine CMOS, si verifica quando si registra usando certi tipi di lampade fluorescenti, al mercurio o al sodio. Non si tratta di un malfunzionamento. Per ridurre l'effetto, cambiate l'impostazione di  $\prod_{i=1}^{n}$ flicker].

L'audio è distorto o registrato a livelli inferiori.

- Registrando nei pressi di luoghi molto rumorosi (come durante fuochi artificiali, spettacoli o concerti), l'audio può risultare distorto o non essere registrato ai livelli effettivi. Non si tratta di un malfunzionamento. Regolate manualmente il livello di registrazione audio  $(D246)$  $(D246)$ .

L'immagine è visualizzata correttamente ma non viene emesso audio dall'altoparlante interno.

- Il volume dell'altoparlante è azzerato. Regolate il volume  $(217)$  [70](#page-69-0)).
- Se alla videocamera è collegato il cavo HDMI ad alta velocità (fornito) oppure il cavo video stereo STV-250N (opzionale), scollegatelo.
- Il terminale AV OUT/ $\Omega$  è impostato su uscita cuffie. Impostate  $\mathbf{I} \blacktriangleright \mathbf{I}$   $\blacktriangleright$   $\mathbf{I}$   $\blacktriangleright$   $\mathbf{I}$   $\mathbf{A}$   $\mathbf{V}$   $\mathbf{C}$   $\mathbf{V}$   $\mathbf{I}$   $\mathbf{B}$   $\mathbf{V}$   $\mathbf{I}$   $\mathbf{B}$   $\mathbf{V}$   $\mathbf{I}$   $\mathbf{B}$   $\mathbf{V}$   $\mathbf{I}$

Non c'è audio dal terminale AV OUT/ $\Omega$  (cuffie).

i<br>Saanad

**HFR88/R87/R86** Mentre vengono utilizzate le funzioni Wi-Fi, non verrà emesso audio dal terminale AV OUT/ $\Omega$ .

# Problemi?

i<br>Saanad

# Scheda di memoria e accessori

Impossibile inserire la scheda di memoria.

- La scheda di memoria non è correttamente orientata. Capovolgete la scheda di memoria e inseritela.

#### Impossibile registrare sulla scheda di memoria.

- La scheda di memoria è piena. Eliminate alcune registrazioni (A [76\)](#page-75-0) per liberare spazio sulla scheda, oppure sostituitela.
- Inizializzate le schede di memoria mediante l'opzione [Inizializzazione completa] ( $\Box$  [39](#page-38-0)) quando le utilizzate per la prima volta con questa videocamera.
- Il selettore LOCK sulla scheda di memoria è posizionato in modo da prevenire la cancellazione accidentale. Cambiate la posizione del selettore LOCK.
- È possibile registrare filmati solo su schede di memoria di tipo compatibile  $($   $\Box$  [30](#page-29-0)).
- I numeri di file e cartella dei filmati MP4 e delle foto hanno raggiunto il valore massimo consentito. Inserite un'altra scheda di memoria e impostate  $\prod_{i=1}^{n}$   $\sum_{i=1}^{n}$  [Numerazione file] su [Ripristino].

# Collegamenti con dispositivi esterni

Sullo schermo TV appaiono disturbi video.

- Quando si utilizza la videocamera in ambienti chiusi dove si trova una TV al plasma, mantenete l'adattatore di alimentazione compatto distante dal cavo di alimentazione e dai cavi antenna del televisore.

#### Il televisore non fornisce né immagine né audio.

- L'ingresso video del televisore non è impostato sul terminale video a cui è collegata la videocamera. Selezionate l'ingresso video corretto.
- Scollegate e quindi ricollegate il cavo HDMI ad alta velocità in dotazione, oppure spegnete e riaccendete la videocamera.
- Quando un cavo HDMI è collegato alla videocamera, non verrà emesso video dal terminale AV OUT/ $\bigcap$ . Scollegate il cavo HDMI ad alta velocità in dotazione.
- **HER88/R87/R86** La videocamera non emette né video né audio mentre vengono utilizzate le funzioni Wi-Fi.

#### L'immagine sullo schermo del televisore è troppo scura.

- Le scene riprodotte potrebbero essere state registrate in modalità . Aumentate la luminosità del televisore, schermo del computer o dispositivo utilizzato, oppure utilizzate una delle modalità immagine del televisore con impostazioni più luminose.

Il computer non riconosce la videocamera nonostante questa sia collegata correttamente.

- Scollegate il cavo USB e spegnete la videocamera. Dopo alcuni secondi, riaccendetela ed effettuate nuovamente il collegamento.
- Collegate la videocamera a un'altra porta USB sul computer.

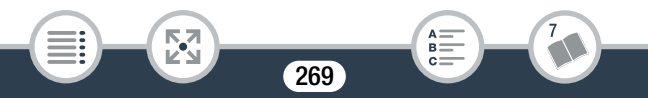

## CameraWindow DC non si avvia automaticamente.

- CameraWindow DC non si avvia automaticamente in alcune versioni di Mac OS X. In tal caso, fate clic sull'icona di CameraWindow nel dock per avviare il software.

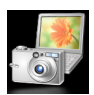

## Impossibile salvare registrazioni sul computer

- Quando la memoria contiene un numero eccessivo di registrazioni (Windows: oltre 2500 foto o scene MP4; Mac OS: oltre 1000 foto o scene MP4), potrebbe non essere possibile trasferirle sul computer. Provate ad utilizzare un lettore di schede per trasferire le registrazioni dalla scheda di memoria.

Solo **II R88/R87/R86**: prima di poter trasferire le registrazioni contenute nella memoria interna è necessario copiarle sulla scheda di memoria ( $\Box$  [147\)](#page-146-0).

**HR88/R87/R86** Dopo aver toccato il punto di contatto NFC della videocamera con il punto di contatto di un dispositivo compatibile NFC, il dispositivo non viene riconosciuto correttamente.

- Allineate il centro dei punti di contatto sulla videocamera e sull'altro dispositivo. In assenza di una reazione, provate a spostare leggermente i dispositivi mentre sono a contatto.
- La funzione NFC può essere disattivata. Impostate  $\prod_{i=1}^{\infty}$ > [NFC] su [Acceso].

**HER88/R87/R86** Dopo aver toccato il punto di contatto NFC della videocamera con il punto di contatto di un dispositivo compatibile NFC, la videocamera non si accende.

Il pacco batteria è esaurito. Sostituite o ricaricate il pacco batteria. Provate ad eseguire nuovamente l'operazione.

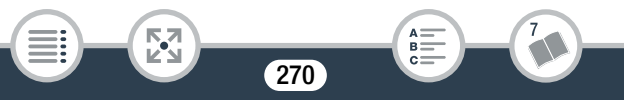

i<br>Saanad

# HFR88/R87/R86 Funzioni Wi-Fi

Consultate anche il manuale di istruzioni del punto di accesso e degli altri dispositivi che utilizzerete.

#### Impossibile connettersi con il punto di accesso.

- Controllare che il punto di accesso stia funzionando correttamente.
- Il raggio di comunicazione effettivo tra la videocamera e il punto di accesso potrebbe variare in base all'intensità del segnale wireless. Provate a usare la videocamera più vicino al punto di accesso.
- Per evitare interferenze, usate la videocamera a una certa distanza dai dispositivi che emettono onde elettromagnetiche (telefoni cordless, forni a microonde, ecc.).
- Le reti Wi-Fi con funzione stealth che non trasmettono il proprio nome (SSID) non saranno rilevate dalla videocamera durante la configurazione della rete Wi-Fi. Eseguite manualmente la configurazione ( $\Box$ ) [216](#page-215-0)) oppure disattivate la funzione stealth del punto di accesso.

La connessione wireless si è interrotta durante il trasferimento dei file.

- Nella destinazione del trasferimento potrebbero esserci dei file incompleti. Se nella destinazione del trasferimento restano dei file incompleti, controllatene il contenuto e accertatevi che siano effettivamente da eliminare.
- Selezionate [Nuovi file] ed effettuate nuovamente il trasferimento.

Non è possibile stabilire una connessione wireless con la videocamera.

- Utilizzare l'opzione  $\prod$   $\bigcirc$   $\Gamma$   $\bigcirc$   $\Gamma$   $\bigcirc$  [Ripristina tutto] per ripristinare le impostazioni della videocamera compreso il nome di rete e le password della videocamera. Eliminare anche tutte le impostazioni di rete precedenti della videocamera dal dispositivo Android o iOS e collegarlo nuovamente alla videocamera.

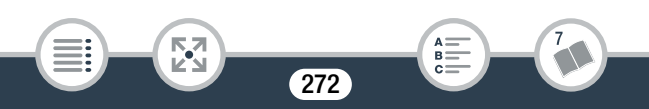

# Elenco dei messaggi (in ordine alfabetico)

**HR88/R87/R86** Le seguenti pagine contengono sottosezioni dedicate ai messaggi che possono essere visualizzati durante l'utilizzo di un disco rigido esterno ( $\Box$  [285](#page-284-0)), funzioni Wi-Fi ( $\Box$  [285\)](#page-284-1) o servizi Web (A [292\)](#page-291-0).

## Caricare la batteria

- Il pacco batteria è esaurito. Caricate il pacco batteria.

## Chiudete il coperchio dell'alloggiamento della scheda di memoria.

- Il coperchio dell'alloggiamento della scheda di memoria della videocamera è stato aperto mentre la videocamera era collegata alla Connect Station CS100 opzionale. Chiudete il coperchio.

## Controllare il dispositivo connesso.

- La videocamera era connessa a un dispositivo diverso da quello impostato nell'opzione  $\mathbf{1} \bullet \bullet \Box \bullet$  [Impostazione USB]. Modificate l'impostazione in base al dispositivo da utilizzare e collegate di nuovo la videocamera al dispositivo.

## Controllare la scheda

i<br>Saanad

- Impossibile accedere alla scheda di memoria. Controllate la scheda di memoria e assicuratevi che sia inserita correttamente.
- Si è verificato un errore relativo alla scheda di memoria. La videocamera non è in grado di registrare o leggere la scheda di memoria. Provate a rimuovere e reinserire la scheda di memoria o usare una scheda di memoria diversa.
- Avete inserito una scheda MultiMedia (MMC) nella videocamera. Utilizzate una scheda di memoria di tipo raccomandato  $(21.30)$  $(21.30)$  $(21.30)$ .

i<br>Saanad

- Se dopo che il messaggio è scomparso appare  $\mathbb{F}_{\mathbb{Q}}$  in rosso, osservate la seguente procedura: spegnete la videocamera, rimuovete e poi reinserite la scheda di memoria. Se **50** diventa di nuovo verde potete continuare la registrazione/riproduzione. Se il problema persiste, salvate le registrazioni ( $\square$  [166\)](#page-165-0) e inizializzate la scheda di memoria  $(1 \n39)$  $(1 \n39)$ .

## Controllare se il coperchio lente è aperto

- Abbassate la levetta del copriobiettivo.

## Coperchio dell'alloggiamento della scheda aperto

- Dopo aver inserito una scheda di memoria, chiudete il coperchio dell'alloggiamento della scheda di memoria.

È necessario recuperare i file dalla scheda. Cambiare la posizione del dispositivo LOCK della scheda.

- Questo messaggio comparirà quando avviate la videocamera dopo un'interruzione accidentale dell'alimentazione durante la scrittura sulla scheda di memoria e dopo aver spostato il selettore LOCK della scheda per evitare la cancellazione. Cambiate la posizione del selettore LOCK.

Elaborazione in corso. Non disconnettere l'adattatore d'alimentazione compatto.

- La videocamera sta aggiornando la memoria. Attendere il completamento dell'operazione e non rimuovere il pacco batteria.

**HFR88/R87/R86** Errore di scrittura memoria integrata Tentare il recupero dei dati?

- Questo messaggio apparirà quando accendete la videocamera dopo un'interruzione accidentale dell'alimentazione durante la scrittura sulla memoria interna. Selezionate [Sì] per tentare di recuperare le registrazioni.

## Errore di scrittura scheda Tentare il recupero dei dati?

- Questo messaggio apparirà quando accendete la videocamera per la prima volta dopo un'interruzione accidentale dell'alimentazione durante la scrittura sulla scheda di memoria. Selezionate [Sì] per tentare di recuperare le registrazioni. Si consiglia di selezionare [No] se è stata inserita una scheda di memoria che contiene scene registrate con un altro dispositivo.

#### HFR88/R87/R86 Errore memoria integrata

- Impossibile leggere la memoria interna. Rivolgetevi a un centro di assistenza Canon.

#### Errore nome file

- I numeri di cartella e di file hanno raggiunto il valore massimo consentito. Salvate le registrazioni e impostate  $\prod_{i=1}^{n} \sum_{j=1}^{n} \binom{n}{j}$ [Numerazione file] su [Ripristino]. Quindi, inizializzate la memoria  $(D \cap 39)$  $(D \cap 39)$  $(D \cap 39)$  o eliminate tutti i filmati MP4 e le foto  $(D \cap 76)$  $(D \cap 76)$  $(D \cap 76)$ .

## Eseguire back-up delle registrazioni regolarmente

- Questo messaggio può essere visualizzato quando la videocamera viene accesa. In caso di problemi di funzionamento le registrazioni possono andare perse per cui si consiglia di salvare regolarmente le registrazioni ( $\square$  [166\)](#page-165-0).

## **HFR88/R87/R86** Impossibile accedere alla memoria integrata

- Si è verificato un problema relativo alla memoria interna. Rivolgetevi a un centro di assistenza Canon.

## Impossibile caricare la tela

- Il file della tela che è stato salvato sulla memoria è danneggiato.
- Non è possibile leggere i file tela creati mediante altri dispositivi e poi trasferiti su una scheda di memoria collegata al computer.

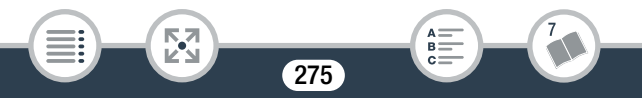

Impossibile comunicare con il pacco batteria. Continuare a usare questa batteria?

- Il pacco batteria inserito non è di tipo consigliato da Canon per l'utilizzo con questa videocamera.
- Anche utilizzando pacchi batteria consigliati da Canon per l'uso con questa videocamera potrebbero comunque verificarsi problemi con la videocamera o il pacco batteria. Rivolgetevi a un centro di assistenza Canon.

## Impossibile convertire le scene

- Le scene MP4 con una risoluzione inferiore a quella selezionata in [Qualità conversione] non possono essere convertite.
- **LE R88/R87/R86** Le scene con una qualità video di 4 Mbps e le scene registrate nella modalità di registrazione con movimento lento e veloce non possono essere convertite in scene accelerate.
- Le scene registrate con altri dispositivi e poi trasferite a una scheda di memoria connessa al computer non possono essere convertite al formato MP4.

## Impossibile convertire le scene registrate a 50P

- Le scene registrate a 50P non possono essere convertite al formato MP4 o in scene accelerate (solo **II R88/R87/R86**).

## HFR88/R87/R86 Impossibile copiare

i<br>Saanad

- Le dimensioni totali delle scene selezionate per la copia superano lo spazio disponibile sulla scheda di memoria. Eliminate qualche registrazione sulla scheda di memoria ( $\Box$  [76\)](#page-75-0) o riducete il numero di scene da copiare.
- La scheda di memoria contiene già il numero massimo di scene AVCHD (3999). Eliminate alcune scene ( $\Box$  [76\)](#page-75-0) per liberare spazio.

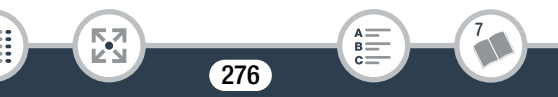

#### Impossibile dividere la scena

- Non è stato possibile suddividere la scena perché il data log della gestione interna delle scene nella videocamera è pieno. Eliminate alcune scene e foto  $(D \mid 76)$  $(D \mid 76)$  $(D \mid 76)$  e provate nuovamente a suddividere la scena.

### Impossibile eliminare alcune scene

- Con questa videocamera non è possibile suddividere le immagini protette con altri dispositivi e poi trasferite su una scheda di memoria collegata a un computer.

#### Impossibile recuperare i dati

- Non è stato possibile ripristinare il file danneggiato. Salvate le registrazioni ( $\square$  [166](#page-165-0)) e inizializzate la memoria ( $\square$  [39\)](#page-38-0).

#### Impossibile registrare

i<br>Saanad

- Non è possibile catturare scene istantanee video registrate o modificate mediante un altro dispositivo e poi trasferite su una scheda di memoria collegata al computer.
- Si è verificato un problema relativo alla memoria. Se questo messaggio appare spesso senza una ragione apparente, rivolgetevi a un centro di assistenza Canon.

#### Impossibile registrare Controllare la scheda

- Si è verificato un problema relativo alla scheda di memoria. Salvate le registrazioni ( $\Box$  [166](#page-165-0)) e inizializzate la scheda di memoria utilizzando l'opzione [Inizializzazione completa] ( $\Box$  [39\)](#page-38-0). Se il problema persiste, utilizzate una scheda di memoria differente.

**HFR88/R87/R86** Impossibile registrare video su memoria integrata Inizializzare usando solo la videocamera

- La memoria interna della videocamera non viene riconosciuta correttamente. Inizializzate la memoria interna con questa videocamera  $($  $\Box$  [39](#page-38-0)).

## **HTR88/R87/R86** Impossibile riprodurre video su memoria integrata Inizializzare usando solo la videocamera

- La memoria interna della videocamera non viene riconosciuta correttamente. Inizializzate la memoria interna con questa videocamera  $(D \quad 39)$  $(D \quad 39)$  $(D \quad 39)$ .

## Impossibile registrare video sulla scheda

- I filmati non possono essere registrati su una scheda di memoria da 64 MB o meno. Utilizzate una scheda di memoria di tipo raccomandato  $($   $\Box$  [30](#page-29-0)).

Impossibile registrare video sulla scheda Inizializzare usando solo la videocamera

- La scheda di memoria sulla videocamera è stata inizializzata con un computer. Inizializzate la scheda di memoria con la videocamera  $($  [39](#page-38-0)).

## Impossibile riconoscere i dati

i<br>Saanad

- La videocamera non può riprodurre scene registrate con una configurazione video non supportata (NTSC). Riproducete le registrazioni sulla scheda di memoria con il dispositivo utilizzato per registrarle.

## Impossibile riprodurre

- Potrebbe non essere possibile riprodurre scene registrate con altri apparecchi o create o modificate su computer e poi trasferite su una scheda di memoria collegata al computer.
- Si è verificato un problema relativo alla memoria. Se questo messaggio appare spesso senza una ragione apparente, rivolgetevi a un centro di assistenza Canon.

## Impossibile riprodurre Controllare la scheda

- Si è verificato un problema relativo alla scheda di memoria. Inizializzate la scheda di memoria utilizzando l'opzione [Inizializzazione completa] ( $\Box$  [39\)](#page-38-0). Se il problema persiste, utilizzate una scheda di memoria differente.

## **HFR88/R87/R86** Impossibile riprodurre Impossibile accedere alla memoria interna

- Si è verificato un problema relativo alla memoria interna. Inizializzate la memoria interna utilizzando l'opzione [Inizializzazione completa] ( $\Box$  [39\)](#page-38-0). Se il problema persiste, rivolgetevi a un centro di assistenza Canon.

## **HFR88/R87/R86** Impossibile registrare Impossibile accedere alla memoria integrata

- Si è verificato un problema relativo alla memoria interna. Salvate le registrazioni ( $\Box$  [166](#page-165-0)) e inizializzate la memoria interna utilizzando l'opzione [Inizializzazione completa] ( $\square$ ) [39](#page-38-0)). Se il problema persiste, rivolgetevi a un centro di assistenza Canon.

## Impossibile riprodurre video su questa scheda

- I filmati non possono essere riprodotti da una scheda di memoria da 64 MB o meno. Utilizzate una scheda di memoria di tipo raccomandato  $(\Box$  [30](#page-29-0)).

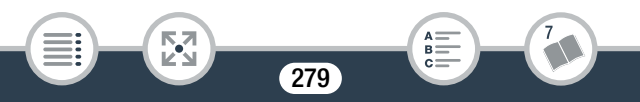

Impossibile riprodurre video su questa scheda Inizializzare usando solo la videocamera

- La scheda di memoria sulla videocamera è stata inizializzata con un computer. Inizializzate la scheda di memoria con la videocamera  $($  $\Box$  [39](#page-38-0) $).$ 

## Impossibile salvare la tela

- Impossibile salvare i disegni [Penne e timbri] sulla memoria. Salvate le registrazioni ( $\square$  [166\)](#page-165-0) e inizializzate la memoria ( $\square$  [39](#page-38-0)).

## Impossibile tagliare la scena

- Questa videocamera non consente di tagliare le scene copiate su una scheda SDXC (solo **ILE 88/R87/R86)** e le scene registrate o modificate con altri dispositivi e poi trasferite su una scheda di memoria collegata a un computer.

## Impossibile visualizzare l'immagine

- Potrebbe non essere possibile visualizzare le foto scattate con altri apparecchi o i file immagine creati o modificati su computer e poi trasferiti su una scheda di memoria collegata al computer.

## Inizializzare usando solo la videocamera

- Si è verificato un problema con il file system che impedisce l'accesso alla memoria. Inizializzate la scheda di memoria con la videocamera ( $\Box$  [39](#page-38-0)).

## HFR88/R87/R86 Memoria integrata piena

i<br>Saanad

- La memoria interna è piena  $(\Box)$  in rosso e [Fine] appaiono sullo schermo). Eliminate alcune registrazioni ( $\Box$  [76](#page-75-0)) per liberare spazio. Alternativamente, salvate le registrazioni ( $\square$  [166](#page-165-0)) e inizializzate la memoria interna ( $\square$  [39\)](#page-38-0).

## Nessuna scheda

- Inserite una scheda di memoria compatibile nella videocamera  $(D \cap 31)$  $(D \cap 31)$  $(D \cap 31)$ .
- La scheda potrebbe non essere stata inserita correttamente. Inserite la scheda di memoria fino in fondo nell'alloggiamento finché non scatta.

Per la registrazione di video su questa scheda di memoria si consiglia di utilizzare modalità diverse [Registrazione 50P]

- Se la scheda di memoria utilizzata è di tipo CLASS 4, potrebbe risultare impossibile registrare filmati utilizzando una qualità video diversa da 50P o 35 Mbps.

Per la registrazione di video su questa scheda di memoria si consiglia di utilizzare la qualità [Long play]

- Se state usando una scheda di memoria di tipo CLASS 2, potrebbe risultare impossibile registrare filmati con una qualità video diversa da LP o 4 Mbps.

Questa scheda potrebbe non supportare la registrazione di video.

- Potrebbe non essere possibile registrare filmati su schede di memoria la cui velocità non è classificata o è di tipo CLASS 2. Sostituite la scheda con una di tipo CLASS 4, 6 o 10.

## Raggiunto il massimo numero di scene

i<br>Saanad

- È stato raggiunto il numero massimo di scene AVCHD (3999) consentito. Eliminate alcune scene ( $\Box$  [76\)](#page-75-0) per liberare spazio.

Scena registrata con un altro dispositivo. Impossibile dividere la scena.

- Le scene non registrate con questa videocamera che sono state poi trasferite su una scheda di memoria collegata a un computer non possono essere divise con questa videocamera.
- Le scene che sono state modificate utilizzando software non possono essere divise.

Scena registrata con un altro dispositivo. Impossibile riprodurre la scena.

- Le scene non registrate con questa videocamera che sono state poi trasferite su una scheda di memoria collegata a un computer non possono essere riprodotte con questa videocamera.

#### Scheda Impossibile riconoscere i dati

- Avete trasferito alla videocamera dati registrati con una configurazione video non supportata (NTSC). Riproducete le registrazioni con il dispositivo utilizzato per registrarle.

## **HER88/R87/R86** Scheda Raggiunto il massimo numero di scene

- La scheda di memoria contiene già il numero massimo di scene AVCHD (3999) e non è possibile copiarvene altre. Eliminate alcune scene ( $\Box$  [76\)](#page-75-0) per liberare spazio.

#### Scheda piena

i<br>Saanad

- Eliminate alcune registrazioni ( $\Box$  [76](#page-75-0)) per liberare spazio sulla scheda, oppure sostituitela.

#### Scheda protetta da scrittura

- Il selettore LOCK sulla scheda di memoria è posizionato in modo da prevenire la cancellazione accidentale. Cambiate la posizione del selettore LOCK.

## Schermo LCD oscurato Regolare luminosità con opzione [Retroilluminazione]

- Impostate l'opzione  $\prod$   $\blacktriangleright$   $\boxed{=}$   $\blacktriangleright$  [Retroilluminazione] su [Normale] o [Massima].

## Selezionare il numero di scena desiderato

- Diverse scene hanno la stessa data di registrazione ma informazioni di controllo file differenti. Questo può verificarsi, ad esempio, se registrate filmati nelle vicinanze della linea internazionale di cambiamento di data. Selezionate un numero per visualizzare il gruppo di scene corrispondente.

Si consiglia la riproduzione con un livello di luminosità della TV più alto.

- Per la riproduzione su un televisore o un monitor o un altro schermo esterno delle scene registrate in modalità  $\pm$ , è consigliabile utilizzare una modalità di visualizzazione immagini più luminosa oppure aumentare la luminosità di tale dispositivo.

## Spazio disponibile insufficiente

i<br>Saanad

- Eliminate alcune registrazioni dalla scheda di memoria ( $\Box$  [76](#page-75-0)).
- Impostate la qualità video su [Long play] (LP o 4 Mbps) ( $\Box$  [81](#page-80-1)).

i<br>Saanad

## Troppe foto e filmati MP4. Scollegate il cavo USB.

- Scollegate il cavo USB. Provate ad utilizzare un lettore di schede o riducete a meno di 2500 (Windows) o 1000 (Mac OS) il numero di foto e filmati sulla scheda di memoria, quindi effettuate nuovamente il collegamento.
- **LER88/R87/R86** Copiate le foto e i filmati MP4 su una scheda di memoria e provate a utilizzare un lettore di schede.
- Se sul computer è apparsa una finestra di dialogo, chiudetela. Scollegate il cavo USB e tentate nuovamente la connessione dopo qualche minuto.

Velocità di scrittura su scheda di memoria insufficiente. Registrazione interrotta

- La velocità di trasferimento dei dati era troppo alta per la scheda di memoria utilizzata e la registrazione è stata interrotta. Sostituite la scheda di memoria con una di tipo CLASS 4, 6 o 10 (CLASS 6 o 10 per la registrazione di filmati con qualità video 50P o 35 Mbps).
- Dopo ripetute registrazioni ed eliminazioni di scene (causando la "frammentazione" della memoria), la scrittura dei dati sulla scheda di memoria potrebbe richiedere più tempo e la registrazione potrebbe interrompersi. Salvate le registrazioni ( $\Box$  [166\)](#page-165-0) e inizializzate la scheda di memoria utilizzando l'opzione [Inizializzazione completa]  $($  [39\)](#page-38-0).

# <span id="page-284-0"></span>HFR88/R87/R86 Elenco dei messaggi relativi al collegamento con un disco rigido esterno

Elimina rapidamente tutti i file e le partizioni da disco rigido esterno. Inizializzare?

- Inizializzando il disco rigido, tutti i dati che contiene andranno perduti, incluse le unità partizionate. Se necessario, fate una copia di backup dei dati e inizializzate il disco rigido utilizzando la videocamera.

#### Errore di scrittura su disco rigido esterno

- Questo messaggio apparirà quando accendete la videocamera dopo un'interruzione accidentale dell'alimentazione durante la scrittura su un disco rigido esterno. Selezionate [Sì] per tentare di recuperare le registrazioni.

# <span id="page-284-1"></span>**HFR88/R87/R86** Elenco dei messaggi relativi alle funzioni Wi-Fi

Consultate anche il manuale di istruzioni del punto di accesso e degli altri dispositivi che utilizzerete.

#### Autenticazione Wi-Fi non riuscita

i<br>Saanad

- Assicuratevi che videocamera e punto di accesso utilizzino lo stesso metodo di autenticazione e crittografia e la stessa password (chiave di crittografia).
- Se il punto di accesso usa un filtro di indirizzo MAC, inserite l'indirizzo MAC della videocamera nella sua schermata di configurazione.

## Conflitto indirizzo IP

i<br>Saanad

- Modificate l'indirizzo IP della videocamera o del dispositivo in conflitto per evitare che uno stesso indirizzo IP sia assegnato a più dispositivi in una stessa rete.

## Connessione Wi-Fi interrotta

- Per evitare interferenze, usate la videocamera a una certa distanza dai dispositivi che emettono onde elettromagnetiche (telefoni cordless, forni a microonde, ecc.).
- La videocamera potrebbe non riuscire a connettersi al punto di accesso se è già utilizzato da troppi dispositivi. Attendere qualche istante e riprovare a stabilire la connessione.

# Coperchio dell'alloggiamento della scheda aperto

- È stato aperto il coperchio dell'alloggiamento della scheda di memoria durante l'accesso alla scheda causando l'arresto della funzione Wi-Fi in uso e il termine della connessione Wi-Fi. Chiudete il coperchio e ristabilite la connessione Wi-Fi.

## Errore Wi-Fi. Metodo di autenticazione incorretto.

- Assicuratevi che videocamera e punto di accesso utilizzino lo stesso metodo di autenticazione e crittografia e la stessa password (chiave di crittografia).
- Se il punto di accesso usa un filtro di indirizzo MAC, inserite l'indirizzo MAC della videocamera nella sua schermata di configurazione.

## Errore Wi-Fi. Metodo di crittografia incorretto.

- Assicuratevi che videocamera e punto di accesso utilizzino lo stesso metodo di autenticazione e crittografia.
- Se il punto di accesso usa un filtro di indirizzo MAC, inserite l'indirizzo MAC della videocamera nella sua schermata di configurazione.

# Il punto di accesso non è compatibile con il protocollo UPnP

- Sulla rete di connessione non sono stati trovati punti di accesso compatibili con UPnP (Universal Plug and Play). Utilizzate un punto di accesso compatibile con l'UPnP. Se il vostro punto di accesso è compatibile, assicuratevi che l'UPnP sia attivato.

## Impossibile accedere a file di configurazione

Spegnete la videocamera. Accendetela di nuovo dopo qualche minuto. Se il problema persiste, rivolgetevi a un centro di assistenza Canon.

## Impossibile completare procedura WPS.

i<br>Saanad

- Spegnete videocamera e punto di accesso. Accendeteli di nuovo dopo qualche minuto e riprovate. Se il problema persiste, eseguite la configurazione utilizzando l'opzione [Cercare punti di accesso]  $(D211)$  $(D211)$  $(D211)$ .

Impossibile completare procedura WPS. Provare ad eseguire nuovamente l'operazione.

- Con alcuni punti di accesso è necessario tenere premuto il pulsante Wi-Fi Protected Setup (WPS). Per ulteriori informazioni, fate riferimento al manuale di istruzioni del punto di accesso.
- Assicuratevi di toccare [OK] sulla schermata della videocamera entro 2 minuti dall'attivazione del segnale Wi-Fi Protected Setup sul punto di accesso tramite pressione del pulsante o inserimento del codice PIN.

#### Impossibile connettersi al server

- La videocamera non è riuscita ad accedere al server esterno per la funzione monitoraggio fuori casa. Controllate che il punto di accesso sia collegato correttamente a Internet.
- Controllate che  $\prod$   $\bigcirc$   $\Gamma$   $\bigcirc$   $\Gamma$   $\bigcirc$  [Data/Ora] sia impostato su data e ora corrette.

#### Impossibile connettersi alla Connect Station.

- Si è verificato un errore durante l'abbinamento del camcorder con la Connect Station CS100. Controllare che la Connect Station sia pronta a stabilire una connessione e riprovare a mantenere vicina la videocamera al punto di connessione della Connect Station  $(D \cap 203)$  $(D \cap 203)$  $(D \cap 203)$ 

#### Impossibile connettersi

i<br>Saanad

- Per evitare interferenze, usate la videocamera a una certa distanza dai dispositivi che emettono onde elettromagnetiche (telefoni cordless, forni a microonde, ecc.).
#### Impossibile ottenere indirizzo IP globale.

- Il punto di accesso a cui è collegata la videocamera non ha un indirizzo IP globale assegnato. Controllate le impostazioni WAN del router a banda larga per verificare se è stato assegnato un indirizzo IP globale.
- Più router wireless sono collegati alla stessa rete domestica. Lasciate un solo router wireless che funga da punto di accesso.

#### Impossibile ottenere indirizzo IP

i<br>Saanad

- Se non utilizzate un server DHCP, eseguite la connessione tramite l'opzione [Impostazione manuale] ed ottenete l'indirizzo IP mediante l'opzione [Manuale] ( $\Box$ ) [216\)](#page-215-0).
- Attivate il server DHCP. Se è già attivato, assicuratevi che funzioni correttamente.
- Controllate che il range dell'indirizzo per il server sia sufficiente.
- Se non utilizzate un server DNS, impostate l'indirizzo DNS su [0.0.0.0].
- Impostate sulla videocamera l'indirizzo IP del server DNS.
- Attivate il server DNS. Se è già attivato, assicuratevi che funzioni correttamente.
- Controllate che l'indirizzo IP del server DNS e il relativo nome siano configurati correttamente.
- Se state utilizzando un router gateway wireless, assicuratevi che tutti i dispositivi nella rete, inclusa la videocamera, siano configurati con l'indirizzo gateway corretto.

#### Impossibile trasferire file.

i<br>Saanad

- Si è verificato un problema durante il trasferimento di file alla Connect Station CS100 opzionale. Verificate se sono presenti errori con la Connect Station. Per maggiori dettagli consultate il manuale di istruzioni della CS100.
- Provate a spegnere la videocamera e la Connect Station. Dopo alcuni secondi, riaccendeteli ed effettuate nuovamente il collegamento. Se il problema persiste, rivolgetevi a un centro di assistenza Canon.

La chiusura del pannello LCD spegne la videocamera. Eventuali trasferimenti di file in corso verranno interrotti.

- Tenete aperto il pannello LCD della videocamera mentre è in corso un trasferimento wireless di file verso la Connect Station CS100 opzionale.

#### La comunicazione wireless non funziona correttamente

- Per evitare interferenze, usate la videocamera a una certa distanza dai dispositivi che emettono onde elettromagnetiche (telefoni cordless, forni a microonde, ecc.).
- Spegnete videocamera e punto di accesso. Dopo qualche minuto riaccendeteli ed eseguite nuovamente la procedura di configurazione per la rete Wi-Fi. Se il problema persiste, rivolgetevi a un centro di assistenza Canon.

#### Nessun punto d'accesso trovato

- Non è possibile trovare il punto di accesso impostato sulla videocamera.
- Per evitare interferenze, usate la videocamera a una certa distanza dai dispositivi che emettono onde elettromagnetiche (telefoni cordless, forni a microonde, ecc.).
- Controllate che le impostazioni Wi-Fi della videocamera utilizzino il nome di rete (SSID) del punto di accesso corretto ( $\Box$ ) [215](#page-214-0)).
- Se il punto di accesso usa un filtro di indirizzo MAC, inserite l'indirizzo MAC della videocamera nella sua schermata di configurazione.

#### Numero porta non valido. Eseguire nuovamente le impostazioni.

- Non è possibile utilizzare il numero di porta immesso. Nelle impo-stazioni della funzione monitoraggio fuori casa (C [193\)](#page-192-0) specificate un numero di porta che non sia in conflitto con altri dispositivi.

#### Password Wi-Fi non corretta.

i<br>Saanad

- La password (chiave di crittografia) fa distinzione tra lettere maiuscole e minuscole. Digitarla correttamente.

#### Rilevati più punti d'accesso. Provare ad eseguire nuovamente l'operazione.

- Sono presenti più punti di accesso che inviano un segnale WPS contemporaneamente. Provare ad eseguire nuovamente l'operazione oppure eseguire la configurazione utilizzando le opzioni [WPS: Codice PIN] o [Cercare punti di accesso] ( $\Box$  [211](#page-210-0)).

### **HFR88/R87/R86** Elenco dei messaggi relativi ai servizi Web

Collegare a un computer e ripetere l'impostazione con il software disponibile

- Si è verificato un errore durante la connessione al server di CANON iMAGE GATEWAY. Controllate le impostazioni salvate su CANON iMAGE GATEWAY e reimpostatele sulla videocamera.

Collegare a un computer ed eseguire l'impostazione con il software disponibile Il servizio potrebbe non essere disponibile nel proprio paese

- Per utilizzare i servizi Web, dovete impostare sulla videocamera le impostazioni salvate su CANON iMAGE GATEWAY. Installate CameraWindow DC sul computer, quindi configurate le impostazioni utilizzando CANON iMAGE GATEWAY.

#### Controlla impostazioni di rete

- Le impostazioni di rete della videocamera non sono configurate correttamente. Controllate il punto di connessione, il nome di rete (SSID) e le altre impostazioni di rete.

#### Dur. max film. inviabile: X min.

- Avete cercato di caricare un filmato di lunghezza superiore alla lunghezza massima consentita dal servizio Web (la lunghezza massima varia da un servizio Web all'altro). Accorciate il filmato e riprovate a inviarlo.

#### Imposs. inviare immagine

i<br>Saanad

- Avete cercato di caricare una registrazione in un tipo di file o dimensioni che il servizio Web selezionato non supporta. Controllate la registrazione prima di inviarla.

#### Impossibile connettersi al server

- La videocamera non è riuscita a connettersi al server di CANON iMAGE GATEWAY. Collegate il punto di accesso da cui la videocamera è connessa a Internet.

#### Memoria insuff. sul server

- Avete superato la quantità massima di dati che potete salvare sul server CANON iMAGE GATEWAY. Eliminate dei dati per liberare spazio.

#### Riprovare

i<br>Saanad

- Si è verificato un problema di comunicazione con il server di CANON iMAGE GATEWAY oppure il server è temporaneamente non disponibile. Provate a riconnettere la videocamera al server. Se si verifica lo stesso errore, ritentate dopo qualche minuto.

#### Server occupato Riprovare successivamente

- Un gran numero di utenti sta cercando di collegarsi a CANON iMAGE GATEWAY e il server è sovraccarico. Terminate la connessione Wi-Fi e riprovate più tardi.

# Istruzioni di sicurezza e precauzioni per l'uso

Leggere le seguenti istruzioni al fine di utilizzare il prodotto in tutta sicurezza. Attenersi alle seguenti istruzioni per evitare lesioni o danni all'operatore del prodotto o ad altre persone.

# AVVERTENZA

#### Indica il rischio di lesioni gravi o di morte.

- Sospendere immediatamente l'uso del prodotto se si verificano circostanze insolite, come la presenza di fumo o di uno strano odore.
- Non toccare parti interne esposte.
- Non bagnare il prodotto. Non inserire oggetti estranei o liquidi nel prodotto.
- Non toccare il prodotto quando è connesso a una presa di corrente durante i temporali. Ciò potrebbe provocare scosse elettriche.
- Non smontare o modificare il prodotto.
- Non esporre il prodotto a forti urti o vibrazioni.
- Osservare le seguenti istruzioni quando si utilizzano batterie disponibili in commercio o le batterie ricaricabili fornite.
	- Utilizzare le batterie/batterie ricaricabili solo con il prodotto specificato.
	- Non riscaldare le batterie né esporle al fuoco.
	- Non caricare le batterie/batterie ricaricabili utilizzando carica batterie non autorizzati.
	- Non esporre i terminali alla polvere o lasciare che entrino in contatto con graffette o altri oggetti metallici.

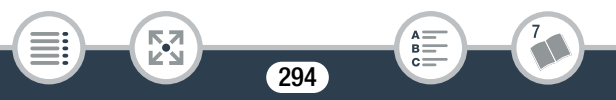

#### Consigli d'uso

i<br>Saanad

- Non utilizzare batterie/batterie ricaricabili che presentano perdite. In caso di contatto del materiale fuoriuscito da una batteria/batteria ricaricabile con pelle o abiti, sciacquare accuratamente l'area esposta con acqua corrente. In caso di contatto con gli occhi, sciacquare accuratamente con abbondante acqua corrente e consultare il medico.
- Quando si smaltiscono le batterie/batterie ricaricabili, isolare i terminali con del nastro adesivo o in altro modo. Ciò potrebbe provocare scosse elettriche, esplosioni o incendi.
- Tenere il prodotto fuori dalla portata dei bambini.
- Utilizzare esclusivamente le sorgenti di alimentazione raccomandate per l'uso con il prodotto in questo manuale di istruzioni.
- Osservare le seguenti istruzioni quando si utilizza un carica batteria o un adattatore CA.
	- Non collegare o scollegare il prodotto con le mani bagnate.
	- Non utilizzare il prodotto se la spina non è inserita completamente nella presa di corrente.
	- Non esporre la spina e i terminali alla polvere o lasciare che entrino in contatto con graffette o altri oggetti metallici.
	- Non posizionare oggetti pesanti sul cavo di alimentazione. Non danneggiare, rompere o modificare il cavo di alimentazione.
	- Non avvolgere il prodotto in panni o altri materiali durante l'utilizzo o subito dopo quando è ancora caldo.
	- Non scollegare il prodotto tirando il cavo di alimentazione.
	- Non lasciare il prodotto connesso a una sorgente di alimentazione per periodi di tempo prolungati.

#### Consigli d'uso

- Non mantenere il prodotto a contatto con la stessa zona di pelle per periodi di tempo prolungati durante l'utilizzo. Ciò potrebbe causare bruciature a basse temperature, oltre ad arrossamenti della pelle e scottature, anche se il prodotto non appare surriscaldato. L'uso di un treppiedi o di un accessorio simile è consigliato durante l'utilizzo del prodotto in luoghi caldi e per persone con problemi circolatori o minore sensibilità cutanea.
- Rimuovere periodicamente qualsiasi accumulo di polvere dalla spina e dalla presa di corrente utilizzando un panno asciutto.
- Seguire tutte le indicazioni per spegnere il prodotto nei luoghi in cui è proibito. Le onde elettromagnetiche del prodotto potrebbero causare un malfunzionamento di altre apparecchiature e anche provocare incidenti.

# $\triangle$  attenzione

i<br>Saanad

#### Indica il rischio di lesioni.

- Non lasciare il prodotto in luoghi esposti a temperature molto elevate o molto basse. Il prodotto potrebbe diventare estremamente caldo/ freddo e causare ustioni o lesioni al contatto.
- Montare il prodotto su un treppiedi solo se è sufficientemente solido.
- Non guardare lo schermo né attraverso il mirino per periodi di tempo prolungati. Ciò potrebbe provocare sintomi simili a chinetosi. In tal caso, interrompere immediatamente l'utilizzo del prodotto e aspettare un po' prima di riprenderlo.

# Videocamera

i<br>Saanad

Osservate sempre le seguenti precauzioni per ottenere le massime prestazioni.

- Salvate periodicamente le registrazioni. Non trascurate di trasferire regolarmente le registrazioni su un dispositivo esterno quale un computer, un videoregistratore digitale o la Connect Station CS100 opzionale ( $\Box$  [166](#page-165-0)) per salvarle. In tal modo si proteggono le registrazioni in caso di danni e si ottiene più spazio libero nella memoria. Canon non è responsabile per la perdita dei dati.
- Non trasportate la videocamera tenendola dal pannello LCD. Chiudete il pannello LCD delicatamente.
- Maneggiate con cura lo schermo. Non esercitate pressione eccessiva e non utilizzate penne a sfera o altri oggetti appuntiti sullo schermo touch screen. Altrimenti potreste causare danni alla superficie dello schermo.
- Evitate il contatto con oggetti metallici. Se oggetti metallici entrano in contatto con lo schermo touch screen, potrebbero aver luogo inavvertitamente operazioni indesiderate.
- Non lasciate la videocamera in luoghi soggetti ad elevata temperatura (ad esempio in automobili parcheggiate al sole) o all'umidità.
- Non utilizzate la videocamera in prossimità di forti campi elettromagnetici, ad esempio sopra a una TV o vicino a una TV al plasma.

#### Consigli d'uso

i<br>Saanad

Б,7

- **ELE R88/R87/R86** Non utilizzare le funzioni Wi-Fi della videocamera all'interno di ospedali o strutture sanitarie. Inoltre, non utilizzatele in prossimità di apparecchiature mediche o dispositivi elettronici sensibili per evitare di comprometterne il funzionamento. Nel caso di pacemaker, mantenere la videocamera ad almeno 22 cm dal dispositivo. Per quanto riguarda l'utilizzo delle funzioni Wi-Fi a bordo di velivoli, osservare sempre le istruzioni fornite dal personale di volo.
- **H R88/R87/R86** Le funzioni Wi-Fi della videocamera potrebbero essere soggette a interferenze causate da dispositivi quali telefoni cordless e forni a microonde. Tenersi lontani da questi dispositivi o usare le funzioni Wi-Fi quando non sono in funzione può ridurre le interferenze.
- Non puntate la videocamera verso una sorgente di luce molto intensa, ad esempio il sole in una giornata serena o una sorgente di luce artificiale molto luminosa. Questo potrebbe danneggiare il sensore immagini o i componenti interni della videocamera. Quando non state utilizzando la videocamera, tenete il copriobiettivo chiuso.
- Non utilizzate o riponete la videocamera in luoghi polverosi o sabbiosi. La videocamera non è impermeabile; evitate il contatto con acqua, fango o sale. Se uno di questi corpi estranei dovesse finire nella videocamera, questa e/o l'obiettivo potrebbero danneggiarsi.
- Fate particolare attenzione al calore generato dagli impianti di illuminazione.
- Non smontate la videocamera. Qualora la videocamera non dovesse funzionare correttamente consultate personale di assistenza qualificato.
- Maneggiate la videocamera con cura. Non sottoponete la videocamera a urti o vibrazioni perché si potrebbe danneggiare.

#### Consigli d'uso

<span id="page-298-0"></span>• Se montate la videocamera su un treppiede, assicuratevi che la lunghezza della vite di serraggio sia inferiore a 5,5 mm. L'uso di altri tipi di treppiede potrebbe danneggiare la videocamera.

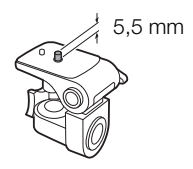

• Nelle riprese di filmati, cercate di mantenere l'inquadratura stabile e fluida. L'eccessivo movimento della videocamera durante le riprese e un ripetuto uso di zoom e panoramiche molto veloci possono dare luogo a scene fastidiose o che inducono nervosismo. In casi estremi, la visualizzazione di tali scene può causare nausee e malessere. In caso di malessere, arrestate immediatamente la riproduzione e fate una pausa secondo necessità.

#### ■ Conservazione

Se non intendete utilizzare la videocamera per un lungo periodo, riponetela in un luogo non polveroso, a bassa umidità e a temperature non superiori ai 30 °C.

# Pacco batteria

i<br>Saanad

• Terminali sporchi possono compromettere il contatto tra il pacco batteria e la videocamera o il caricabatteria. I terminali vanno puliti con un panno morbido.

#### **Conservazione**

- Conservate i pacchi batteria in un luogo asciutto e a temperature non superiori ai 30 °C.
- Per prolungare la durata massima della batteria, scaricatela completamente prima di riporla.
- Caricate e scaricate completamente tutti i vostri pacchi batteria almeno una volta all'anno.

### Durata residua della batteria

La videocamera utilizza batterie compatibili con Intelligent System. Se la durata residua della batteria visualizzata non è corretta, ricaricare completamente il pacco batteria. La durata, però, potrebbe non essere visualizzata correttamente dopo numerosi utilizzi quando un pacco batteria completamente carico resta inutilizzato per lungo tempo o se un pacco batteria viene utilizzato per lunghi periodi ad elevate temperature. Utilizzare la durata visualizzata come valore approssimativo.

# <span id="page-299-0"></span>Scheda di memoria

- Si consiglia di effettuare su un computer il backup delle registrazioni contenute nelle schede di memoria. I dati potrebbero deteriorarsi se le schede di memoria sono difettose o esposte a elettricità statica. Canon non è responsabile per la perdita o il danneggiamento dei dati.
- Non toccate i terminali e non esponeteli a polvere o sporcizia.
- Non usate schede di memoria in luoghi soggetti a forti campi magnetici.
- Non lasciate le schede di memoria in luoghi molto umidi e caldi.

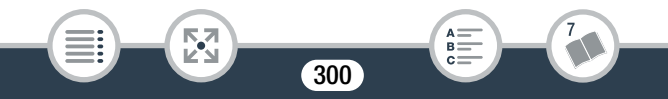

#### Consigli d'uso

- Non smontate, piegate, lasciate cadere, sottoponete ad urti né bagnate le schede di memoria.
- Prima di inserire la scheda di memoria, verificatene la direzione. La forzatura della scheda di memoria nell'alloggiamento quando non è correttamente orientata può determinare il danneggiamento della scheda stessa o della videocamera.
- Non applicate etichette adesive sulla scheda di memoria.

# <span id="page-300-0"></span>Batteria al litio ricaricabile incorporata

La videocamera è provvista di una batteria al litio ricaricabile incorporata la cui funzione è salvare la data, l'ora e altre impostazioni. La batteria al litio incorporata si ricarica durante l'utilizzo della videocamera ma si scarica completamente se non si usa l'apparecchio per circa tre mesi. Per ricaricarla: collegate l'adattatore di alimentazione compatto alla videocamera e lasciatelo collegato con la videocamera spenta. La batteria interna al litio si ricaricherà completamente in circa 24 ore.

# **Smaltimento**

Quando eliminate dei filmati o inizializzate la memoria, solo la tavola di allocazione dei file viene alterata, mentre i dati memorizzati non vengono fisicamente cancellati. Quando smaltite o cedete a terzi la videocamera o una scheda di memoria, inizializzate sempre la memoria interna della videocamera (solo **HFR88/R87/R86**) o la scheda di memoria utilizzando l'opzione [Inizializzazione completa] ( $\Box$  [39\)](#page-38-0). Riempite con registrazioni prive di importanza e poi inizializzate di nuovo utilizzando la stessa opzione. In questo modo sarà più difficile recuperare le registrazioni originarie.

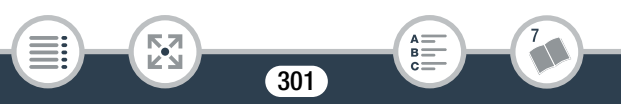

# <span id="page-301-0"></span>Manutenzione/Altro

# Pulizia

#### Corpo della videocamera

• Per la pulizia del corpo della videocamera utilizzate un panno morbido e asciutto. Non utilizzate mai panni trattati con prodotti chimici né solventi volatili quali i diluenti per vernice.

#### Obiettivo

- Se la superficie dell'obiettivo è sporca, l'autofocus potrebbe non funzionare correttamente.
- Rimuovete eventuali particelle di polvere o sporco utilizzando un pennello a pompetta di tipo non aerosol. Quindi, pulite l'obiettivo passando con delicatezza un panno pulito e morbido specifico per l'uso su lenti ottiche. Non utilizzate mai fazzoletti di carta.

#### Schermo touch screen LCD

i<br>Saanad

- Pulite lo schermo LCD touch screen utilizzando un panno morbido specifico per la pulizia di ottiche fotografiche.
- Quando la temperatura varia improvvisamente, sulla superficie dello schermo può formarsi della condensa. Strofinatelo con un panno morbido e asciutto.

# <span id="page-302-0"></span>**Condensa**

Sottoponendo la videocamera a brusche variazioni di temperatura si può determinare la formazione di condensa sulle superfici interne. Al rilevamento della condensa, sospendete l'utilizzo della videocamera. L'uso prolungato in tale condizione può danneggiare la videocamera.

#### La condensa si può formare nei seguenti casi:

- Quando la videocamera viene portata improvvisamente da un luogo freddo in uno caldo
- Quando la videocamera viene lasciata in ambienti umidi
- Quando si riscalda rapidamente un ambiente freddo

#### Per evitare la condensa

- Non esponete la videocamera a sbalzi di temperatura improvvisi o estremi.
- Rimuovete la scheda di memoria e il pacco batteria. Quindi mettete la videocamera in un sacchetto di plastica a tenuta d'aria e lasciatela adattare gradualmente alle variazioni di temperatura prima di toglierla dal sacchetto.

#### Al rilevamento della condensa

i<br>Saanad

Il tempo esatto di evaporazione delle gocce d'acqua varia in funzione del luogo e delle condizioni atmosferiche. Come criterio generale attendete 2 ore prima di riutilizzare la videocamera.

# <span id="page-303-0"></span>Impiego della videocamera all'estero

#### Alimentazione

Con l'adattatore di alimentazione compatto potete alimentare la videocamera e caricare i pacchi batteria in qualsiasi paese con voltaggio compreso tra 100 e 240 V CA e frequenza di rete a 50/60 Hz. Per informazioni sugli adattatori di presa da utilizzare all'estero rivolgetevi a un centro di assistenza Canon.

#### Riproduzione su schermi TV

i<br>Saanad

È possibile riprodurre le registrazioni solo su televisori compatibili con il sistema PAL/SECAM o con le trasmissioni digitali TV a 50 Hz. Questi sono utilizzati nei seguenti paesi o regioni:

Europa: tutta l'Europa e la Russia. Continente americano: solo in Argentina, Brasile, Uruguay e territori francesi (Guiana francese, Guadalupa, Martinica ecc.). Asia: quasi tutti i paesi asiatici (tranne Giappone, Filippine, Corea del Sud, Taiwan e Birmania). Africa: tutti i paesi e le isole africane. Australia/Oceania: Australia, Nuova Zelanda, Papua Nuova Guinea; quasi tutte le isole del Pacifico (tranne Micronesia, Samoa, Tonga e i territori americani come Guam e Samoa americane).

# Accessori opzionali

Gli accessori opzionali elencati di seguito sono compatibili con questa videocamera ma la loro disponibilità potrà variare da paese a paese. Alcuni accessori specifici sono descritti più dettagliatamente nelle pagine seguenti. Per informazioni aggiornate, visitate il sito Web Canon del vostro paese.

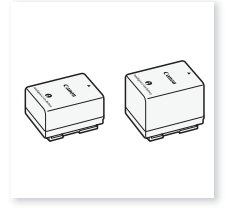

Pacco batteria BP-718, BP-727

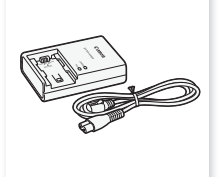

Caricabatterie CG-700 Adattatore di

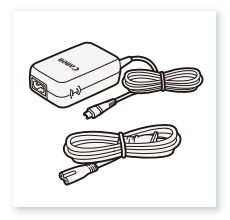

alimentazione compatto CA-110E

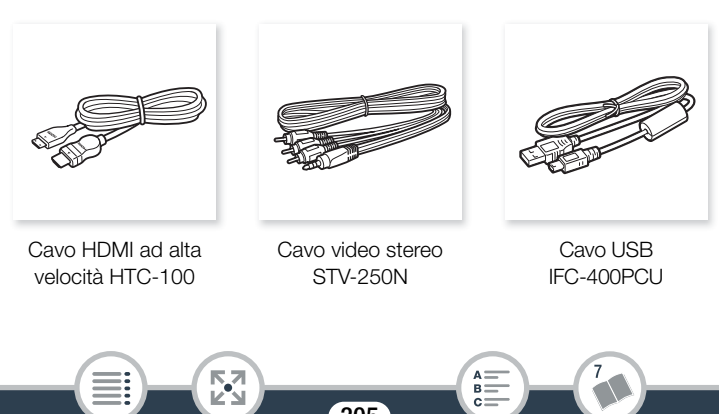

#### Informazioni generali

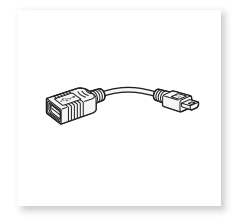

Adattatore USB UA-100\* Supporto per il

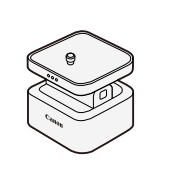

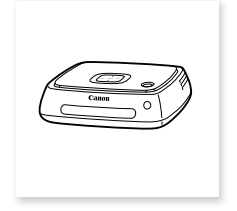

monitoraggio in remoto\* CT-V1

Connect Station CS100

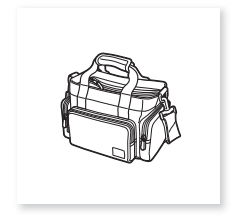

Custodia morbida per il trasporto SC-2000

\* Que esto accessorio è utilizzabile con una funzione disponibile solo sul modello HFR88/R87/R86

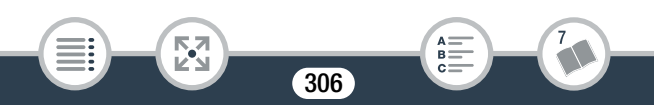

#### Si consiglia di utilizzare accessori Canon originali.

Questo prodotto è stato progettato per offrire le migliori prestazioni se usato con accessori Canon originali. Canon non è responsabile per eventuali danni al prodotto o incidenti, ad esempio incendi, ecc., causati dal cattivo funzionamento di accessori non originali Canon (ad esempio, perdite di fluidi o esplosione del pacco batteria). Si osservi che la garanzia non è applicabile per eventuali riparazioni rese necessarie dal malfunzionamento di accessori non originali Canon. L'utente ha tuttavia la facoltà di richiedere l'esecuzione di tali interventi a proprio carico e spesa.

#### Pacchi batteria

i<br>Saanad

Se si rendono necessari ulteriori pacchi batteria, utilizzate esclusivamente i seguenti modelli: BP-718 o BP-727.

Se si utilizzano pacchi batteria con il marchio Intelligent System, la videocamera

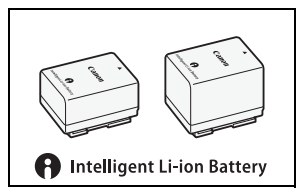

sarà in grado di comunicare con la batteria e verrà visualizzata la durata residua di utilizzo (accurata fino a 1 minuto). Questi pacchi batteria si possono utilizzare e caricare solo con videocamere e caricabatterie compatibili con l'Intelligent System.

#### A dattatore USB UA-100

i<br>Saanad

HFR88/R87/R86 Permette di collegare alla videocamera un disco rigido esterno e altri dispositivi di memoria tramite un normale cavetto USB di tipo A. In tal modo, è possibile salvare un'intera memoria sul dispo-

sitivo. Controllate preventivamente il cavo USB fornito con il vostro disco rigido esterno.

# Custodia morbida di trasporto SC-2000

Comoda custodia per la videocamera provvista di scomparti imbottiti e di ampio spazio per gli accessori.

Questo marchio identifica gli accessori video originali di Canon. Per l'utilizzo con apparecchiature video Canon si consigliano gli accessori o i prodotti riportanti lo stesso marchio Canon.

308

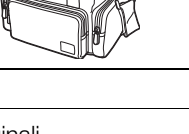

**CANO** 

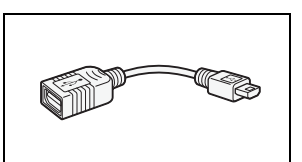

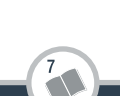

# Specifiche tecniche

# LEGRIA HF R88 / LEGRIA HF R87 / LEGRIA HF R86 / LEGRIA HF R806

— I valori indicati sono solo approssimativi.

#### Sistema

Videocamera

- Sistema di registrazione Filmati:
	- 1. Formato AVCHD, compatibile con AVCHD Ver. 2.0 Video: MPEG-4 AVC/H.264, Audio: Dolby Digital a 2 canali
	- 2. Formato MP4

Video: MPEG-4 AVC/H.264, Audio: MPEG-4 AAC-LC (2 canali) Foto:

DCF (Design rule for Camera File system), compatibile con Exif\* Ver. 2.3

Compressione immagine: JPEG

Questa videocamera supporta il formato Exif 2.3 (denominato anche "Exif Print"). Exif Print è uno standard che migliora la comunicazione tra videocamere e stampanti. Collegando una stampante compatibile con Exif Print, i dati di immagine al momento della ripresa vengono utilizzati e ottimizzati per stampe di qualità eccezionale.

#### • Supporti di registrazione

i<br>Saanad

- **HER88/R87/R86** Memoria interna: 16 GB
- Scheda di memoria SD, SDHC (SD High Capacity) o SDXC (SD eXtended Capacity) (non inclusa)

Per maggiori dettagli sui tempi approssimativi di registrazione, consultate Tabelle di riferimento (C [315\)](#page-314-0).

#### • Sensore immagine

Sensore CMOS tipo 1/4,85, 3 280 000 pixel Pixel effettivi: 2 070 000 pixel<sup>•</sup> (1920 x 1080) Con lo zoom avanzato attivato: 1920 x 1080 (grandangolo), 1280 x 720 (teleobiettivo massimo)

#### • Schermo touch screen LCD

7,51 cm (3 poll.), TFT a colori, 230 000 punti<sup> $\bullet$ </sup>, touch screen capacitivo

• Microfono: microfono con condensatore stereo a elettrete

#### • Obiettivo

f=2,8-89,6mm, F/1,8-4,5, 32x zoom ottico, 57x zoom avanzato Equivalente a 35 mm:

 $38.5 - 1232$  mm<sup> $\bullet$ </sup>

 $32,5^*$  – 1853 mm<sup> $\bullet$ </sup> (con zoom avanzato attivo)

\* Solo **H: R88/R87**: 26,9 mm quando si utilizza il Convertitore grandangolare WA-H43 fornito.

#### • Configurazione obiettivo 10 elementi in 7 gruppi, 1 elemento asferico

• Diametro filtro: 43 mm

i<br>Saanad

• Sistema AF: messa a fuoco automatica (TTL) o messa a fuoco manuale

#### • Distanza minima di messa a fuoco

1 cm in posizione di grandangolo massimo, 1 m nell'intera gamma di zoom

Con la funzione telemacro attiva: 50 cm in posizione di teleobiettivo massimo

#### • Bilanciamento del bianco

Impostazione di bilanciamento automatico, personalizzata o preimpostata: [Luce diurna], [Tungsteno]

#### • Illuminazione minima

i<br>Saanad

0,4 lux (modalità Scena speciale [Bassa luminosità], velocità otturatore su 1/2) 4 lux (modalità di ripresa [AE programmato], otturatore lento automatico [Acceso], velocità otturatore su 1/25)

• Illuminazione consigliata: 100 lx o superiore

#### • Stabilizzazione dell'immagine

Sistema ottico (scorrimento della lente) con compensazione elettronica

#### • Dimensioni delle registrazioni video Filmati AVCHD: 50P, MXP, FXP: 1920 x 1080 pixel; LP: 1440 x 1080 pixel Filmati MP4: 35 Mbps, 24 Mbps, 17 Mbps: 1920 x 1080 pixel; 4 Mbps: 1280 x 720 pixel

#### • Dimensioni delle foto

1920 x 1080 pixel 1280 x 720 pixel (solo durante la registrazione di filmati MP4 a 4 Mbps)

#### Terminali

• Terminale AV OUT/ $\Omega$ Mini jack  $\varnothing$  3.5 mm a 4 poli; solo uscita (terminale multifunzione anche per uscita cuffie stereo) Video: 1 Vp-p / 75  $\Omega$  non bilanciato Audio:  $-10$  dBV (impedenza 47 k $\Omega$ ) / 3 k $\Omega$  o inferiore

- Terminale USB: mini-AB, Hi-Speed USB, solo uscita
- e• Terminale HDMI OUT: mini connettore HDMI; solo uscita

#### HER88/R87/R86 Wi-Fi

- Standard wireless Conforme al protocollo IEEE 802.11b/g/n
- Metodi di connessione Wi-Fi Protected Setup (WPS), ricerca dei punti di accesso, manuale, abbinamento NFC (con dispositivi compatibili)

312

- **Frequenza wireless: 2,4 GHz**
- Canali supportati: 1 11

i<br>Saanad

Metodi crittografici: WEP-64/WEP-128, TKIP/AES

#### Alimentazione/Altro

- Alimentazione (nominale) 3,6 V CC (pacco batteria), 5,3 V CC (adattatore di alimentazione compatto)
- Consumo di energia (filmati MP4 a 17 Mbps con messa a fuoco automatica, luminosità normale) 2,8 W
- Temperatura di funzionamento<sup> $\bullet$ </sup>: 0 40 °C
- Dimensioni<sup>•</sup> [L x A x P] (esclusa cinghia dell'impugnatura) 53 x 58 x 116 mm
- Peso<sup>+</sup> (solo corpo videocamera) HFR88/R87/R86 240 g, HFR806 235 g

# Adattatore di alimentazione compatto CA-110E

313

- Alimentazione: 100 240 V CA, 50/60 Hz
- Uscita nominale / consumo: 5,3 Vcc, 1,5 A / 17 VA (100 V) - 23 VA (240 V)
- Temperatura di funzionamento<sup> $\bullet$ </sup>: 0 40 °C
- Dimensioni<sup> $\bullet$ </sup>:  $49 \times 27 \times 79$  mm
- Peso<sup> $\bullet$ </sup>: 110 g

i<br>Saanad

#### Informazioni generali

## Pacco batteria BP-727

- Tipo di batteria: batteria agli ioni di litio ricaricabile
- Tensione nominale: 3,6 V CC
- Temperatura di funzionamento<sup> $\bullet$ </sup>: 0 40 °C
- Capacità della batteria 2760 mAh (tipica); 9,7 Wh / 2685 mAh (minima)
- Dimensioni<sup> $\bullet$ </sup>: 30.3 x 34.2 x 40.1 mm
- Peso<sup> $\bullet$ </sup>: 60 g

# **HER88/R87** Convertitore grandangolare WA-H43

- Configurazione dell'obiettivo: 2 elementi in 2 gruppi
- Diametro filtro: 43 mm
- Dimensioni<sup> $\bullet$ </sup>:  $\varnothing$  64,7 x 20,0 mm (diametro massimo x larghezza)
- Peso $\bullet$ : 55 g

i<br>Saanad

I pesi e le dimensioni sono approssimati. Salvo errori e omissioni. Le informazioni fornite in questo manuale sono verificate nel gennaio 2017. Aspetto esterno e caratteristiche tecniche soggetti a modifiche senza preavviso.

i<br>Saanad

Б,7

# <span id="page-314-2"></span>Tabelle di riferimento

#### <span id="page-314-1"></span><span id="page-314-0"></span>Tempi approssimativi di registrazione

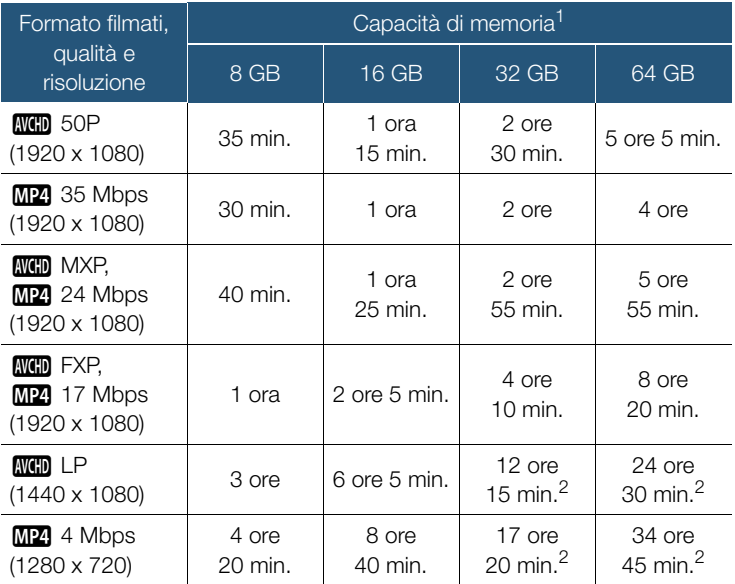

<sup>1</sup> Può riferirsi alla memoria interna o una scheda di memoria (solo Può riferirsi alla memoria interna o una scheda di memoria (solo<br>**(HRBBIRB/IRBB**). Tuttavia la memoria interna contiene file musicali e file immagine (riquadri di mix di immagini) e quindi i tempi di registrazione effettivamente disponibili saranno inferiori ai valori nominali indicati.

315

B:

#### Tabelle di riferimento

<sup>2</sup> Ciascuna singola scena può essere registrata senza interruzioni per 12 ore dopodiché la videocamera si arresterà per circa 3 secondi. Dopo tale periodo, la registrazione continuerà in una nuova scena.

#### Numero approssimato di foto disponibili su una scheda di memoria da 4 GB

I valori forniti nella seguente tabella sono approssimativi e variano in base alle condizioni di registrazione e al soggetto.

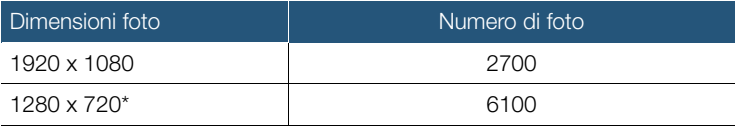

\* Foto registrate quando il formato video è impostato su MP4 e la qualità video è impostata su 4 Mbps.

#### Tempi di ricarica

i<br>Saanad

Le durate di carica indicate nella tabella sono approssimative e variano in base alle condizioni di carica e alla carica iniziale del pacco batteria.

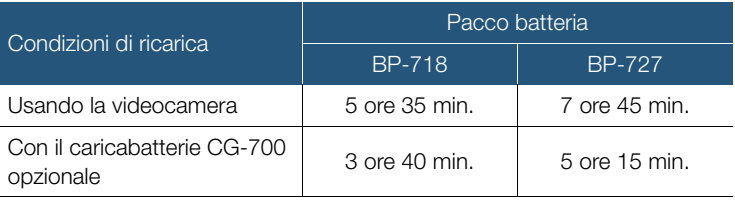

#### Tempi approssimativi di utilizzo

I valori di durata di registrazione e di riproduzione indicati nella seguente tabella sono solo approssimativi e sono stati misurati nelle condizioni riportate di seguito.

- Batteria completamente carica.
- Registrazione in modalità FXP (formato AVCHD) o a 17 Mbps (formato MP4) sulla memoria interna (solo **II R88/R87/R86**). Per le operazioni sulla scheda di memoria, i tempi di utilizzo possono ridursi di circa 5 minuti.
- Luminosità LCD normale.

i<br>Saanad

- Durate tipiche di registrazione con ripetuti avvii, arresti, accensioni e spegnimenti.

I tempi effettivi variano a seconda della configurazione di registrazione utilizzata e delle condizioni di carica, registrazione o riproduzione. La durata effettiva del pacco batteria potrebbe diminuire se si registra in ambienti freddi, se si utilizzano impostazioni di schermo luminoso ecc.

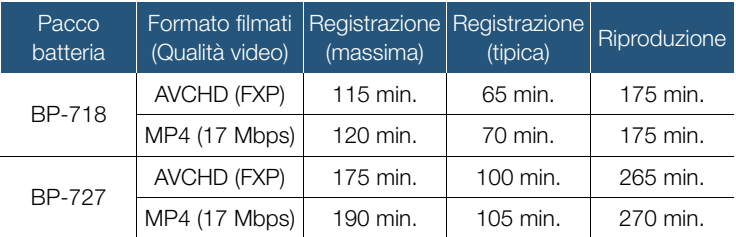

# <span id="page-317-0"></span>Download di file musicali e file di immagine (riquadri di mix di immagini)

Canon offe la possibilità di scaricare brani musicali utilizzabili come musica di sottofondo e file di immagine (riquadri di mix di immagini) utilizzabili per la funzione mix di immagini. Visitate il sito Web indicato di seguito, fate clic sul vostro paese o regione geografica, quindi scaricate i file seguendo le istruzioni a schermo.

[www.canon.com/icpd](http://www.canon.com/icpd/)

#### File musicali

Le specifiche dei file musicali compatibili con la videocamera sono le seguenti:

Codifica audio: PCM lineare Campionamento audio: 48 kHz, 16 bit, 2 canali Durata minima: 1 secondo Tipo di file: WAV

• **HER88/R87/R86** Tre file musicali sono forniti preinstallati nella seguente cartella della memoria interna:

#### CANON\MY\_MUSIC\

i<br>Saanad

• Per riprodurre con musica di sottofondo registrazioni contenute in una scheda di memoria, utilizzate il software Transfer Utility LE per trasferire i file dal computer alla seguente cartella della scheda di memoria che contiene le registrazioni:

#### CANON\PRIVATE\MY\_MUSIC\

• Per essere riconosciuti dalla videocamera i file musicali devono avere il seguente nome: da MUSIC\_01.WAV a MUSIC\_99.WAV.

#### Informazioni sui file immagine per la funzione mix di immagini

• Per utilizzare la funzione mix di immagini durante la registrazione su una scheda di memoria, con un lettore di schede dovete prima copiare i file immagine dal computer alla cartella appropriata della scheda di memoria indicata di seguito, a seconda della modalità di ripresa che desiderate utilizzare.

Riquadri di mix di immagini utilizzabili solo in modalità  $\circled{q}$ :

#### CANON\PRIVATE\MY\_PICT\BABY\

Riquadri di mix di immagini utilizzabili solo in altre modalità: CANON\PRIVATE\MY\_PICT\

• Per essere riconosciuti dalla videocamera i file immagine devono avere il seguente nome: da MIX\_01.JPG a MIX\_99.JPG.

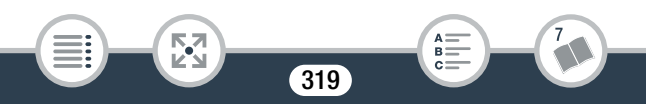

 $A \frac{1}{B}$  $c =$ 

# Indice analitico

# A

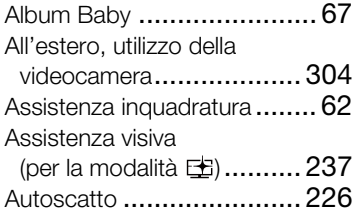

## B

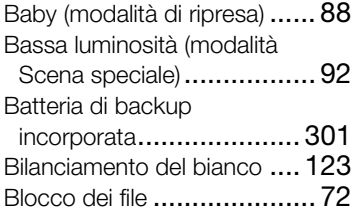

## C

Camera Connect [............... 200](#page-199-0)

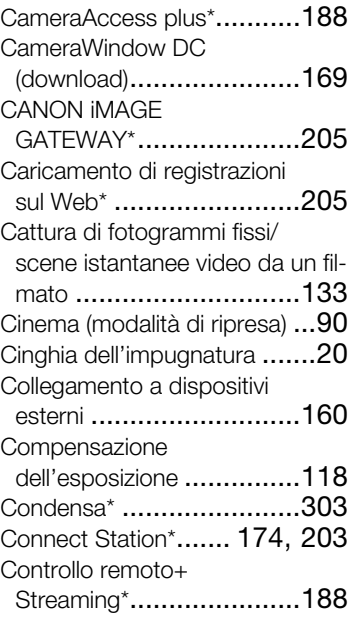

\* Solo **HFR88/R87/R86**. \*\* Solo **HFR806**. \*\*\* Solo HFR88/R87.

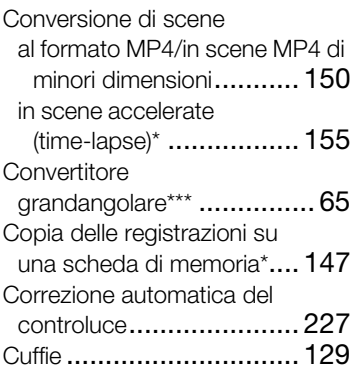

# D

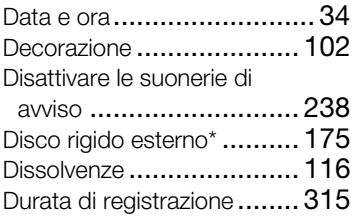

# E

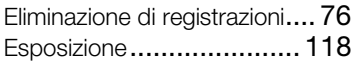

# F

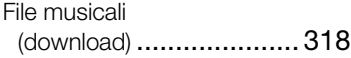

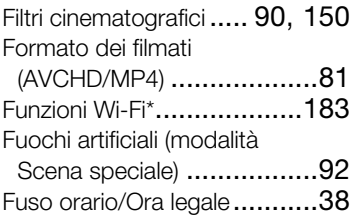

## G

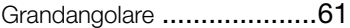

## I

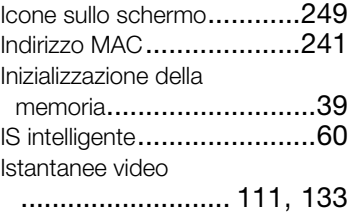

## L

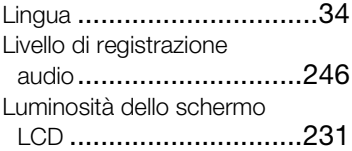

## M

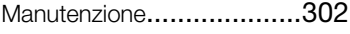

\* Solo **[FR88/R87/R86**. \*\* Solo **[FR806</mark>. \*\*\* Solo [FR88/R87</mark>.** 

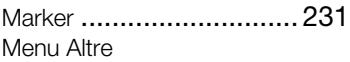

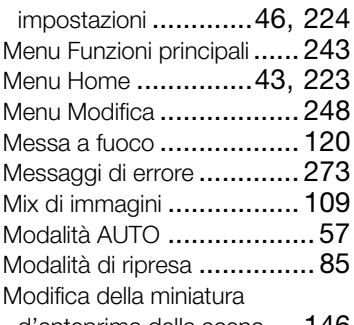

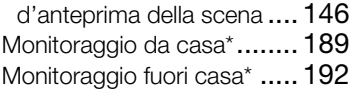

## N

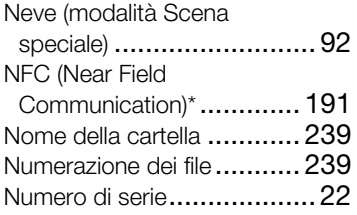

## O

[Operazioni con lo schermo touch](#page-40-0)  screen............................. 41

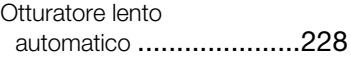

## P

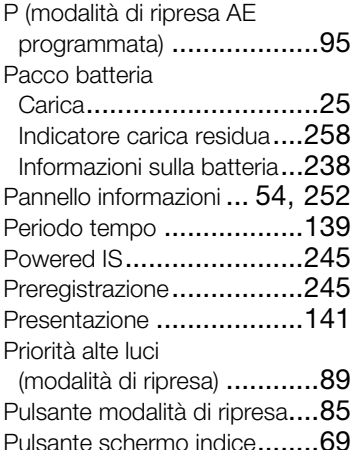

# Q

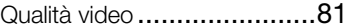

## R

322

[Rapporto di formato della TV](#page-232-0)  collegata (monitor TV) .......233 Registrazione Filmati[..............................51](#page-50-0)

\* Solo **[IFR88/R87/R86** . \*\* Solo **[IFR806** . \*\*\* Solo **[IFR88/R87** .

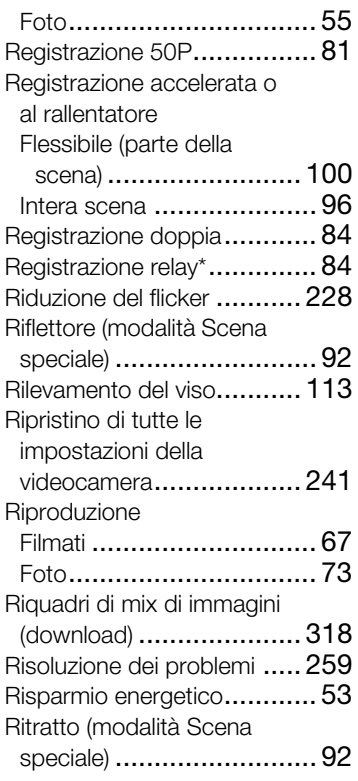

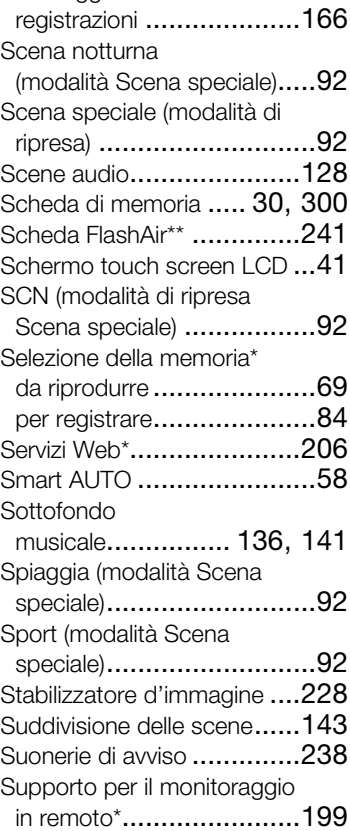

Salvataggio delle

\* Solo **[IFR88/R87/R86</mark>** .\*\* Solo **[IFR806</mark> .\*\*\* Solo [IFR88/R87</mark> .** 

323

## S

[Salvataggio della memoria](#page-174-1) ... 175

# T

Tabelle di riferimento (tempi di ricarica, utilizzo, registrazione,

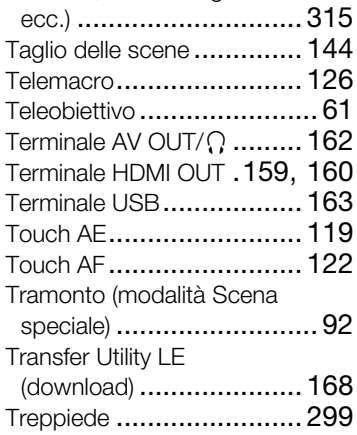

# V

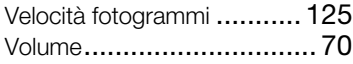

## Y

YouTube\*[.................200](#page-199-0), [205](#page-204-0)

## Z

Zoom [Assistenza inquadratura](#page-61-0) ...... 62 Tipo di zoom [.................. 245](#page-244-2)

\* Solo **HFR88/R87/R86**. \*\* Solo HFR806. \*\*\* Solo HFR88/R87.
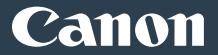

## Canon Inc.

30-2, Shimomaruko 3-chome, Ohta-ku, Tokyo 146-8501, Japan

### Canon Europa N.V.

Bovenkerkerweg 59, 1185 XB Amstelveen, The Netherlands <http://www.canon-europe.com>

## USA <http://pro.usa.canon.com>

### CANON U.S.A., INC.

<http://pro.usa.canon.com/support> (855) CINE-EOS (855-246-3367) (USA only)

# UNITED KINGDOM

#### Canon UK Ltd

Unit 160, Centennial Park, Centennial Avenue, Elstree, Hertfordshire, WD6 3SG  $\emph{C}'$  020-7660-0186